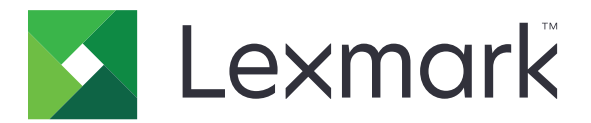

# **Urządzenie wielofunkcyjne MB2236**

**Podręcznik użytkownika**

**Styczeń 2019 [www.lexmark.com](http://www.lexmark.com)**

Typ(y) urządzeń: 3400 Model(e): 481

# Zawartość

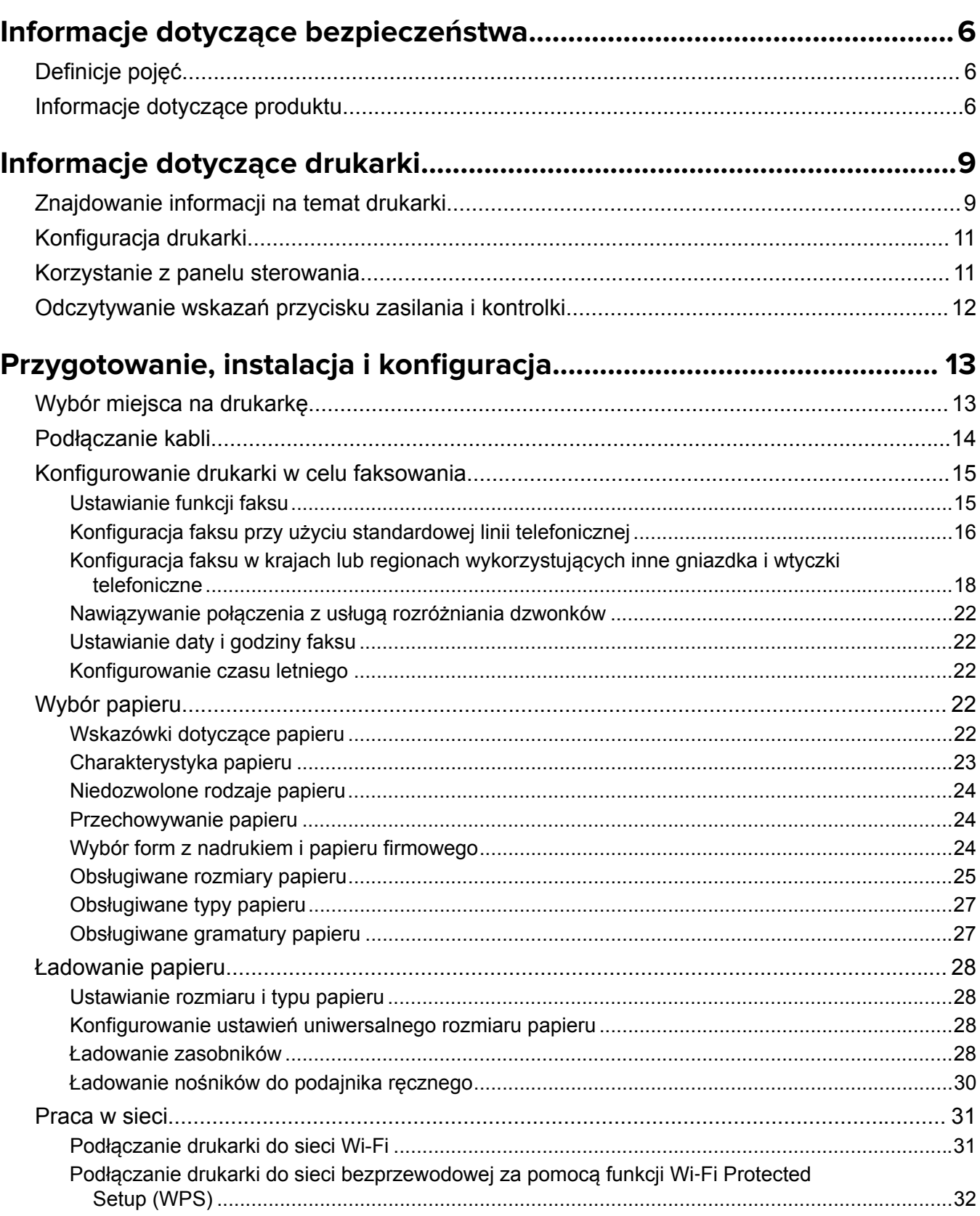

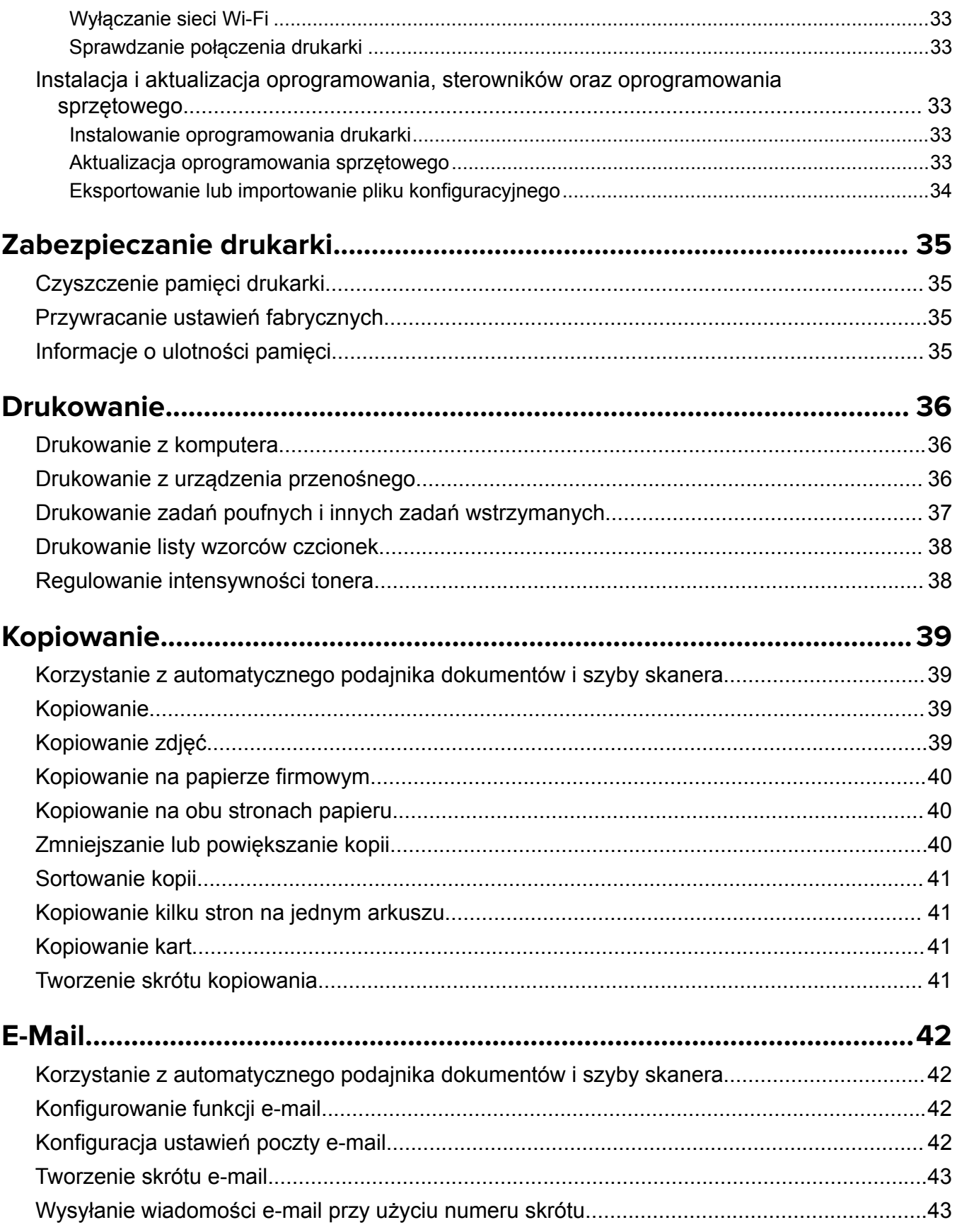

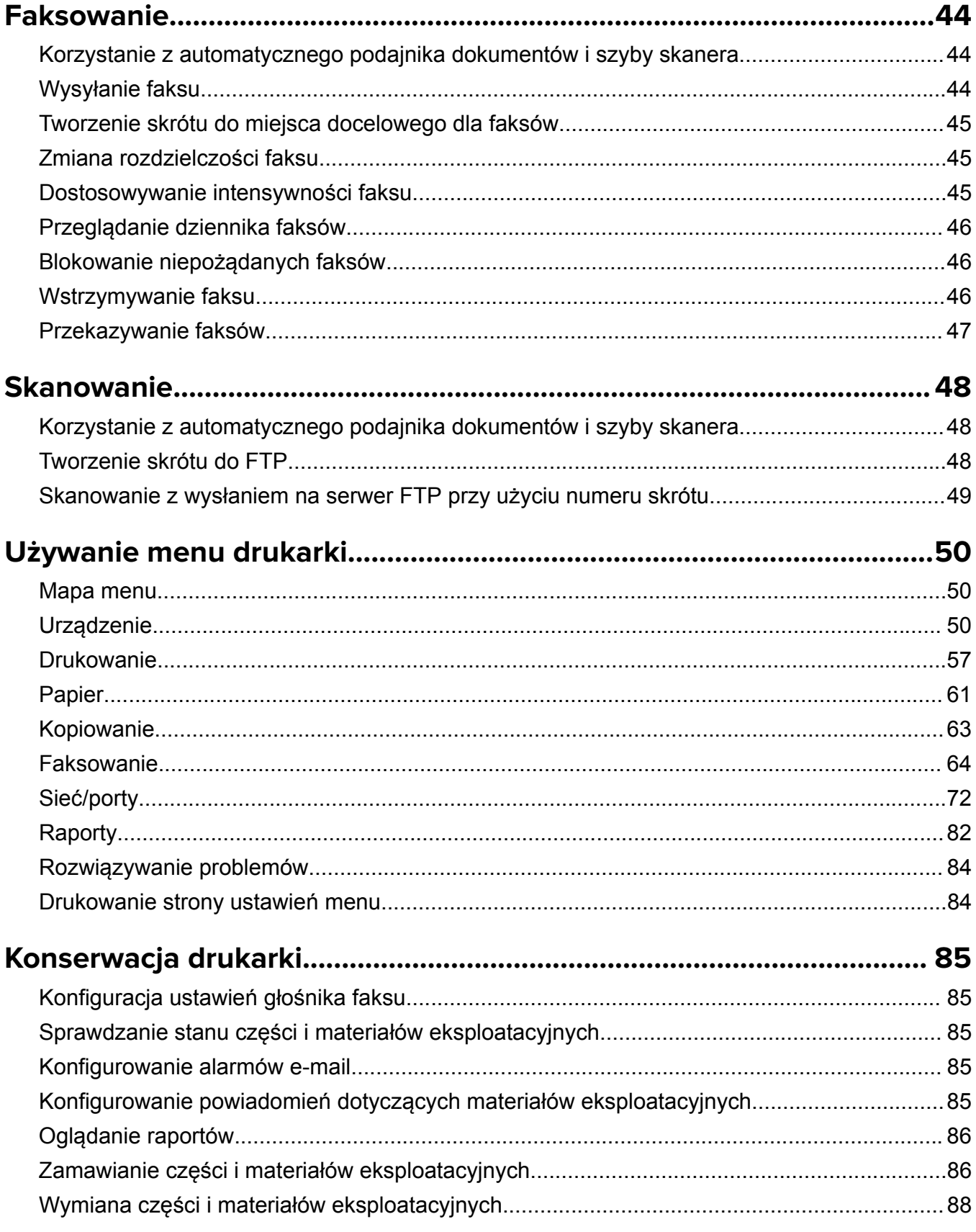

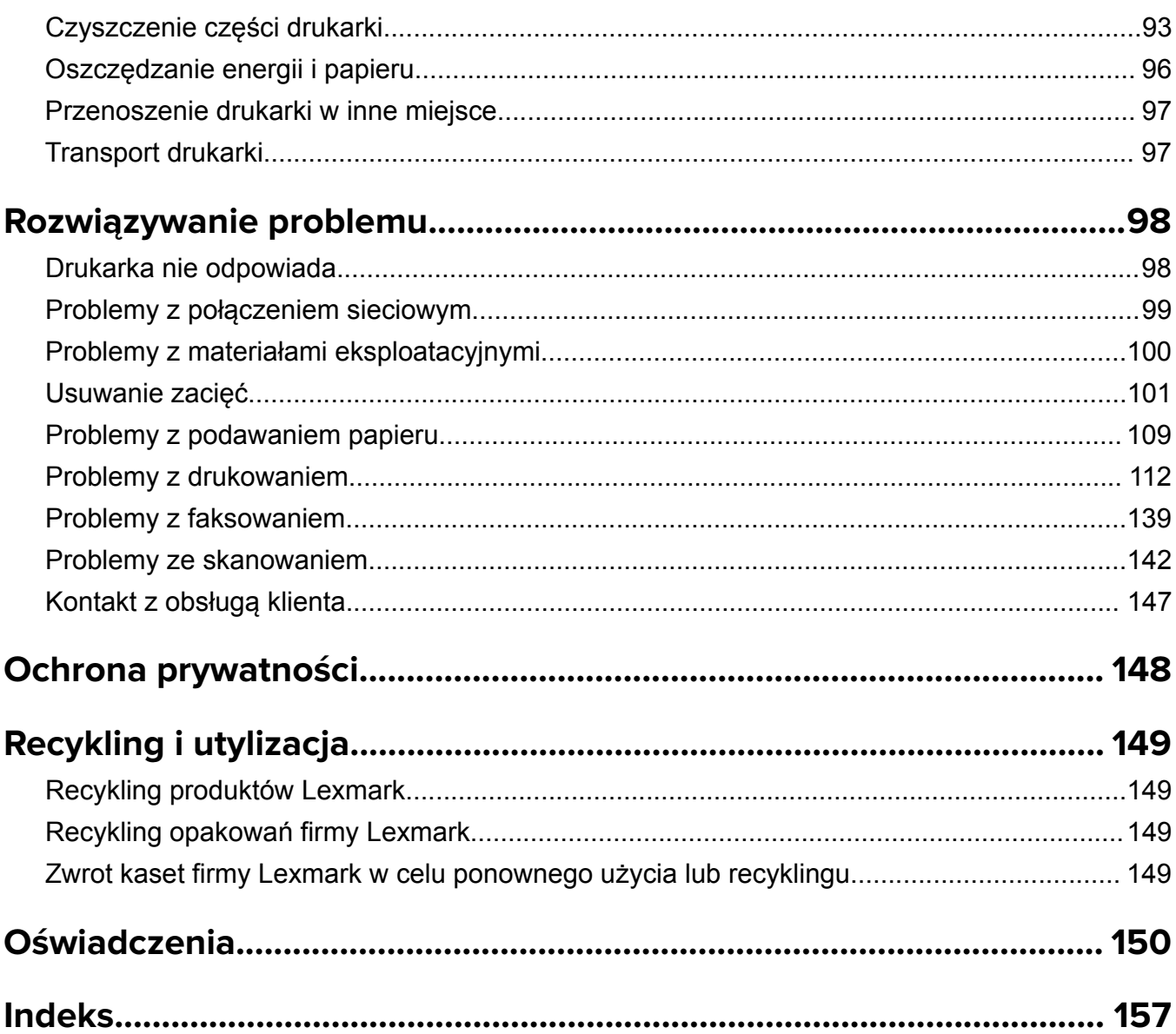

# <span id="page-5-0"></span>**Informacje dotyczące bezpieczeństwa**

# **Definicje pojęć**

**Uwaga**: *uwaga* zawiera informacje, które mogą okazać się pomocne.

**Ostrzeżenie**: *ostrzeżenie* informuje o sytuacji, która może spowodować uszkodzenie sprzętu lub oprogramowania produktu.

**PRZESTROGA**: *przestroga* informuje o potencjalnie niebezpiecznej sytuacji, która może spowodować obrażenie ciała użytkownika.

Różne rodzaje komunikatów zawierających przestrogę:

**UWAGA — NIEBEZPIECZEŃSTWO USZKODZENIA CIAŁA:** oznacza ryzyko obrażeń ciała.

**UWAGA — NIEBEZPIECZEŃSTWO PORAŻENIA PRĄDEM:** oznacza ryzyko porażenia prądem elektrycznym.

**UWAGA — GORĄCA POWIERZCHNIA:** oznacza ryzyko poparzenia w przypadku dotknięcia.

**UWAGA — RYZYKO PRZYTRZAŚNIĘCIA:** oznacza ryzyko przytrzaśnięcia między częściami ruchomymi.

**UWAGA — CZĘŚCI RUCHOME:** oznacza ryzyko skaleczenia lub przetarcia obracającymi się częściami.

# **Informacje dotyczące produktu**

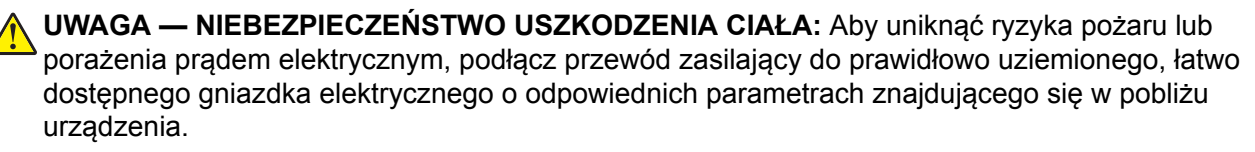

**UWAGA — NIEBEZPIECZEŃSTWO USZKODZENIA CIAŁA:** W celu uniknięcia ryzyka pożaru lun porażenia prądem należy korzystać wyłącznie z przewodu zasilającego dołączonego do tego produktu lub z części zamiennych autoryzowanych przez producenta.

**UWAGA — NIEBEZPIECZEŃSTWO USZKODZENIA CIAŁA:** Nie należy używać tego urządzenia z przedłużaczami, listwami zasilającymi o wielu gniazdkach, przedłużaczami o wielu gniazdkach lub urządzeniami UPS. Drukarka laserowa może łatwo przekroczyć moc znamionową tego rodzaju urządzeń, co może spowodować ryzyko pożaru, uszkodzenia mienia lub niską wydajność drukarki.

**UWAGA — NIEBEZPIECZEŃSTWO USZKODZENIA CIAŁA:** Z tym produktem można używać wyłącznie filtra przeciwprzepięciowego firmy Lexmark, podłączając go prawidłowo pomiędzy drukarką i przewodem zasilającym dostarczonym z drukarką. Używanie urządzeń ochrony przeciwprzepięciowej, które nie zostały wyprodukowane przez firmę Lexmark, może spowodować ryzyko pożaru, uszkodzenia mienia lub niską wydajność drukarki.

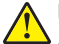

**UWAGA — NIEBEZPIECZEŃSTWO USZKODZENIA CIAŁA:** W celu zmniejszenia ryzyka pożaru, przyłączając niniejszy produkt do publicznej sieci telefonicznej, należy korzystać wyłącznie z przewodów telekomunikacyjnych (RJ-11) o grubości 26 AWG lub większej. Na terenie Australii należy stosować przewód zatwierdzony przez Australian Communications and Media Authority (Australijski urząd ds. komunikacji i mediów).

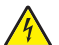

**UWAGA — NIEBEZPIECZEŃSTWO PORAŻENIA PRĄDEM:** Aby uniknąć ryzyka porażenia prądem elektrycznym, nie należy umieszczać ani używać tego produktu w pobliżu wody lub w miejscach o dużej wilgotności.

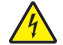

**UWAGA — NIEBEZPIECZEŃSTWO PORAŻENIA PRĄDEM:** Aby uniknąć ryzyka porażenia prądem elektrycznym, nie należy instalować urządzenia i podłączać żadnych przewodów (np. faksu, przewodu zasilającego lub kabla telefonicznego) podczas burzy.

**UWAGA — NIEBEZPIECZEŃSTWO USZKODZENIA CIAŁA:** Nie należy przecinać, skręcać, zawiązywać ani załamywać przewodu zasilającego, a także stawiać na nim ciężkich przedmiotów. Nie należy narażać przewodu zasilającego na ścieranie ani zgniatanie. Nie należy ściskać przewodu zasilającego między przedmiotami, np. meblami i ścianą. Jeśli wystąpi któraś z tych okoliczności, powstanie ryzyko wywołania pożaru lub porażenia prądem. Należy regularnie sprawdzać przewód zasilający pod kątem oznak takich problemów. Przed przystąpieniem do sprawdzania stanu przewodu zasilającego należy odłączyć przewód od gniazda elektrycznego.

**UWAGA — NIEBEZPIECZEŃSTWO PORAŻENIA PRĄDEM:** Aby uniknąć ryzyka porażenia prądem elektrycznym, należy upewnić się, że wszystkie połączenia zewnętrzne (np. Ethernet i połączenia systemu telefonicznego) są odpowiednio zainstalowane w oznaczonych gniazdach.

**UWAGA — NIEBEZPIECZEŃSTWO PORAŻENIA PRĄDEM:** Aby uniknąć ryzyka porażenia prądem elektrycznym w przypadku uzyskiwania dostępu do płyty kontrolera bądź instalowania opcjonalnego sprzętu lub urządzeń pamięci masowej po zainstalowaniu samej drukarki, należy wyłączyć drukarkę i wyjąć wtyk przewodu zasilającego z gniazda elektrycznego przed przystąpieniem do dalszych czynności. Jeśli do drukarki podłączone są inne urządzenia, należy je także wyłączyć i rozłączyć kable łączące je z drukarką.

**UWAGA — NIEBEZPIECZEŃSTWO PORAŻENIA PRĄDEM:** Aby uniknąć ryzyka porażenia prądem elektrycznym, nie należy używać funkcji faksu podczas burzy.

**UWAGA — NIEBEZPIECZEŃSTWO PORAŻENIA PRĄDEM:** Aby uniknąć porażenia prądem elektrycznym podczas czyszczenia zewnętrznej powierzchni drukarki, należy najpierw wyjąć przewód zasilający z gniazdka elektrycznego, a następnie odłączyć wszystkie kable prowadzące do urządzenia.

**UWAGA — NIEBEZPIECZEŃSTWO USZKODZENIA CIAŁA:** Jeśli waga drukarki jest większa niż 18 kg, do jej bezpiecznego przeniesienia potrzeba co najmniej dwóch przeszkolonych pracowników.

**UWAGA — NIEBEZPIECZEŃSTWO USZKODZENIA CIAŁA:** Zastosowanie się do poniższych wskazówek pozwoli uniknąć obrażeń ciała oraz uszkodzenia drukarki podczas jej przenoszenia:

- **•** Upewnij się, że wszystkie drzwiczki i zasobniki są zamknięte.
- **•** Wyłącz drukarkę, a następnie wyjmij przewód zasilający z gniazdka elektrycznego.
- **•** Odłącz wszystkie przewody i kable.
- **•** Jeżeli do drukarki są podłączone oddzielne, opcjonalne zasobniki podłogowe lub opcje wyjściowe, przed przenoszeniem drukarki należy je odłączyć.
- **•** Jeśli drukarka jest wyposażona w podstawę na kółkach, przesuń drukarkę ostrożnie na nowe miejsce. Należy zachować ostrożność przy przechodzeniu przez progi i uważać na przerwy w podłodze.
- **•** Jeżeli drukarka nie jest wyposażona w podstawę na kółkach, ale jest skonfigurowana do obsługi zasobników opcjonalnych lub opcji wyjściowych, odłącz opcje wyjściowe i podnieś drukarkę z zasobników. Drukarki i opcji nie należy podnosić jednocześnie.
- **•** Przy podnoszeniu drukarki należy zawsze używać uchwytów.
- **•** Jeśli drukarka jest przewożona na wózku, musi on mieć na tyle dużą powierzchnię, aby mieściła się na nim cała podstawa drukarki.
- **•** Jeśli wyposażenie opcjonalne jest przewożone na wózku, musi on mieć na tyle dużą powierzchnię, aby w pełni mieściły się na nim opcjonalne elementy wyposażenia.
- **•** Drukarka musi pozostawać w pozycji pionowej.
- **•** Należy unikać gwałtownych wstrząsów.
- **•** Podczas ustawiania drukarki należy zachować ostrożność, aby nie przycisnąć sobie palców.
- **•** Upewnij się, że wokół drukarki znajduje się wystarczająco dużo wolnego miejsca.

**UWAGA — GORĄCA POWIERZCHNIA:** Wewnętrzne elementy drukarki mogą być gorące. W celu zmniejszenia ryzyka oparzenia, przed dotknięciem danej części należy odczekać, aż ostygnie.

**UWAGA — RYZYKO PRZYTRZAŚNIĘCIA:** aby zminimalizować ryzyko przytrzaśnięcia, należy zachować ostrożność w obszarach z tym oznaczeniem. Ryzyko przytrzaśnięcia jest największe podczas pracy przy częściach ruchomych, takich jak koła zębate, drzwi, zasobniki czy pokrywy.

**UWAGA — CZĘŚCI RUCHOME:** Aby uniknąć ryzyka skaleczeń lub obtarć, trzymaj dłonie z dala od ruchomych elementów w obszarach oznaczonych tą etykietą. Do obrażeń spowodowanych przez ruchome części może dojść w pobliżu kół zębatych i innych wirujących części.

**UWAGA — NIEBEZPIECZEŃSTWO USZKODZENIA CIAŁA:** Niniejszy produkt wykorzystuje technologię laserową. Użycie elementów sterujących, ustawień lub zastosowanie procedur innych niż podane w *Podręczniku użytkownika* może spowodować ekspozycję na szkodliwe promieniowanie.

**UWAGA — NIEBEZPIECZEŃSTWO USZKODZENIA CIAŁA:** Bateria litowa stosowana w tym produkcie nie jest przeznaczona do wymiany. Nieprawidłowa wymiana baterii litowej grozi wybuchem. Nie należy ładować, demontować ani palić baterii litowej. Zużytych baterii litowych należy pozbywać się zgodnie z instrukcjami producenta i lokalnymi przepisami.

Produkt został zaprojektowany z wykorzystaniem określonych podzespołów producenta i zatwierdzony jako spełniający surowe światowe normy bezpieczeństwa. Rola niektórych podzespołów w zachowaniu bezpieczeństwa nie zawsze jest oczywista. Producent nie ponosi odpowiedzialności za skutki stosowania innych części zamiennych.

Wszelkie naprawy i czynności serwisowe, oprócz opisanych w dokumentacji użytkownika, powinny być wykonywane przez serwisanta.

Podczas drukowania w urządzeniu dochodzi do nagrzewania się nośników wydruku, a wysoka temperatura może powodować emisję szkodliwych wyziewów z tych nośników. W celu uniknięcia ewentualnej emisji szkodliwych wyziewów, należy zapoznać się z fragmentem instrukcji obsługi, w którym podano wytyczne dotyczące wyboru nośników wydruku.

Ten produkt może wytwarzać niewielkie ilości ozonu podczas normalnej pracy i może być wyposażony w filtr ograniczający stężenia ozonu do poziomów znacznie niższych od zalecanych limitów ekspozycji. Aby uniknąć wysokich poziomów stężenia ozonu podczas intensywnej eksploatacji, należy zainstalować ten produkt w pomieszczeniu z dobrą wentylacją i wymieniać filtr ozonowy i wylotowy zgodnie z instrukcjami konserwacji produktu. Jeśli w instrukcjach konserwacji produktu nie ma wzmianek o filtrach, oznacza to, że w przypadku tego produktu nie ma filtrów wymagających wymiany.

#### **NINIEJSZĄ INSTRUKCJĘ NALEŻY ZACHOWAĆ.**

# <span id="page-8-0"></span>**Informacje dotyczące drukarki**

# **Znajdowanie informacji na temat drukarki**

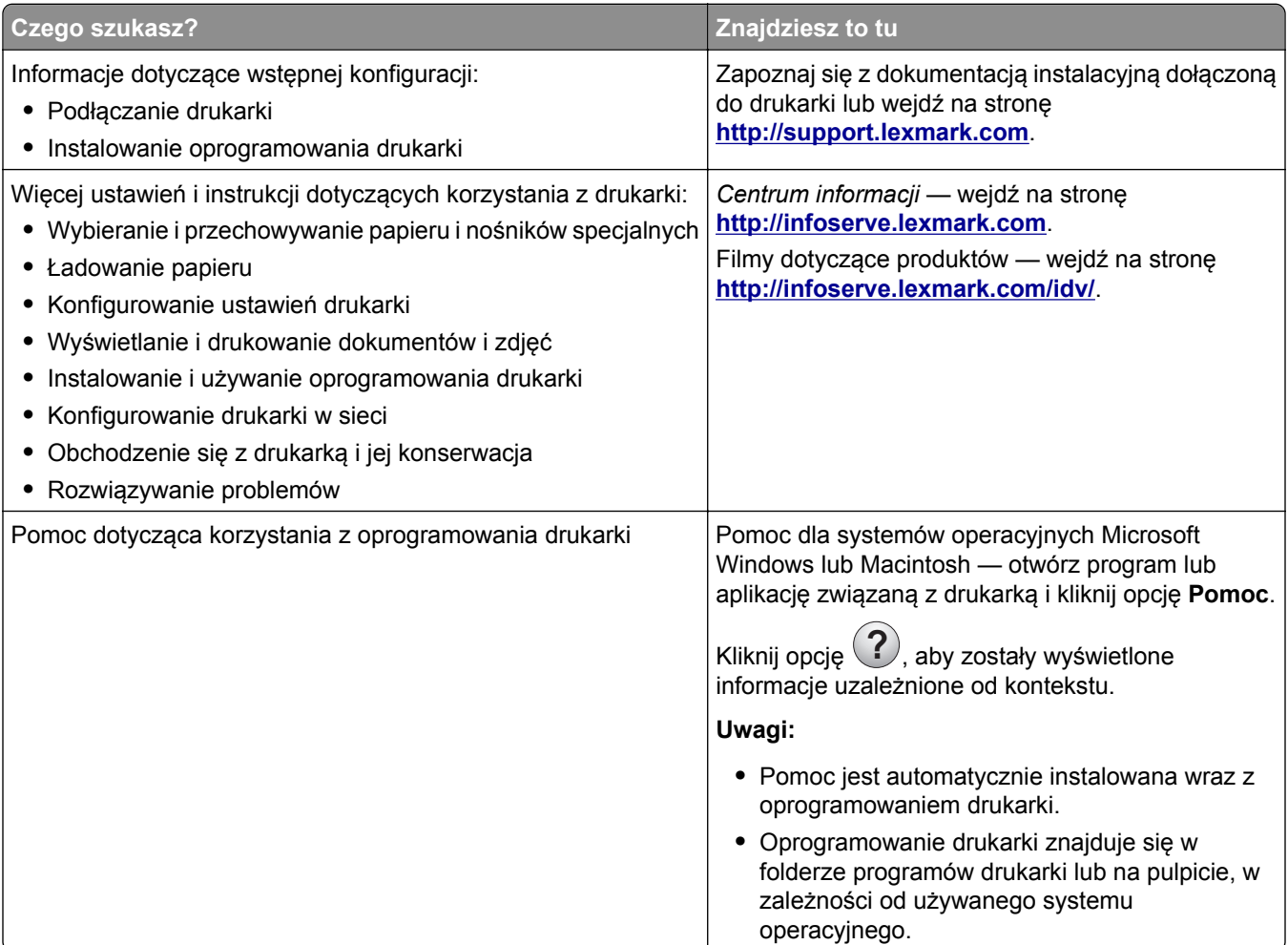

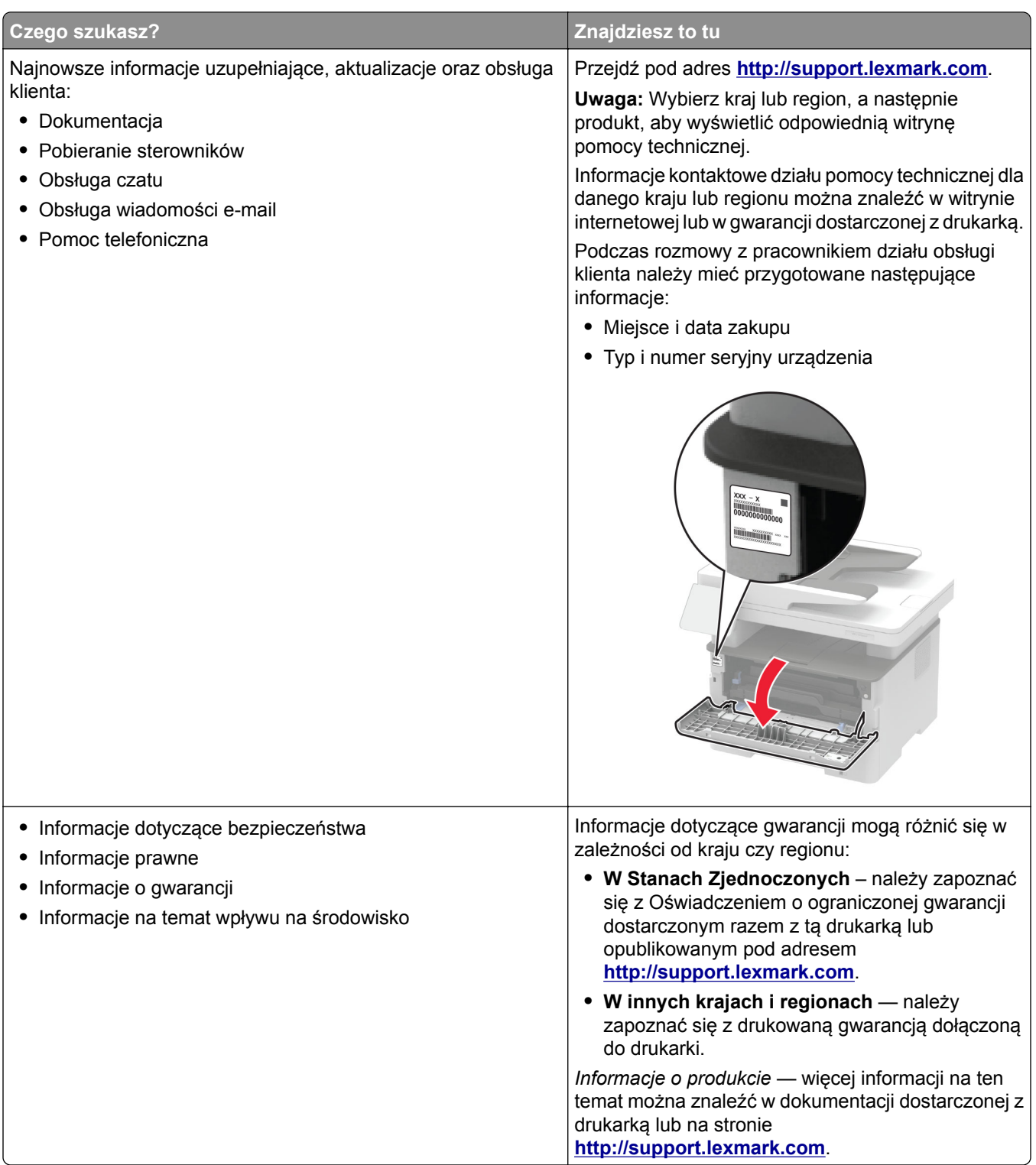

# <span id="page-10-0"></span>**Konfiguracja drukarki**

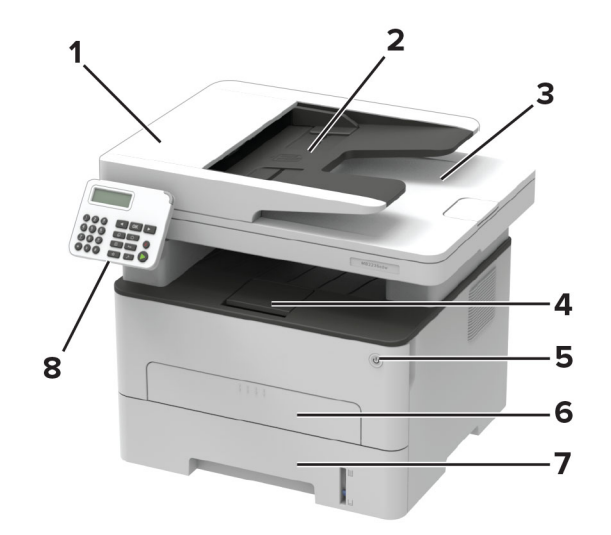

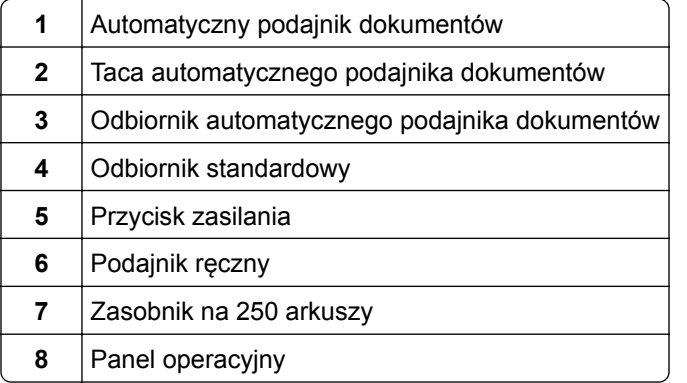

# **Korzystanie z panelu sterowania**

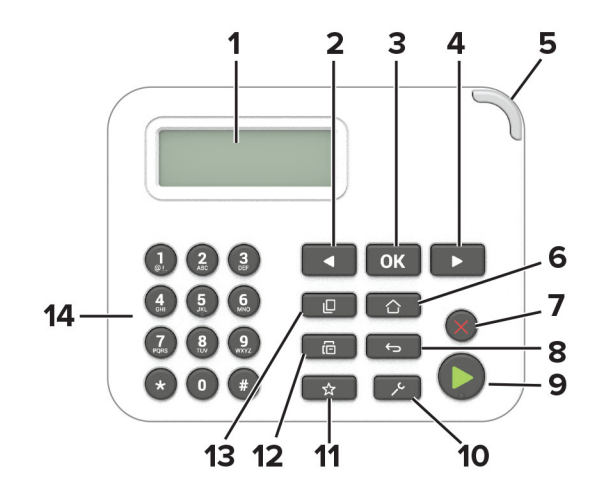

<span id="page-11-0"></span>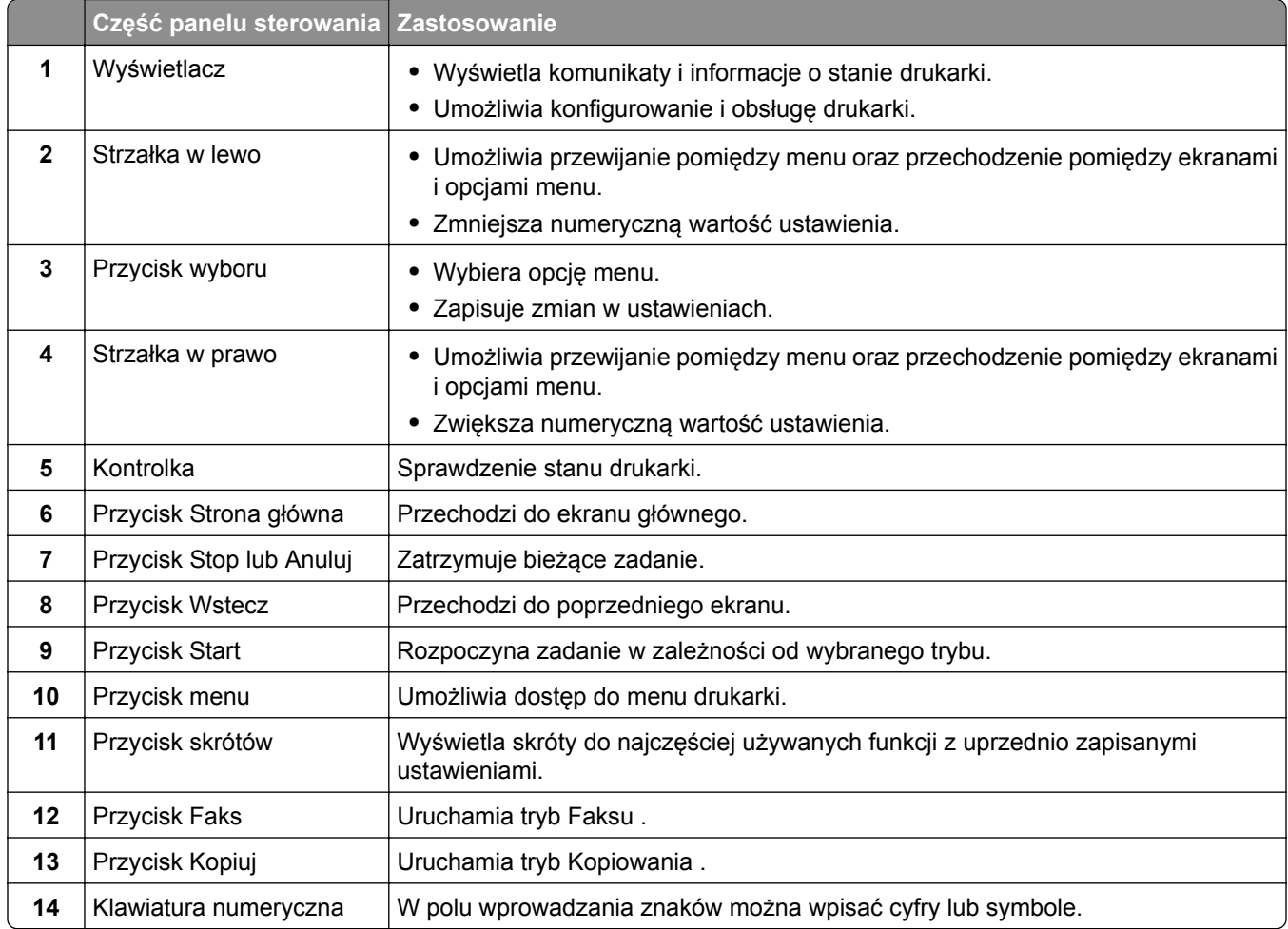

# **Odczytywanie wskazań przycisku zasilania i kontrolki**

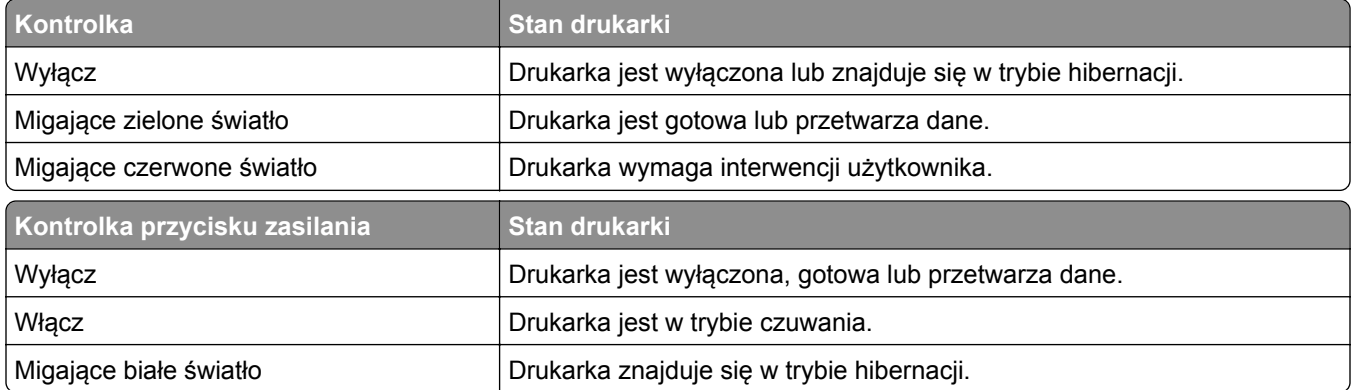

# <span id="page-12-0"></span>**Przygotowanie, instalacja i konfiguracja**

# **Wybór miejsca na drukarkę**

- **•** Należy pozostawić wystarczającą ilość miejsca, aby zasobniki, pokrywy i drzwiczki swobodnie się otwierały oraz by można było instalować opcjonalne wyposażenie.
- **•** Ustaw drukarkę w pobliżu gniazdka elektrycznego.

**UWAGA — NIEBEZPIECZEŃSTWO USZKODZENIA CIAŁA:** Aby uniknąć ryzyka pożaru lub porażenia prądem elektrycznym, podłącz przewód zasilający do prawidłowo uziemionego, łatwo dostępnego gniazdka elektrycznego o odpowiednich parametrach znajdującego się w pobliżu urządzenia.

**UWAGA — NIEBEZPIECZEŃSTWO PORAŻENIA PRĄDEM:** Aby uniknąć ryzyka porażenia prądem elektrycznym, nie należy umieszczać ani używać tego produktu w pobliżu wody lub w miejscach o dużej wilgotności.

- **•** Należy upewnić się, że przepływ powietrza w pomieszczeniu spełnia wymagania najnowszej wersji standardu ASHRAE 62 lub standardu CEN Technical Committee 156.
- **•** zadbać o płaską, mocną i stabilną powierzchnię.
- **•** Drukarkę należy:
	- **–** utrzymywać w czystości i dbać, aby była sucha i nie osadzał się na niej kurz;
	- **–** trzymać z dala od zszywek i spinaczy do papieru;
	- **–** trzymać z dala od bezpośredniego przepływu powietrza klimatyzatorów, grzejników lub wentylatorów;
	- **–** trzymać w miejscu nienarażonym na bezpośrednio padające promienie słoneczne, dużą wilgotność lub gwałtowne zmiany temperatury.
- **•** Należy przestrzegać zalecanych temperatur i unikać wahań:

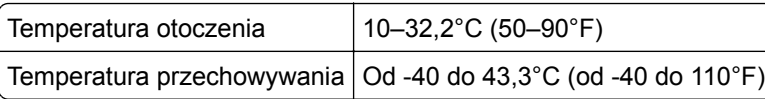

**•** Aby zapewnić odpowiednią wentylację, należy pozostawić następującą zalecaną ilość wolnego miejsca wokół drukarki:

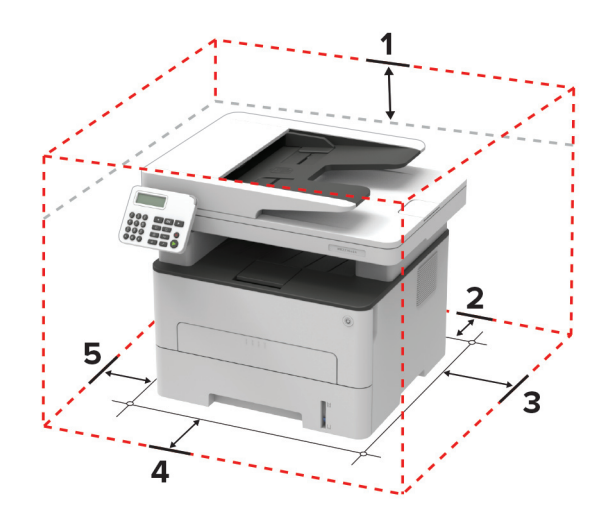

<span id="page-13-0"></span>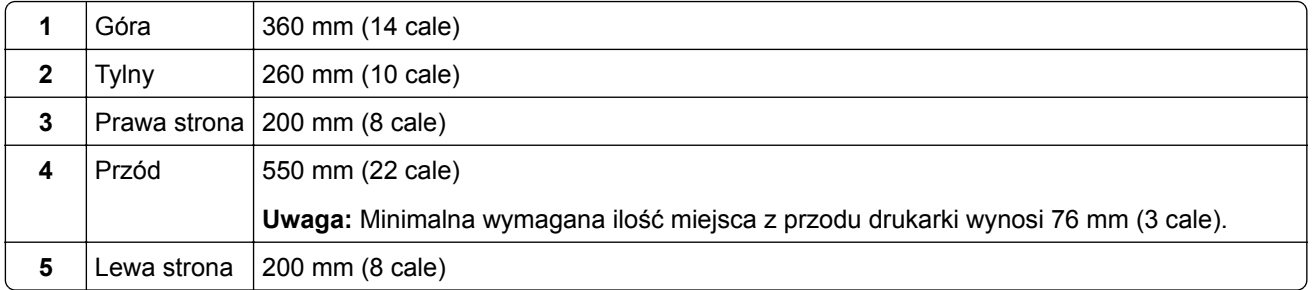

# **Podłączanie kabli**

**UWAGA — NIEBEZPIECZEŃSTWO PORAŻENIA PRĄDEM:** Aby uniknąć ryzyka porażenia prądem elektrycznym, nie należy instalować urządzenia i podłączać żadnych przewodów (np. faksu, przewodu zasilającego lub kabla telefonicznego) podczas burzy.

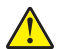

**UWAGA — NIEBEZPIECZEŃSTWO USZKODZENIA CIAŁA:** Aby uniknąć ryzyka pożaru lub porażenia prądem elektrycznym, podłącz przewód zasilający do prawidłowo uziemionego, łatwo dostępnego gniazdka elektrycznego o odpowiednich parametrach znajdującego się w pobliżu urządzenia.

**UWAGA — NIEBEZPIECZEŃSTWO USZKODZENIA CIAŁA:** W celu uniknięcia ryzyka pożaru lub porażenia prądem należy korzystać wyłącznie z przewodu zasilającego dołączonego do tego produktu lub z części zamiennych autoryzowanych przez producenta.

**UWAGA — NIEBEZPIECZEŃSTWO USZKODZENIA CIAŁA:** W celu zmniejszenia ryzyka pożaru, przyłączając niniejszy produkt do publicznej sieci telefonicznej, należy korzystać wyłącznie z przewodów telekomunikacyjnych (RJ-11) o grubości 26 AWG lub większej. Na terenie Australii należy stosować przewód zatwierdzony przez Australian Communications and Media Authority (Australijski urząd ds. komunikacji i mediów).

**Ostrzeżenie — możliwość uszkodzenia:** Aby uniknąć utraty danych lub nieprawidłowego działania drukarki, nie wolno dotykać podczas drukowania kabla USB ani żadnej karty sieciowej czy części drukarki pokazanych na rysunku.

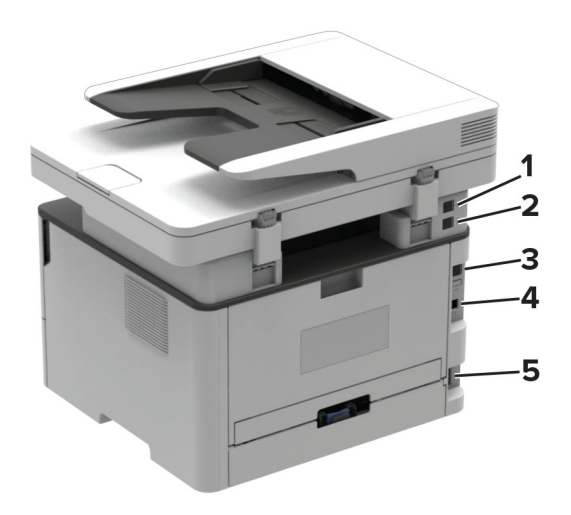

<span id="page-14-0"></span>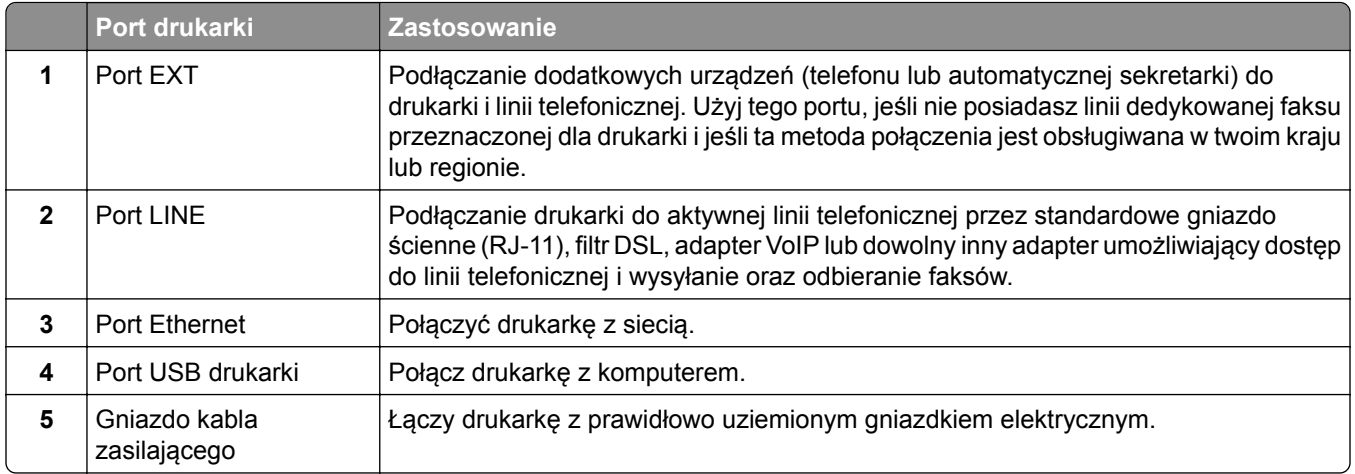

# **Konfigurowanie drukarki w celu faksowania**

## **Ustawianie funkcji faksu**

**Uwagi:**

- **•** Niektóre sposoby połączeń mogą nie dotyczyć niektórych krajów lub regionów.
- **•** Jeśli funkcja faksu jest włączona, ale nie jest w pełni skonfigurowana, kontrolka może migać na czerwono.

**Ostrzeżenie — możliwość uszkodzenia:** Aby zapobiec utracie danych lub nieprawidłowemu działaniu drukarki, podczas wysyłania lub odbierania faksu nie należy dotykać przewodów lub części drukarki pokazanych na rysunku.

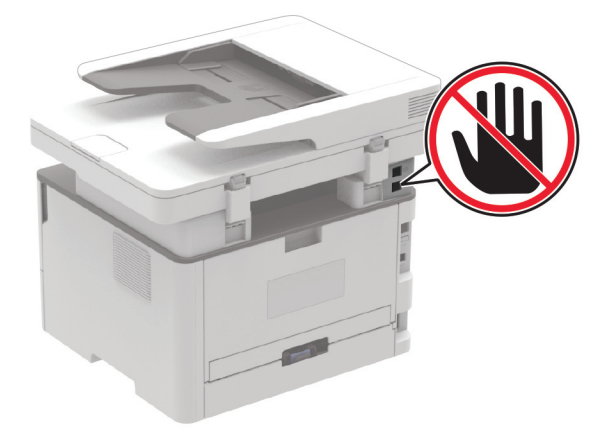

**Uwaga:** Jeśli urządzenie nie pracuje w środowisku TCP/IP, informacje wymagane do skonfigurowania faksu należy wprowadzić za pomocą panelu sterowania drukarki.

#### <span id="page-15-0"></span>**Korzystając z panelu sterowania drukarki**

**1** Przy użyciu panelu sterowania drukarki przejdź do opcji:

#### **Ustawienia** > **Urządzenie** > **Preferencje** > **Uruchom wstępną konf.**

W przypadku drukarki niemającej ekranu dotykowego naciśnij przycisk **OK, aby poruszać się między** ustawieniami.

- **2** Wyłącz drukarkę, odczekaj około 10 sekund, a następnie włącz drukarkę.
- **3** Kiedy komunikat **Skonfigurować funkcję faksu?** pojawi się na ekranie, wpisz nazwę, która ma być drukowana na wszystkich wychodzących faksach, a następnie wprowadź numer faksu.
- **4** Zakończ konfigurację.

#### **Korzystając z wbudowanego serwera WWW**

**1** Uruchom przeglądarkę, a następnie w polu adresu wpisz adres IP drukarki.

**Uwagi:**

- **•** Wyświetl adres IP drukarki na ekranie głównym. Adres IP ma postać czterech liczb oddzielonych kropkami. Na przykład 123.123.123.123.
- **•** W przypadku używania serwera proxy wyłącz go tymczasowo, aby prawidłowo załadować stronę.
- **2** Kliknij opcję **Ustawienia** > **Faks** > **Ustawienia faksu analogowego** > **Ustawienia ogólne faksu**
- **3** W polu Nazwa faksu wpisz nazwę, która ma być drukowana na wszystkich wysyłanych faksach.
- **4** W polu Numer faksu podaj numer faksu w drukarce.
- **5** Zastosuj zmiany.

## **Konfiguracja faksu przy użyciu standardowej linii telefonicznej**

**UWAGA — NIEBEZPIECZEŃSTWO PORAŻENIA PRĄDEM:** Aby uniknąć ryzyka porażenia prądem elektrycznym, nie należy instalować urządzenia i podłączać żadnych przewodów (np. faksu, przewodu zasilającego lub kabla telefonicznego) podczas burzy.

**UWAGA — NIEBEZPIECZEŃSTWO PORAŻENIA PRĄDEM:** Aby uniknąć ryzyka porażenia prądem elektrycznym, nie należy używać funkcji faksu podczas burzy.

**UWAGA — NIEBEZPIECZEŃSTWO USZKODZENIA CIAŁA:** W celu zmniejszenia ryzyka pożaru, przyłączając niniejszy produkt do publicznej sieci telefonicznej, należy korzystać wyłącznie z przewodów telekomunikacyjnych (RJ-11) o grubości 26 AWG lub większej. Na terenie Australii należy stosować przewód zatwierdzony przez Australian Communications and Media Authority (Australijski urząd ds. komunikacji i mediów).

# 凤 Ŀ

#### **Ustawienia 1: Drukarka jest podłączona do specjalnej linii dla faksów**

- **1** Podłącz jeden koniec przewodu telefonicznego do portu linii w drukarce.
- **2** Podłącz drugi koniec kabla do działającego analogowego gniazda ściennego.

#### **Uwagi:**

- **•** Drukarkę można skonfigurować w taki sposób, aby faksy były odbierane automatycznie (Automatyczne odbieranie **włączone**) lub ręcznie (Automatyczne odbieranie **wyłączone**).
- **•** Jeśli faksy mają być odbierane automatycznie, drukarka powinna przejmować połączenie po określonej liczbie sygnałów.

#### **Ustawienia 2: Drukarka współdzieli linię z automatyczną sekretarką**

**Uwaga:** Jeśli subskrybujesz usługę dzwonków charakterystycznych, upewnij się, że został ustawiony prawidłowy wzorzec dzwonka dla drukarki. W przeciwnym wypadku drukarka nie będzie odbierać faksów nawet po ustawieniu funkcji odbierania automatycznego.

#### <span id="page-17-0"></span>**Podłączenie do różnych gniazd ściennych**

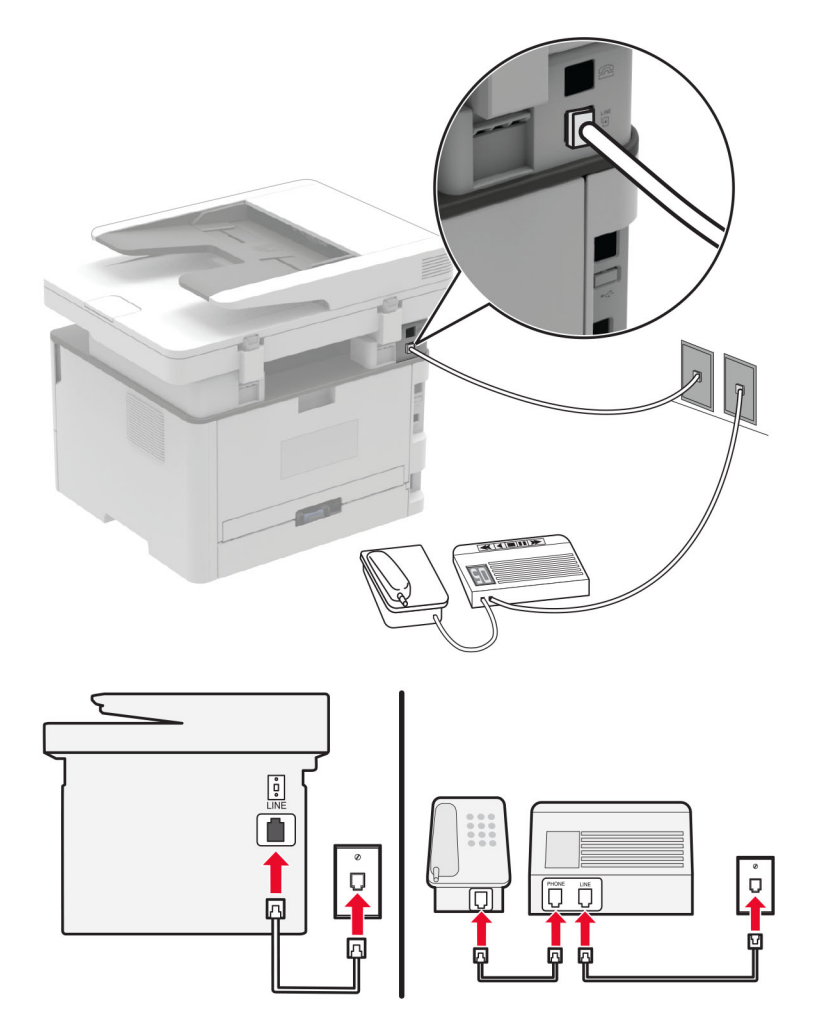

- **1** Podłącz jeden koniec przewodu telefonicznego do portu linii w drukarce.
- **2** Podłącz drugi koniec kabla do działającego analogowego gniazda ściennego.

#### **Uwagi:**

- **•** Jeżeli posiadasz tylko jeden numer telefonu na danej linii, skonfiguruj drukarkę rak, by automatycznie odbierać faksy.
- **•** Ustaw drukarkę w taki sposób, aby przejmowała połączenia dwa sygnały po automatycznej sekretarce. Na przykład jeśli automatyczna sekretarka przejmuje połączenia po czterech dzwonkach, należy ustawić opcję Liczba sygnałów do odebrania na **6**.

## **Konfiguracja faksu w krajach lub regionach wykorzystujących inne gniazdka i wtyczki telefoniczne**

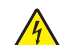

**UWAGA — NIEBEZPIECZEŃSTWO PORAŻENIA PRĄDEM:** Aby uniknąć ryzyka porażenia prądem elektrycznym, nie należy instalować urządzenia ani podłączać żadnych przewodów (np. faksu, przewodu zasilającego lub kabla telefonicznego) podczas burzy.

**UWAGA — NIEBEZPIECZEŃSTWO PORAŻENIA PRĄDEM:** Aby uniknąć ryzyka porażenia prądem elektrycznym, nie należy używać funkcji faksu podczas burzy.

**UWAGA — NIEBEZPIECZEŃSTWO USZKODZENIA CIAŁA:** W celu zmniejszenia ryzyka pożaru, przyłączając niniejszy produkt do publicznej sieci telefonicznej należy korzystać wyłącznie z przewodów telekomunikacyjnych (RJ-11) o grubości 26 AWG lub większej. Na terenie Australii należy stosować przewód zatwierdzony przez Australian Communications and Media Authority (Australijski urząd ds. komunikacji i mediów).

Standardowym gniazdem ściennym jest gniazdo RJ11, stosowane w większości krajów i regionów. Jeżeli gniazdo ścienne lub wyposażenie w obiekcie nie jest zgodne z tym typem połączenia, należy użyć adaptera telefonicznego. Adapter odpowiedni dla danego kraju lub regionu może nie być dostarczany z drukarką. W takim wypadku należy go zakupić oddzielnie.

W porcie telefonicznym może być zainstalowana wtyczka adaptera. Nie należy wyjmować wtyczki adaptera z portu telefonicznego drukarki w przypadku podłączenia do szeregowego lub kaskadowego systemu telefonicznego.

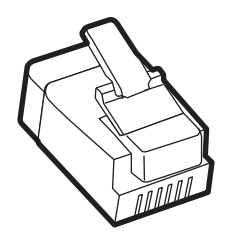

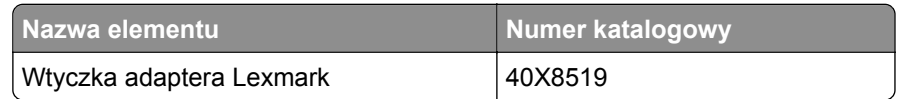

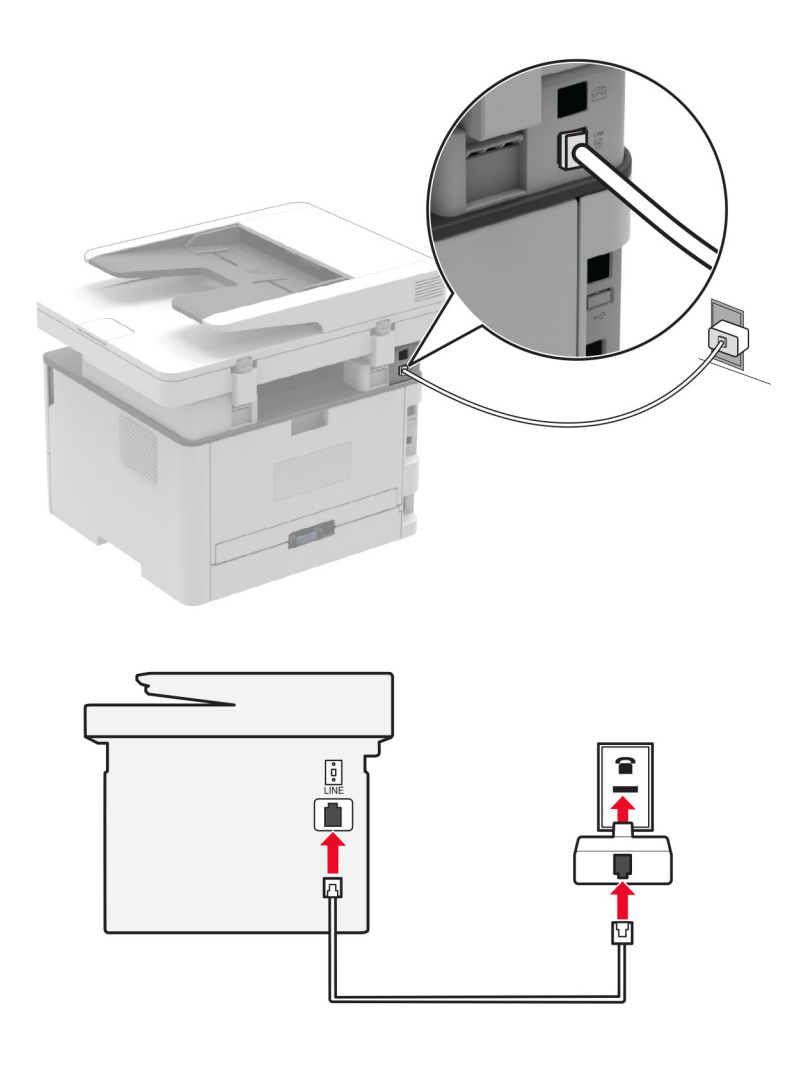

#### **Podłączanie drukarki do gniazda ściennego innego niż RJ11**

- **1** Podłącz jeden koniec przewodu telefonicznego do portu linii w drukarce.
- **2** Podłącz drugi koniec kabla do adaptera RJ11, a następnie podłącz adapter do gniazda ściennego.
- **3** Jeśli chcesz podłączyć inne urządzenie ze złączem innym niż RJ11 do tego samego gniazda ściennego, podłącz je bezpośrednio do adaptera telefonicznego.

#### **Podłączanie drukarki do gniazda ściennego w Niemczech**

Gniazda ścienne w Niemczech posiadają dwa typy portów. Porty N przeznaczone są dla faksów, modemów i automatycznych sekretarek. Port F jest przeznaczony dla telefonów. Drukarkę należy podłączyć do dowolnego portu N.

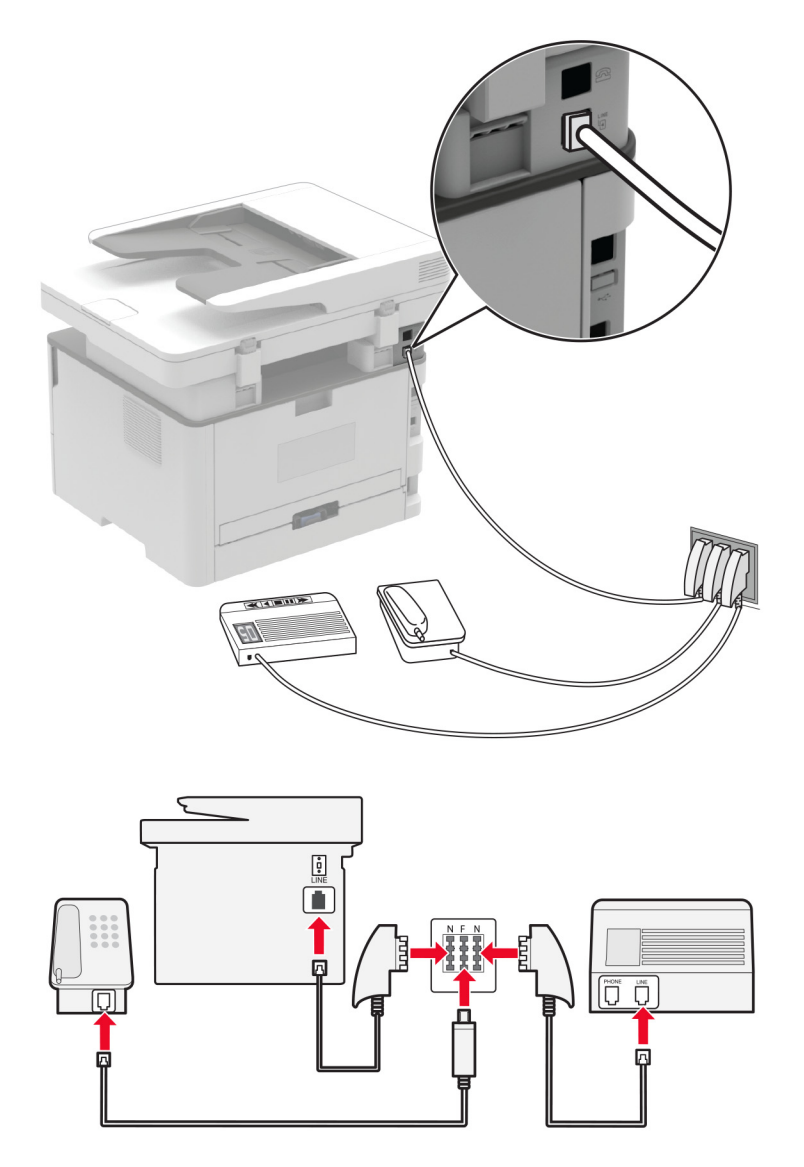

- **1** Podłącz jeden koniec przewodu telefonicznego do portu linii w drukarce.
- **2** Podłącz drugi koniec kabla do adaptera RJ11, a następnie podłącz adapter do portu N.
- **3** Aby podłączyć telefon lub automatyczną sekretarkę do tego samego gniazda ściennego, należy wykonać podłączenia jak na rysunku.

## <span id="page-21-0"></span>**Nawiązywanie połączenia z usługą rozróżniania dzwonków**

**1** Przy użyciu panelu sterowania drukarki przejdź do opcji:

**Ustawienia** > **Faks** > **Domyślne ustawienia faksu** > **Ustawienia faksu analogowego** > **Ustawienia odbierania faksu** > **Funkcje sterowania administratora** > **Odbieranie włączone**

W przypadku drukarki niemającej ekranu dotykowego naciśnij przycisk **OK, aby poruszać się między** ustawieniami.

- **2** Wybierz sygnał dzwonka.
- **3** Zastosuj zmiany.

## **Ustawianie daty i godziny faksu**

**1** Przy użyciu panelu sterowania drukarki przejdź do opcji:

**Ustawienia** > **Urządzenie** > **Preferencje** > **Data i godzina** > **Skonfiguruj**

W drukarkach bez ekranu dotykowego naciśnij przycisk **OK**, aby poruszać się między ustawieniami.

**2** Skonfiguruj ustawienia.

## **Konfigurowanie czasu letniego**

**1** Przy użyciu panelu sterowania drukarki przejdź do opcji:

**Ustawienia** > **Urządzenie** > **Preferencje** > **Data i godzina** > **Skonfiguruj**

W drukarkach bez ekranu dotykowego naciśnij przycisk **OK**, aby poruszać się między ustawieniami.

- **2** W menu Strefa czasowa wybierz **(UTC+użytk.) Niestandardowa**.
- **3** Skonfiguruj ustawienia.

# **Wybór papieru**

## **Wskazówki dotyczące papieru**

Stosowanie odpowiednich rodzajów papieru w celu uniknięcia zacięć i zapewnienia bezproblemowego drukowania.

- **•** Zawsze należy używać nowego, nieuszkodzonego papieru.
- **•** Przed załadowaniem papieru należy sprawdzić, która strona jest stroną zalecaną do zadrukowania. Informacja ta zazwyczaj znajduje się na opakowaniu papieru.
- **•** Nie należy używać papieru wyciętego lub przyciętego ręcznie.
- **•** Nie należy jednocześnie umieszczać papieru o różnych rozmiarach, rodzajach lub gramaturach w tym samym zasobniku, gdyż może to powodować zacięcia.
- **•** Nie należy stosować papieru powlekanego, za wyjątkiem papierów powlekanych przeznaczonych do drukowania elektrofotograficznego.

## <span id="page-22-0"></span>**Charakterystyka papieru**

Przedstawiona poniżej charakterystyka papieru ma wpływ na jakość wydruku i niezawodność drukowania. Przed wydrukiem należy uwzględnić następujące czynniki:

#### **Gramatura**

Zasobnik drukarki może podawać papier o gramaturze od 60 do 105 g/m2 z włóknami wzdłuż strony. Papier o gramaturze mniejszej niż 60 g/m2 może nie być wystarczająco sztywny, co może skutkować problemami z podawaniem i powodować zacięcia.

#### **Zwijanie**

Zwijanie to tendencja papieru do zakrzywiania się na brzegach. Nadmierne zwijanie się może spowodować problemy z podawaniem papieru. Papier może zwijać się po przejściu przez drukarkę, gdzie wystawiony jest na działanie wysokiej temperatury. Trzymanie rozpakowanego papieru w warunkach o dużej wilgotności lub bardzo suchych, w wysokiej lub niskiej temperaturze może przyczynić się do zawinięcia brzegów przed drukowaniem i spowodować problemy z podawaniem.

#### **Gładkość**

Gładkość papieru ma bezpośredni wpływ na jakość wydruku. Jeśli papier jest zbyt szorstki, toner nie zostanie prawidłowo wtopiony w arkusz. Zbyt gładki papier może spowodować problemy z podawaniem lub jakością wydruku. Zalecamy korzystanie z papieru z 50 punktami Sheffielda.

#### **Zawartość wilgoci**

Ilość wilgoci zawartej w papierze ma wpływ zarówno na jakość wydruków, jak i zdolność do prawidłowego podawania papieru przez drukarkę. Do chwili użycia papier należy przechowywać w oryginalnym opakowaniu. Narażenie papieru na zmiany wilgotności może niekorzystnie wpływać na jego parametry.

Od 24 do 48 godzin przed drukowaniem papier w oryginalnym opakowaniu należy umieścić w tym samym środowisku, co drukarkę. W przypadku dużej różnicy między warunkami przechowywania lub transportu a warunkami panującymi w otoczeniu drukarki okres ten papieru powinien zostać wydłużony do kilku dni. Również gruby papier może wymagać dłuższego okresu kondycjonowania.

#### **Kierunek ułożenia włókien**

Kierunek włókien określa sposób ułożenia włókien papieru w arkuszu. Kierunek włókien może być *wzdłużny*, czyli równoległy do długości papieru, lub *poprzeczny*, czyli równoległy do szerokości papieru.

Dla papieru o gramaturze od 60 do 105 g/m<sup>2</sup> jest zalecany układ włókien wzdłuż strony.

#### **Zawartość włókien**

Większość papieru kserograficznego wysokiej jakości wykonana jest w 100% z przetworzonej chemicznie papierówki. Taki skład pozwala uzyskać papier o wysokim stopniu stabilności, gwarantującym mniejsze problemy z podawaniem papieru w drukarce i lepszą jakość wydruku. Papier zawierający inne włókna, np. bawełny, może powodować problemy podczas drukowania.

## <span id="page-23-0"></span>**Niedozwolone rodzaje papieru**

Nie zaleca się stosowania w drukarce niżej wymienionych rodzajów papieru:

- **•** Papier przetworzony chemicznie używany do kopiowania bez zastosowania kalki, znany także jako papier samokopiujący
- **•** Papier z nadrukiem zawierającym substancje mogące zanieczyścić drukarkę
- **•** Papier z nadrukiem nieodpornym na wysoką temperaturę panującą w nagrzewnicy drukarki
- **•** Papier z nadrukiem wymagającym kalibracji (precyzyjnego usytuowania nadruku na stronie) dokładniejszej niż ±2,3 mm, np. formularze stosowane w optycznym rozpoznawaniu znaków (OCR) Aby właściwie drukować na takich formularzach, w niektórych przypadkach można dostosować kalibrację za pomocą oprogramowania.
- **•** Papier powlekany (papier dokumentowy podatny na wycieranie), papier syntetyczny, papier termiczny
- **•** Papier o nierównych krawędziach, papier szorstki lub papier o powierzchni z wyraźną teksturą bądź papier pofałdowany
- **•** Papier makulaturowy niespełniający wymagań europejskiej normy EN12281:2002
- **•** Papier o gramaturze mniejszej niż 60 g/m2
- **•** Formularze lub dokumenty wieloczęściowe

## **Przechowywanie papieru**

Aby uniknąć problemów z zacięciami papieru i nierówną jakością wydruku, należy zastosować się do poniższych wskazówek:

- **•** Od 24 do 48 godzin przed drukowaniem papier w oryginalnym opakowaniu należy umieścić w tym samym środowisku, co drukarkę.
- **•** W przypadku dużej różnicy między warunkami przechowywania lub transportu a warunkami panującymi w otoczeniu drukarki okres ten papieru powinien zostać wydłużony do kilku dni. Również gruby papier może wymagać dłuższego okresu kondycjonowania.
- **•** Aby uzyskać jak najlepszą jakość wydruków, papier należy przechowywać w miejscu o temperaturze 21°C i wilgotności względnej 40%.
- **•** Większość producentów etykiet zaleca drukowanie w temperaturze od 18 do 24°C i wilgotności względnej od 40 do 60%.
- **•** Papier należy przechowywać w kartonach, a te umieszczać na paletach lub półkach, a nie na podłodze.
- **•** Pojedyncze paczki papieru należy przechowywać na płaskiej powierzchni.
- **•** Na pojedynczych paczkach papieru nie należy umieszczać żadnych przedmiotów.
- **•** Papier należy wyjmować z kartonu lub opakowania tylko bezpośrednio przed załadowaniem do drukarki. Dzięki przechowywaniu w kartonie i opakowaniu papier pozostaje czysty, suchy i płaski.

## **Wybór form z nadrukiem i papieru firmowego**

- **•** Użyj papieru o długich włóknach.
- **•** Należy używać wyłącznie form i papieru firmowego zadrukowanych metodą litografii offsetowej lub druku wklęsłego.
- **•** Nie należy stosować papieru szorstkiego lub o powierzchni z wyraźną teksturą.
- <span id="page-24-0"></span>**•** Należy używać farby drukarskiej odpornej na działanie żywicy w tonerze. Farba drukarska utrwalana przez utlenianie lub farba na bazie oleju z reguły spełnia te wymagania, natomiast lateksowa farba drukarska może ich nie spełniać.
- **•** Przed zakupem dużej ilości druków formularzy i papieru firmowego należy zrobić na nich próbny wydruk. Dzięki temu można ustalić, czy toner na formularzach z nadrukiem i papierze firmowym będzie mieć wpływ na jakość druku.
- **•** W razie wątpliwości należy skontaktować się z dostawcą papieru.
- **•** W przypadku drukowania na papierze firmowym, papier należy załadować w prawidłowej orientacji dla danej drukarki. Aby uzyskać więcej informacji, patrz *Wskazówki dotyczące papieru i nośników specjalnych*.

## **Obsługiwane rozmiary papieru**

#### **Uwagi:**

- **•** Arkusze węższe niż 210 mm (8,3 cala) są zawsze drukowane wolniej.
- **•** Skorzystaj z ręcznego podajnika papieru, by drukować na arkuszach węższych niż 105 mm (4,1 cala).
- **•** Minimalne wymiary arkuszy papieru obsługiwane przez funkcję drukowania dwustronnego to 210 x 279,4 mm (8,3 x 11 cali).
- **•** Maksymalna długość papieru obsługiwany przez szybę skanera to 297 mm (11,7 cala).
- **•** W przypadku drukowania dwustronnego na papierze formatu Letter, Legal, Oficio oraz Folio należy upewnić się, że ustawienie rozmiaru papieru w module dupleksu jest ustawione na wartość Letter.

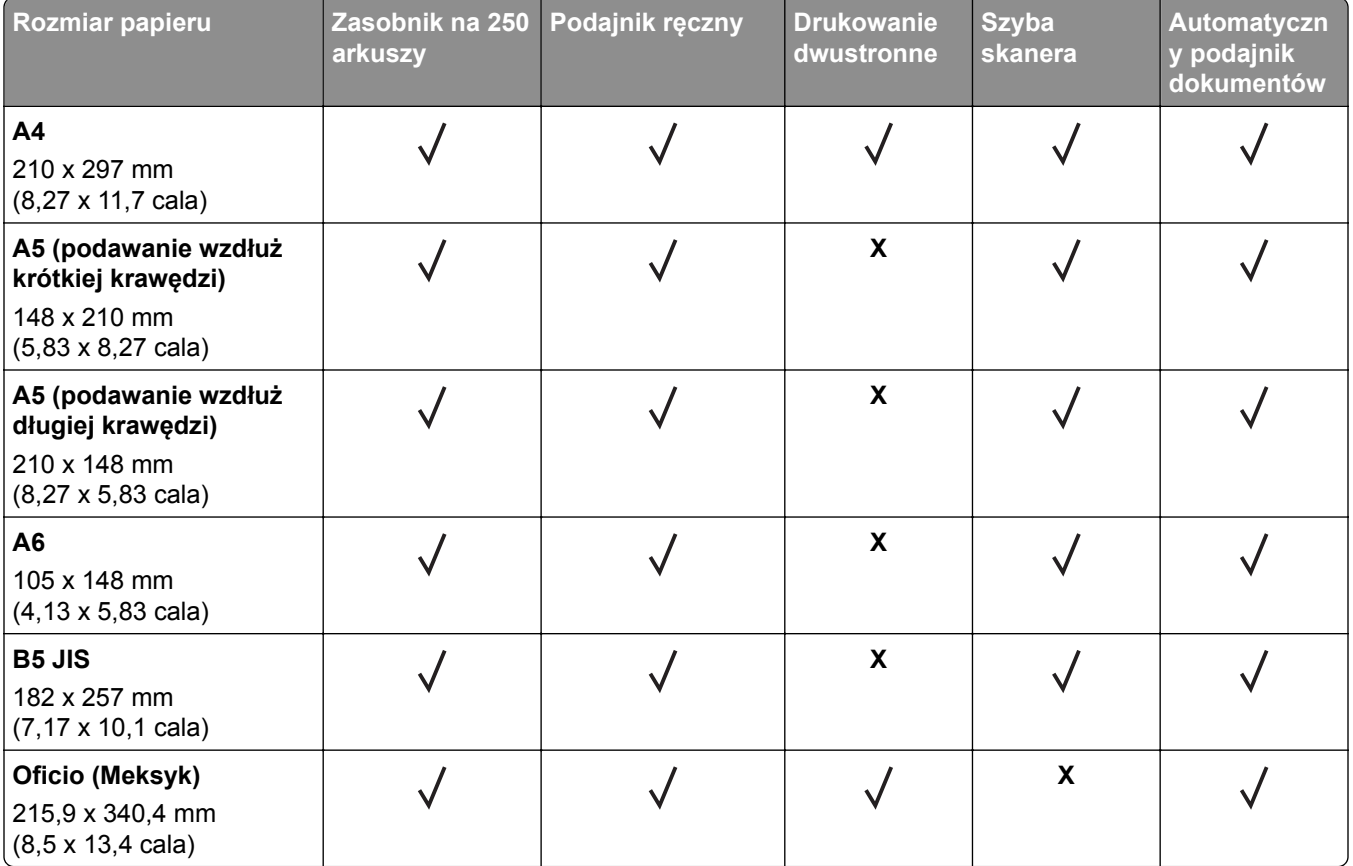

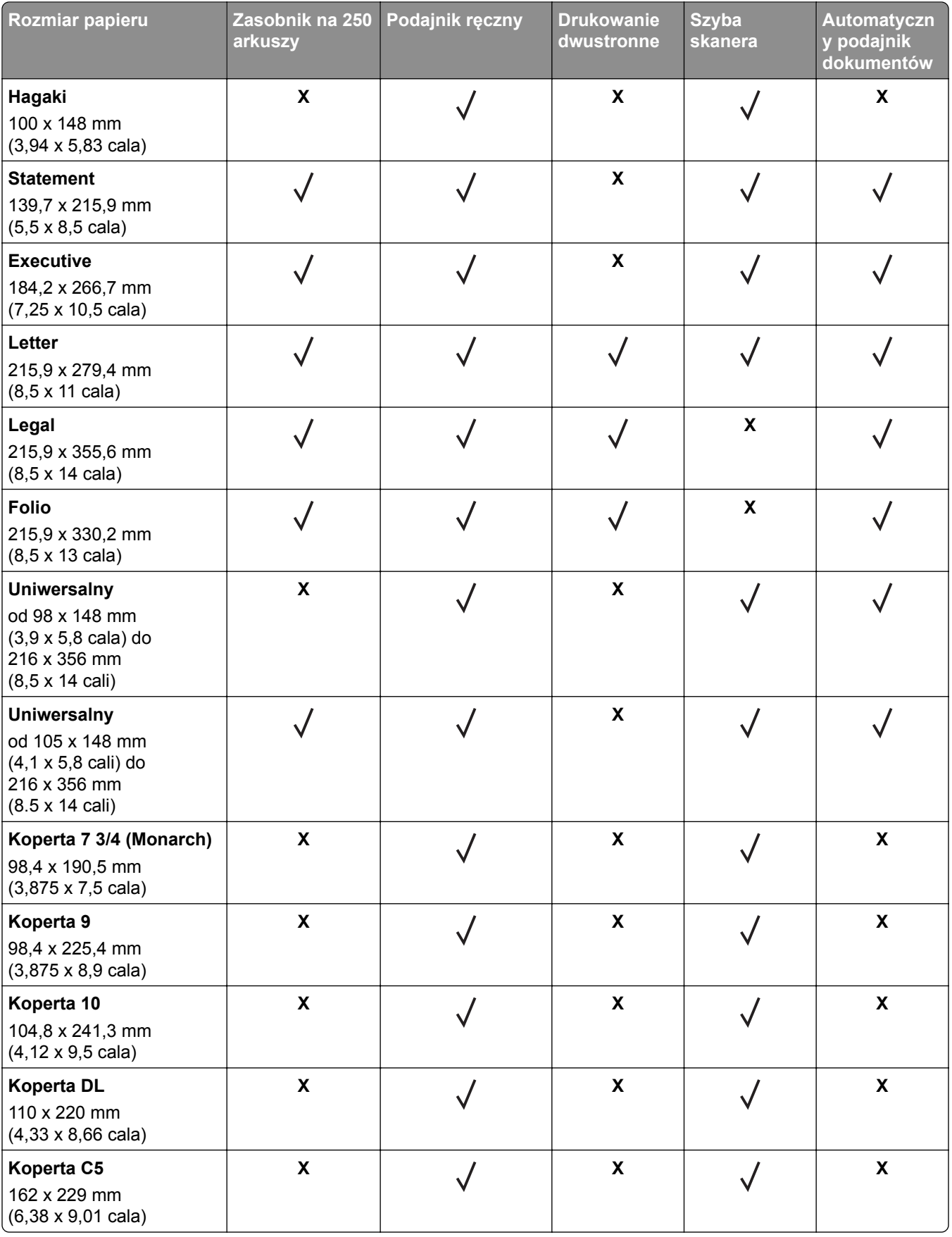

<span id="page-26-0"></span>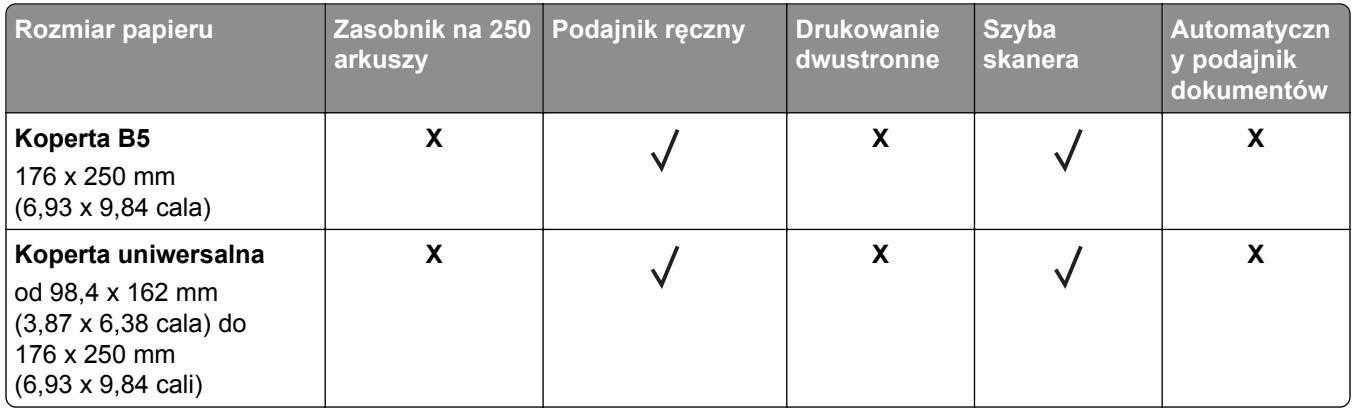

# **Obsługiwane typy papieru**

**Uwaga:** Etykiety, koperty i karty są zawsze drukowane z mniejszą prędkością.

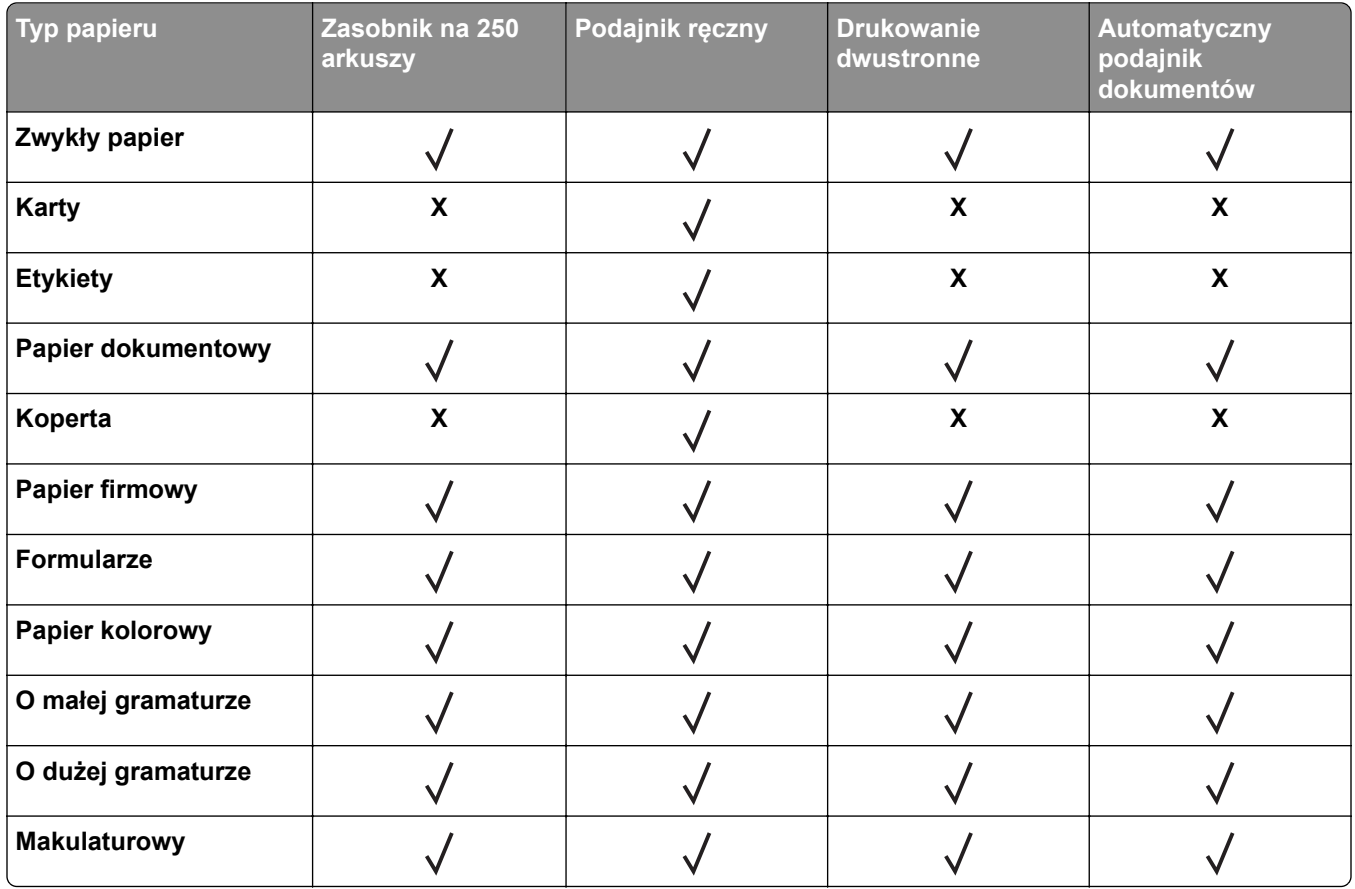

# **Obsługiwane gramatury papieru**

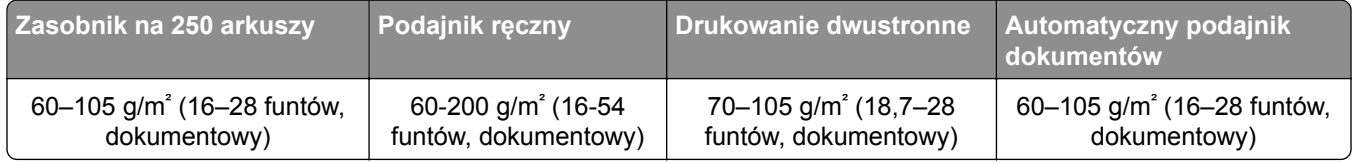

# <span id="page-27-0"></span>**Ładowanie papieru**

## **Ustawianie rozmiaru i typu papieru**

**1** Przy użyciu panelu sterowania drukarki przejdź do opcji:

**Ustawienia** > **Papier** > **Konfiguracja zasobnika** > **Rozmiar/typ papieru** > wybierz źródło papieru W przypadku drukarki niemającej ekranu dotykowego naciśnij przycisk **OK**, aby poruszać się między ustawieniami.

**2** Ustaw domyślny rozmiar i typ papieru.

#### **Uwagi:**

- **•** W przypadku drukowania dwustronnego na papierze formatu A4 upewnij się, że rozmiar papieru w module dupleksu jest ustawiony na A4.
- **•** W przypadku drukowania dwustronnego na papierze formatu Letter, Legal, Oficio oraz Folio należy upewnić się, że ustawienie rozmiaru papieru w module dupleksu jest ustawione na wartość Letter.

## **Konfigurowanie ustawień uniwersalnego rozmiaru papieru**

**1** Przy użyciu panelu sterowania drukarki przejdź do opcji:

#### **Ustawienia** > **Papier** > **Konfiguracja nośnika** > **Ustawienia uniwersalne**

W drukarkach bez ekranu dotykowego naciśnij przycisk **OK**, aby poruszać się między ustawieniami.

**2** Skonfiguruj ustawienia.

## **Ładowanie zasobników**

**1** Zdejmij zasobnik.

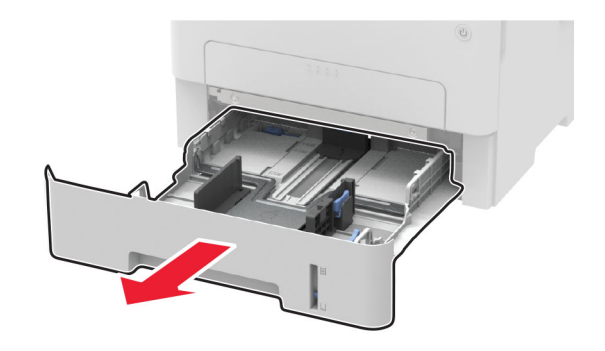

Dopasuj prowadnice do rozmiaru ładowanego papieru.

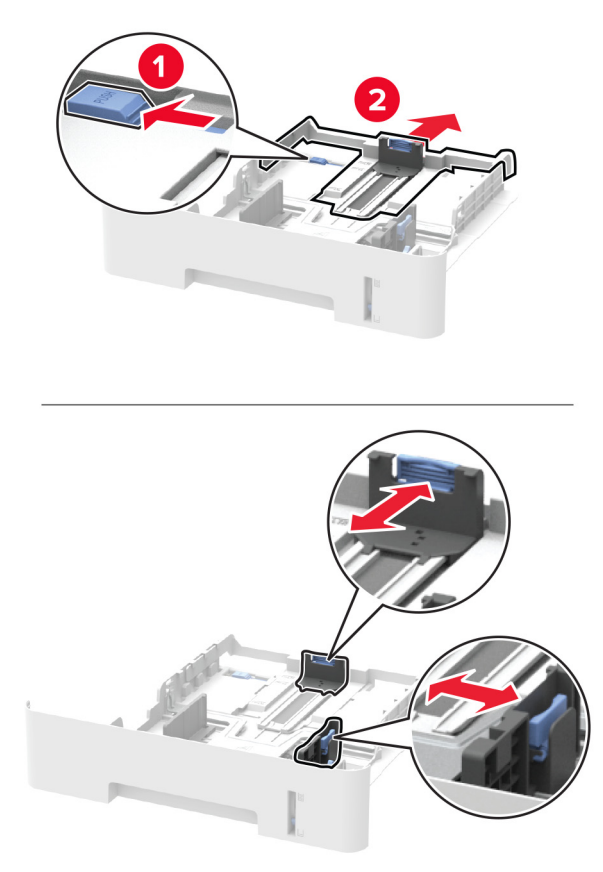

Przed załadowaniem papier należy wygiąć, przekartkować i wyrównać.

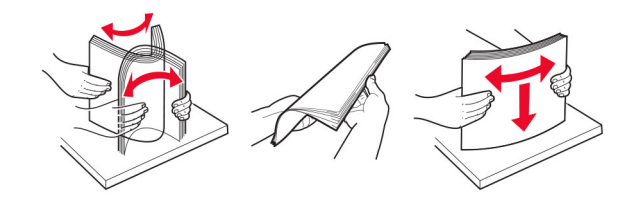

<span id="page-29-0"></span>**4** Załaduj stos papieru stroną do druku skierowaną w dół, a następnie upewnij się, że boczne prowadnice są dokładnie dopasowane do papieru.

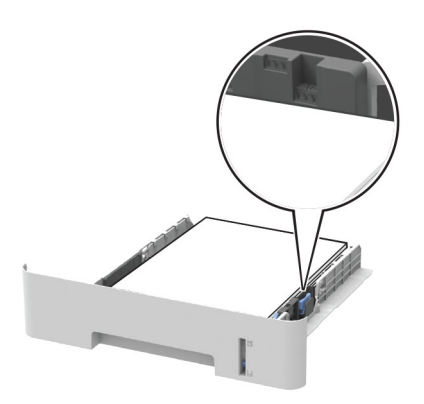

#### **Uwagi:**

- **•** W przypadku drukowania jednostronnego załaduj papier firmowy stroną do zadrukowania skierowaną w dół, górną krawędzią arkusza w kierunku przodu zasobnika.
- **•** W przypadku drukowania dwustronnego załaduj papier firmowy stroną przeznaczoną do zadrukowania skierowaną w górę, dolną krawędzią arkusza w kierunku przodu zasobnika.
- **•** Nie należy wsuwać papieru do zasobnika.
- **•** Aby uniknąć zacięć, upewnij się, że wysokość stosu nie wykracza poza wskaźnik maksymalnego wypełnienia papierem.
- **5** Włóż zasobnik.

W razie potrzeby wybierz ustawienia rozmiaru i typu papieru odpowiadające papierowi załadowanemu do zasobnika.

## **Ładowanie nośników do podajnika ręcznego**

**1** Otwórz podajnik ręczny.

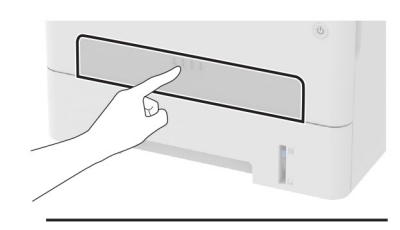

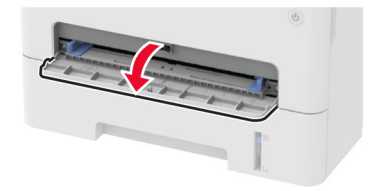

<span id="page-30-0"></span>**2** Dopasuj prowadnicę do rozmiaru ładowanego papieru.

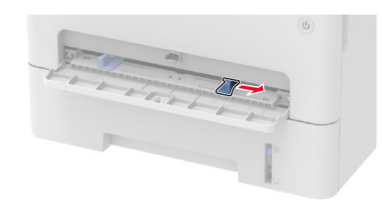

- **3** Załaduj arkusz papieru stroną do zadrukowania skierowaną w górę
	- **•** W przypadku drukowania jednostronnego załaduj papier firmowy stroną do zadrukowania skierowaną w górę, górną krawędzią w kierunku drukarki.
	- **•** W przypadku drukowania dwustronnego załaduj papier firmowy stroną do zadrukowania skierowaną w dół, górną krawędzią w kierunku przeciwnym do drukarki.
	- **•** Koperty należy wkładać wzdłuż lewej strony prowadnicy papieru, skrzydełkami do góry.

**Ostrzeżenie — możliwość uszkodzenia:** Aby uniknąć zacięć papieru, nie należy wpychać go do podajnika na siłę.

# **Praca w sieci**

## **Podłączanie drukarki do sieci Wi-Fi**

#### **Korzystanie z panelu sterowania**

**1** Z ekranu głównego przejdź do opcji:

#### **Ustawienia** > **Sieć/Porty** > **Bezprzewodowy**

W przypadku drukarki niemającej ekranu dotykowego naciśnij przycisk **OK, aby poruszać się między** ustawieniami.

**2** Wybierz opcję **Konfiguracja na panelu drukarki**, a następnie postępuj zgodnie z instrukcjami na wyświetlaczu.

**Uwaga:** Podczas wstępnej konfiguracji modeli drukarek z obsługą sieci Wi-Fi pojawia się monit o skonfigurowanie sieci Wi-Fi.

#### **Korzystanie z aplikacji Lexmark Mobile Assistant**

- **1** W zależności od posiadanego urządzenia mobilnego pobierz aplikację Lexmark Mobile Assistant ze sklepu Google Play™ lub App Store.
- **2** Przy użyciu panelu sterowania drukarki przejdź do opcji:

#### **Ustawienia** > **Sieć/Porty** > **Sieć bezprzewodowa** > **Konfiguracja za pomocą aplikacji mobilnej** > **Kontynuuj dla identyfikatora drukarki**

W przypadku drukarki niemającej ekranu dotykowego naciśnij przycisk OK, aby poruszać się między ustawieniami.

- **3** W urządzeniu mobilnym uruchom aplikację, a następnie zaakceptuj warunki użytkowania.
- **4** Przyznaj uprawnienia.
- <span id="page-31-0"></span>**5** Dotknij opcji **Rozpocznij konfigurację sieci Wi-Fi**, a następnie wybierz drukarkę.
- **6** Wybierz sieć Wi-Fi i wpisz dane uwierzytelniające.
- **7** Dotknij opcji **Zakończ konfigurację sieci Wi-Fi**.

## **Podłączanie drukarki do sieci bezprzewodowej za pomocą funkcji Wi**‑**Fi Protected Setup (WPS)**

Zanim rozpoczniesz, upewnij się że:

- **•** Punkt dostępu (router bezprzewodowy) ma certyfikat WPS lub jest zgodny z WPS. Więcej informacji na ten temat można znaleźć w dokumentacji punktu dostępu.
- **•** W drukarce jest zainstalowana karta sieci bezprzewodowej. Więcej informacji na ten temat można znaleźć w instrukcji dostarczonej wraz z kartą.

#### **Korzystanie z przycisku**

**1** Przy użyciu panelu sterowania drukarki przejdź do opcji:

#### **Ustawienia** > **Sieć/porty** > **Sieć** > **Wi-Fi Protected Setup** > **Metoda z przyciskiem**

W przypadku drukarki niemającej ekranu dotykowego naciśnij przycisk OK, aby poruszać się między ustawieniami.

**2** Postępuj według instrukcji widocznych na wyświetlaczu.

#### **Użycie metody osobistego numeru identyfikacyjnego (kodu PIN)**

**1** Przy użyciu panelu sterowania drukarki przejdź do opcji:

#### **Ustawienia** > **Sieć/porty** > **Sieć** > **Wi-Fi Protected Setup** > **Metoda kodu PIN**

W przypadku drukarki niemającej ekranu dotykowego naciśnij przycisk OK, aby poruszać się między ustawieniami.

- **2** Skopiuj ośmiocyfrowy kod PIN WPS.
- **3** Uruchom przeglądarkę sieci Web, a następnie wprowadź adres IP punktu dostępu w polu adresu.

**Uwagi:**

- **•** Wyświetl adres IP drukarki na ekranie głównym drukarki. Adres IP ma postać czterech liczb oddzielonych kropkami. Na przykład 123.123.123.123.
- **•** W przypadku używania serwera proxy wyłącz go tymczasowo, aby prawidłowo załadować stronę.
- **4** Przejdź do ustawień WPS. Więcej informacji na ten temat można znaleźć w dokumentacji punktu dostępu.
- **5** Wprowadź ośmiocyfrowy kod PIN i zapisz zmiany.

## <span id="page-32-0"></span>**Wyłączanie sieci Wi-Fi**

**1** Przy użyciu panelu sterowania drukarki przejdź do opcji:

#### **Ustawienia** > **Sieć/porty** > **Przegląd sieci** > **Aktywny adapter** > **Sieć standardowa**

W przypadku drukarki niemającej ekranu dotykowego naciśnij przycisk **OK, aby poruszać się między** ustawieniami.

**2** Postępuj według instrukcji widocznych na wyświetlaczu.

## **Sprawdzanie połączenia drukarki**

**1** Przy użyciu panelu sterowania drukarki przejdź do opcji:

```
Fig. 2 > Raporty > OK > Sieć > OK
```
- **2** Wybierz opcję **Strona konfiguracji sieci**, a następnie naciśnij przycisk
- **3** Sprawdź w pierwszej sekcji strony z informacjami na temat konfiguracji sieci, czy stan drukarki to Podłączona.

Jeśli stan ma wartość Niepodłączona, może to oznaczać, że sieć LAN nie działa lub że kabel sieciowy jest odłączony lub uszkodzony. Aby uzyskać pomoc, skontaktuj się z administratorem systemu.

# **Instalacja i aktualizacja oprogramowania, sterowników oraz oprogramowania sprzętowego**

## **Instalowanie oprogramowania drukarki**

- **1** Przygotuj kopię pakietu instalatora oprogramowania.
	- **•** Z dysku CD z oprogramowaniem dostarczonego z drukarką.
	- **•** Przejdź pod adres **<http://support.lexmark.com>**, a następnie wybierz drukarkę i system operacyjny.
- **2** Uruchom instalator, a następnie wykonaj instrukcje wyświetlane na ekranie komputera.
- **3** Dotyczy użytkowników komputerów Macintosh, dodaj drukarkę

**Uwaga:** Uzyskaj adres IP drukarki na ekranie głównym.

## **Aktualizacja oprogramowania sprzętowego**

Niektóre aplikacje do poprawnego działania wymagają odpowiedniej wersji oprogramowania sprzętowego.

Aby uzyskać więcej informacji dotyczących aktualizacji oprogramowania sprzętowego, skontaktuj się z przedstawicielem firmy Lexmark.

- **1** Z poziomu oprogramowania Embedded Web Server kliknij kolejno **Ustawienia** > **Urządzenie** > **Aktualizuj oprogramowanie sprzętowe**.
- **2** Odszukaj lokalizację pliku flash.
- **3** Zastosuj zmiany.

## <span id="page-33-0"></span>**Eksportowanie lub importowanie pliku konfiguracyjnego**

Ustawienia konfiguracji drukarki można wyeksportować do pliku tekstowego, a następnie zaimportować, aby użyć tych ustawień w innych drukarkach.

**1** Uruchom przeglądarkę, a następnie w polu adresu wpisz adres IP drukarki.

**Uwagi:**

- **•** Wyświetl adres IP drukarki na ekranie głównym drukarki. Adres IP ma postać czterech liczb oddzielonych kropkami. Na przykład 123.123.123.123.
- **•** W przypadku używania serwera proxy wyłącz go tymczasowo, aby prawidłowo załadować stronę.
- **2** W oprogramowaniu Embedded Web Server kliknij opcję **Eksportuj konfigurację** lub **Importuj konfigurację**.
- **3** Postępuj według instrukcji wyświetlanych na ekranie.
- **4** Jeśli drukarka obsługuje aplikacje, wykonaj następujące czynności:
	- **a** Kliknij pozycję **Aplikacje** > wybierz aplikację > **Konfiguruj**.
	- **b** Kliknij opcję **Eksportuj** lub **Importuj**.

# <span id="page-34-0"></span>**Zabezpieczanie drukarki**

# **Czyszczenie pamięci drukarki**

Aby wymazać pamięć ulotną lub zbuforowane dane, wyłącz drukarkę.

Aby wymazać pamięć nieulotną lub ustawienia indywidualne, ustawienia urządzenia, sieci, zabezpieczeń oraz wbudowanych rozwiązań, wykonaj poniższe czynności:

**1** Przy użyciu panelu sterowania drukarki przejdź do opcji:

**<u>1 → <b>V**</u> > Urządzenie > OK > Konserwacja > OK > Usuwanie po awarii > OK > Wyczyść wszystkie **informacje z pamięci nieulotnej** >

- **2** Wybierz opcję Tak > 0K.
- **3** Wybierz opcję **Uruchom wstępną konfigurację** lub **Pozostaw drukarkę w trybie offline**, a następnie naciśnij OK

# **Przywracanie ustawień fabrycznych**

**1** Przy użyciu panelu sterowania drukarki przejdź do opcji:

**Ustawienia** > **Urządzenie** > **Przywróć ustawienia fabryczne**

W przypadku drukarki niemającej ekranu dotykowego naciśnij przycisk **OK, aby poruszać się między** ustawieniami.

**2** Wybierz opcję **Przywróć wszystkie ustawienia**.

# **Informacje o ulotności pamięci**

Drukarka jest wyposażona w różnego rodzaju pamięci mogące przechowywać ustawienia urządzenia i sieci oraz dane użytkowników.

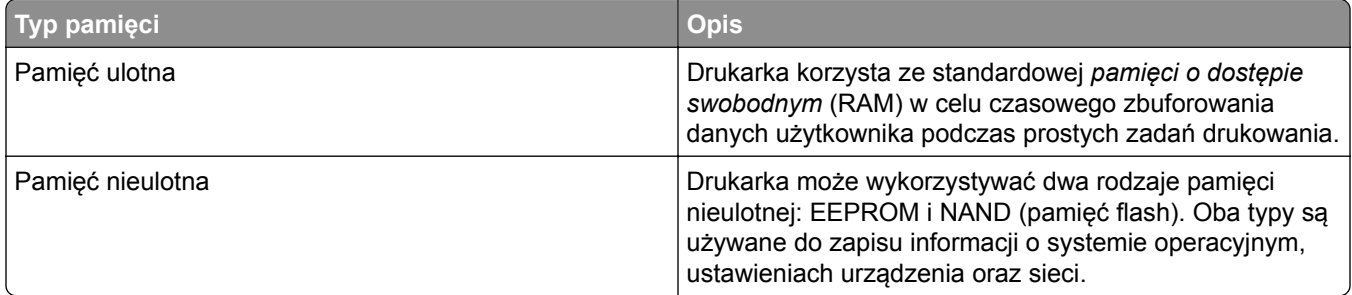

Wymaż zawartość dowolnych zainstalowanych pamięci drukarki w następujących sytuacjach:

- **•** Drukarka jest wycofywana z użycia.
- **•** Drukarka jest przenoszona do innego działu lub lokalizacji.
- **•** Osoba spoza organizacji wykonuje serwis drukarki.
- **•** W celach serwisowych drukarka ma znaleźć się poza siedzibą organizacji.
- **•** Drukarka jest sprzedawana innej organizacji.

# <span id="page-35-0"></span>**Drukowanie**

# **Drukowanie z komputera**

**Uwaga:** W przypadku nośników specjalnych, takich jak etykiety, karty i koperty, przed wydrukowaniem dokumentu ustaw rozmiar i typ papieru w drukarce.

- **1** Przejdź do dokumentu, który chcesz wydrukować i otwórz okno dialogowe Drukuj.
- **2** W razie potrzeby dostosuj ustawienia.
- **3** Wydrukuj dokument.

# **Drukowanie z urządzenia przenośnego**

## **Drukowanie z urządzenia przenośnego za pomocą usługi Lexmark Mobile Print**

LexmarkTM Usługa Mobile Print umożliwia wysyłanie dokumentów i obrazów bezpośrednio do obsługiwanego urządzenia Lexmark.

**1** Otwórz dokument, a następnie prześlij lub udostępnij go w usłudze Lexmark Mobile Print.

**Uwaga:** Niektóre aplikacje innych producentów mogą nie obsługiwać funkcji wysyłania i udostępniania. Więcej informacji na ten temat można znaleźć w dokumentacji dostarczonej z aplikacją.

- **2** Wybieranie drukarki z listy.
- **3** Wydrukuj dokument.

## **Drukowanie z urządzenia przenośnego za pomocą usługi Google Cloud Print**

Google Cloud Print™ to usługa drukowania, która umożliwia drukowanie na dowolnej drukarce kompatybilnej z usługą Google Cloud Print.

Zanim rozpoczniesz, upewnij się że:

- **•** Drukarka jest zarejestrowana na serwerze Google Cloud Print.
- **•** Wtyczka Cloud Print została pobrana ze sklepu Google Play i jest włączona w urządzeniu przenośnym.
- **1** Na urządzeniu przenośnym z systemem AndroidTM otwórz dokument lub wybierz dokument przy pomocy menedżera plików.
- **2** Dotknij opcji > **Drukuj**.
- **3** Wybierz drukarkę, a następnie dotknij pozycji **...**
### **Drukowanie z urządzenia przenośnego za pomocą usługi drukowania Mopria**

Usługa drukowania Mopria® to mobilne rozwiązanie do drukowania dla urządzeń przenośnych z system Android 4.4 lub nowszym. Umożliwia bezpośrednie drukowanie na dowolnej drukarce kompatybilnej z usługą drukowania Mopria.

**Uwaga:** Przed rozpoczęciem drukowania należy upewnić się, że usługa drukowania Mopria jest włączona.

- **1** Włącz kompatybilną aplikację z poziomu ekranu głównego urządzenia przenośnego.
- **2** Dotknij opcji **Drukuj**, a następnie wybierz drukarkę.
- **3** Wyślij zadanie drukowania.

### **Drukowanie z urządzenia przenośnego za pomocą funkcji AirPrint**

AirPrint to mobilne rozwiązanie, które umożliwia bezpośrednie drukowanie z urządzeń firmy Apple na drukarkach kompatybilnych z tą funkcją.

#### **Uwagi:**

- **•** Ta aplikacja jest obsługiwana tylko w niektórych urządzeniach firmy Apple.
- **•** Ta aplikacja jest obsługiwana tylko w niektórych modelach drukarek.
- **1** Włącz kompatybilną aplikację z poziomu ekranu głównego urządzenia przenośnego.
- **2** Wybierz element do druku i dotknij ikony udostępniania.
- **3** Dotknij opcji **Drukuj**, a następnie wybierz drukarkę.
- **4** Wydrukuj dokument.

## **Drukowanie zadań poufnych i innych zadań wstrzymanych**

#### **Użytkownicy systemu Windows**

- **1** Otwórz dokument i kliknij kolejno polecenia **Plik** > **Drukuj**.
- **2** Kliknij opcję **Właściwości**, **Preferencje**, **Opcje** lub **Ustawienia**.
- **3** Kliknij przycisk **Drukowanie z wstrzymaniem**.
- **4** Wybierz opcję **Użyj drukowania z zatrzymaniem**, a następnie przypisz mu nazwę użytkownika.
- **5** Wybierz typ zadania drukowania (Poufne, Odroczone, Powtarzane lub Próbne). Jeśli zadanie drukowania jest poufne, podaj czterocyfrowy kod PIN.
- **6** Kliknij przycisk **OK** lub **Drukuj**.
- **7** Na ekranie głównym drukarki wznów zadanie drukowania.
	- **•** Aby uzyskać dostęp do poufnych zadań drukowania, wybierz kolejno pozycje: **Zadania wstrzymane** > wybierz nazwę użytkownika > **Poufne** > wprowadź kod PIN > wybierz zadanie drukowania > skonfiguruj ustawienia > **Drukuj**
	- **•** W przypadku innych zadań drukowania przejdź do opcji: **Zadania wstrzymane** > wybierz nazwę użytkownika > wybierz zadanie drukowania > skonfiguruj ustawienia > **Drukuj**

#### **Użytkownicy komputerów Macintosh**

- **1** Otwórz dokument i wybierz kolejno: **File** (Plik) > **Print** (Drukuj). W razie konieczności kliknij trójkąt ujawniania, aby zobaczyć więcej opcji.
- **2** Z menu podręcznego opcji drukowania lub z menu Kopie i strony wybierz polecenie **Kierowanie zadań**.
- **3** Wybierz typ zadania drukowania (Poufne, Odroczone, Powtarzane lub Próbne). Jeśli zadanie drukowania jest poufne, przypisz nazwę użytkownika i czterocyfrowy kod PIN.
- **4** Kliknij przycisk **OK** lub **Drukuj**.
- **5** Na ekranie głównym drukarki wznów zadanie drukowania.
	- **•** Aby uzyskać dostęp do poufnych zadań drukowania, wybierz kolejno pozycje: **Zadania wstrzymane** > wybierz nazwę użytkownika > **Poufne** > wprowadź kod PIN > wybierz zadanie drukowania > skonfiguruj ustawienia > **Drukuj**
	- **•** W przypadku innych zadań drukowania przejdź do opcji: **Zadania wstrzymane** > wybierz nazwę użytkownika > wybierz zadanie drukowania > skonfiguruj ustawienia > **Drukuj**

## **Drukowanie listy wzorców czcionek**

**1** Przy użyciu panelu sterowania drukarki przejdź do opcji:

#### **Ustawienia** > **Raporty** > **Drukuj** > **Drukuj czcionki**

W drukarkach bez ekranu dotykowego naciśnij przycisk **OK**, aby poruszać się między ustawieniami.

**2** Wybierz wzorzec czcionki.

## **Regulowanie intensywności tonera**

**1** Przy użyciu panelu sterowania drukarki przejdź do opcji:

#### **Ustawienia** > **Drukowanie** > **Jakość** > **Intensywność tonera**

W przypadku drukarki niemającej ekranu dotykowego naciśnij przycisk <sup>OK</sup>, aby poruszać się między ustawieniami.

- **2** Dostosuj ustawienia.
- **3** Zastosuj zmiany.

# **Kopiowanie**

## **Korzystanie z automatycznego podajnika dokumentów i szyby skanera**

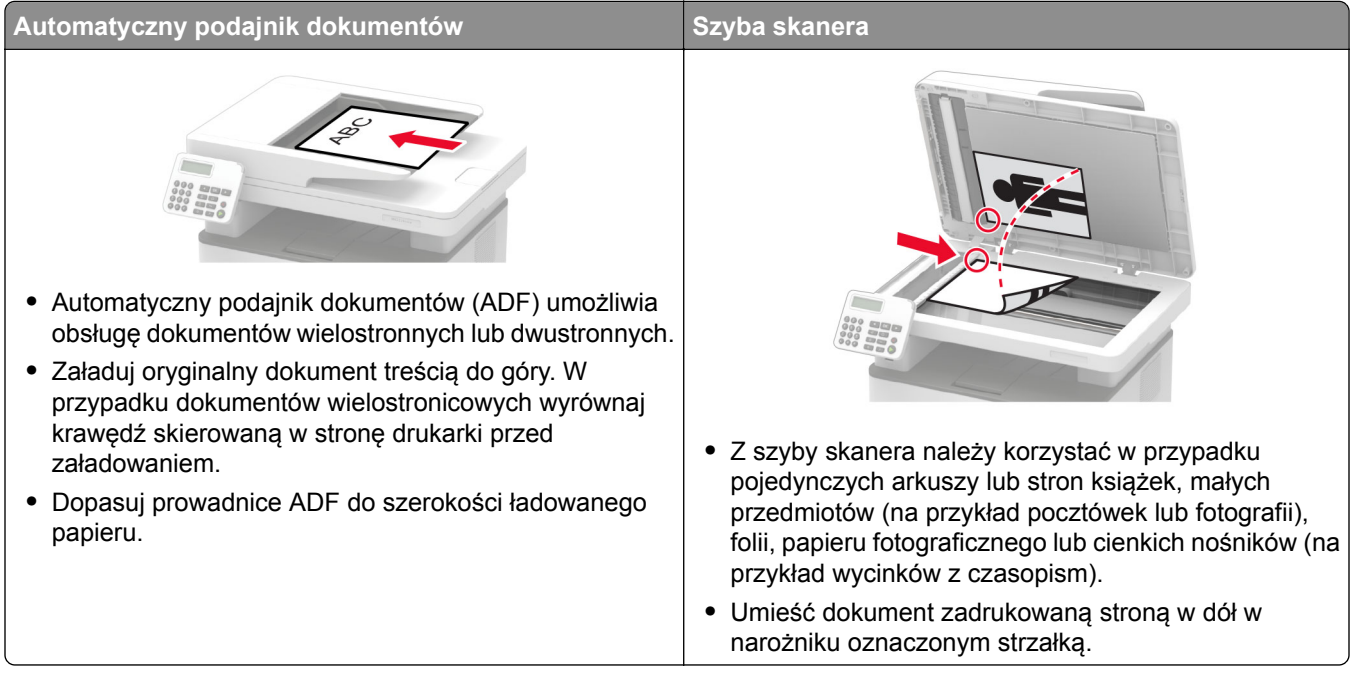

## **Kopiowanie**

**1** Umieść oryginalny dokument w automatycznym podajniku dokumentów lub na szybie skanera.

**Uwaga:** Aby uniknąć przycięcia obrazu, upewnij się, że rozmiary oryginalnego dokumentu i wydruku są identyczne.

- **2** Korzystając z panelu sterowania, określ liczbę kopii.
- **3** Jeśli jest to konieczne, dostosuj ustawienia kopiowania.
- **4** Kopiuj dokument.

Uwaga: Aby wykonać szybkie kopiowanie za pomocą panelu sterowania, naciśnij przycisk **D**.

## **Kopiowanie zdjęć**

- **1** Umieść fotografię na szybie skanera.
- **2** Przy użyciu panelu sterowania drukarki przejdź do opcji:

#### > **Kopiuj** > **Typ zawartości** > **Fotografia**

W przypadku drukarki niemającej ekranu dotykowego naciśnij przycisk **OK**, aby poruszać się między ustawieniami.

- **3** W menu Źródło zawartości wybierz ustawienie, które najlepiej pasuje do oryginalnej fotografii.
- **4** Skopiuj dokument.

## **Kopiowanie na papierze firmowym**

- **1** Umieść oryginalny dokument w automatycznym podajniku dokumentów lub na szybie skanera.
- **2** Przy użyciu panelu sterowania drukarki przejdź do opcji:

> **Kopiuj** > **Kopiuj z** > wybierz rozmiar oryginalnego dokumentu

W przypadku drukarki niemającej ekranu dotykowego naciśnij przycisk **OK**, aby poruszać się między ustawieniami.

- **3** W menu Kopiuj do wybierz opcję **Ręcznie**, a następnie wybierz źródło papieru.
- **4** Skopiuj dokument.

### **Kopiowanie na obu stronach papieru**

- **1** Umieść oryginalny dokument w automatycznym podajniku dokumentów lub na szybie skanera.
- **2** Przy użyciu panelu sterowania drukarki przejdź do opcji:

#### > **Kopiuj** > **Strony**

W przypadku drukarki niemającej ekranu dotykowego naciśnij przycisk **OK, aby poruszać się między** ustawieniami.

- **3** Dostosuj ustawienia.
- **4** Skopiuj dokument.

## **Zmniejszanie lub powiększanie kopii**

- **1** Umieść oryginalny dokument w automatycznym podajniku dokumentów lub na szybie skanera.
- **2** Przy użyciu panelu sterowania drukarki przejdź do opcji:

> **Kopiuj** > **Skala** > określ wartość skali

W przypadku drukarki niemającej ekranu dotykowego naciśnij przycisk **OK, aby poruszać się między** ustawieniami.

**Uwaga:** Zmiana rozmiaru oryginalnego dokumentu lub wydruku po ustawieniu wartości Skala na Auto.

**3** Skopiuj dokument.

## **Sortowanie kopii**

- **1** Umieść oryginalny dokument w automatycznym podajniku dokumentów lub na szybie skanera.
- **2** Przy użyciu panelu sterowania drukarki przejdź do opcji:

### > **Kopiuj**

W przypadku drukarki niemającej ekranu dotykowego naciśnij przycisk **OK, aby poruszać się między** ustawieniami.

- **3 Włącz** opcję Sortuj.
- **4** Skopiuj dokument.

## **Kopiowanie kilku stron na jednym arkuszu**

- **1** Umieść oryginalny dokument w automatycznym podajniku dokumentów lub na szybie skanera.
- **2** Przy użyciu panelu sterowania drukarki przejdź do opcji:

#### > **Kopiuj** > **Stron na arkusz**

W przypadku drukarki niemającej ekranu dotykowego naciśnij przycisk OK, aby poruszać się między ustawieniami.

- **3** Dostosuj ustawienia.
- **4** Skopiuj dokument.

## **Kopiowanie kart**

- **1** Umieść kartę na szybie skanera.
- **2** Z poziomu panelu sterowania przejdź do opcji **Kopia identyfikatora**:
- **3** W razie potrzeby dostosuj ustawienia.
- **4** Kopiuj dokument.

## **Tworzenie skrótu kopiowania**

**Uwaga:** Do utworzenia skrótu mogą być wymagane uprawnienia administratora.

**1** Uruchom przeglądarkę, a następnie w polu adresu wpisz adres IP drukarki.

- **•** Wyświetl adres IP drukarki na ekranie głównym. Adres IP ma postać czterech liczb oddzielonych kropkami. Na przykład 123.123.123.123.
- **•** W przypadku używania serwera proxy wyłącz go tymczasowo, aby prawidłowo załadować stronę.
- **2** Kliknij kolejno opcje **Skróty** > **Dodaj skrót**.
- **3** W menu Typ skrótu wybierz opcję **Kopiuj**, a następnie skonfiguruj ustawienia.
- **4** Zastosuj zmiany.

# **E-Mail**

## **Korzystanie z automatycznego podajnika dokumentów i szyby skanera**

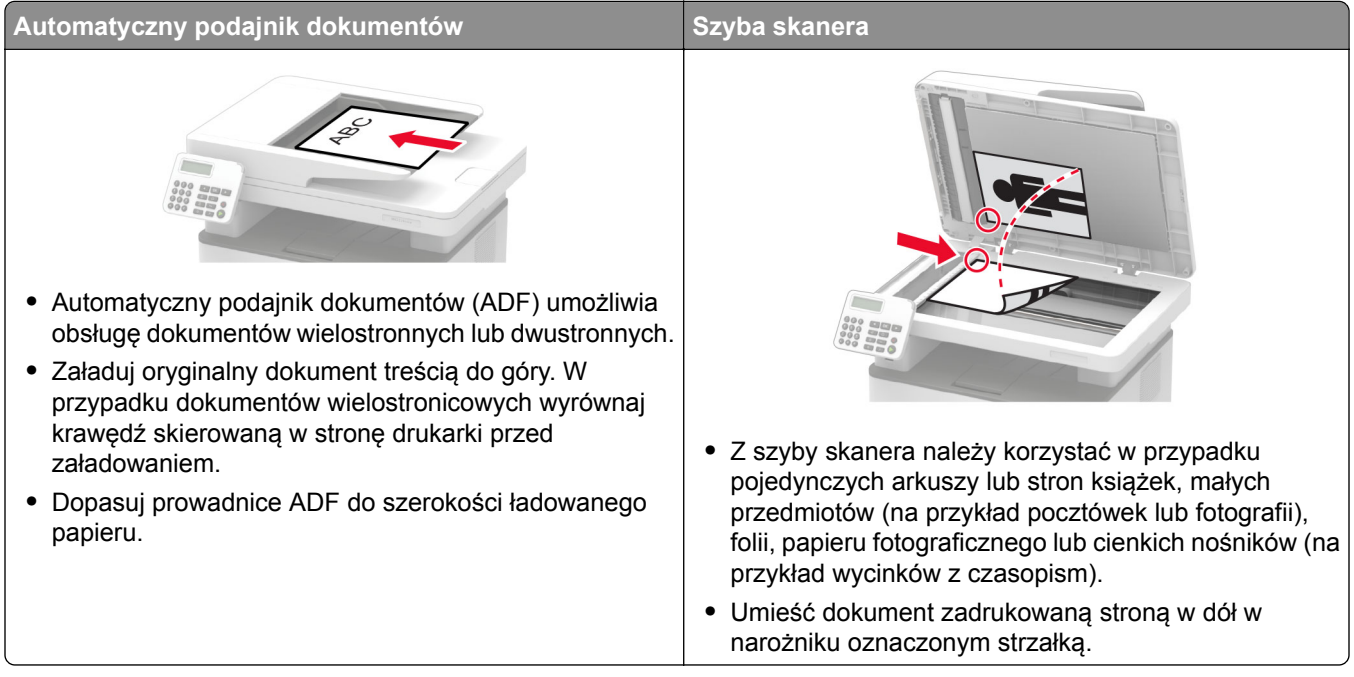

## **Konfigurowanie funkcji e-mail**

**1** Uruchom przeglądarkę, a następnie w polu adresu wpisz adres IP drukarki.

#### **Uwagi:**

- **•** Wyświetl adres IP drukarki na ekranie głównym. Adres IP ma postać czterech liczb oddzielonych kropkami. Na przykład 123.123.123.123.
- **•** W przypadku używania serwera proxy wyłącz go tymczasowo, aby prawidłowo załadować stronę.
- **2** Kliknij opcję **Ustawienia** > **E**‑**mail** > **Konfiguracja poczty e-mail**.
- **3** Skonfiguruj ustawienia.
- **4** Zastosuj zmiany.

## **Konfiguracja ustawień poczty e-mail**

**1** Uruchom przeglądarkę sieci Web, a następnie w polu adresu wpisz adres IP drukarki.

#### **Uwagi:**

**•** Wyświetl adres IP drukarki na ekranie głównym drukarki. Adres IP ma postać czterech liczb oddzielonych kropkami. Na przykład 123.123.123.123.

- **•** W przypadku używania serwera proxy wyłącz go tymczasowo, aby prawidłowo załadować stronę sieci Web.
- **2** Kliknij kolejno opcje **Ustawienia** > **E-mail**.
- **3** Wprowadź wymagane informacje.
- **4** Zastosuj zmiany.

## **Tworzenie skrótu e-mail**

**Uwaga:** Do utworzenia skrótu mogą być wymagane uprawnienia administratora.

**1** Uruchom przeglądarkę, a następnie w polu adresu wpisz adres IP drukarki.

#### **Uwagi:**

- **•** Wyświetl adres IP drukarki na ekranie głównym. Adres IP ma postać czterech liczb oddzielonych kropkami. Na przykład 123.123.123.123.
- **•** W przypadku używania serwera proxy wyłącz go tymczasowo, aby prawidłowo załadować stronę.
- **2** Kliknij kolejno opcje **Skróty** > **Dodaj skrót**.
- **3** W menu Typ skrótu wybierz opcję **E**‑**mail**, a następnie skonfiguruj ustawienia.
- **4** Zastosuj zmiany.

## **Wysyłanie wiadomości e-mail przy użyciu numeru skrótu**

- **1** Załaduj oryginalny dokument do automatycznego podajnika dokumentów lub umieść go na szybie skanera.
- **2** Przy użyciu panelu sterowania drukarki przejdź do opcji:

#### > **Skróty** > **E-mail**

W przypadku drukarki niemającej ekranu dotykowego naciśnij przycisk **OK, aby poruszać się między** ustawieniami.

- **3** Wybierz numer skrótu.
- **4** Wyślij wiadomość e‑mail.

# **Faksowanie**

## **Korzystanie z automatycznego podajnika dokumentów i szyby skanera**

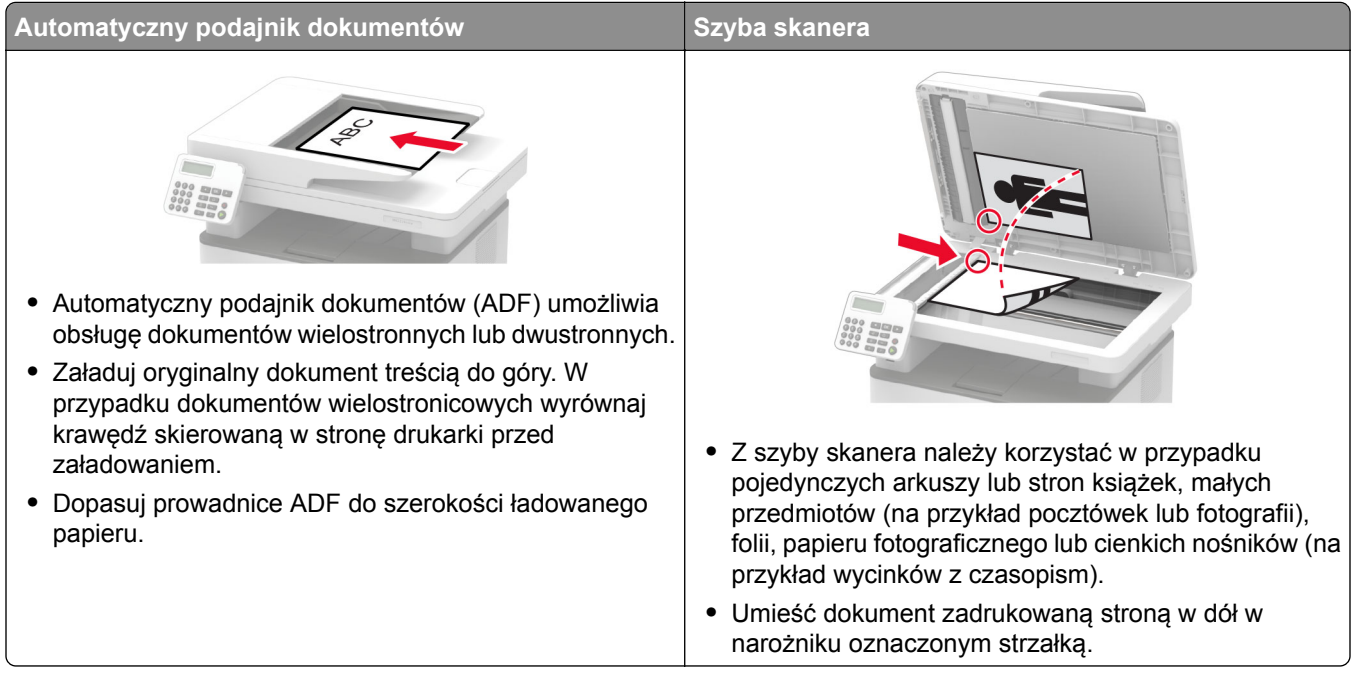

## **Wysyłanie faksu**

### **Korzystanie z panelu sterowania**

- **1** Załaduj oryginalny dokument do automatycznego podajnika dokumentów lub umieść go na szybie skanera.
- **2** Na panelu sterowania dotknij opcji **Faks**, a następnie wprowadź niezbędne informacje.
- **3** W razie potrzeby skonfiguruj inne ustawienia faksu.
- **4** Wyślij dokument faksem.

### **Przy użyciu komputera**

#### **Użytkownicy systemu Windows**

- **1** W dokumencie, który próbujesz przefaksować, otwórz okno dialogowe Drukuj.
- **2** Wybierz drukarkę i kliknij kolejno **Właściwości**, **Preferencje**, **Opcje** lub **Ustawienia**.
- **3** Kliknij przycisk **Faks** > **Włącz faks**, a następnie wprowadź numer odbiorcy.
- **4** W razie potrzeby skonfiguruj inne ustawienia faksu.
- **5** Wyślij dokument faksem.

#### **Użytkownicy komputerów Macintosh**

- **1** Otwórz dokument i wybierz kolejno: **File** (Plik) > **Print** (Drukuj).
- **2** Wybierz drukarkę i wprowadź numer odbiorcy.
- **3** W razie potrzeby skonfiguruj inne ustawienia faksu.
- **4** Wyślij dokument faksem.

### **Tworzenie skrótu do miejsca docelowego dla faksów**

**Uwaga:** Do utworzenia skrótu mogą być wymagane uprawnienia administratora.

**1** Uruchom przeglądarkę, a następnie w polu adresu wpisz adres IP drukarki.

**Uwagi:**

- **•** Wyświetl adres IP drukarki na ekranie głównym. Adres IP ma postać czterech liczb oddzielonych kropkami. Na przykład 123.123.123.123.
- **•** W przypadku używania serwera proxy wyłącz go tymczasowo, aby prawidłowo załadować stronę.
- **2** Kliknij kolejno opcje **Skróty** > **Dodaj skrót**.
- **3** W menu Typ skrótu wybierz opcję **Faks**, a następnie skonfiguruj ustawienia.
- **4** Zastosuj zmiany.

### **Zmiana rozdzielczości faksu**

- **1** Umieść oryginalny dokument w automatycznym podajniku dokumentów lub na szybie skanera.
- **2** Przy użyciu panelu sterowania drukarki przejdź do opcji:

#### > **Faks** > **Rozdzielczość**

W przypadku drukarki niemającej ekranu dotykowego naciśnij przycisk OK, aby poruszać się między ustawieniami.

- **3** Wybierz ustawienie.
- **4** Wyślij dokument faksem.

### **Dostosowywanie intensywności faksu**

- **1** Umieść oryginalny dokument w automatycznym podajniku dokumentów lub na szybie skanera.
- **2** Przy użyciu panelu sterowania drukarki przejdź do opcji:

#### > **Faks** > **Intensywność tonera**

W przypadku drukarki niemającej ekranu dotykowego naciśnij przycisk **OK, aby poruszać się między** ustawieniami.

- **3** Wybierz ustawienie.
- **4** Wyślij dokument faksem.

## **Przeglądanie dziennika faksów**

**Uwaga:** Do wyświetlenia dzienników faksów mogą być wymagane uprawnienia administratora.

**1** Uruchom przeglądarkę, a następnie w polu adresu wpisz adres IP drukarki.

#### **Uwagi:**

- **•** Wyświetl adres IP drukarki na ekranie głównym drukarki. Adres IP ma postać czterech liczb oddzielonych kropkami. Na przykład 123.123.123.123.
- **•** W przypadku używania serwera proxy wyłącz go tymczasowo, aby prawidłowo załadować stronę.
- **2** Kliknij kolejno opcje **Ustawienia** > **Raporty** > **Faks**.
- **3** Kliknij opcję **Dziennik zadań faksowania** lub **Dziennik wywołań faksu**.

## **Blokowanie niepożądanych faksów**

**1** Uruchom przeglądarkę, a następnie w polu adresu wpisz adres IP drukarki.

#### **Uwagi:**

- **•** Wyświetl adres IP drukarki na ekranie głównym drukarki. Adres IP ma postać czterech liczb oddzielonych kropkami. Na przykład 123.123.123.123.
- **•** W przypadku używania serwera proxy wyłącz go tymczasowo, aby prawidłowo załadować stronę.
- **2** Kliknij opcję **Ustawienia** > **Faks** > **Domyślne ustawienia faksu** > **Ustawienia faksu analogowego** > **Ustawienia odbierania faksu** > **Funkcje sterowania administratora**.
- **3** Wybierz opcję **Blokuj faksy bez nazwy**.
- **4** Zastosuj zmiany.

## **Wstrzymywanie faksu**

**1** Uruchom przeglądarkę, a następnie w polu adresu wpisz adres IP drukarki.

- **•** Wyświetl adres IP drukarki na ekranie głównym drukarki. Adres IP ma postać czterech liczb oddzielonych kropkami. Na przykład 123.123.123.123.
- **•** W przypadku używania serwera proxy wyłącz go tymczasowo, aby prawidłowo załadować stronę.
- **2** Kliknij opcję **Ustawienia** > **Faks** > **Ustawienia faksu analogowego** > **Ustawienia odbierania faksu** > **Wstrzymywanie faksów**.
- **3** Wybierz tryb.
- **4** Zastosuj zmiany.

## **Przekazywanie faksów**

**1** Uruchom przeglądarkę, a następnie w polu adresu wpisz adres IP drukarki.

- **•** Wyświetl adres IP drukarki na ekranie głównym drukarki. Adres IP ma postać czterech liczb oddzielonych kropkami. Na przykład 123.123.123.123.
- **•** W przypadku używania serwera proxy wyłącz go tymczasowo, aby prawidłowo załadować stronę.
- **2** Kliknij opcję **Ustawienia** > **Faks** > **Domyślne ustawienia faksu** > **Ustawienia faksu analogowego** > **Ustawienia odbierania faksu** > **Funkcje sterowania administratora**.
- **3** W menu Przekazywanie faksów wybierz opcję **Przekaż**.
- **4** Zastosuj zmiany.

# **Skanowanie**

## **Korzystanie z automatycznego podajnika dokumentów i szyby skanera**

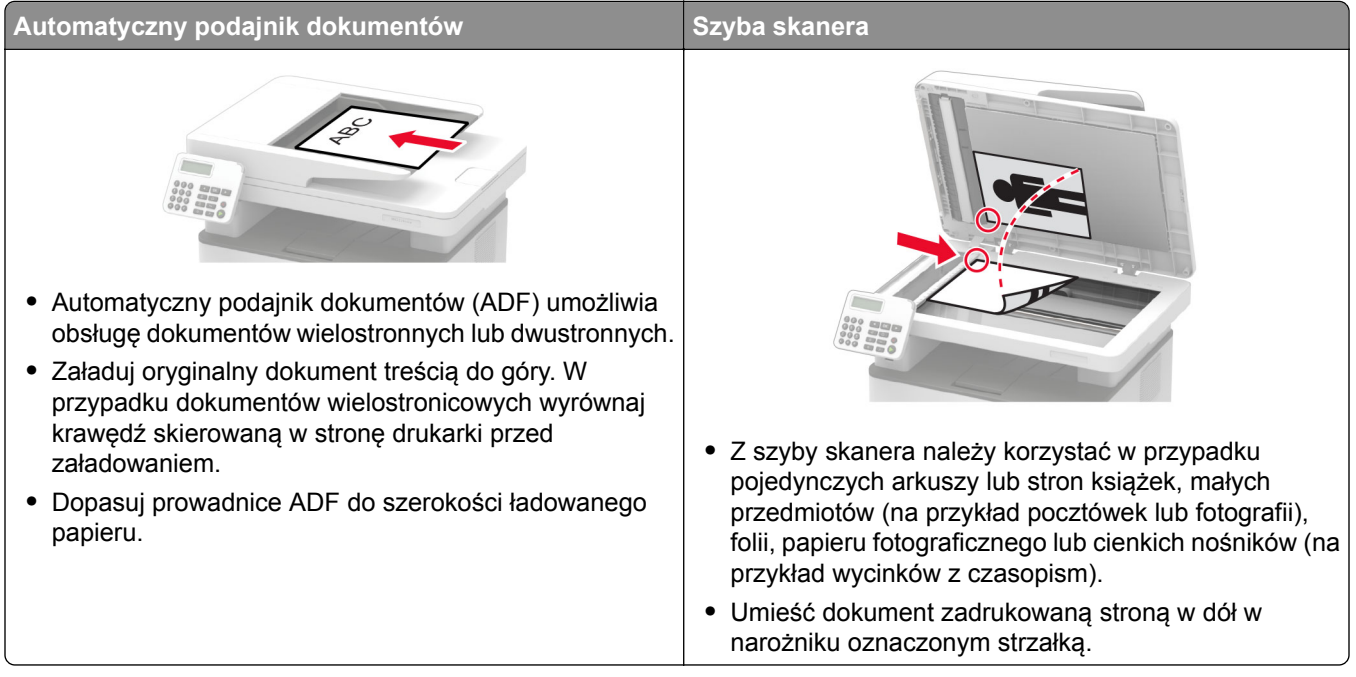

## **Tworzenie skrótu do FTP**

**Uwaga:** Do utworzenia skrótu mogą być wymagane uprawnienia administratora.

**1** Uruchom przeglądarkę, a następnie w polu adresu wpisz adres IP drukarki.

- **•** Wyświetl adres IP drukarki na ekranie głównym drukarki. Adres IP ma postać czterech liczb oddzielonych kropkami. Na przykład 123.123.123.123.
- **•** W przypadku używania serwera proxy wyłącz go tymczasowo, aby prawidłowo załadować stronę.
- **2** Kliknij kolejno opcje **Skróty** > **Dodaj skrót**.
- **3** W menu Typ skrótu wybierz opcję **FTP**, a następnie skonfiguruj ustawienia.
- **4** Zastosuj zmiany.

## **Skanowanie z wysłaniem na serwer FTP przy użyciu numeru skrótu**

- **1** Załaduj oryginalny dokument do automatycznego podajnika dokumentów lub umieść go na szybie skanera.
- **2** Przy użyciu panelu sterowania drukarki przejdź do opcji:

### > **Skróty** > **FTP**

W przypadku drukarki niemającej ekranu dotykowego naciśnij przycisk <sup>OK</sup>, aby poruszać się między ustawieniami.

- **3** Wybierz numer skrótu.
- **4** Zeskanuj dokument.

# **Używanie menu drukarki**

## **Mapa menu**

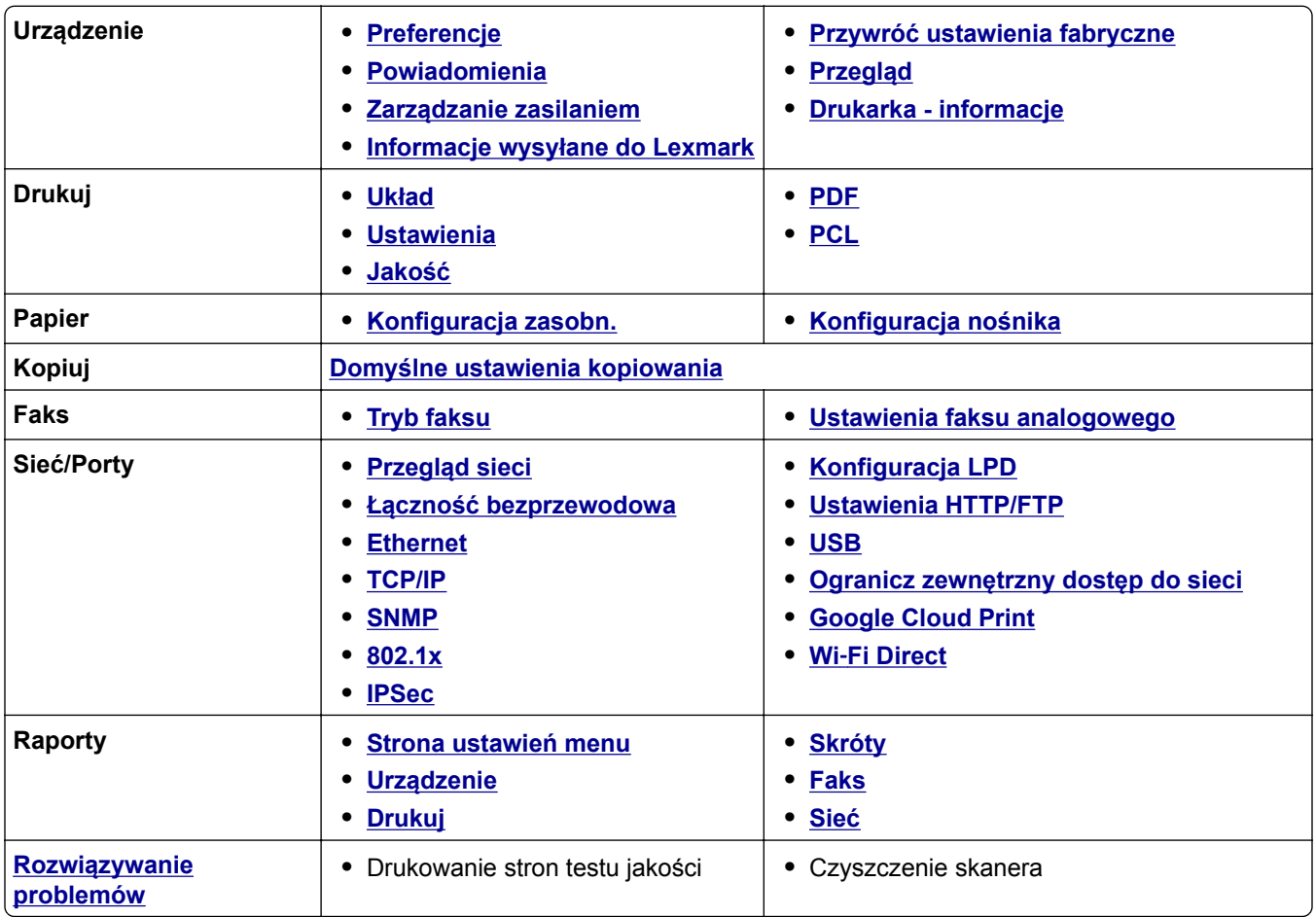

## **Urządzenie**

### **Preferencje**

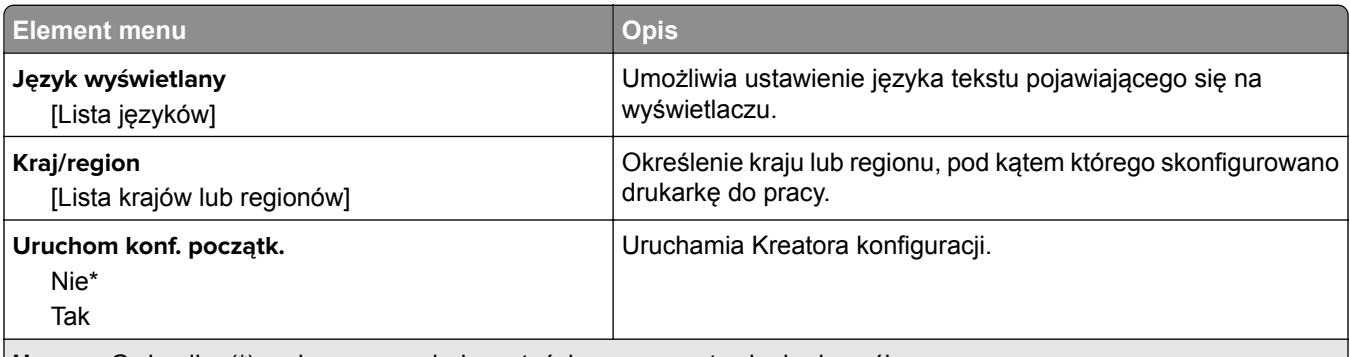

**Uwaga:** Gwiazdka (\*) umieszczona obok wartości oznacza ustawienie domyślne.

<span id="page-50-0"></span>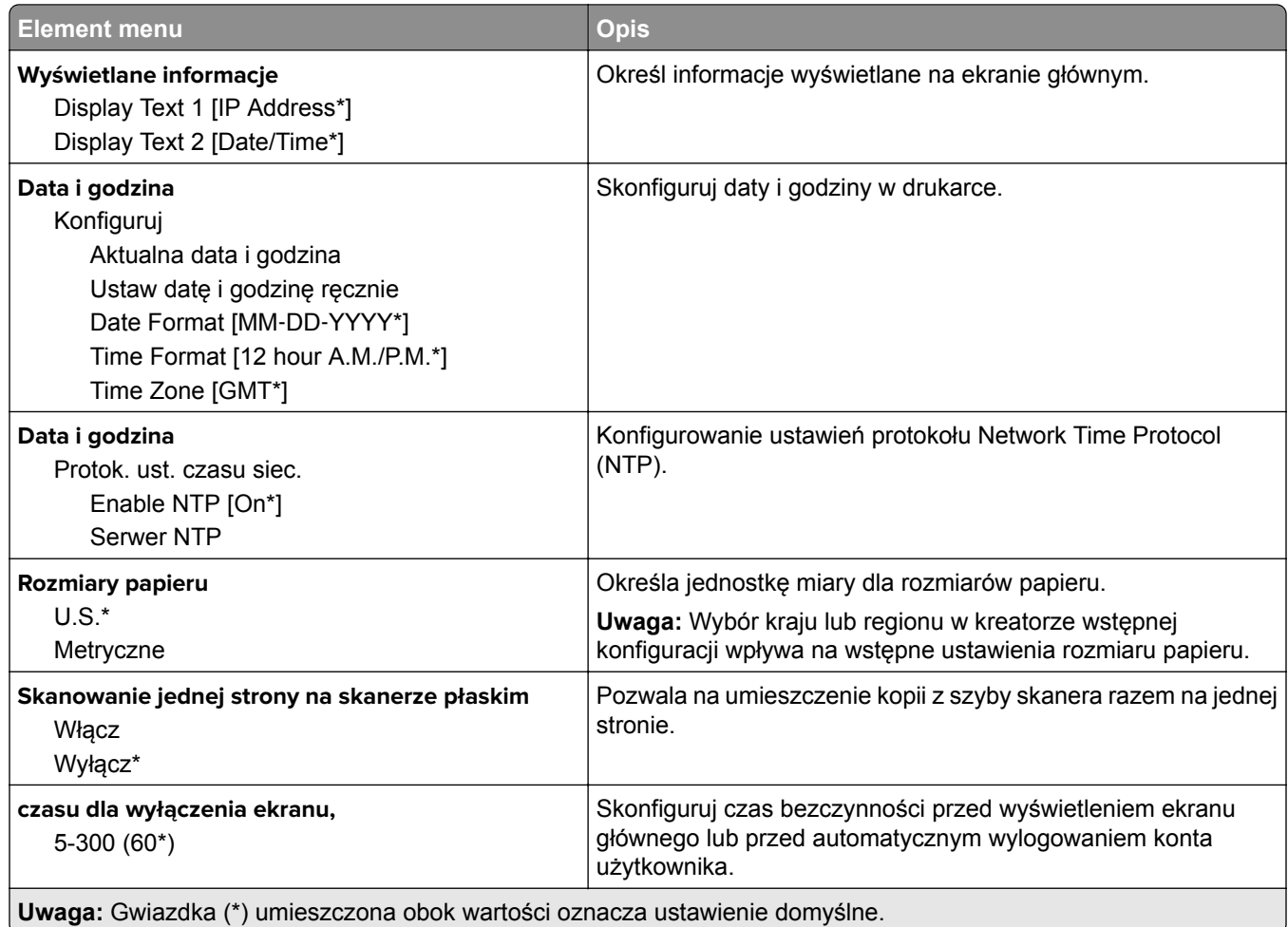

### **Powiadomienia**

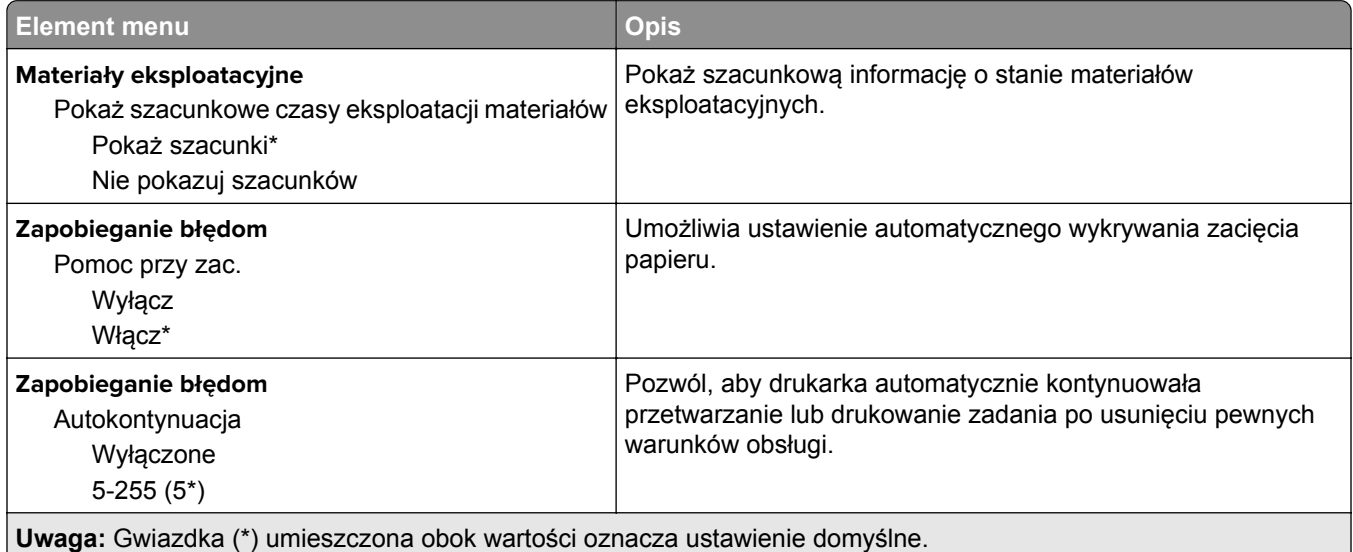

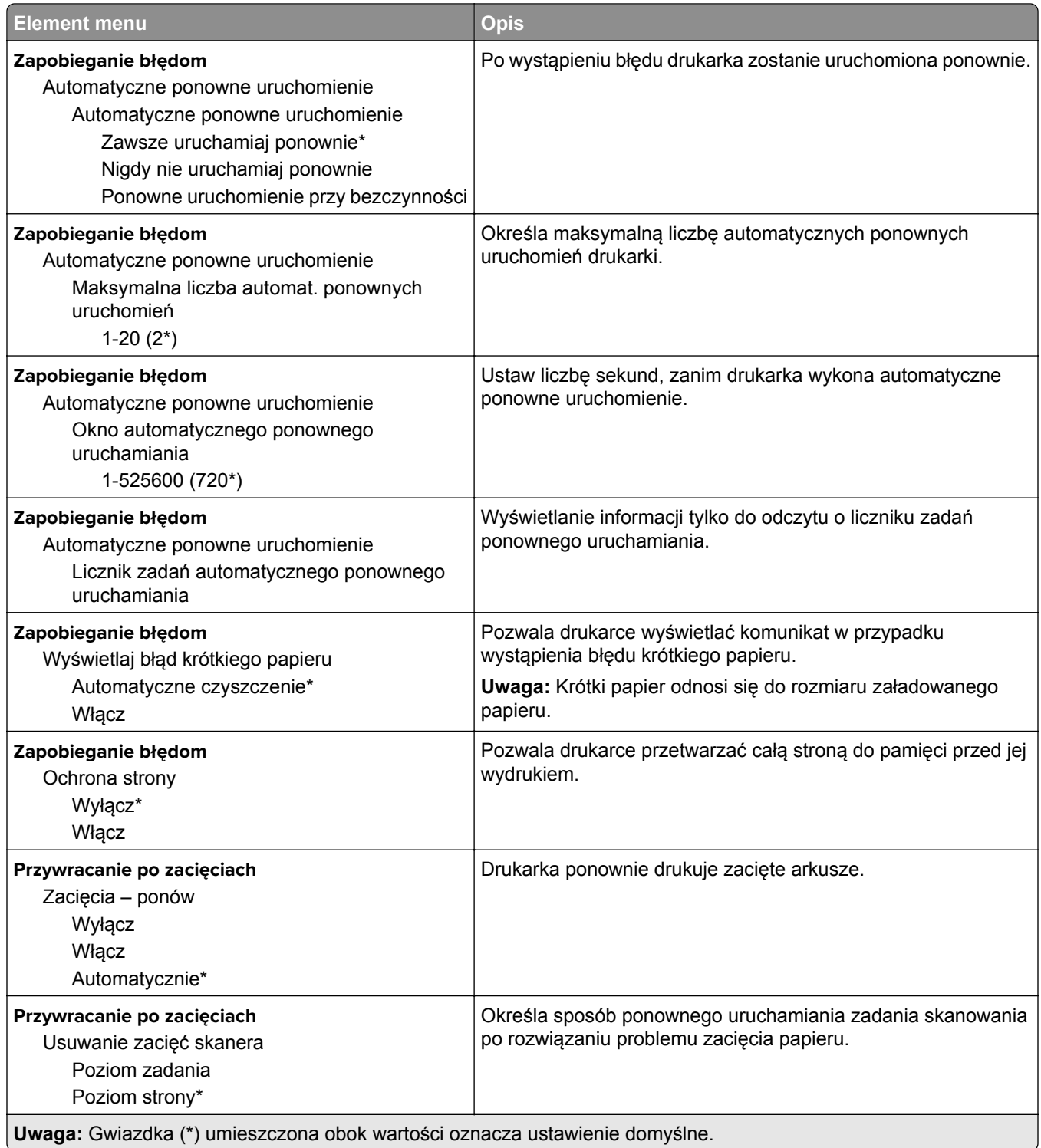

### <span id="page-52-0"></span>**Zarządzanie zasilaniem**

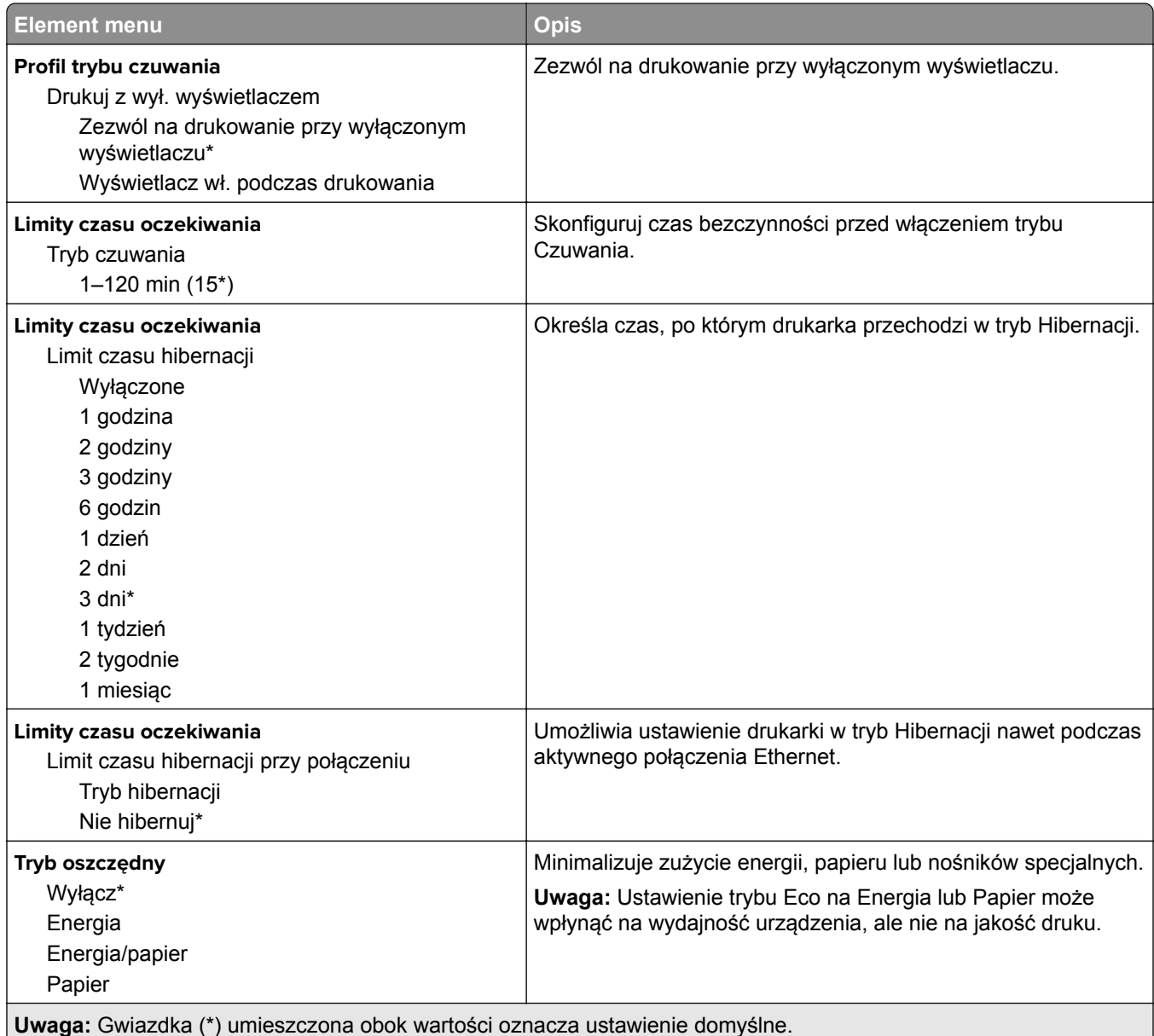

### **Informacje wysyłane do Lexmark**

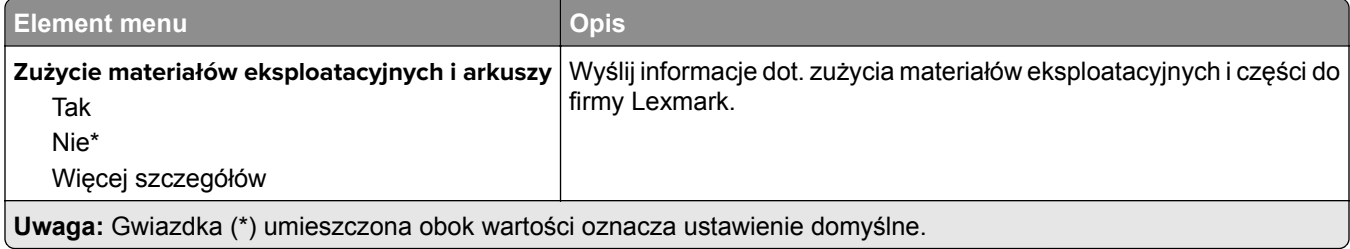

### <span id="page-53-0"></span>**Przywróć ustawienia fabryczne**

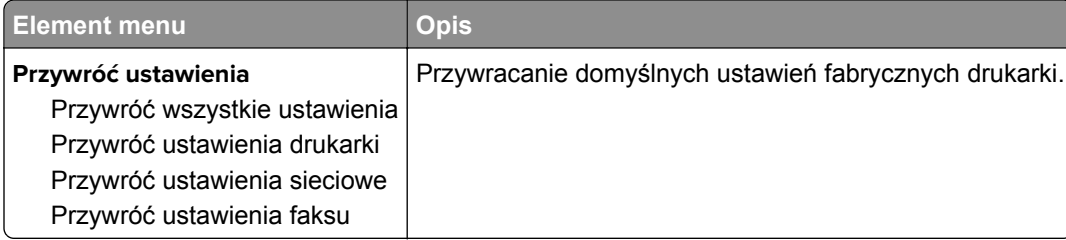

### **Konserwacja**

### **Menu konfiguracji**

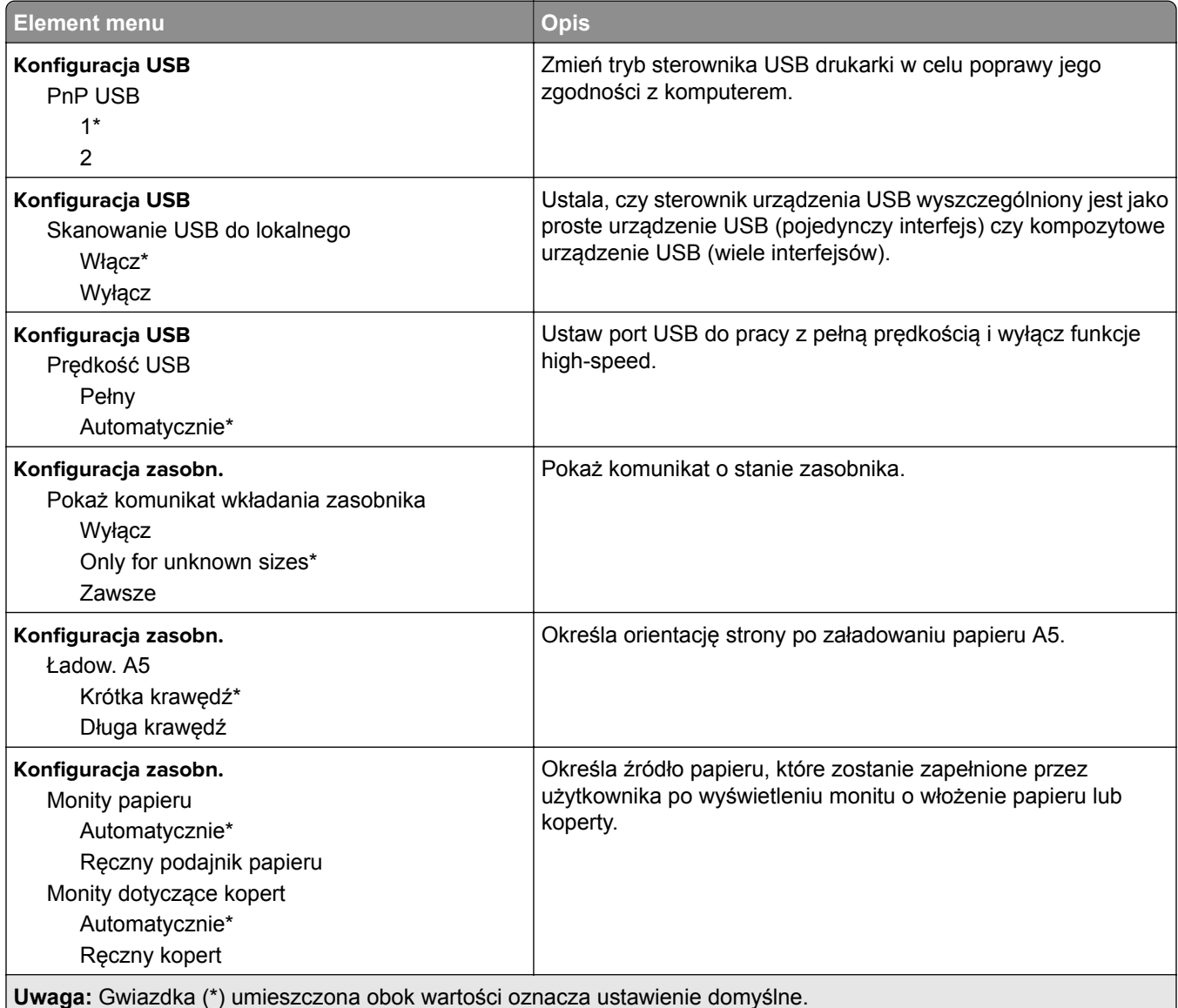

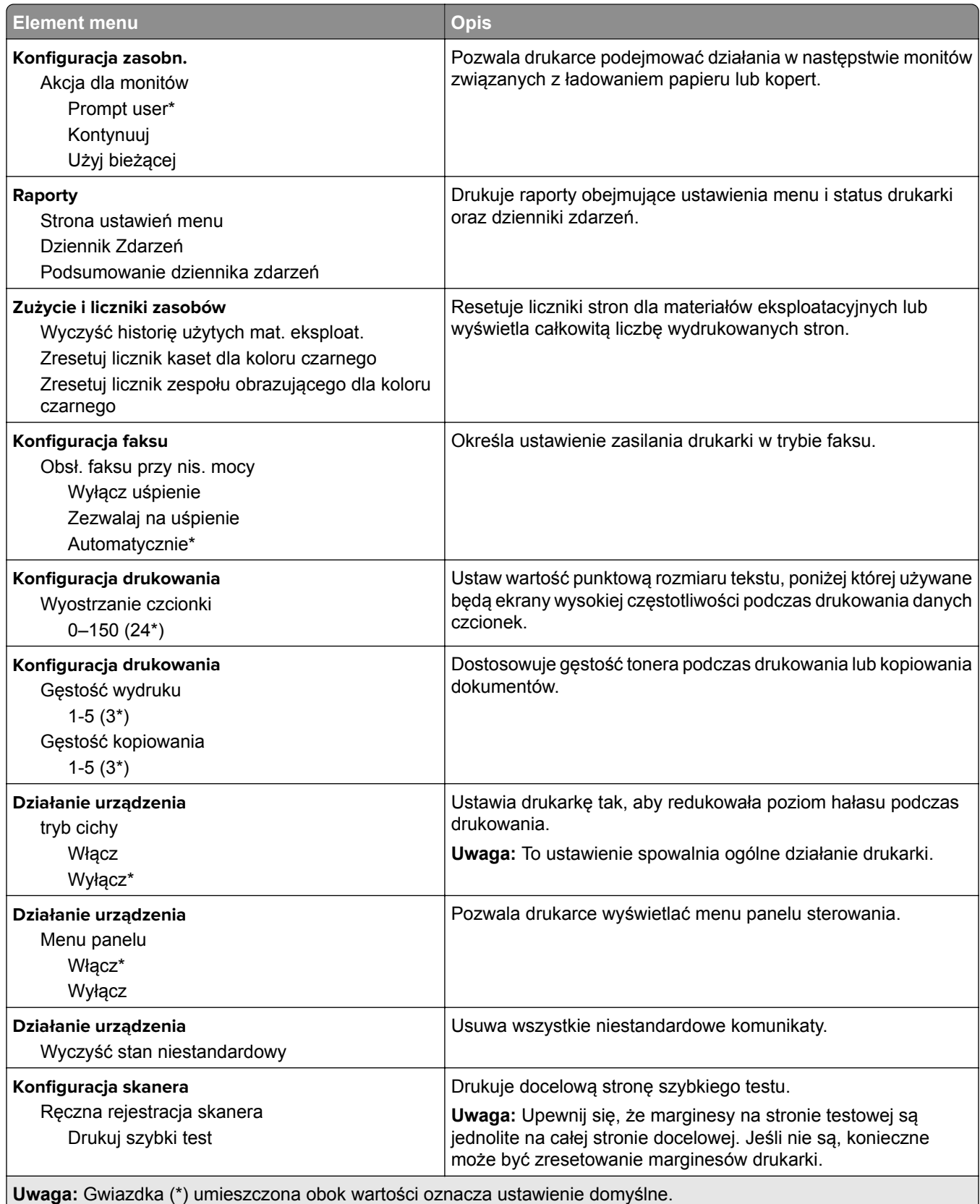

<span id="page-55-0"></span>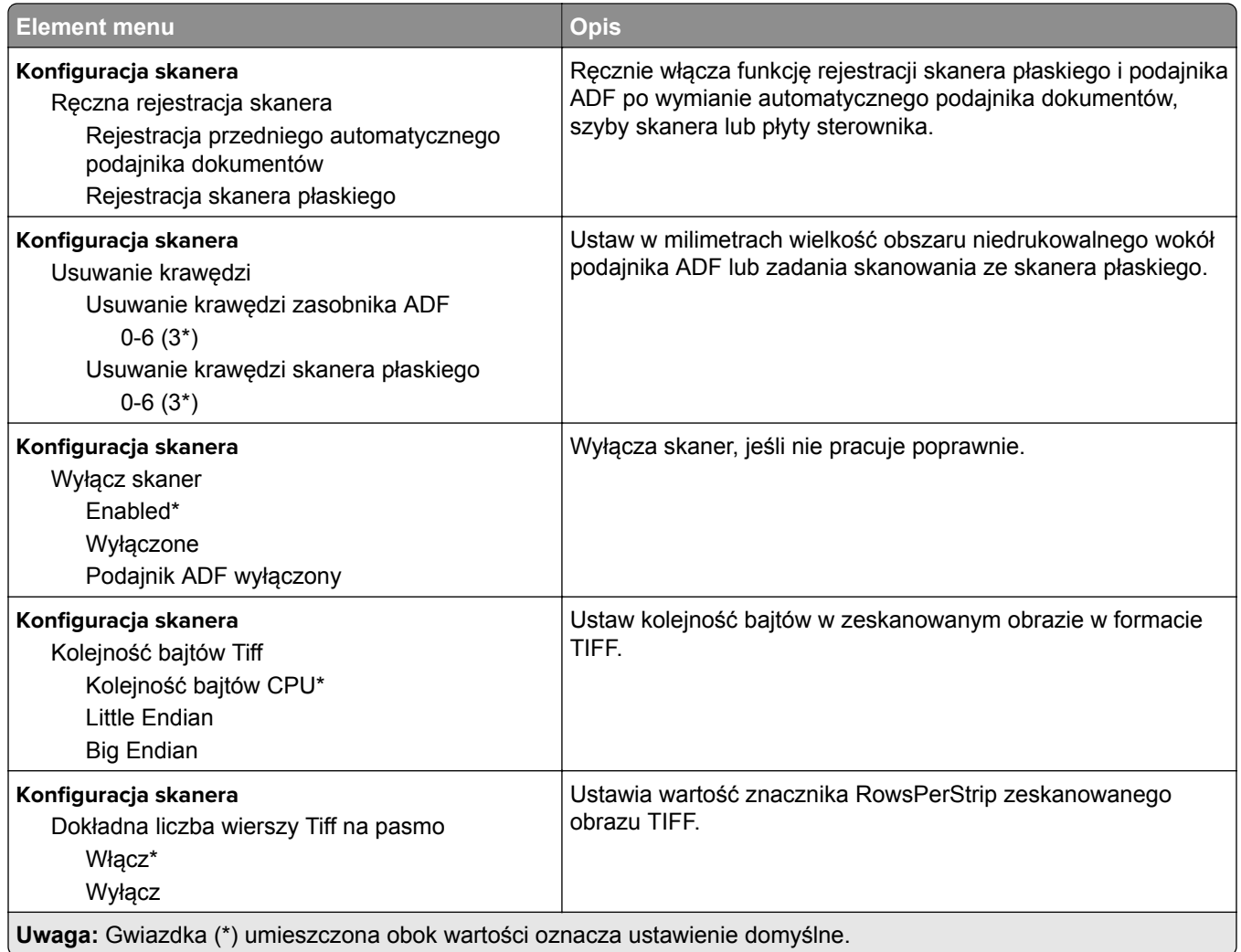

### **Usuwanie po awarii**

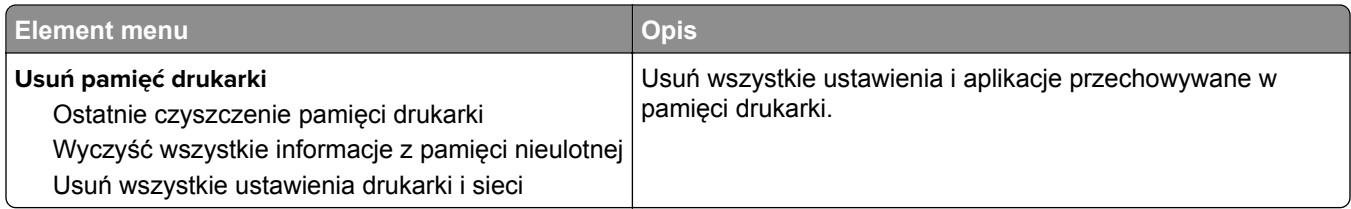

### **Drukarka - informacje**

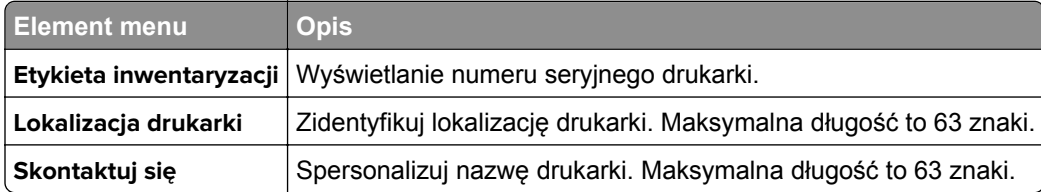

<span id="page-56-0"></span>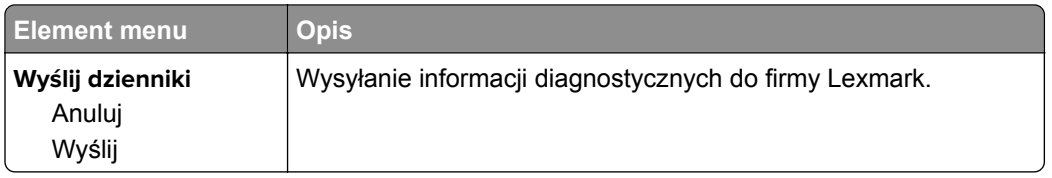

## **Drukowanie**

### **Układ**

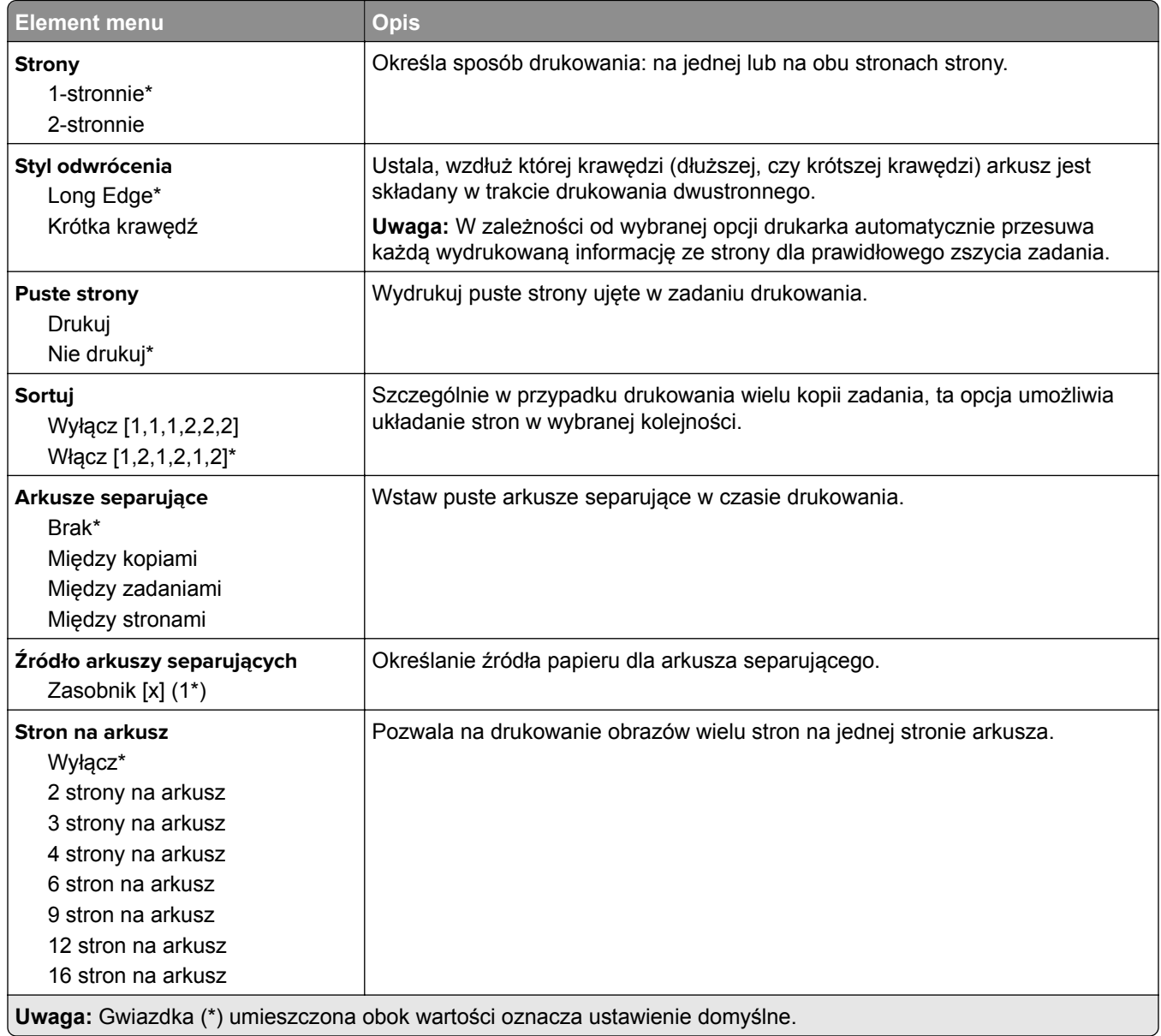

<span id="page-57-0"></span>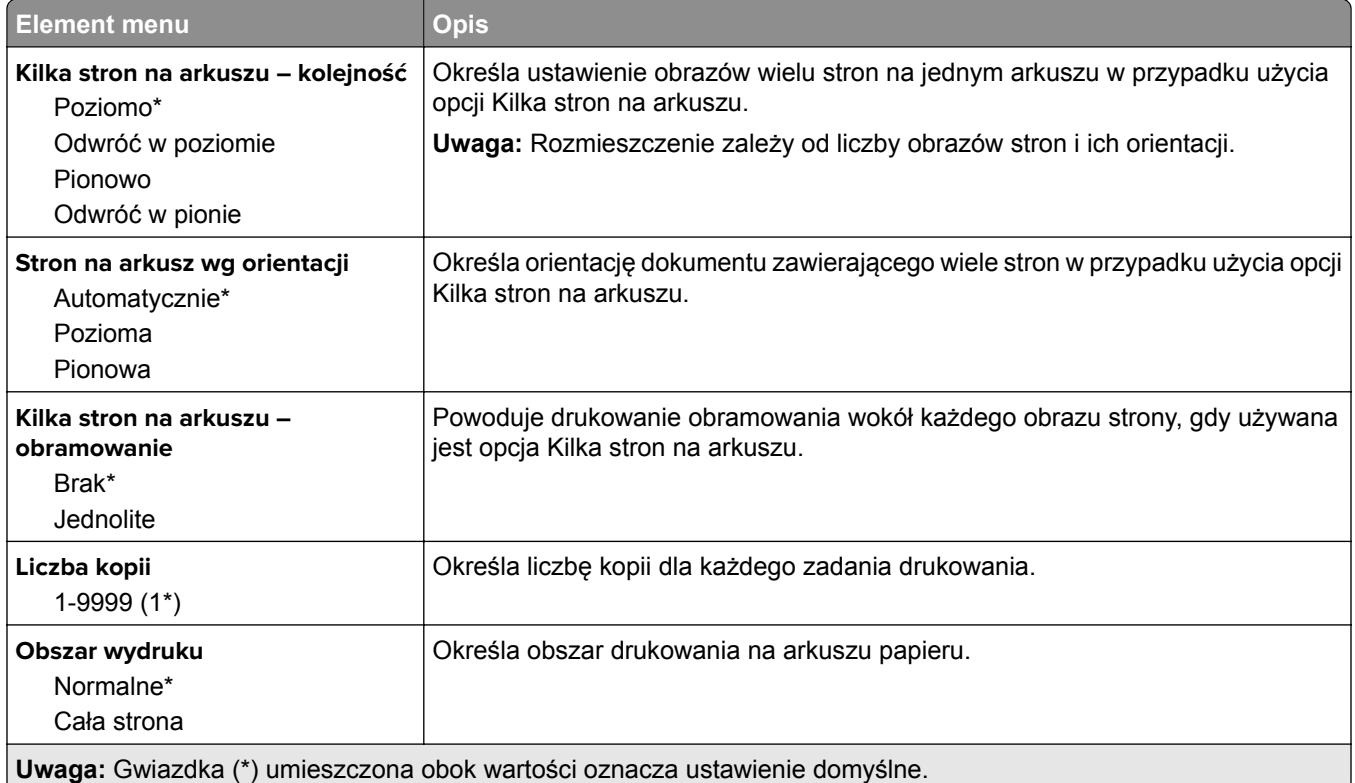

### **Ustawienia**

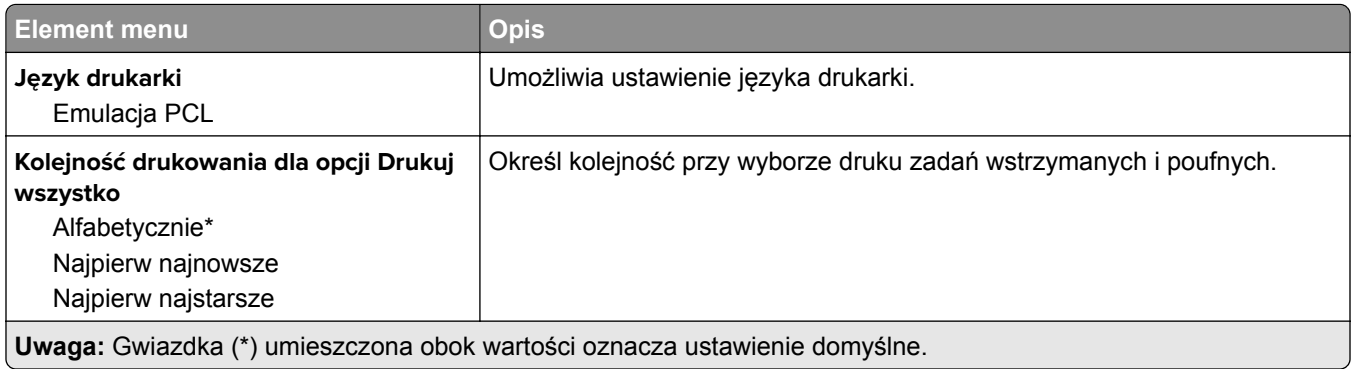

### **Jakość**

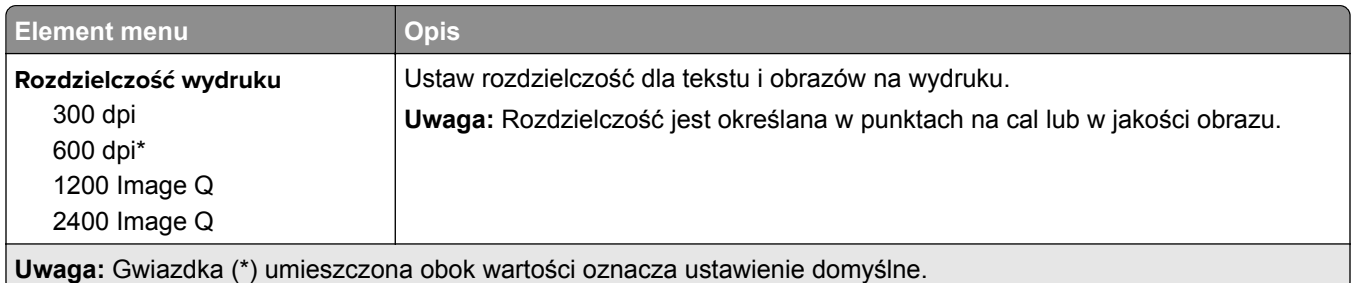

<span id="page-58-0"></span>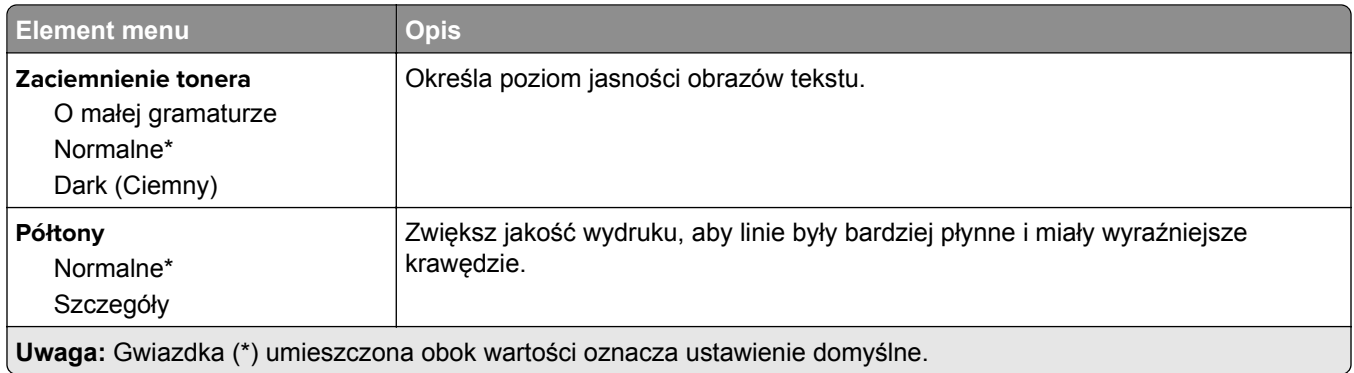

### **PDF**

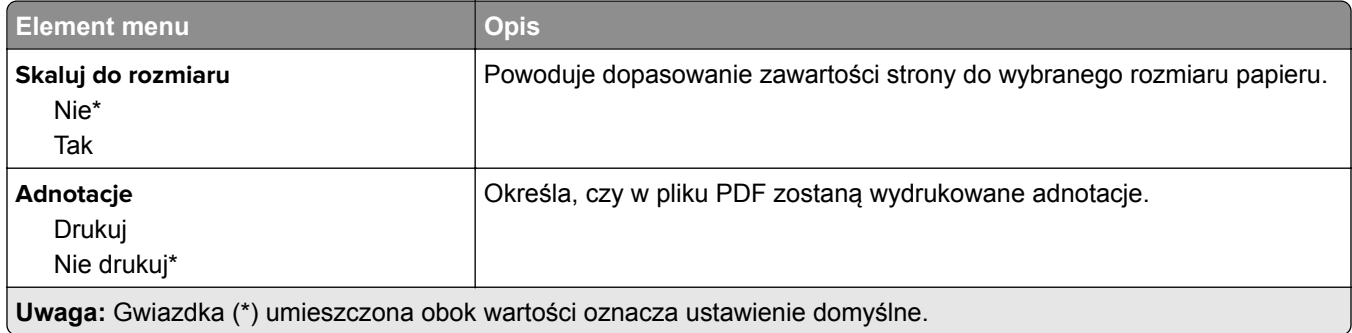

### **PCL**

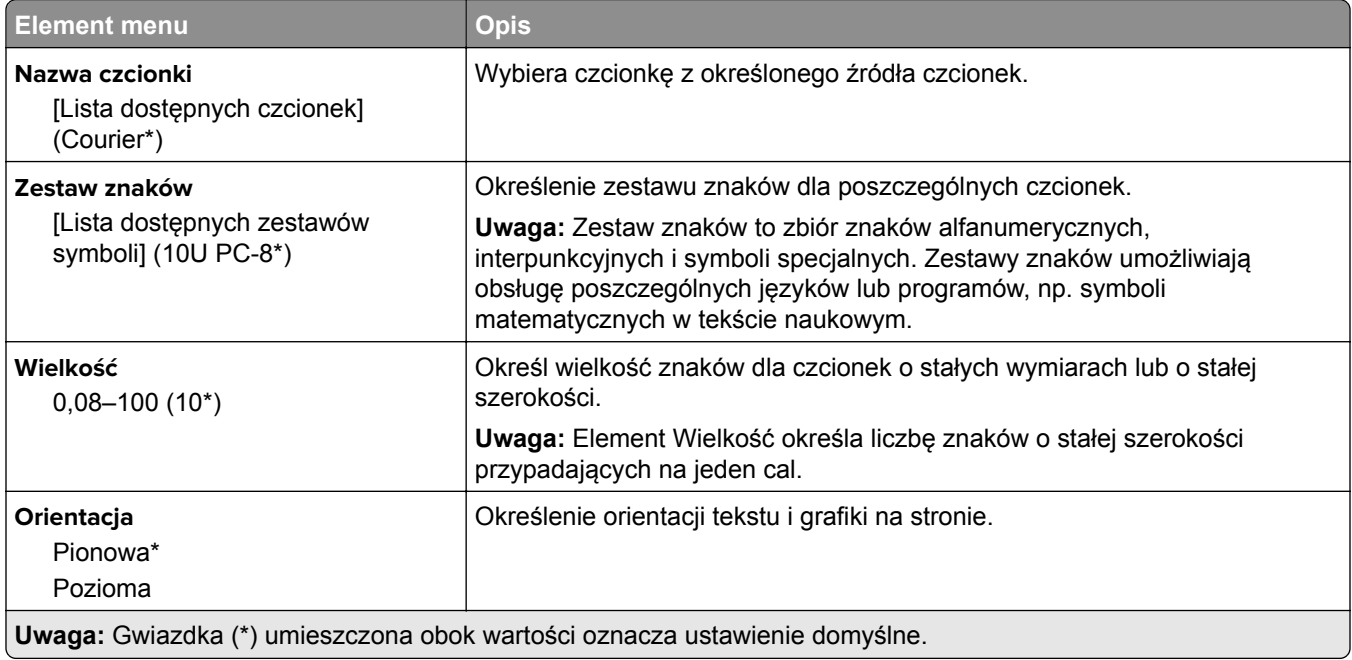

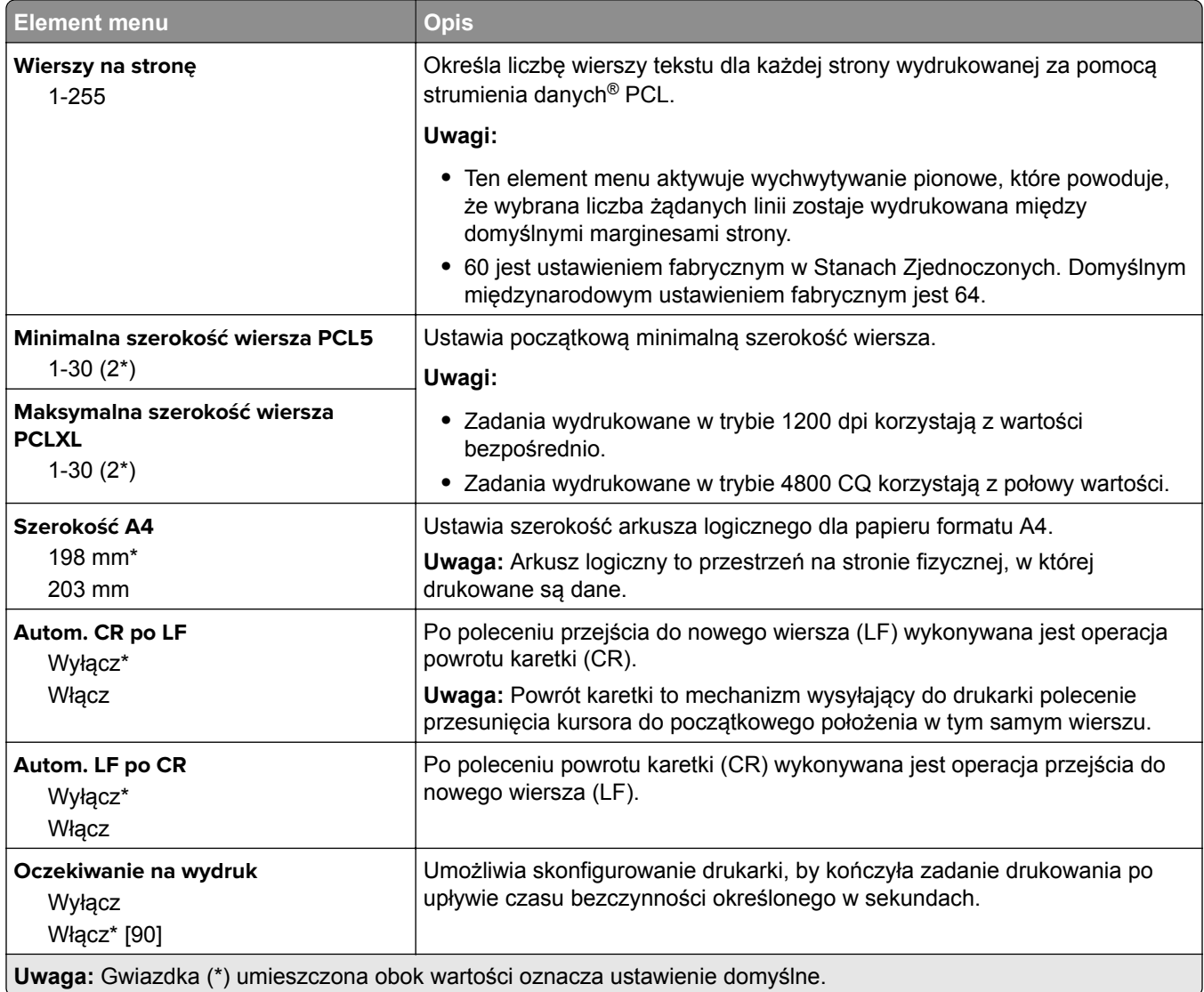

### **Obraz**

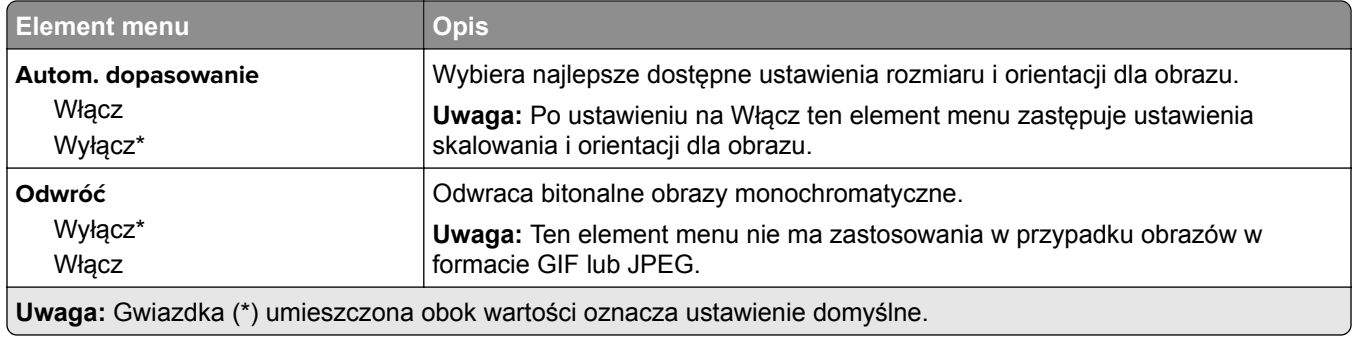

<span id="page-60-0"></span>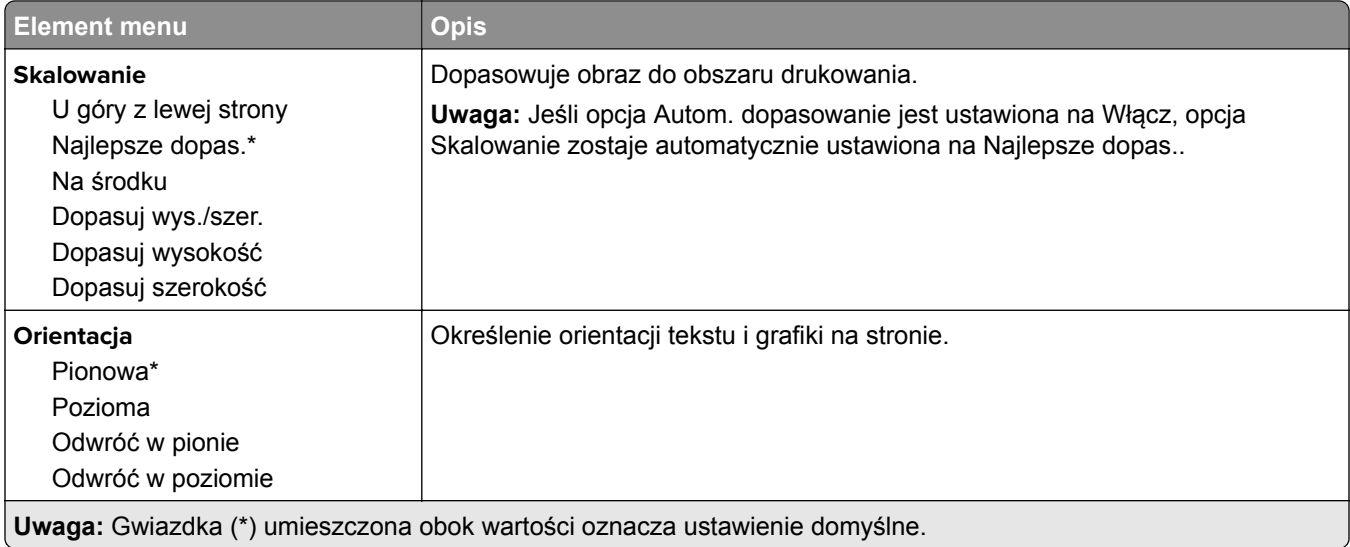

## **Papier**

### **Konfiguracja zasobn.**

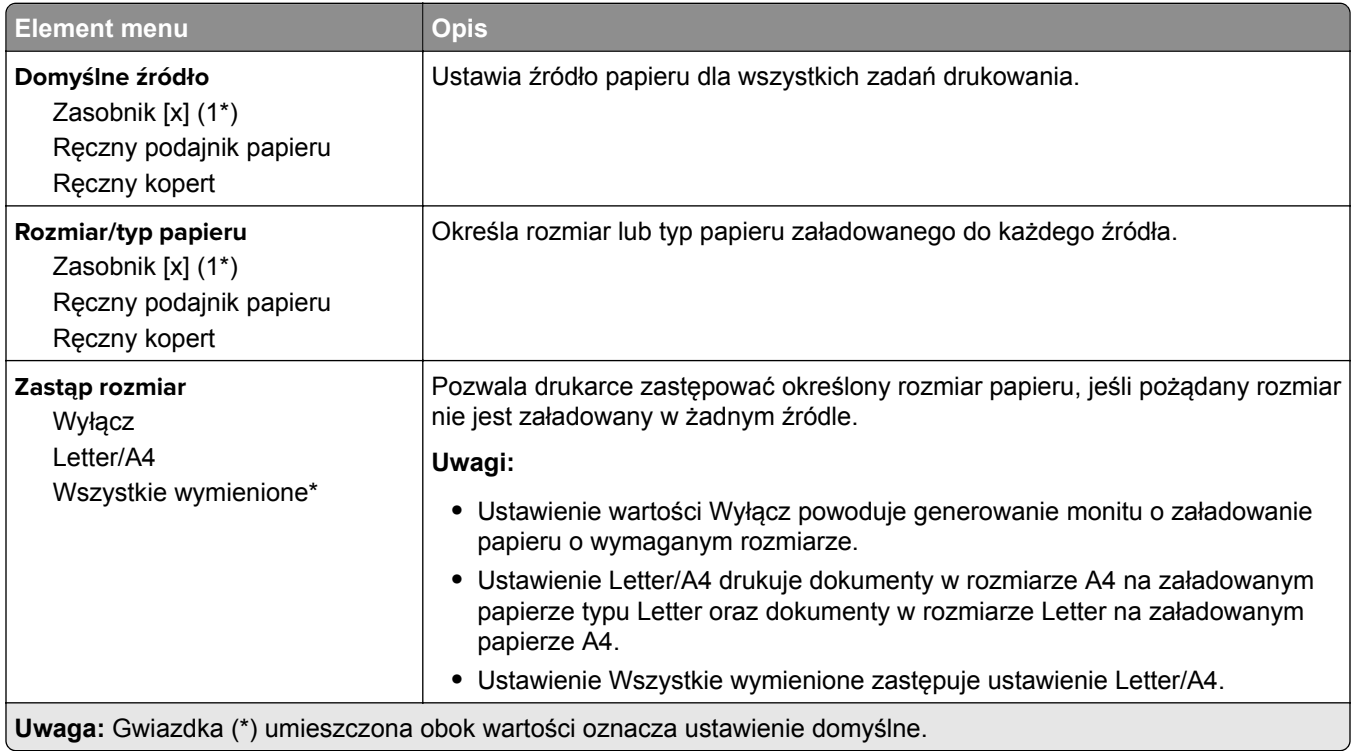

### <span id="page-61-0"></span>**Konfiguracja nośnika**

### **Konfiguracja uniwersalna**

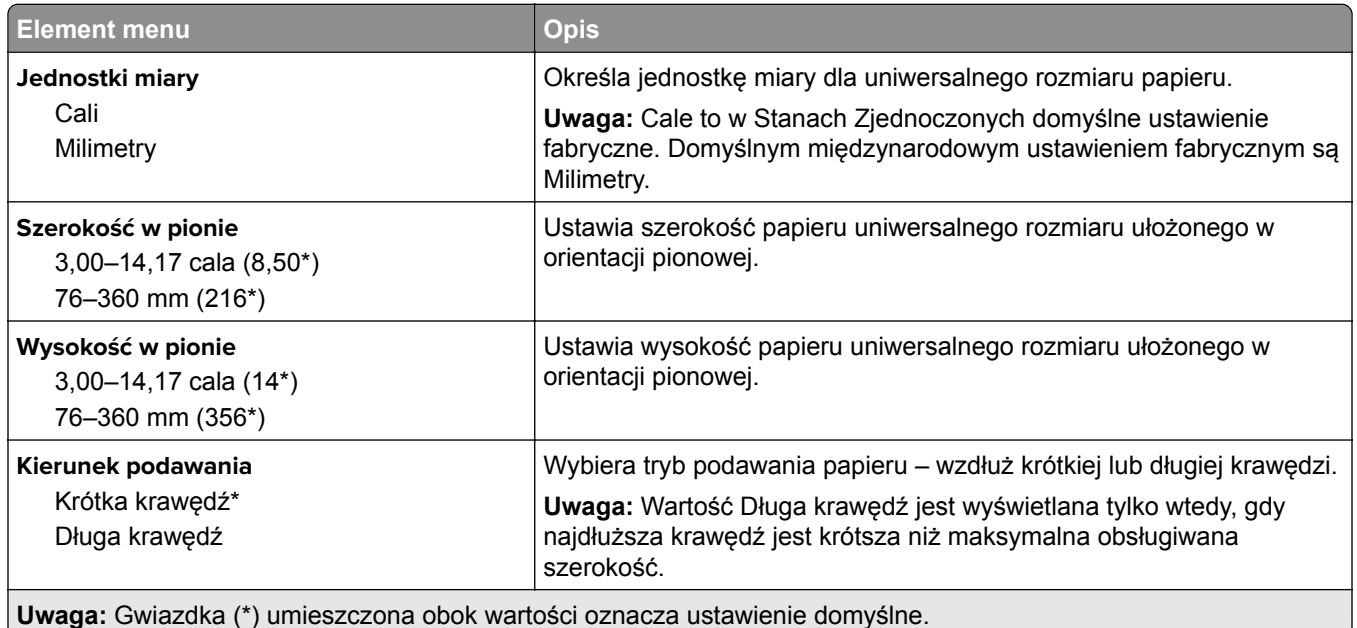

### **Custom Scan Sizes (Niestandardowe rozmiary skanów)**

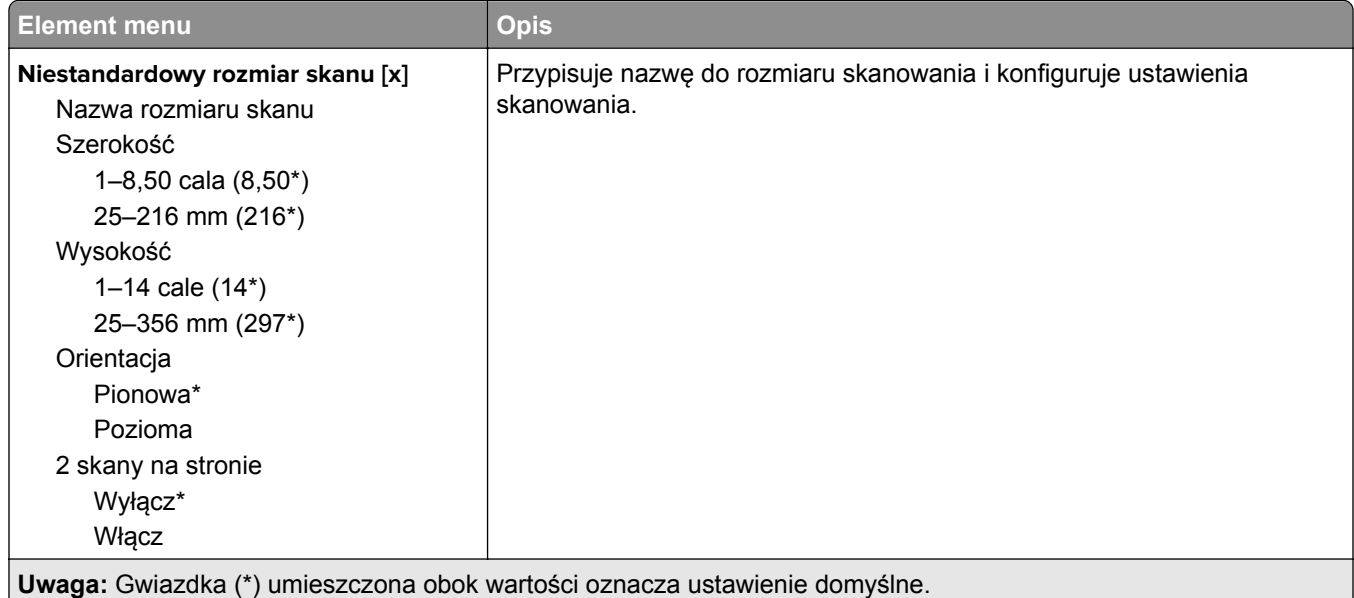

### <span id="page-62-0"></span>**Typy nośników**

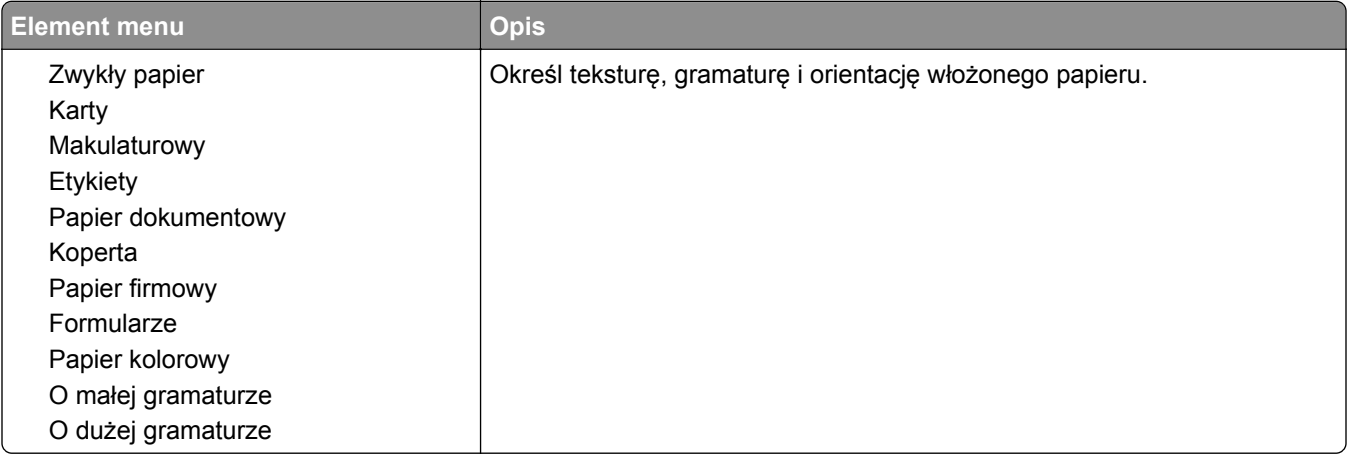

## **Kopiowanie**

### **Domyślne ustawienia kopiowania**

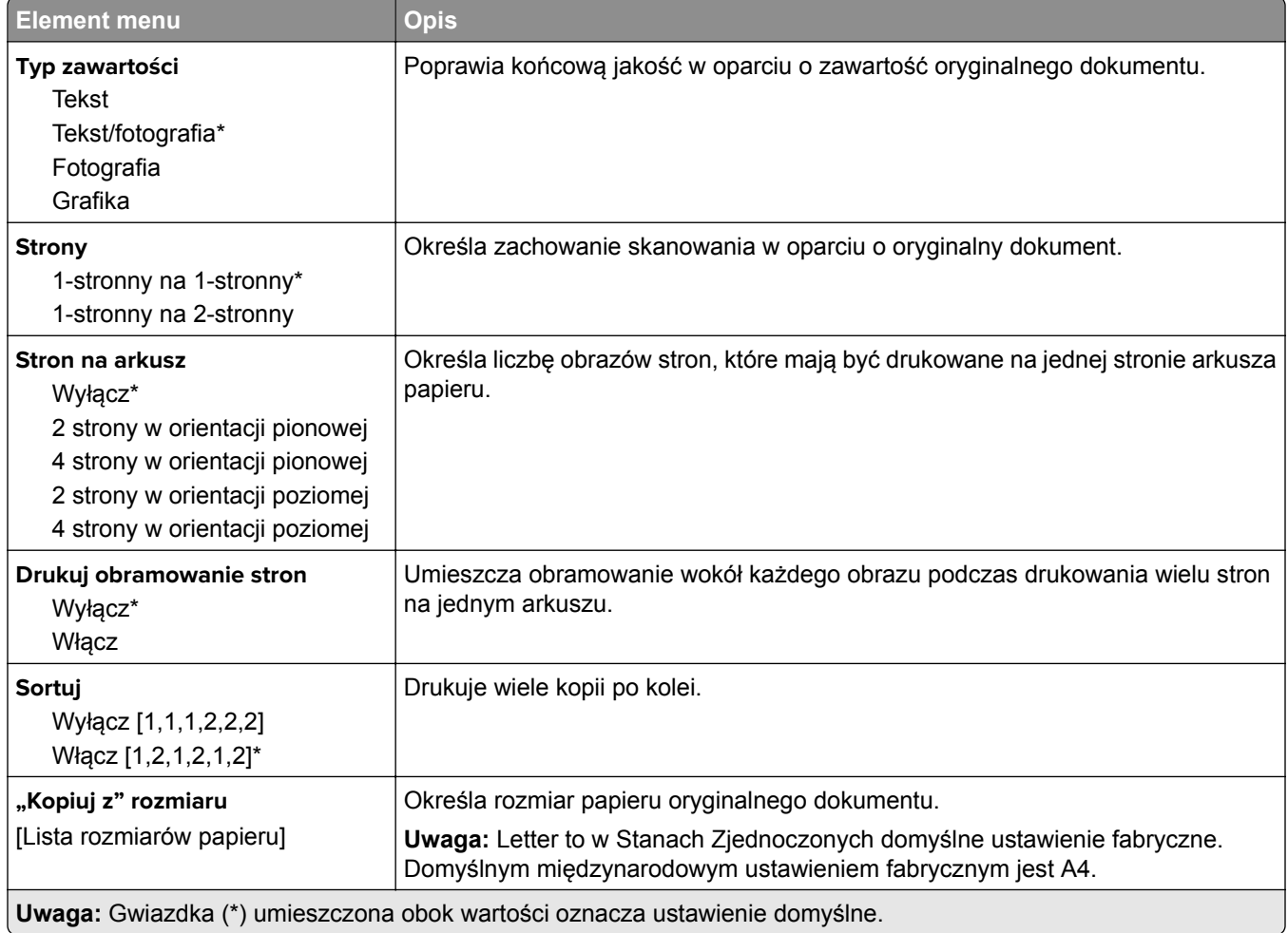

<span id="page-63-0"></span>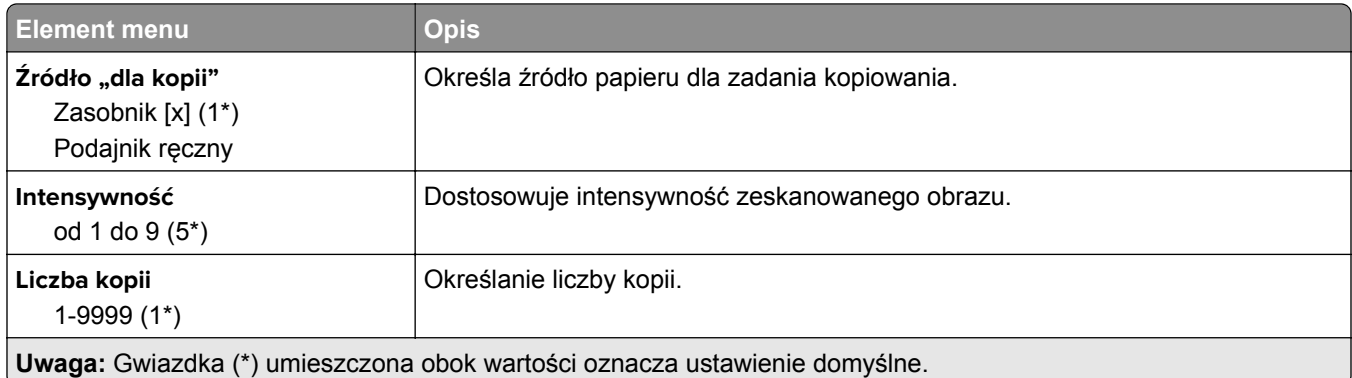

#### **Zaawansowane obrazowanie**

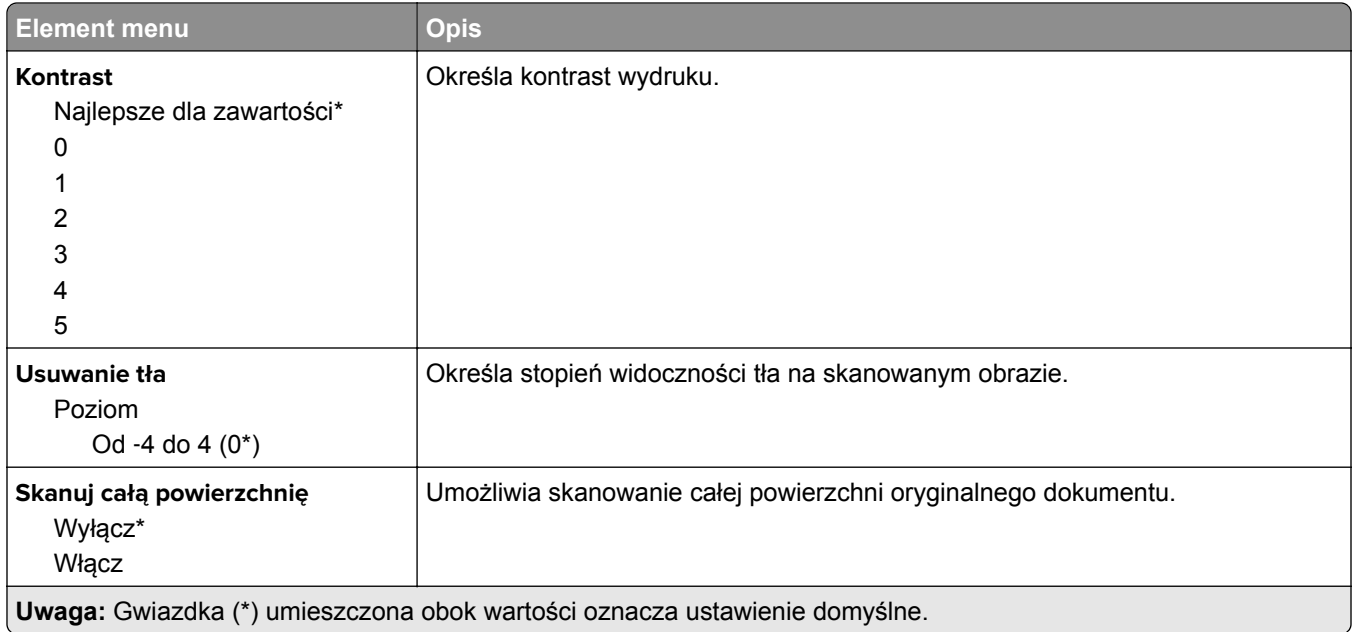

## **Faksowanie**

### **Tryb faksu**

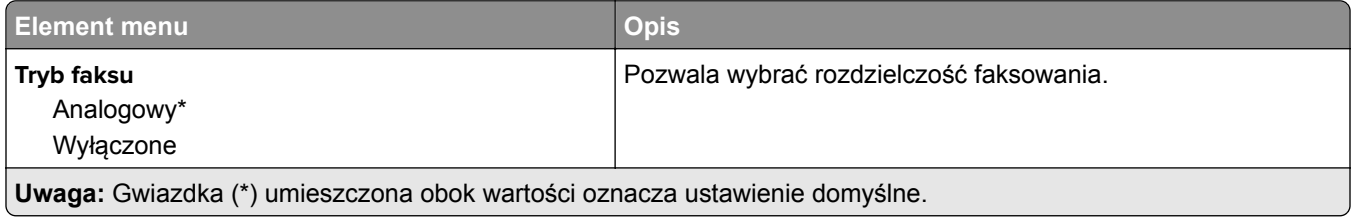

### <span id="page-64-0"></span>**Ustawienia faksu analogowego**

### **Ustawienia ogólne faksu**

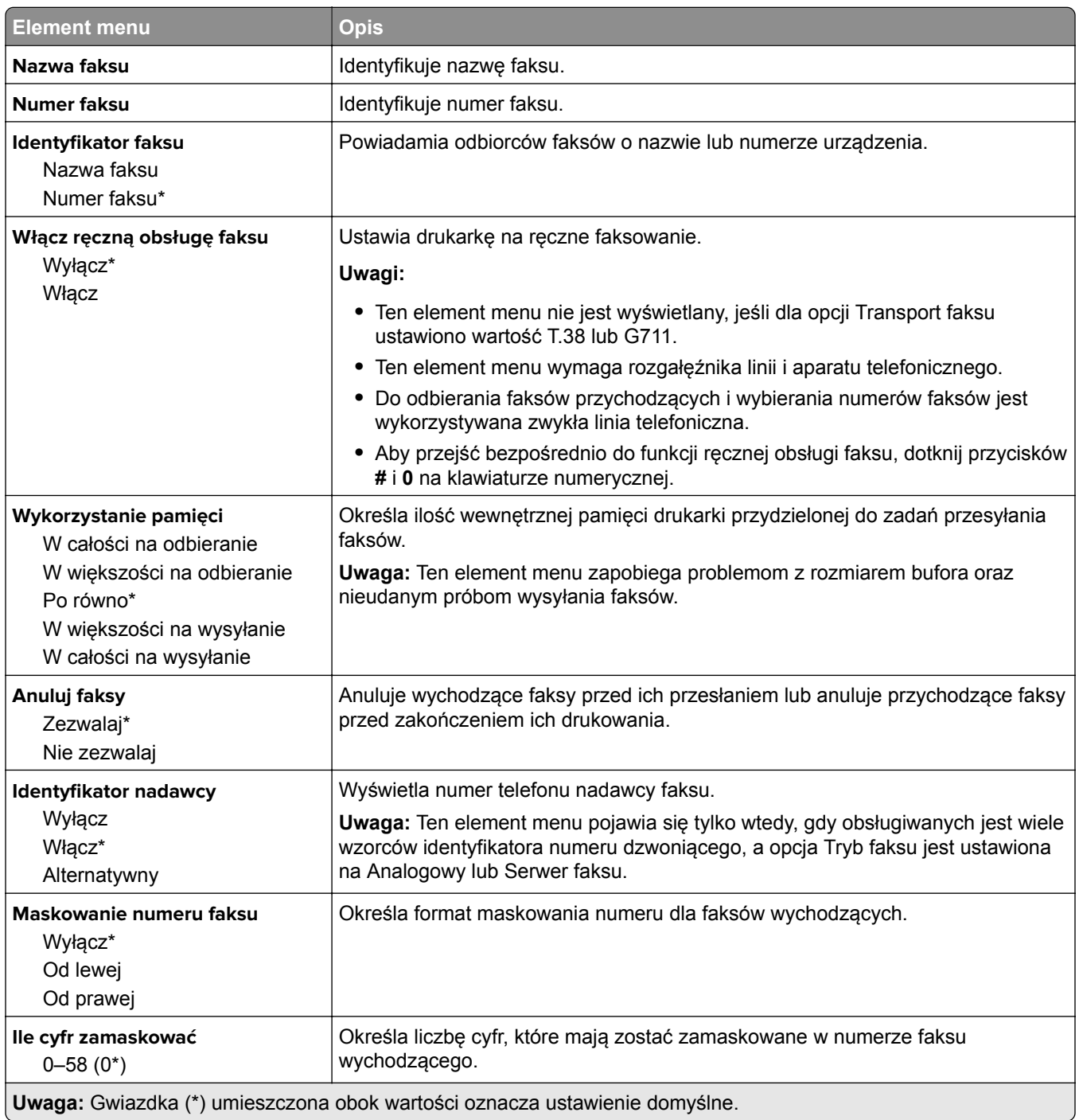

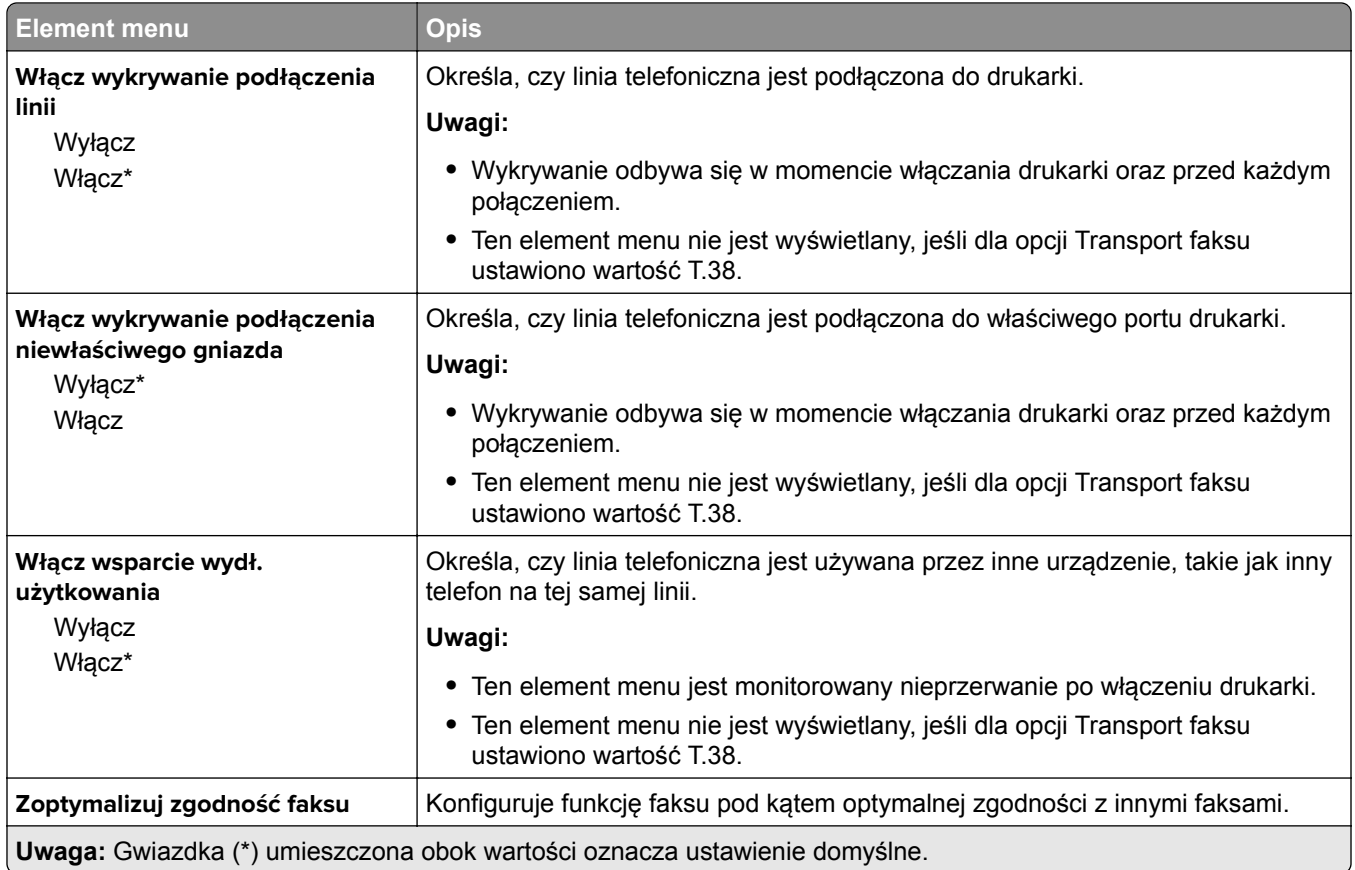

### **Ustawienia wysyłania faksów**

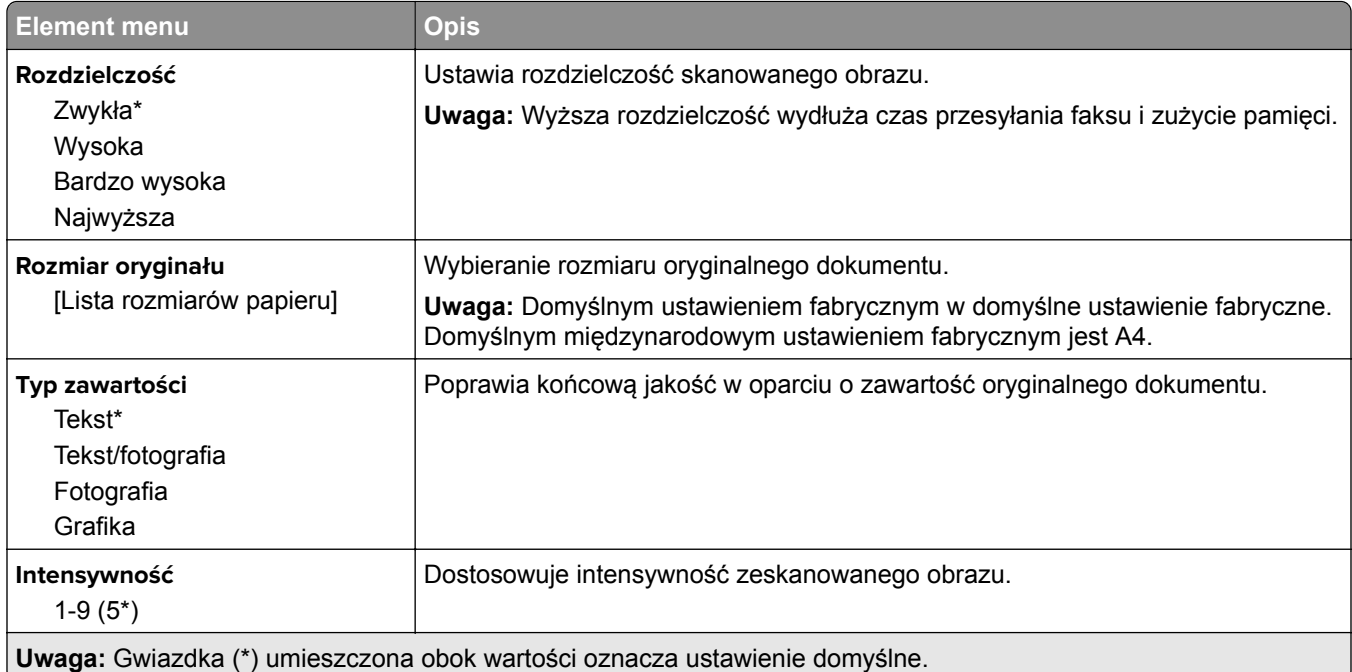

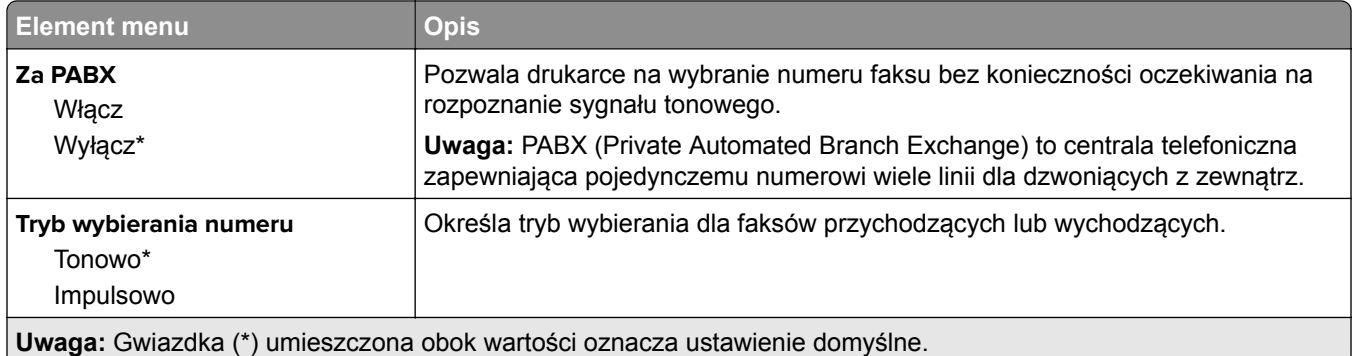

#### **Zaawansowane obrazowanie**

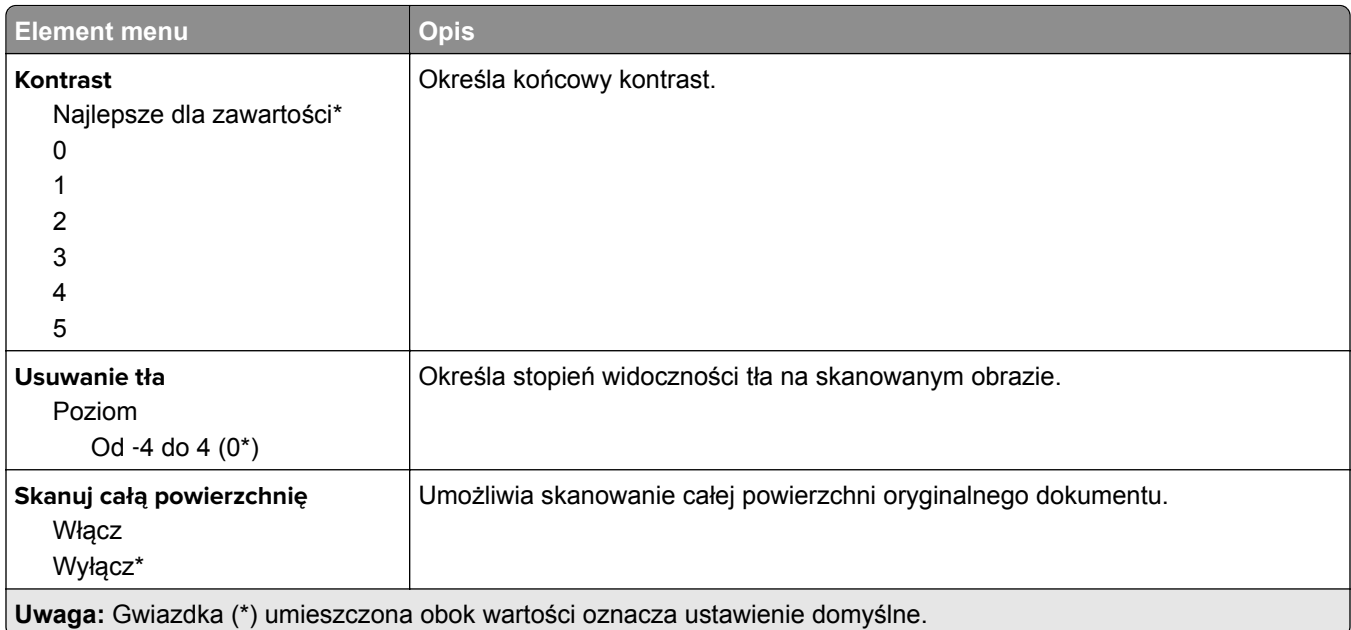

#### **Elementy sterujące administratora**

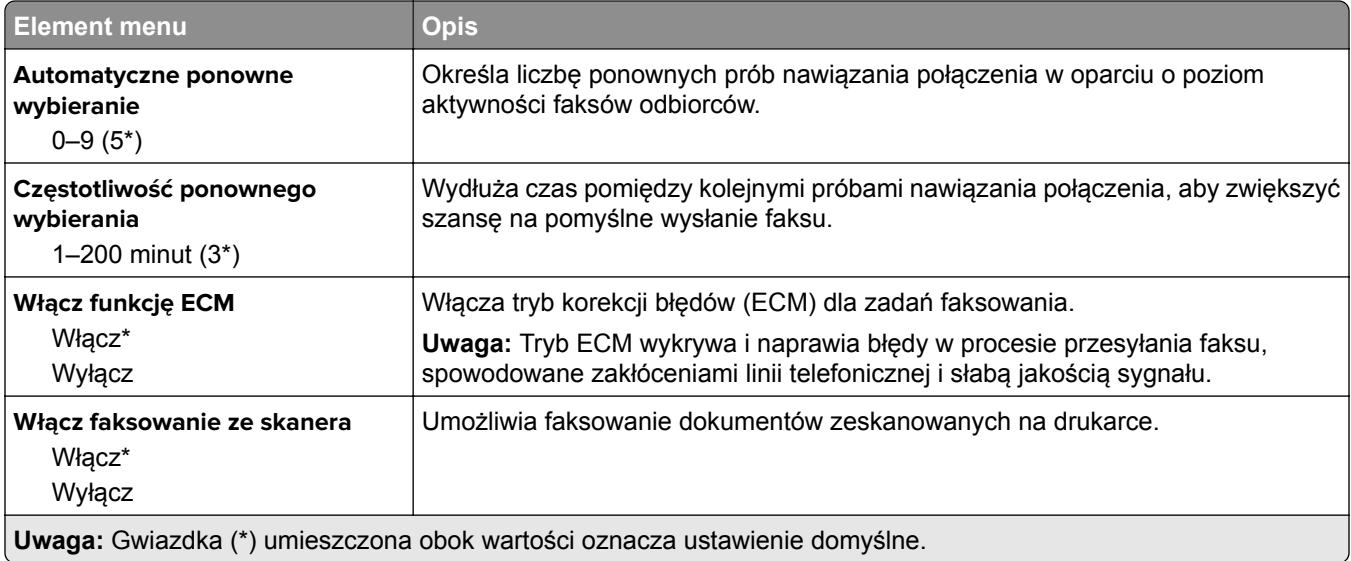

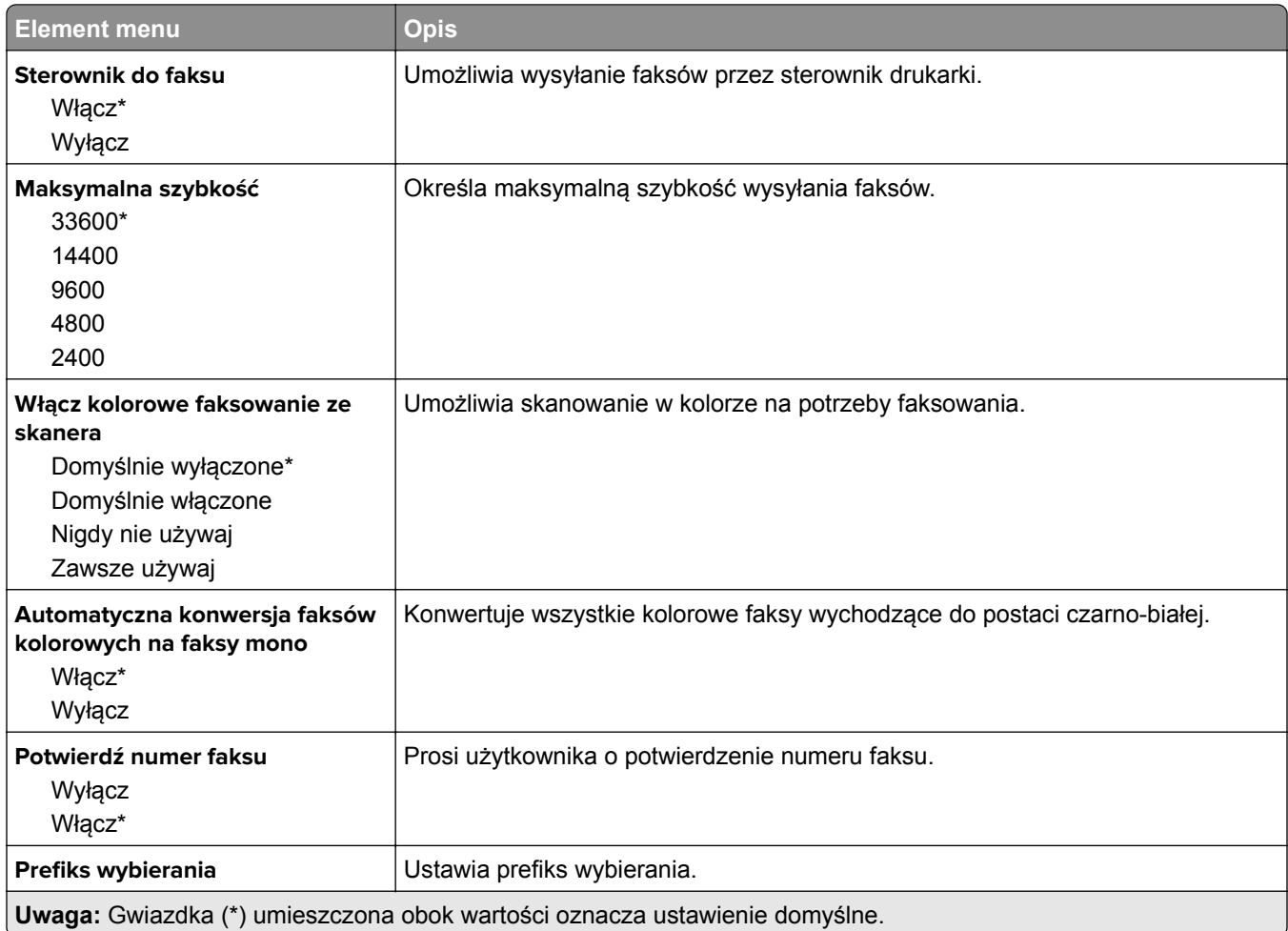

### **Ustawienia odbierania faksów**

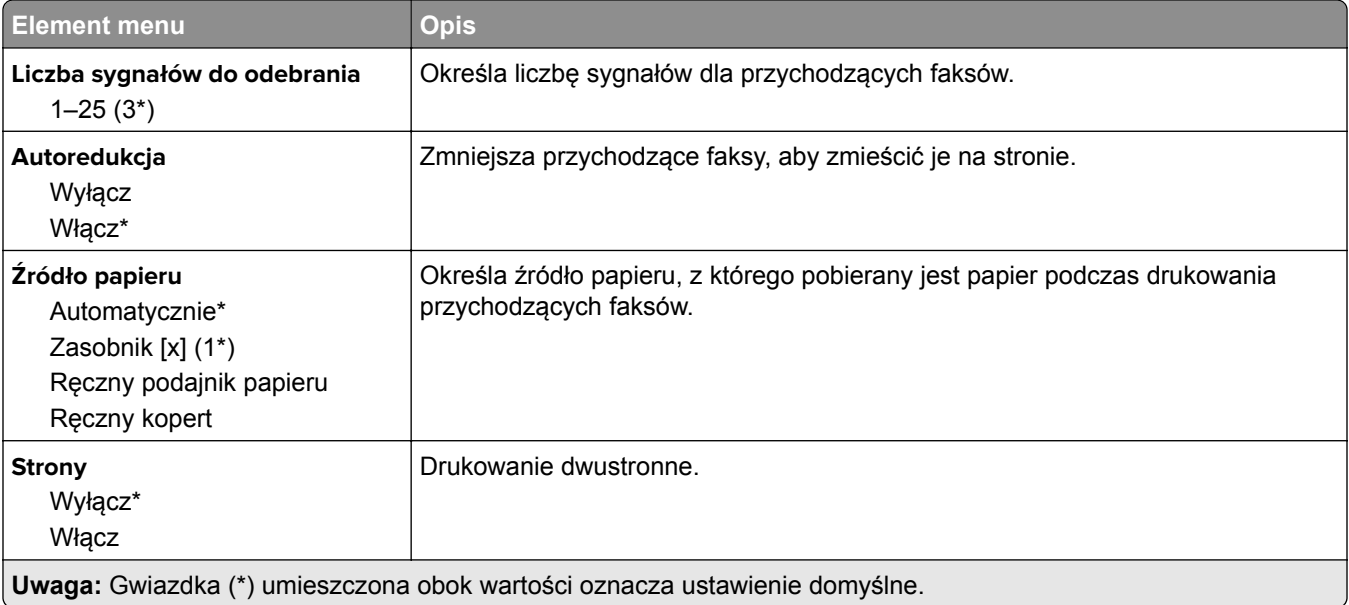

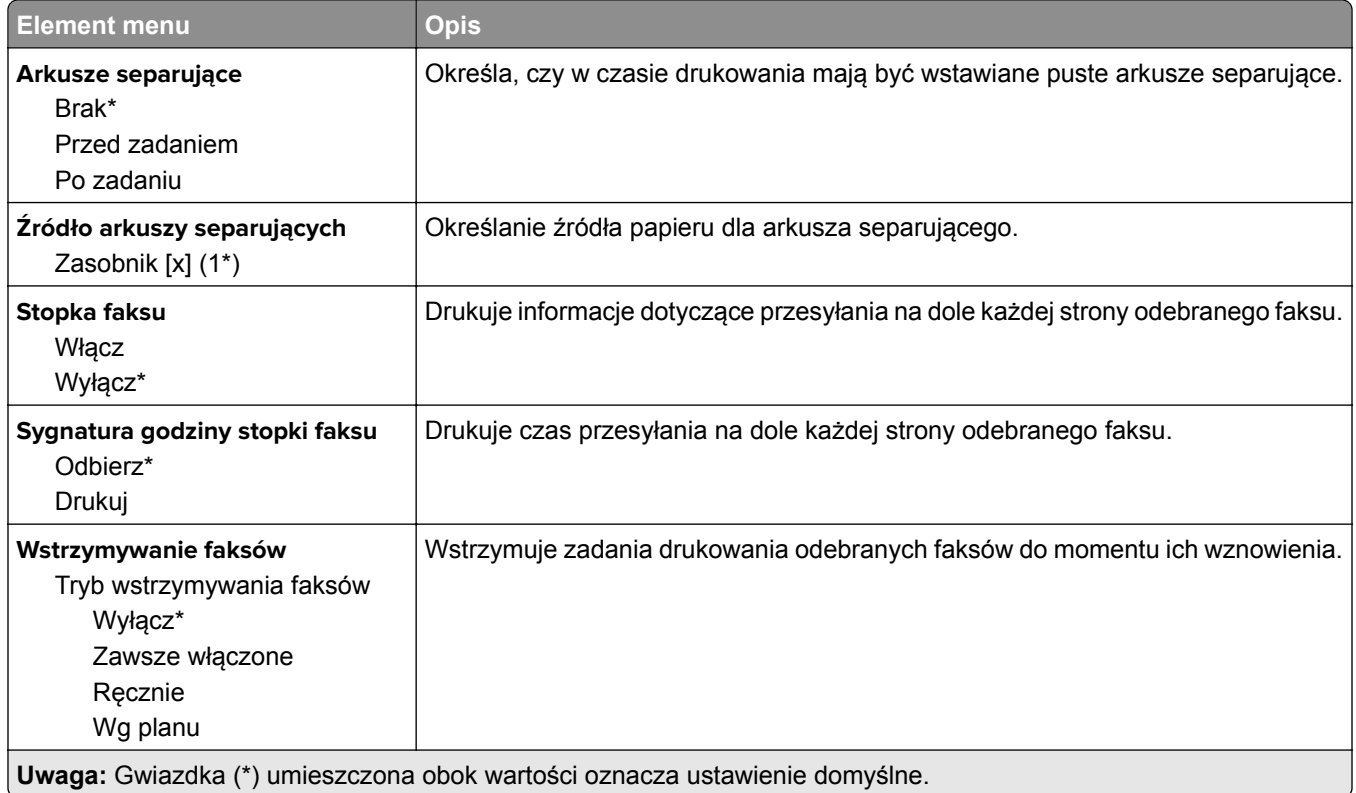

#### **Elementy sterujące administratora**

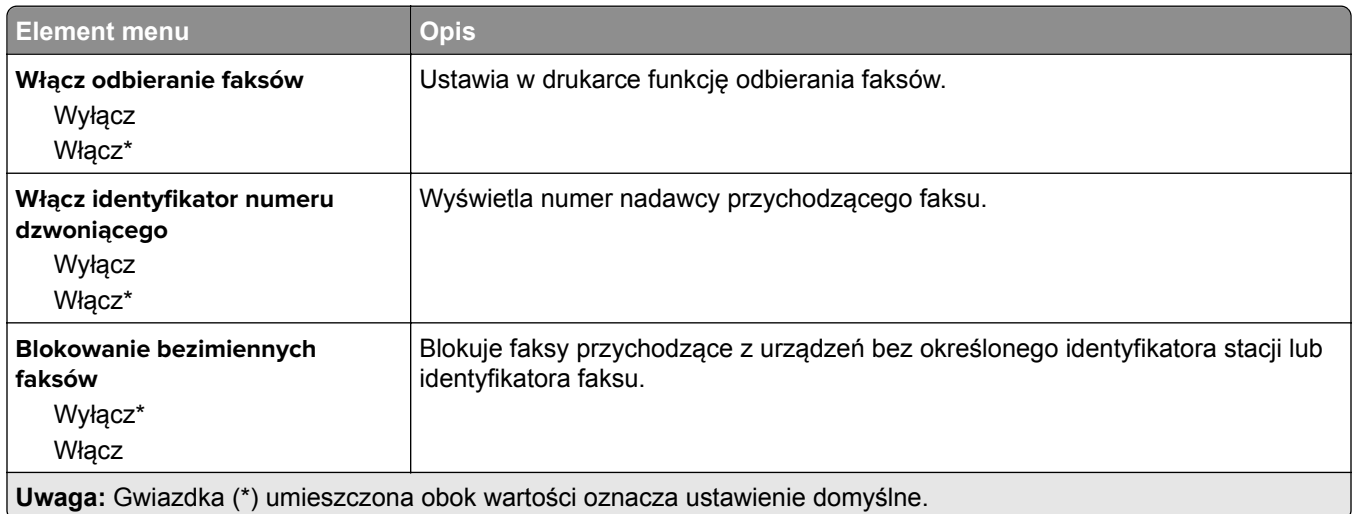

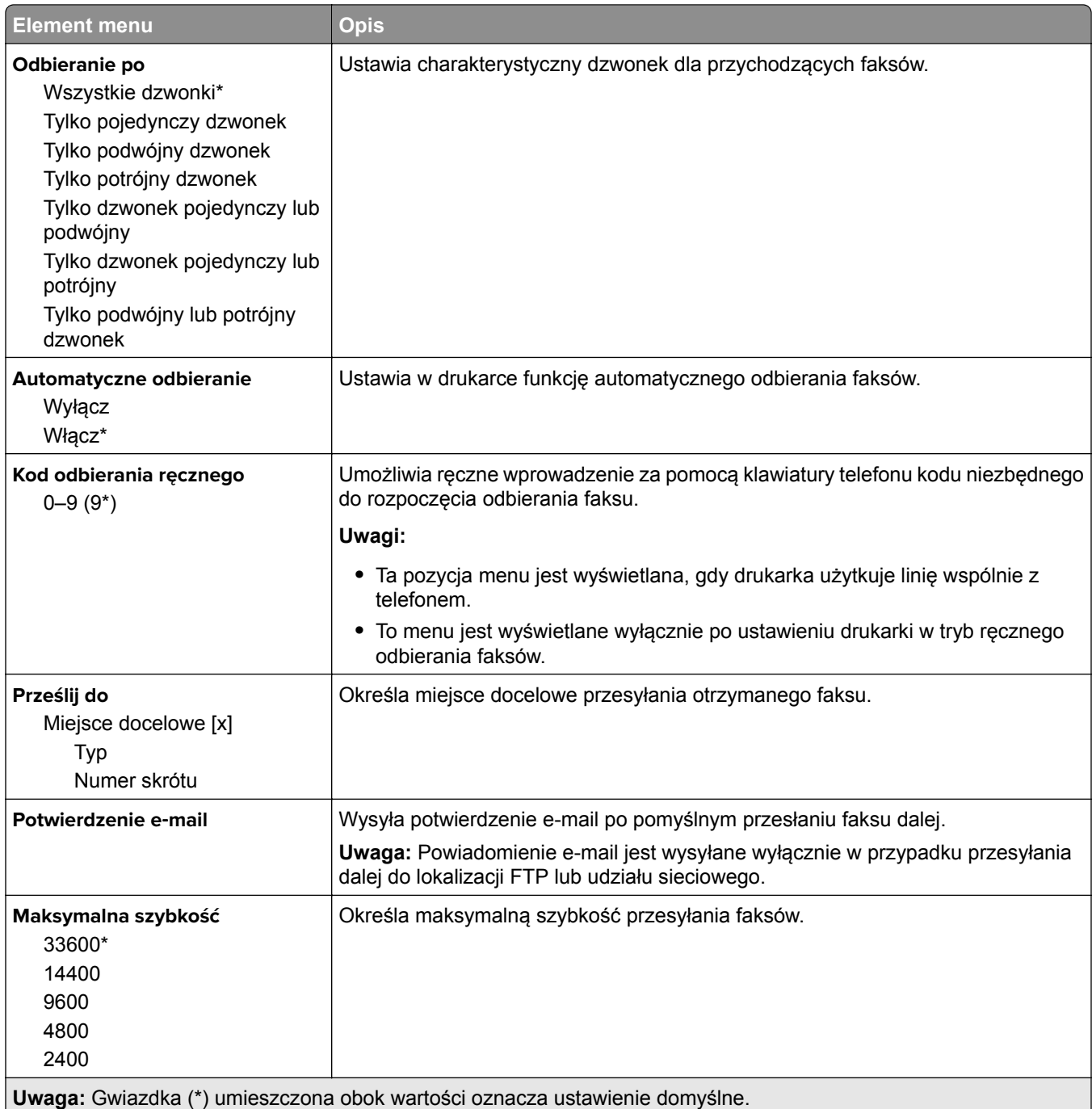

#### **Ustawienia dziennika faksów**

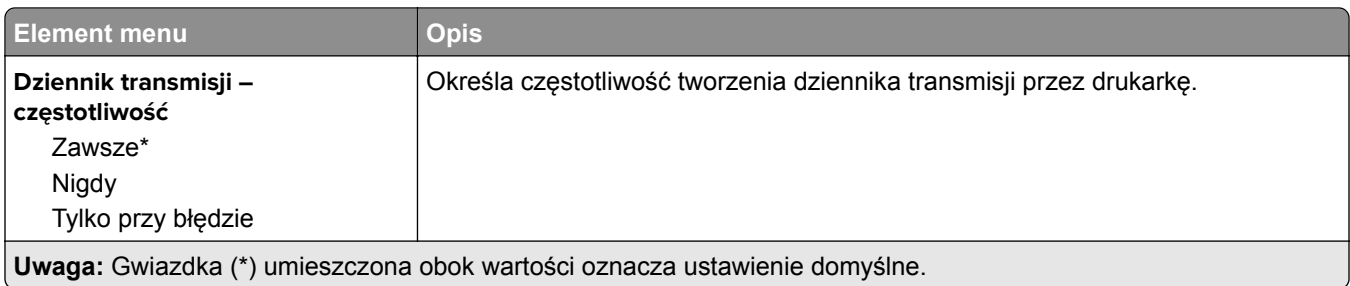

**Uwaga:** Gwiazdka (\*) umieszczona obok wartości oznacza ustawienie domyślne.

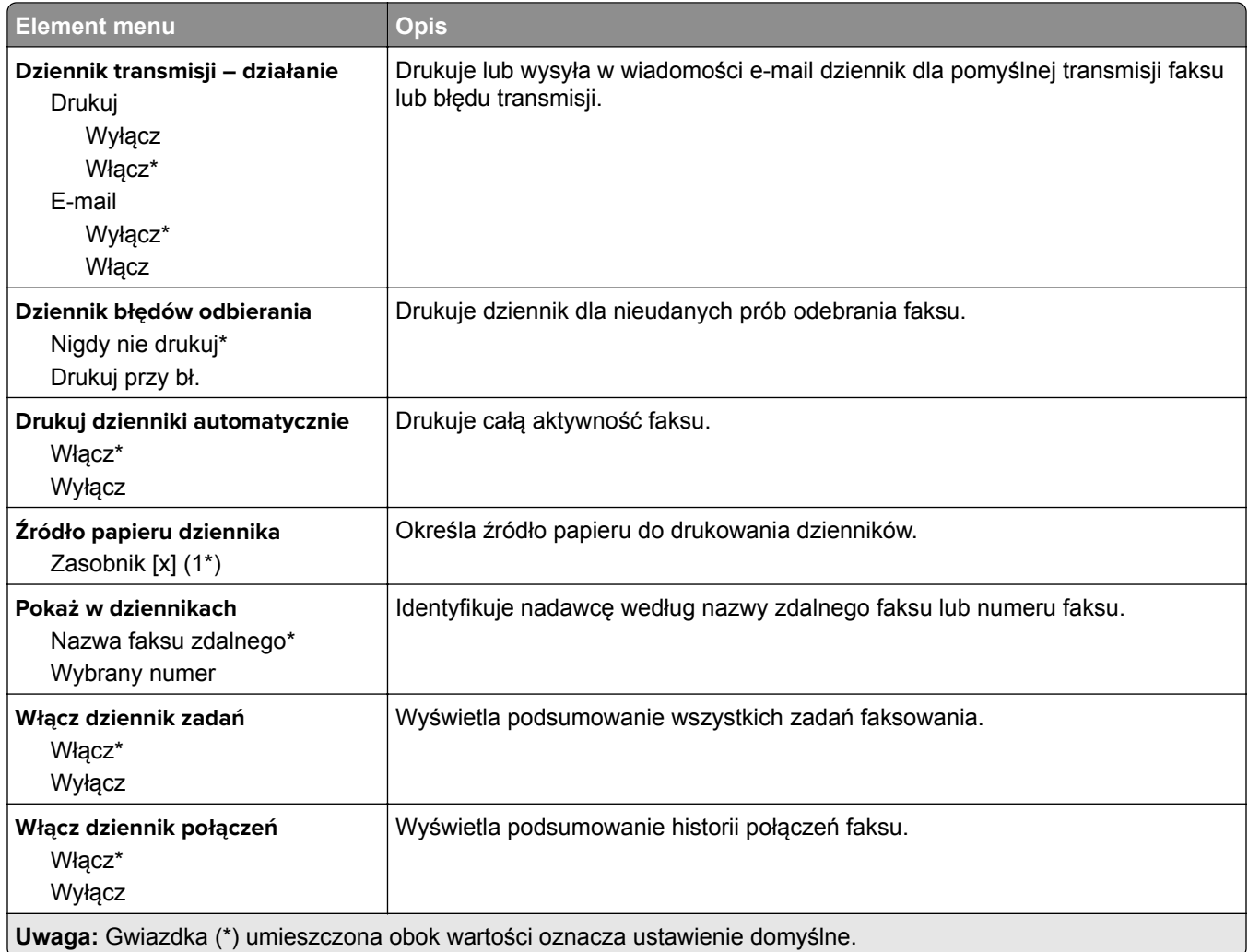

### **Ustawienia głośnika**

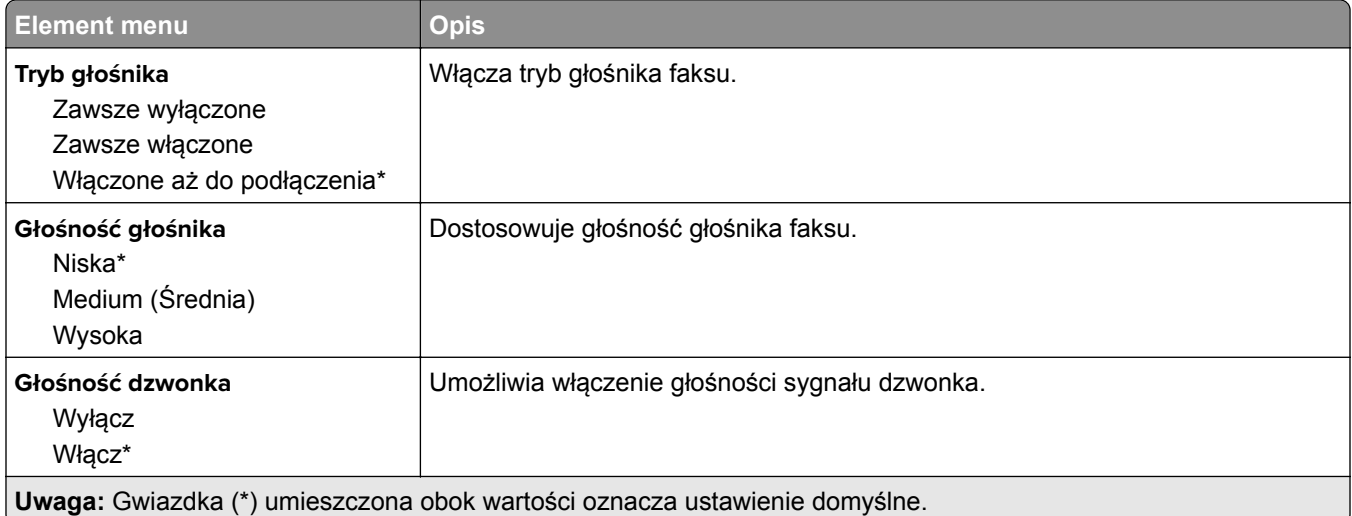

## <span id="page-71-0"></span>**Sieć/porty**

### **Przegląd sieci**

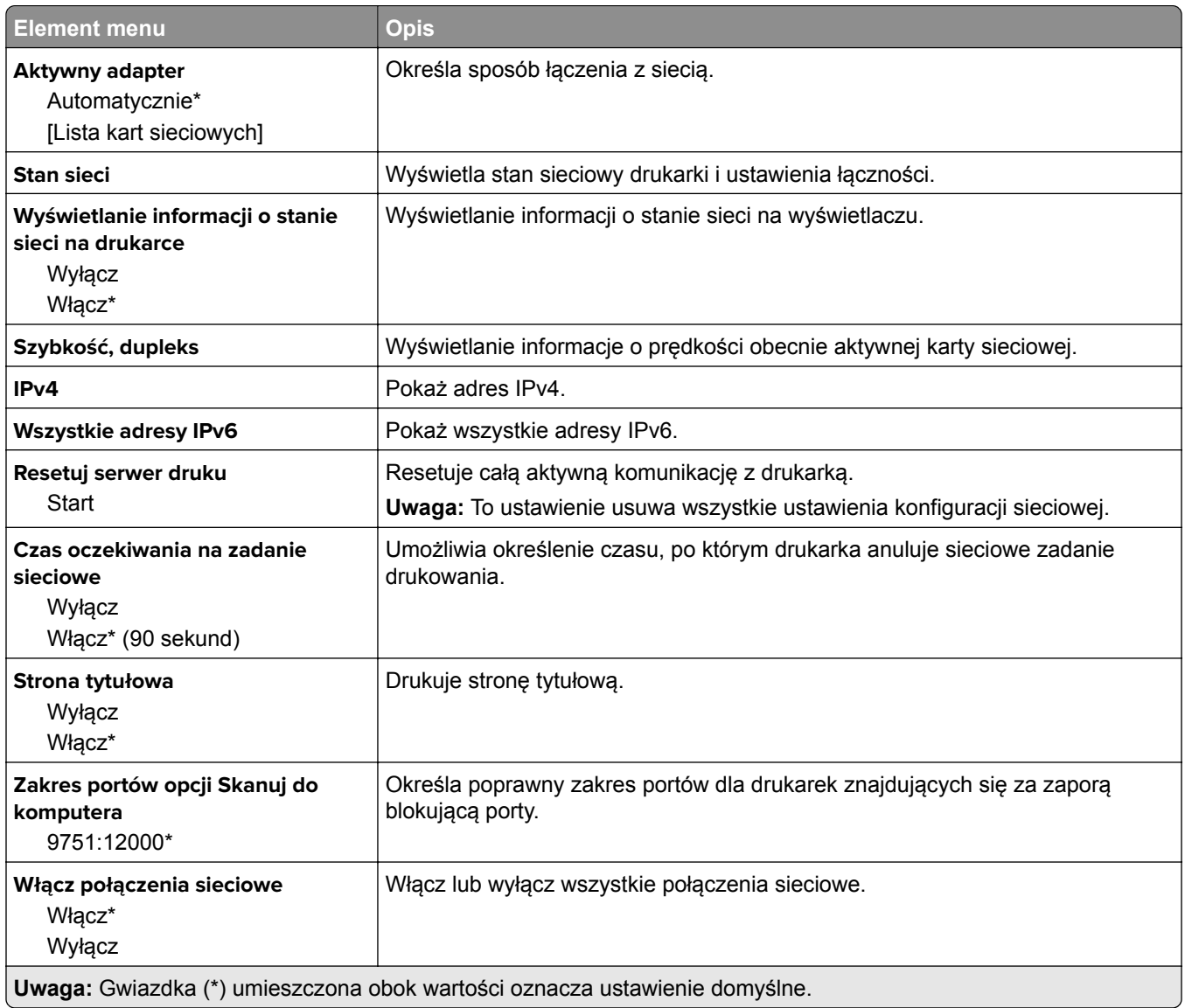

### **Łączność bezprzewodowa**

**Uwaga:** To menu jest dostępne tylko w drukarkach z bezprzewodową kartą sieciową.
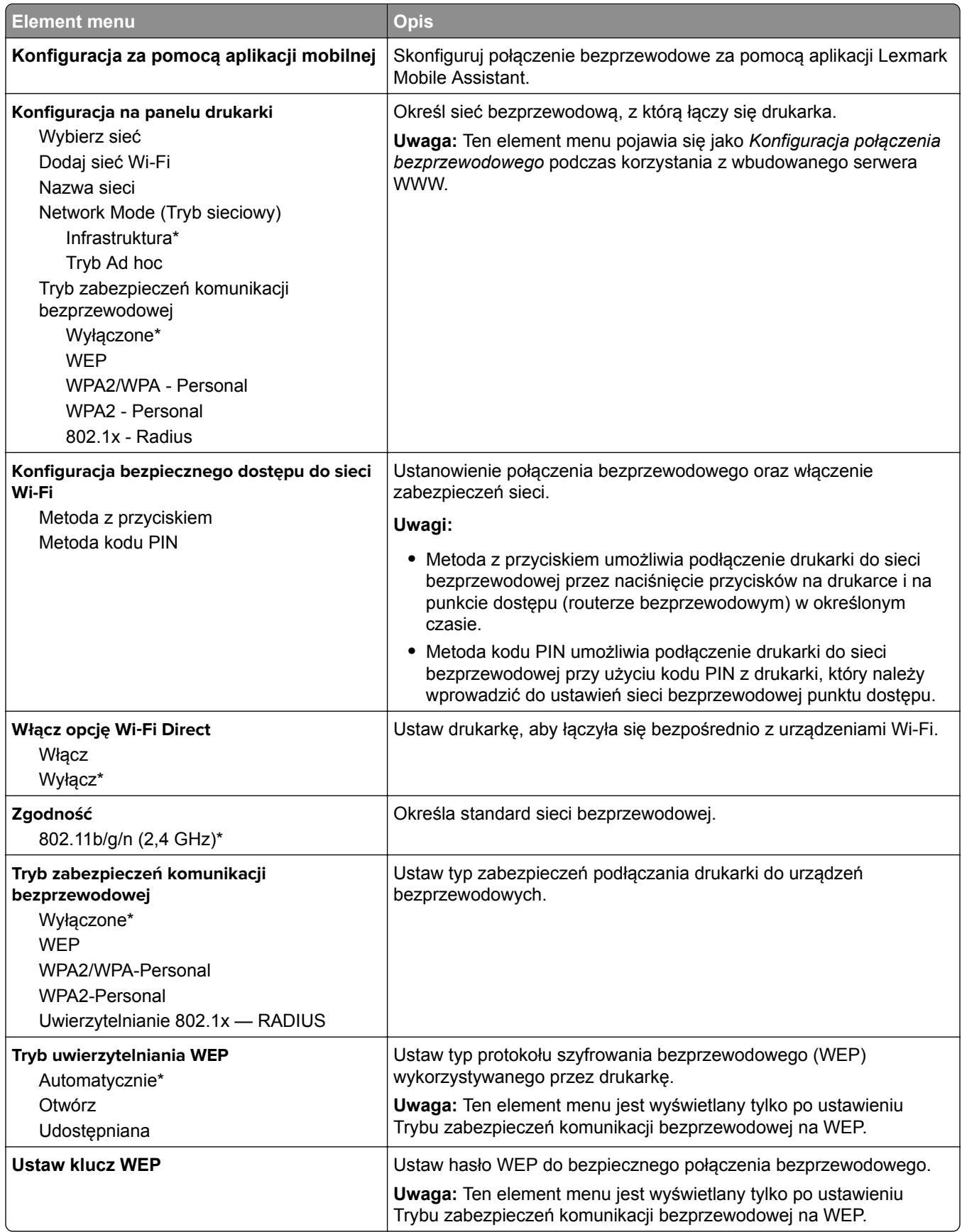

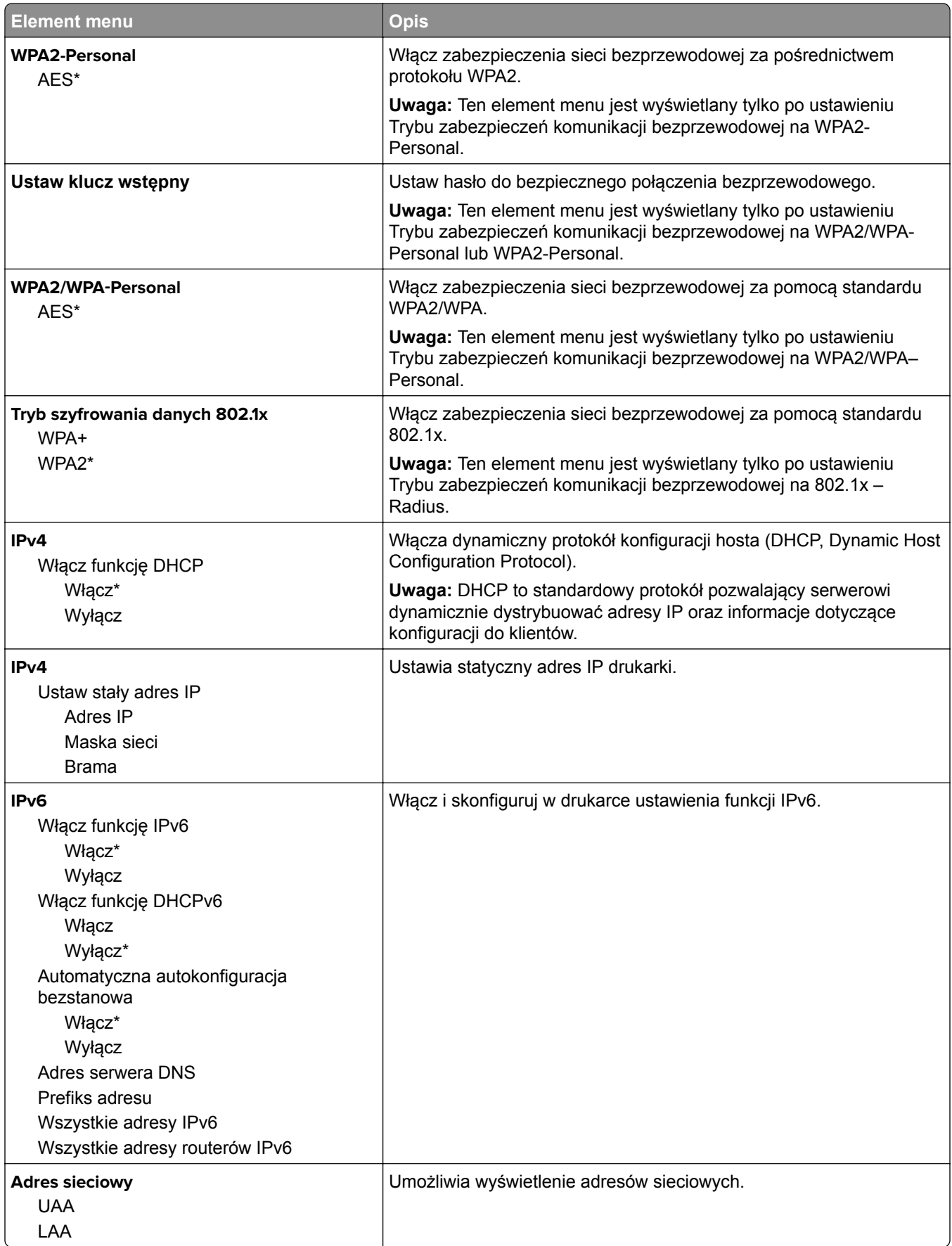

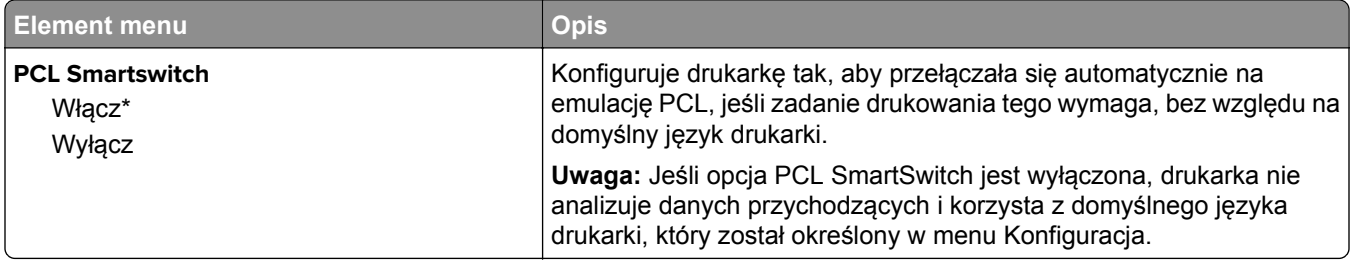

### **Ethernet**

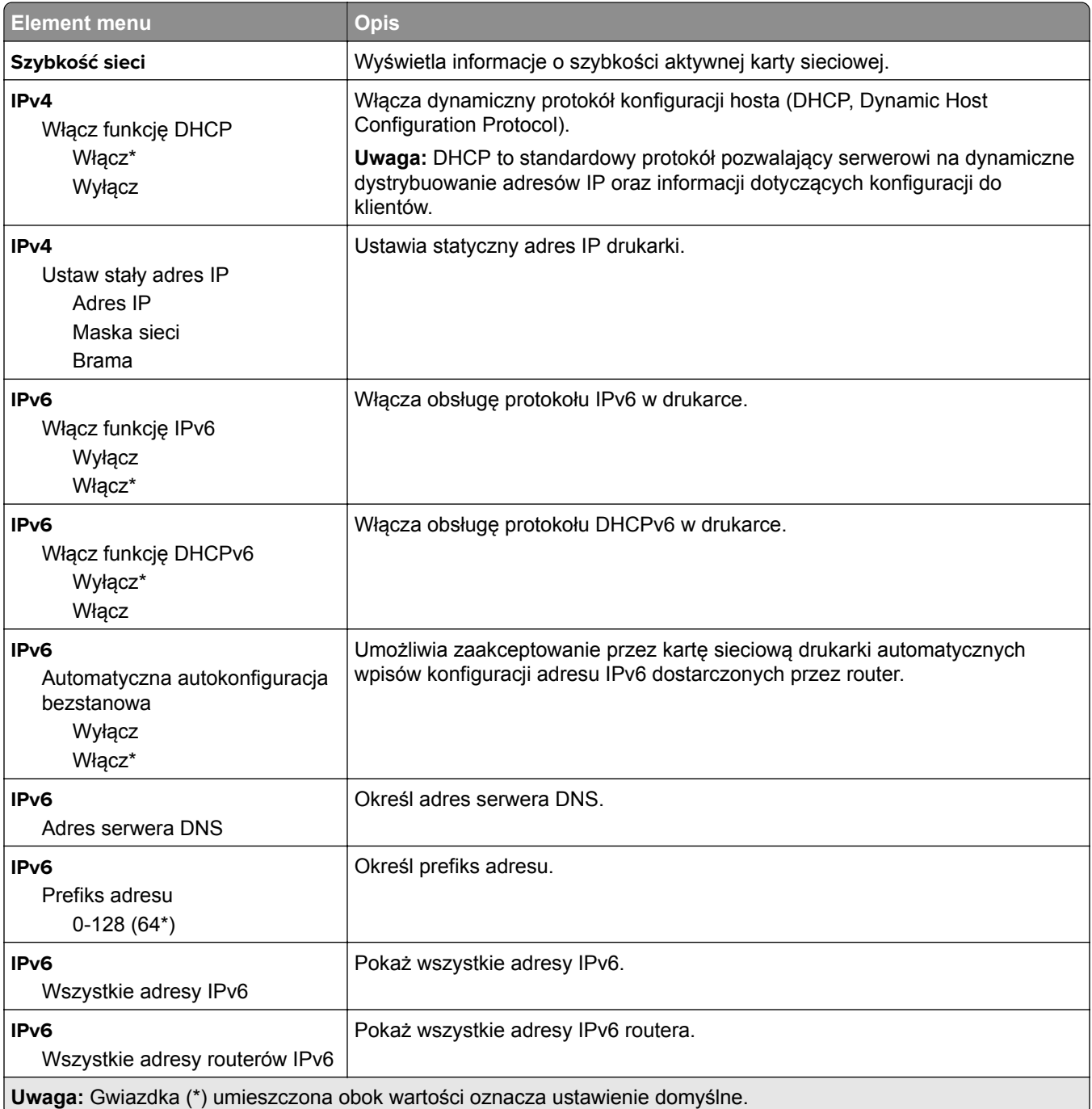

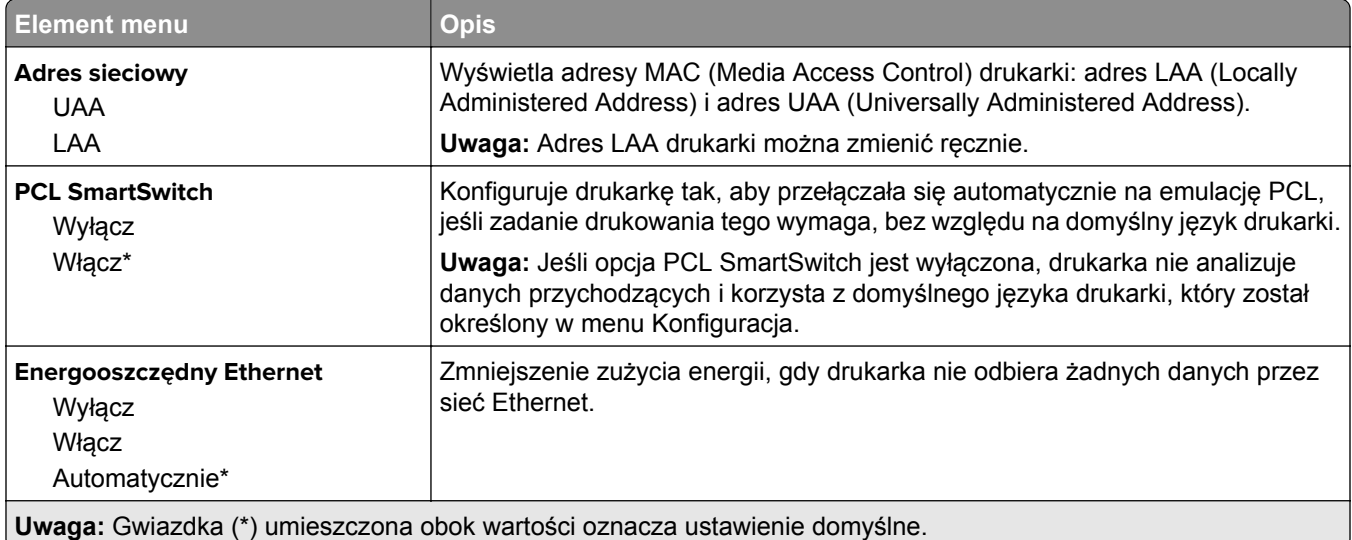

## **TCP/IP**

**Uwaga:** To menu jest dostępne tylko w drukarkach sieciowych lub drukarkach podłączonych do serwerów druku.

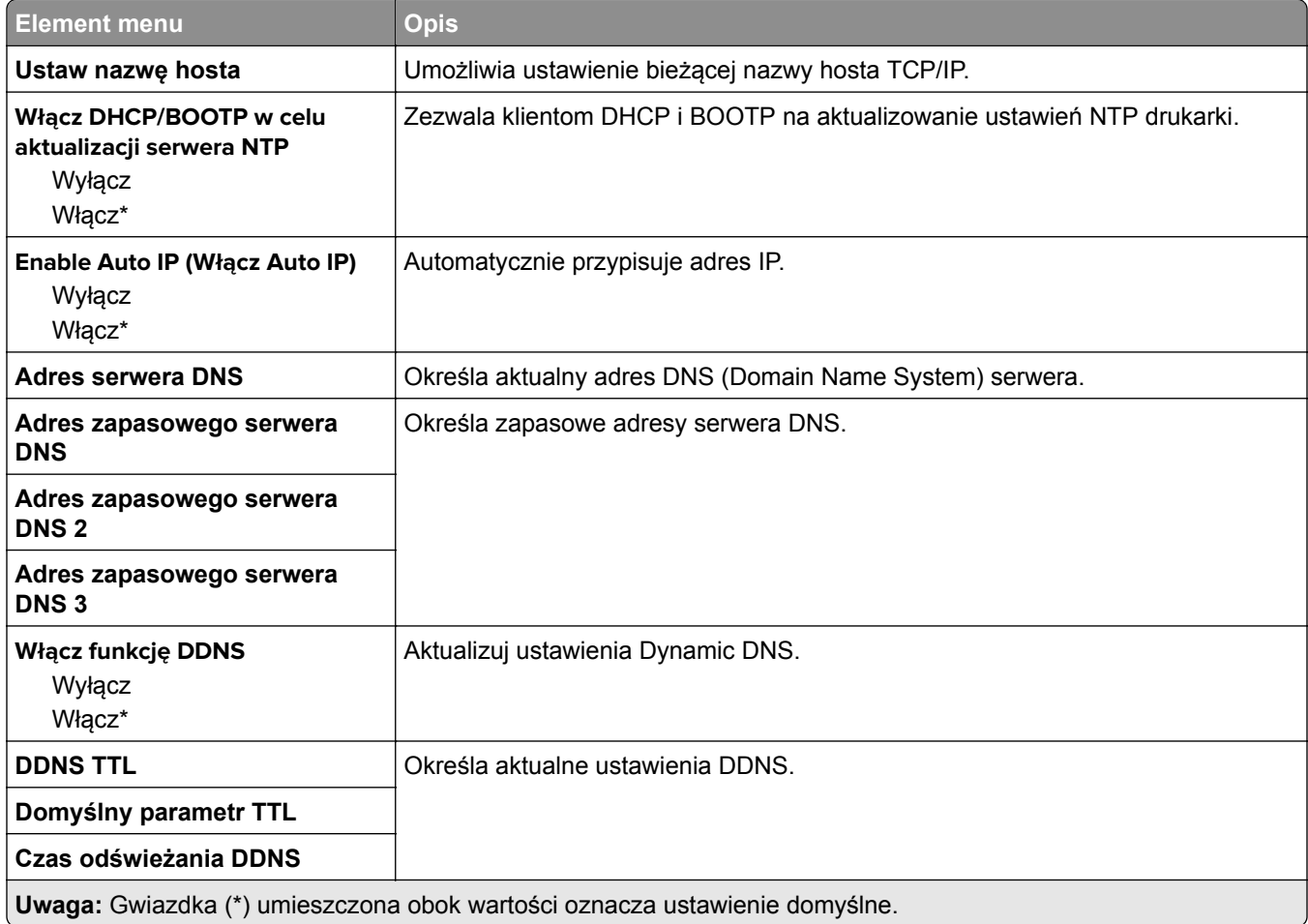

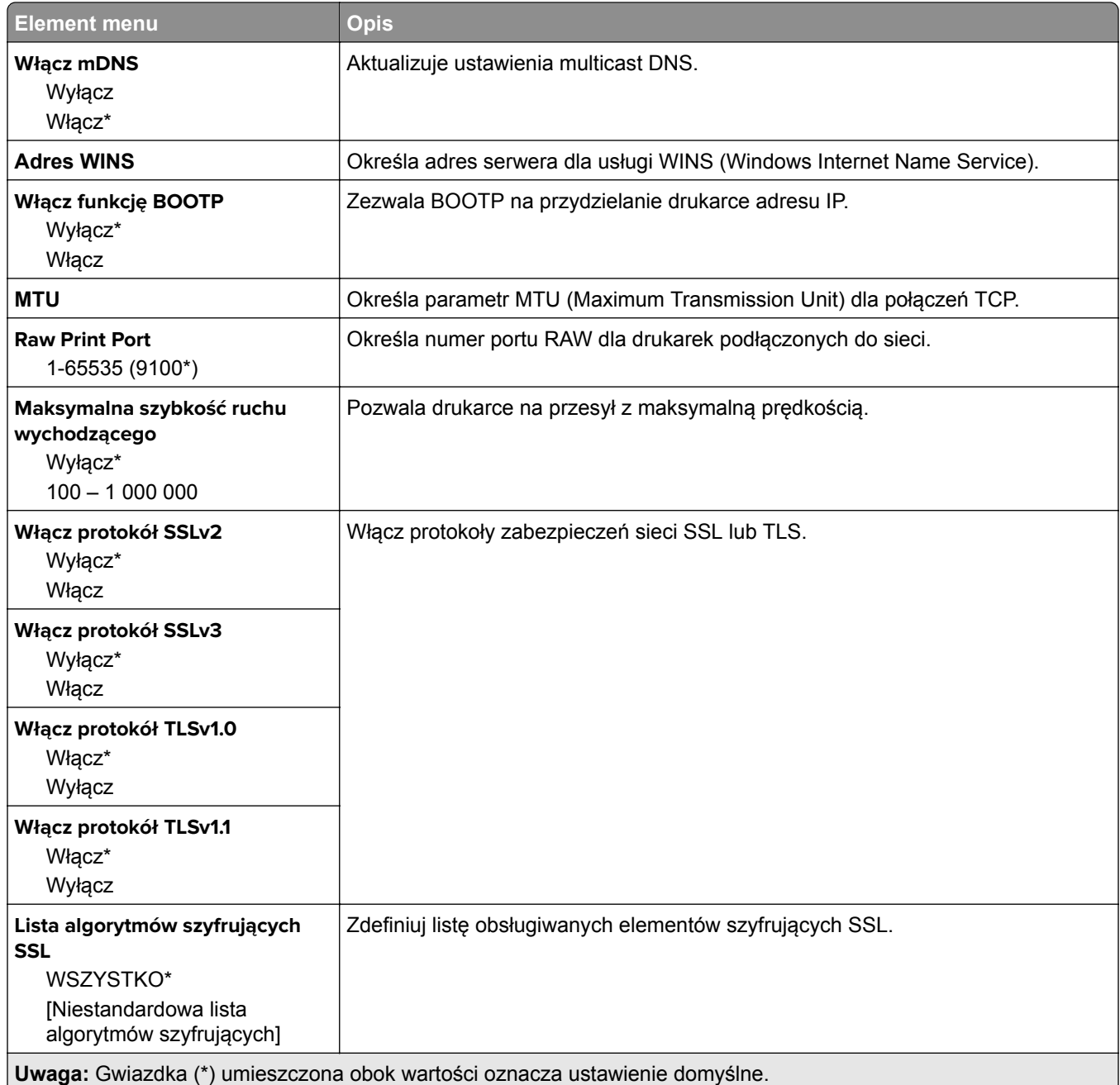

#### **SNMP**

**Uwaga:** To menu jest wyświetlane tylko w przypadku drukarek sieciowych i drukarek podłączonych do serwerów druku.

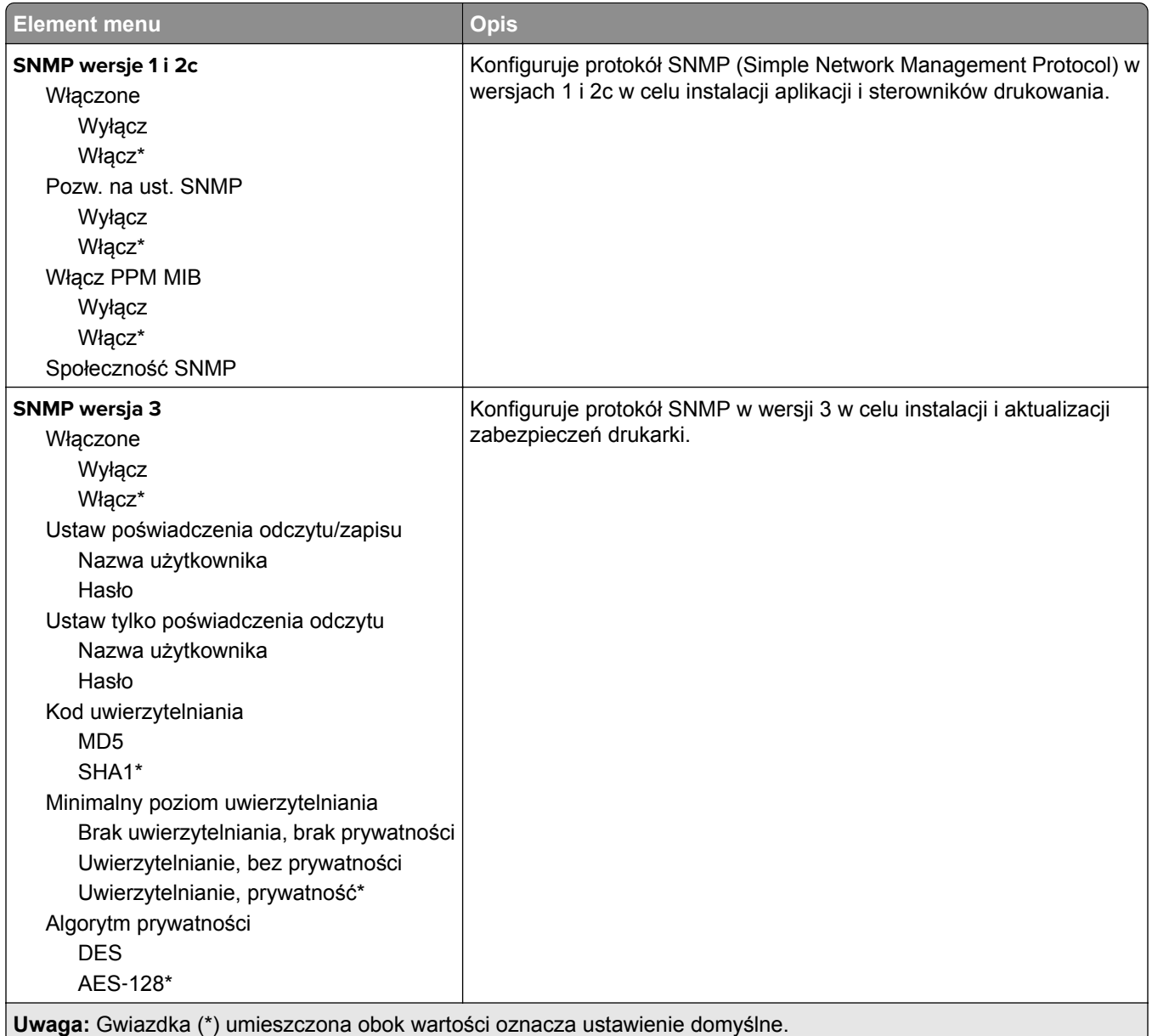

### **IPSec**

**Uwaga:** To menu jest wyświetlane tylko w przypadku drukarek sieciowych i drukarek podłączonych do serwerów druku.

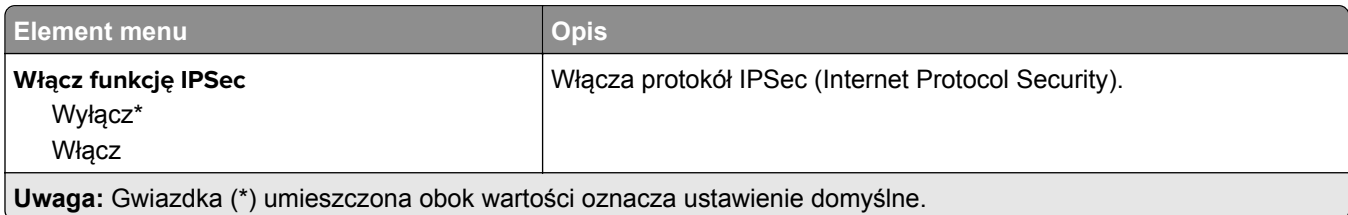

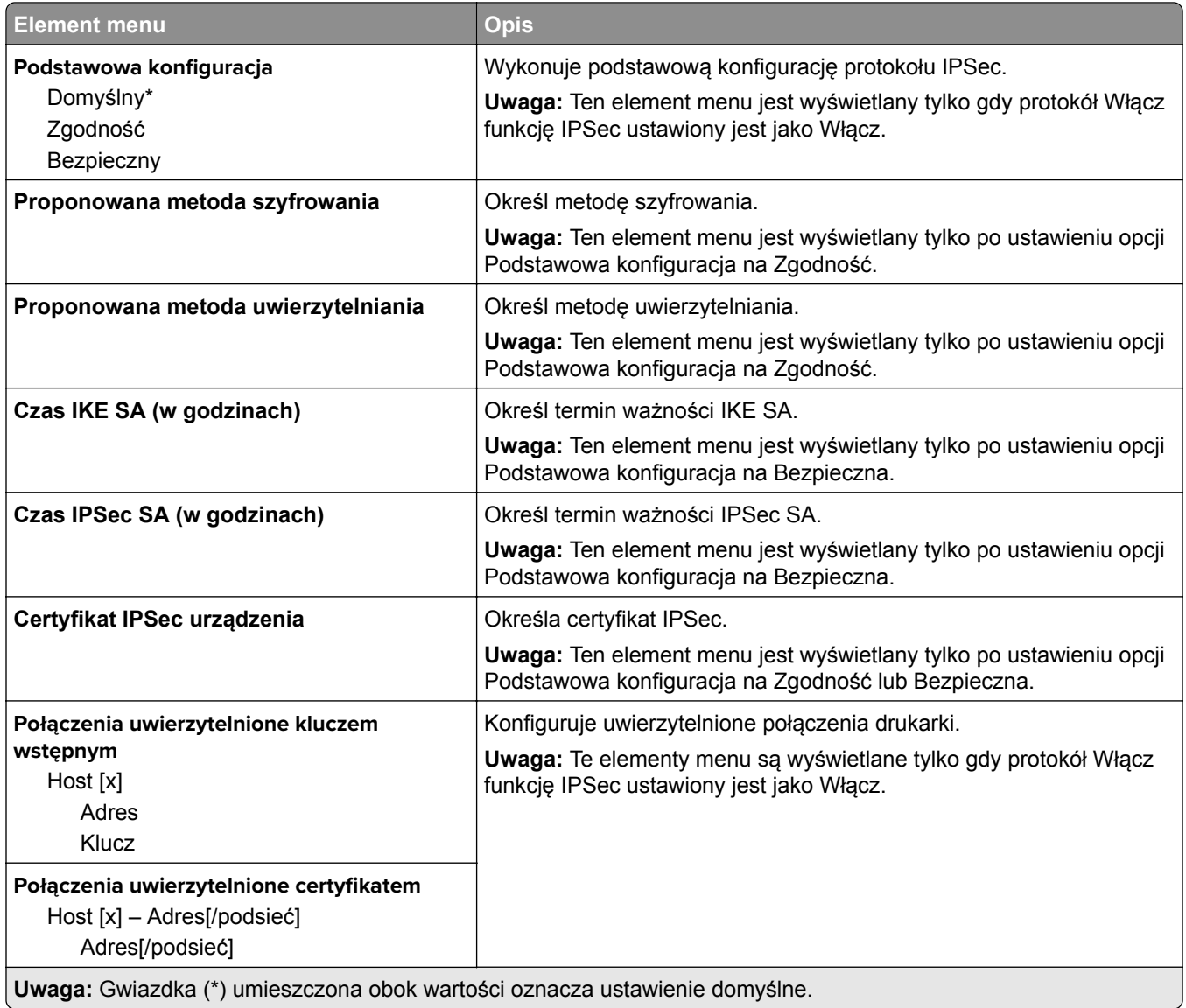

## **802.1x**

**Uwaga:** To menu jest wyświetlane tylko w przypadku drukarek sieciowych i drukarek podłączonych do serwerów druku.

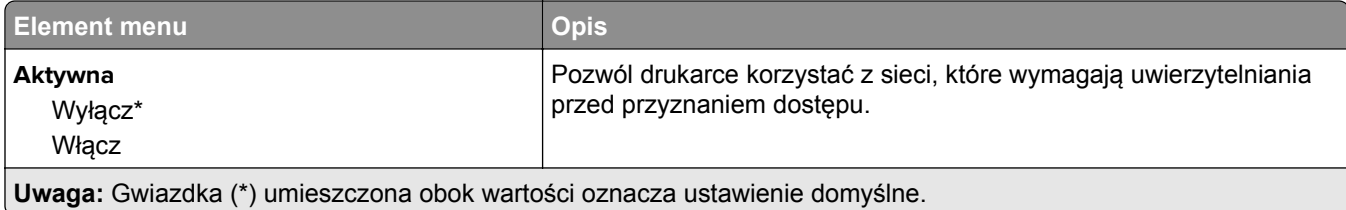

## **Konfiguracja LPD**

**Uwaga:** To menu jest wyświetlane tylko w przypadku drukarek sieciowych i drukarek podłączonych do serwerów druku.

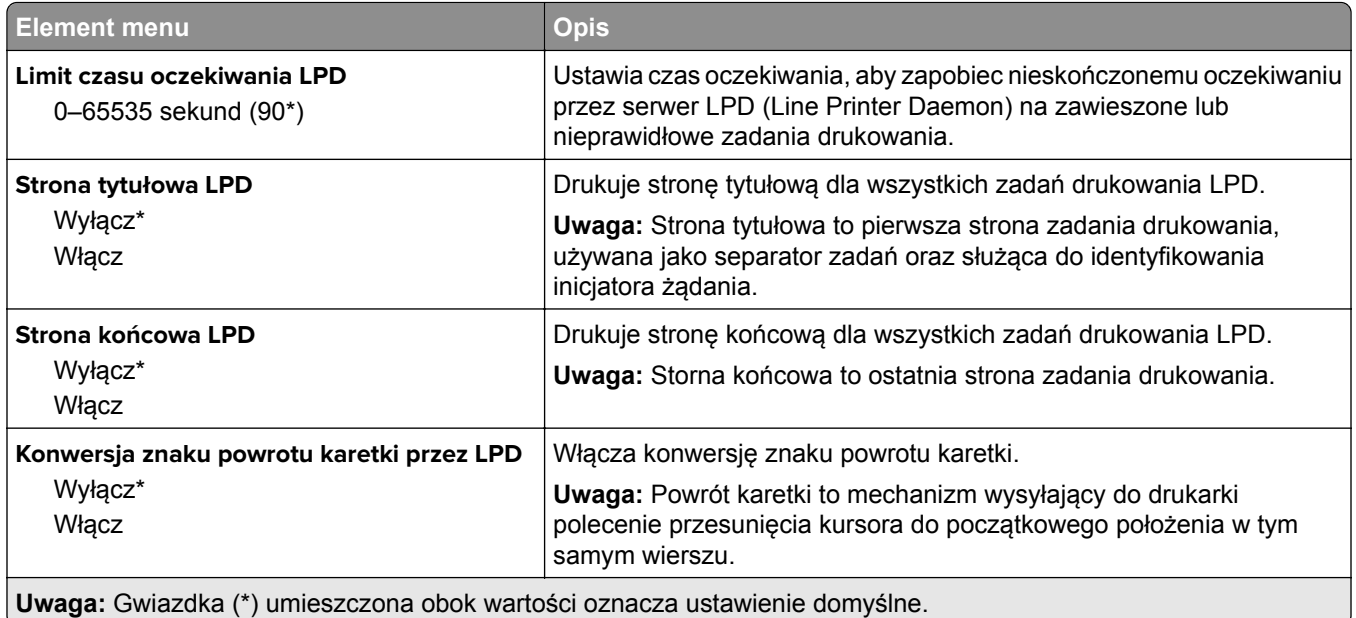

## **Ustawienia HTTP/FTP**

**Uwaga:** To menu jest dostępne tylko w drukarkach sieciowych lub drukarkach podłączonych do serwerów druku.

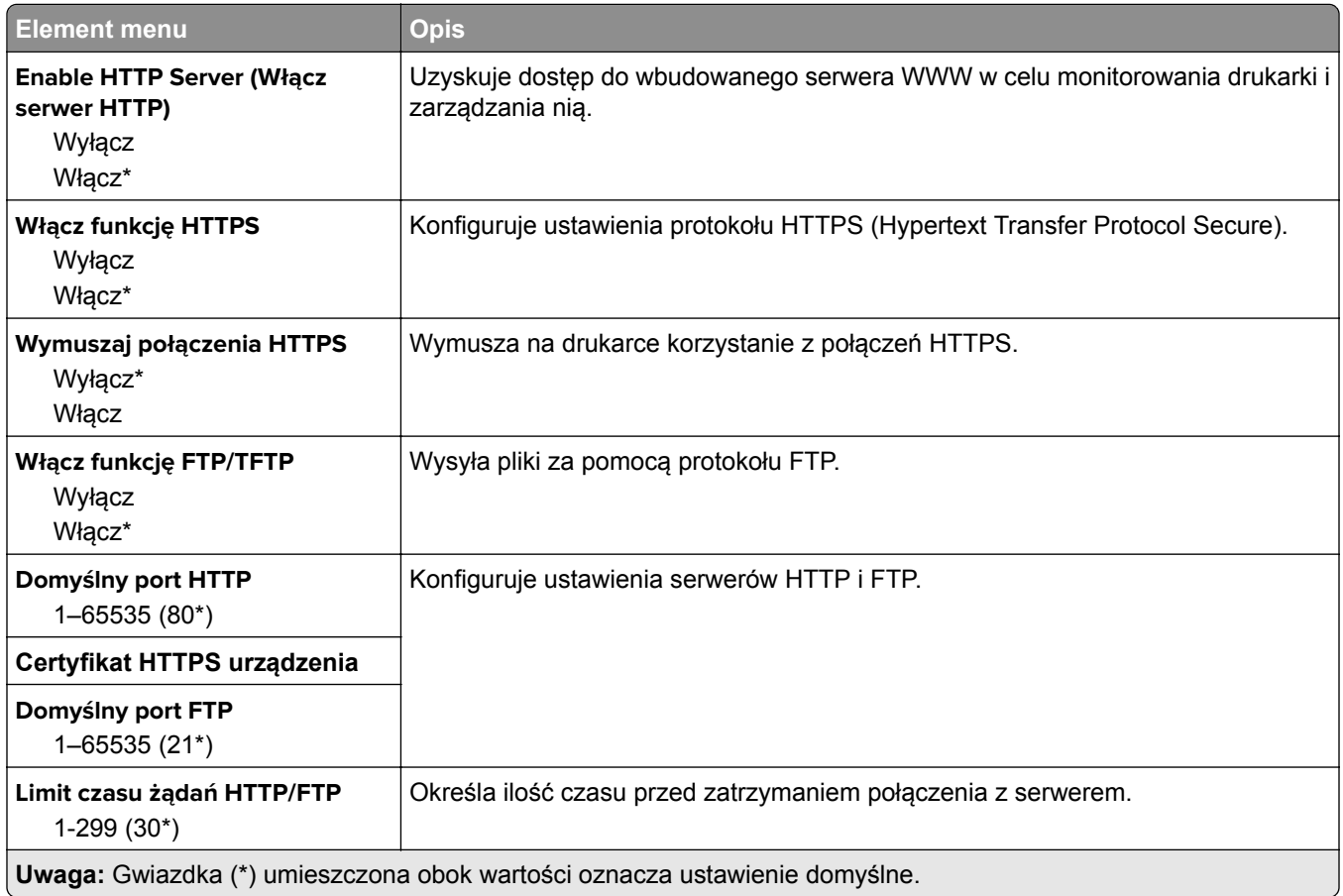

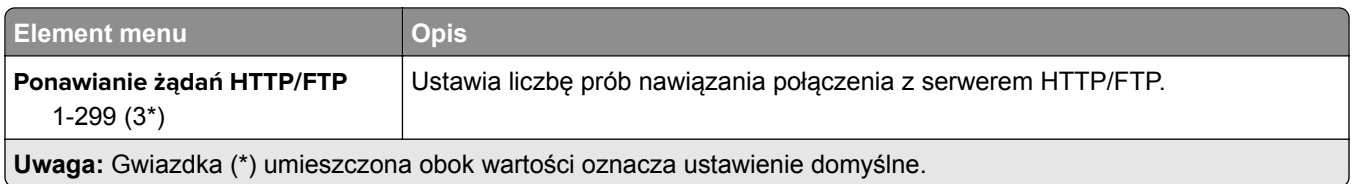

### **USB**

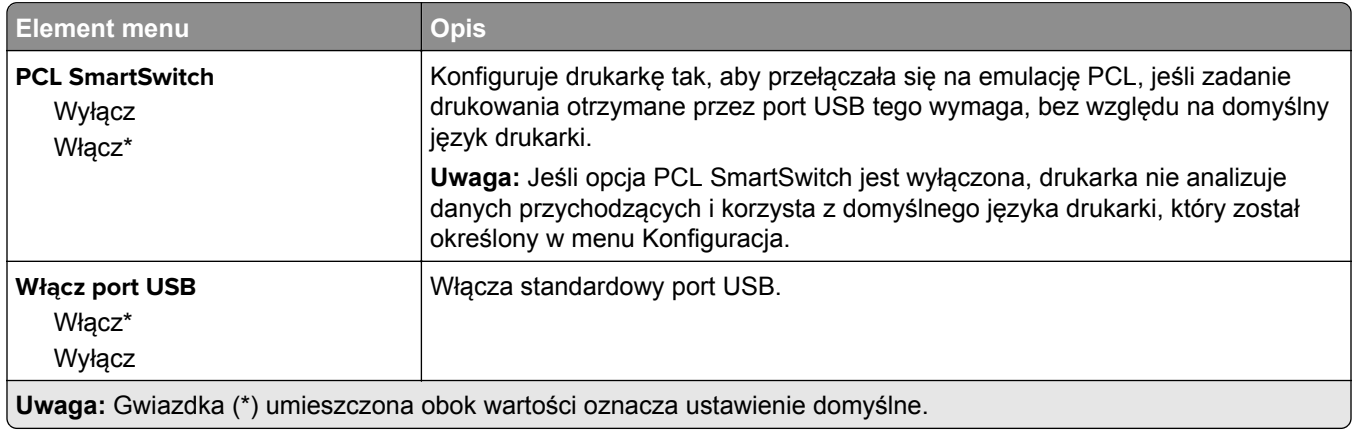

## **Ogranicz dostęp do sieci zewnętrznej**

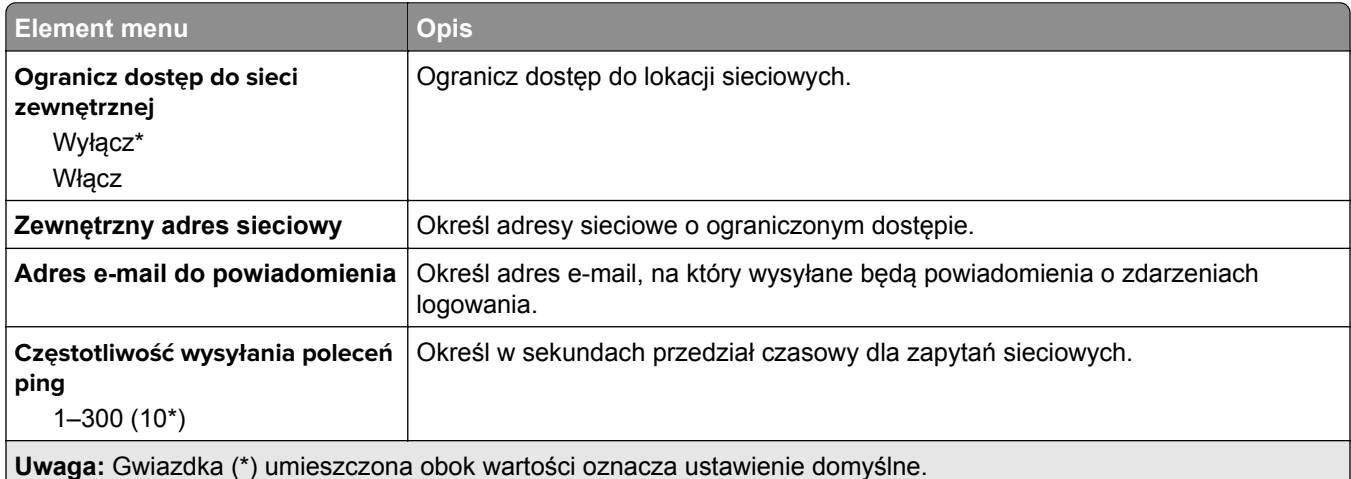

## **Google Cloud Print**

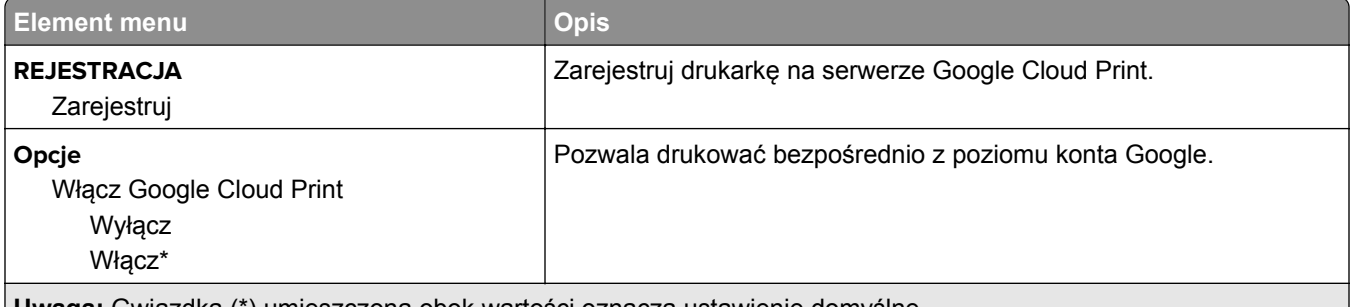

**Uwaga:** Gwiazdka (\*) umieszczona obok wartości oznacza ustawienie domyślne.

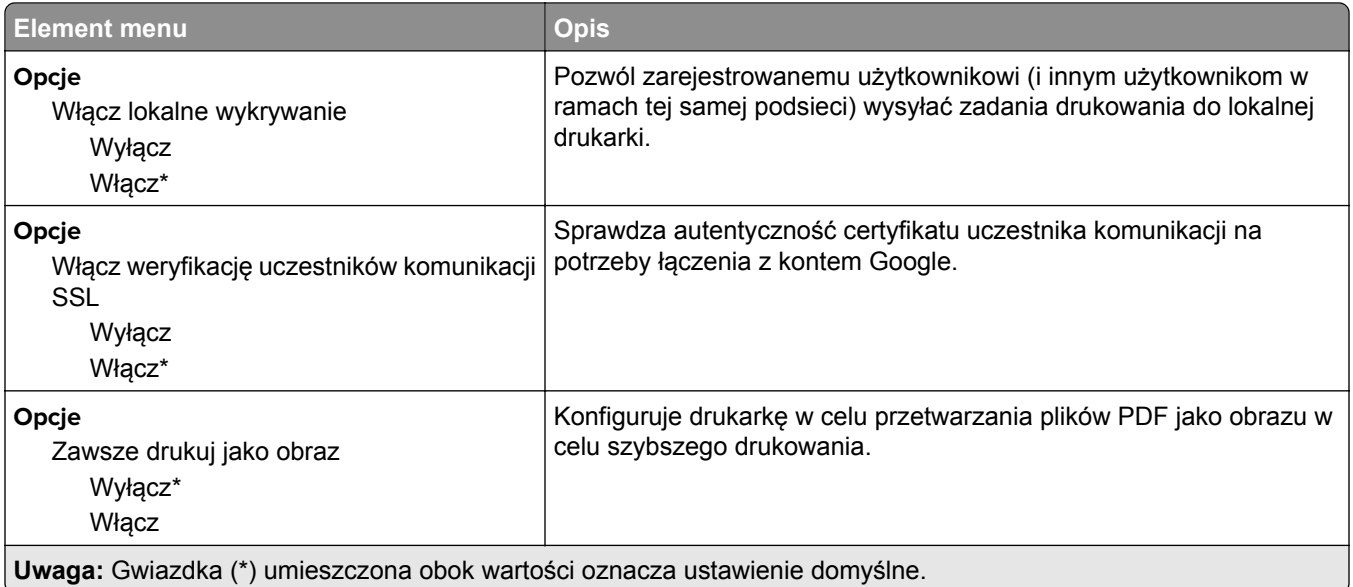

### **Wi**‑**Fi Direct**

**Uwaga:** To menu pojawia się tylko wtedy, gdy aktywną siecią jest bezpośrednia sieć Wi-Fi.

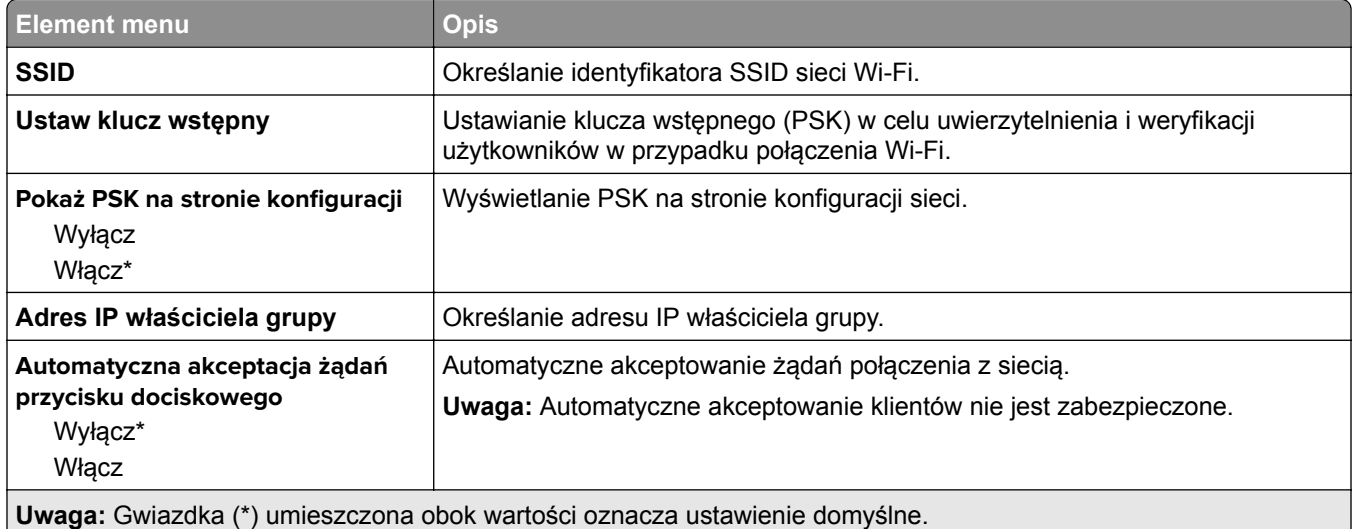

# **Raporty**

### **Strona ustawień menu**

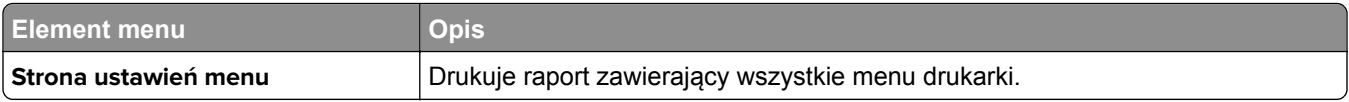

## **Urządzenie**

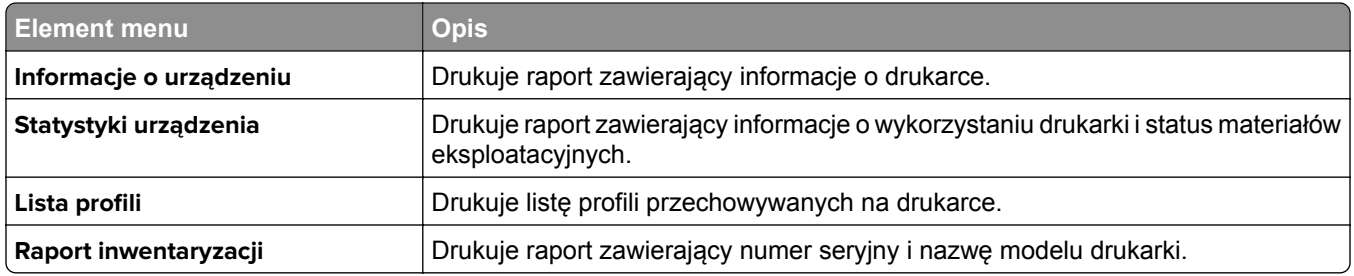

## **Drukuj**

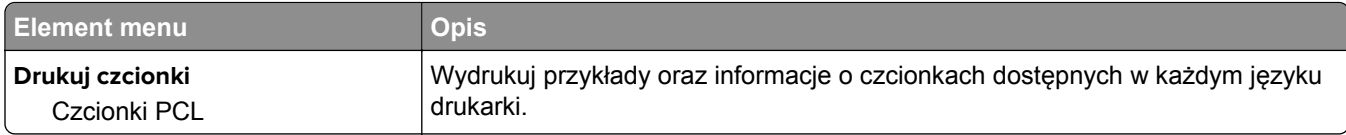

## **Skróty**

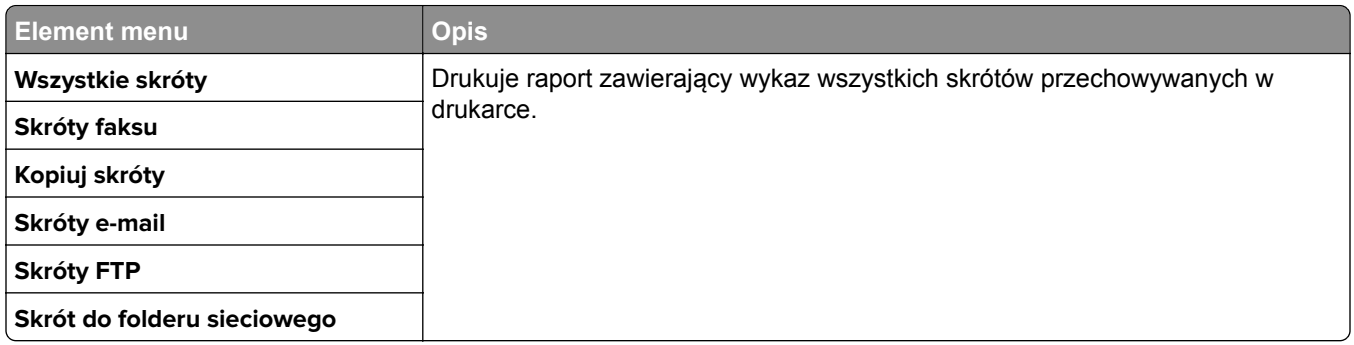

### **Faks**

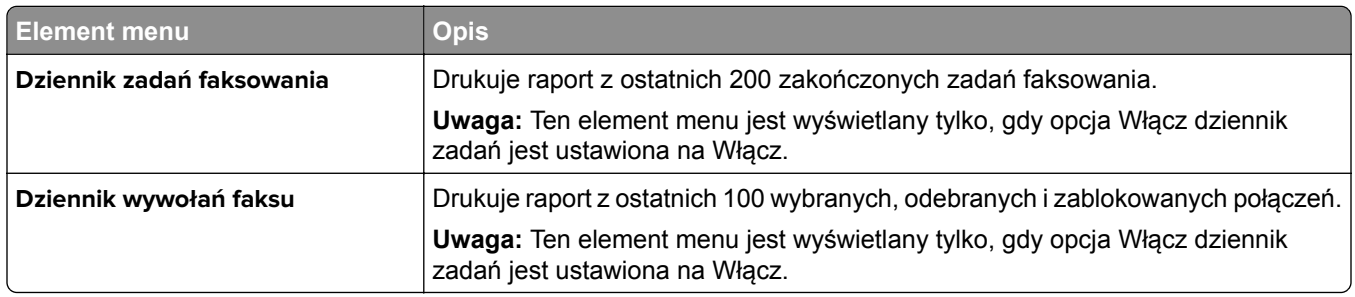

## **Sieć**

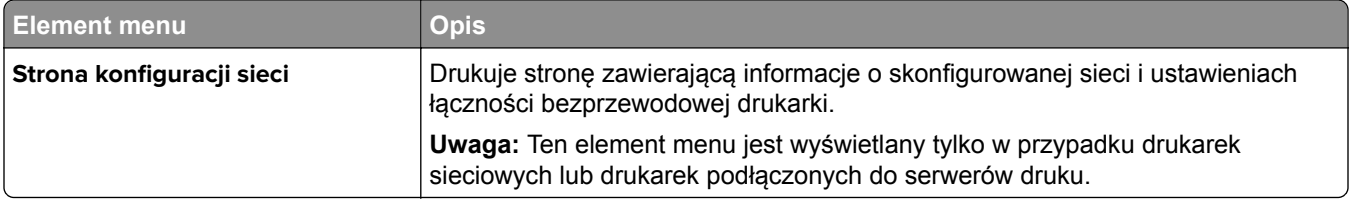

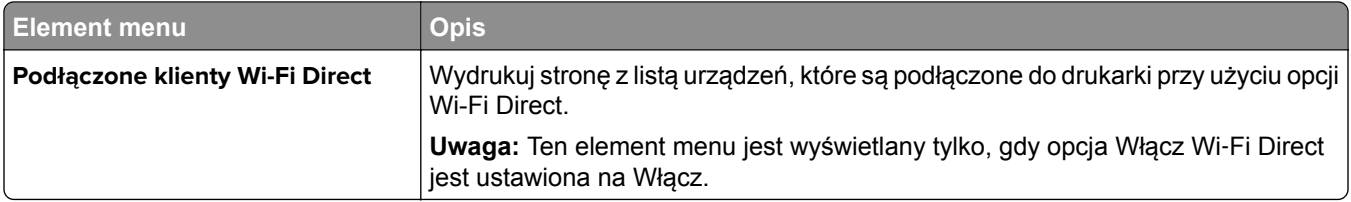

# **Rozwiązywanie problemów**

### **Rozwiązywanie problemów**

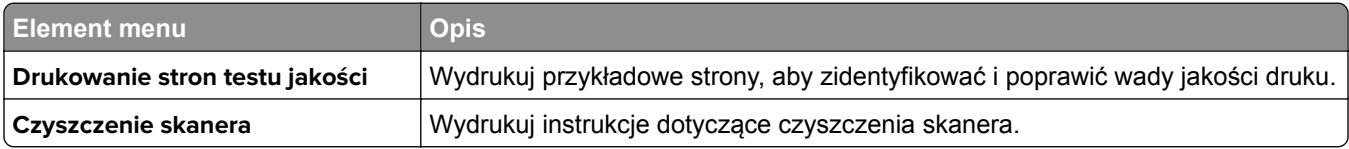

# **Drukowanie strony ustawień menu**

**1** Przy użyciu panelu sterowania drukarki przejdź do opcji:

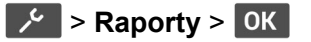

**2** Wybierz opcję Strona z ustawieniami menu, a następnie naciśnij OK.

ustawieniami.

# **Konserwacja drukarki**

# **Konfiguracja ustawień głośnika faksu**

**1** Przy użyciu panelu sterowania drukarki przejdź do opcji:

 > **Faks** > **Domyślne ustawienia faksu** > **Ustawienia faksu analogowego** > **Ustawienia głośnika** W przypadku drukarki niemającej ekranu dotykowego naciśnij przycisk OK, aby poruszać się między

- **2** Wykonaj następujące czynności:
	- **•** Ustaw Tryb głośnika na **Zawsze włączony**.
	- **•** Ustaw Głośność głośnika na **Wysoką**.
	- **•** Włącz opcję Głośność dzwonka.

# **Sprawdzanie stanu części i materiałów eksploatacyjnych**

**1** Przy użyciu panelu sterowania drukarki przejdź do opcji:

```
2 \frac{1}{2} > Raporty > OK > Urządzenie > OK > Statystyki urządzenia > OK
```
**2** Sprawdź stan części i materiałów eksploatacyjnych w sekcji Informacje o materiałach eksploatacyjnych na wydrukowanych stronach.

# **Konfigurowanie alarmów e-mail**

Skonfiguruj skaner do wysyłania alarmów e‑mail w sytuacji, gdy kończą się materiały eksploatacyjne, gdy należy zmienić lub dodać papier lub gdy dojdzie do zacięcia papieru.

**1** Uruchom przeglądarkę, a następnie w polu adresu wpisz adres IP drukarki.

#### **Uwagi:**

- **•** Wyświetl adres IP drukarki na ekranie głównym drukarki. Adres IP ma postać czterech liczb oddzielonych kropkami. Na przykład 123.123.123.123.
- **•** W przypadku używania serwera proxy wyłącz go tymczasowo, aby prawidłowo załadować stronę.
- **2** Kliknij kolejno opcje **Ustawienia** > **Urządzenie** > **Powiadomienia** > **Konfiguracja alarmów e-mail**, a następnie skonfiguruj ustawienia.
- **3** Kliknij opcję **Ustaw listy i alarmy e-mail**, a następnie skonfiguruj ustawienia.
- **4** Zastosuj zmiany.

# **Konfigurowanie powiadomień dotyczących materiałów eksploatacyjnych**

**1** Uruchom przeglądarkę, a następnie w polu adresu wpisz adres IP drukarki.

#### **Uwagi:**

- **•** Wyświetl adres IP drukarki na ekranie głównym drukarki. Adres IP ma postać czterech liczb oddzielonych kropkami. Na przykład 123.123.123.123.
- **•** W przypadku używania serwera proxy wyłącz go tymczasowo, aby prawidłowo załadować stronę.
- **2** Kliknij opcję **Ustawienia** > **Urządzenie** > **Powiadomienia**.
- **3** W menu Materiały eksploatacyjne kliknij opcję **Niestandardowe powiadomienia o materiałach eksploatacyjnych**.
- **4** Wybierz powiadomienie dla każdego materiału eksploatacyjnego.
- **5** Zastosuj zmiany.

# **Oglądanie raportów**

Można wyświetlać różne raporty dotyczące wbudowanego serwera WWW. Te raporty są przydatne w celu dokonania oceny stanu drukarki, sieci i materiałów eksploatacyjnych.

**1** Uruchom przeglądarkę sieci Web, a następnie w polu adresu wpisz adres IP drukarki.

**Uwagi:**

- **•** Wyświetl adres IP drukarki na ekranie głównym drukarki. Adres IP ma postać czterech liczb oddzielonych kropkami. Na przykład 123.123.123.123.
- **•** W przypadku używania serwera proxy wyłącz go tymczasowo, aby prawidłowo załadować stronę sieci Web.
- **2** Kliknij opcję **Raporty**, a następnie kliknij typ raportu, jaki chcesz wyświetlić.

# **Zamawianie części i materiałów eksploatacyjnych**

W Stanach Zjednoczonych informacje na temat lokalnych autoryzowanych dostawców materiałów eksploatacyjnych firmy Lexmark można uzyskać, kontaktując się z firmą Lexmark pod numerem telefonu 1-800-539-6275. W innych krajach należy odwiedzić witrynę internetową **[www.lexmark.com](http://www.lexmark.com)** lub skontaktować się z punktem sprzedaży, w którym nabyto drukarkę.

**Uwaga:** Wszystkie oszacowane czasy eksploatacji materiałów odnoszą się do drukowania na papierze zwykłym w rozmiarze Letter lub A4.

**Ostrzeżenie — możliwość uszkodzenia:** Zaniedbanie działań mających na celu zachowanie optymalnej jakości wydruków bądź wymiany części lub materiałów eksploatacyjnych może spowodować uszkodzenie drukarki.

## <span id="page-86-0"></span>**Używanie oryginalnych części i materiałów eksploatacyjnych firmy Lexmark.**

Twoja drukarka Lexmark została zaprojektowana do optymalnej pracy z użyciem oryginalnych materiałów eksploatacyjnych i elementów marki Lexmark. Używanie materiałów i części innych producentów może negatywnie wpłynąć na wydajność, pracę i żywotność drukarki oraz jej części. Może też mieć wpływ na ochronę gwarancyjną. Uszkodzenia spowodowane używaniem części lub materiałów innych producentów nie są naprawiane w ramach gwarancji. Wszelkie wskaźniki materiałów są zaprojektowane tak, by współpracować z częściami i materiałami Lexmark i ich praca może zostać zakłócona, gdy użyte zostaną części lub materiały innych producentów. Użytkowanie materiałów i części związanych z obrazami dłużej niż jest to zalecane może spowodować uszkodzenie drukarki Lexmark i jej podzespołów.

**Ostrzeżenie — możliwość uszkodzenia:** Materiały eksploatacyjne i części nieobjęte umową programu zwrotów mogą zostać wyzerowane i poddane regeneracji. Należy jednak pamiętać, że gwarancja producenta nie obejmuje uszkodzeń spowodowanych wykorzystaniem nieoryginalnych materiałów eksploatacyjnych lub części. Zerowanie liczników materiałów eksploatacyjnych lub części bez przeprowadzenia odpowiedniej regeneracji może spowodować uszkodzenie drukarki. Po wyzerowaniu licznika materiałów eksploatacyjnych lub części drukarka może wyświetlić komunikat o błędzie, wskazując obecność wyzerowanego elementu.

### **Zamawianie kasety z tonerem**

#### **Uwagi:**

- **•** Szacunkowa wydajność kasety jest zgodna z normą ISO/IEC 19752.
- **•** Stosowanie bardzo niskiego pokrycia wydruku przez dłuższy czas może pogorszyć rzeczywistą wydajność.

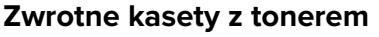

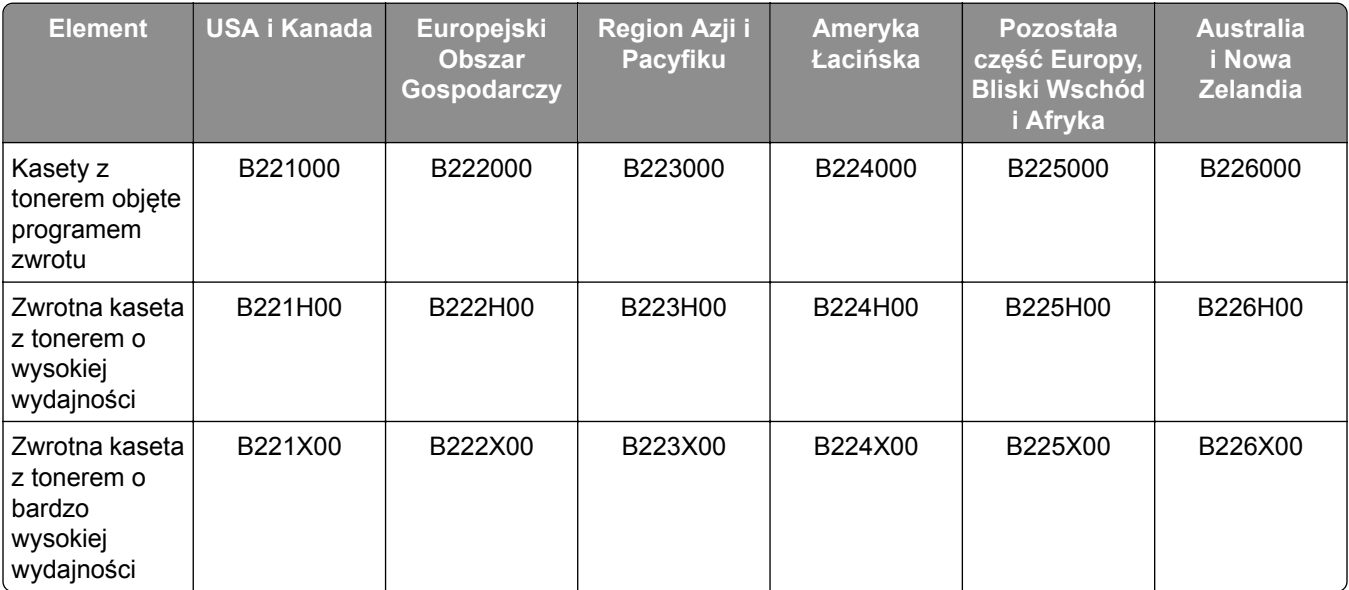

#### **Normalna kaseta z tonerem:**

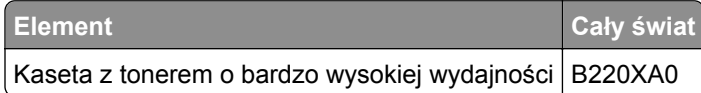

#### **Zamawianie zestawu obrazującego**

Stosowanie bardzo niskiego pokrycia wydruku przez dłuższy czas może doprowadzić do niesprawności części składowych zespołu obrazującego przed wyczerpaniem się toneru.

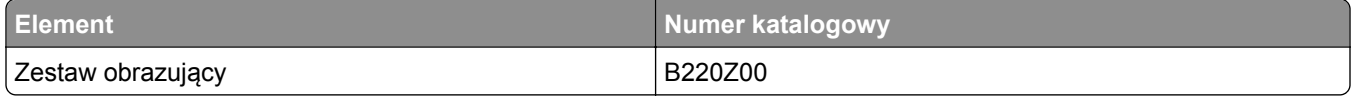

# **Wymiana części i materiałów eksploatacyjnych**

#### **Wymiana kasety z tonerem**

**1** Otwórz przednie drzwiczki.

**Ostrzeżenie — możliwość uszkodzenia:** Aby zapobiec uszkodzeniu na skutek wyładowania elektrostatycznego, dotknij dowolnego, odsłoniętego metalowego elementu korpusu drukarki zanim dotkniesz wewnętrznych elementów drukarki lub będziesz mieć kontakt z nimi.

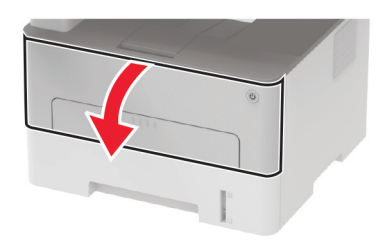

**2** Wyjmij zestaw obrazujący.

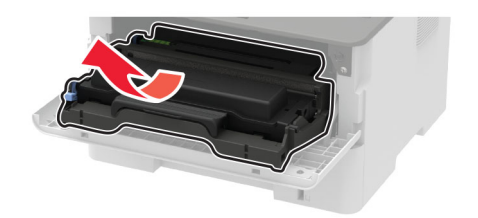

Wyjmij zużytą kasetę z tonerem z zespołu obrazującego.

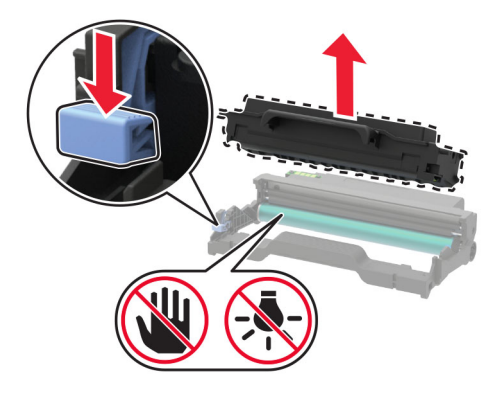

- Rozpakuj nową kasetę z tonerem.
- Potrząśnij kasetą, aby rozprowadzić toner.

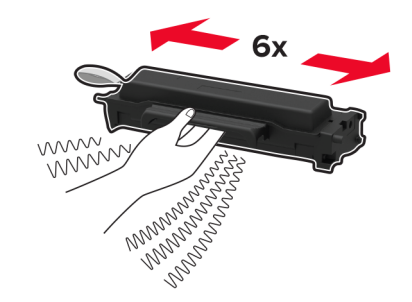

Usuń zabezpieczenie i zdejmij pokrywę.

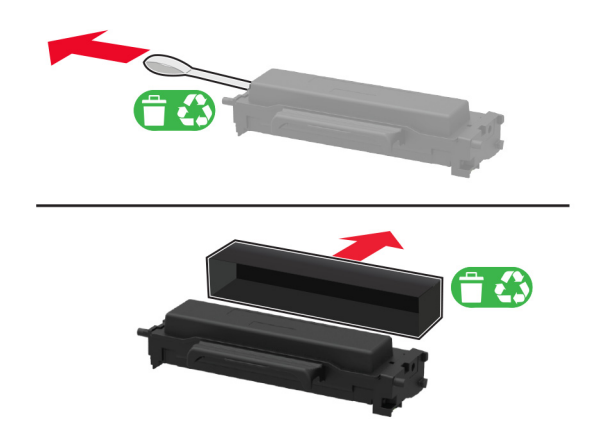

**7** Włóż nową kasetę z tonerem do zestawu obrazującego.

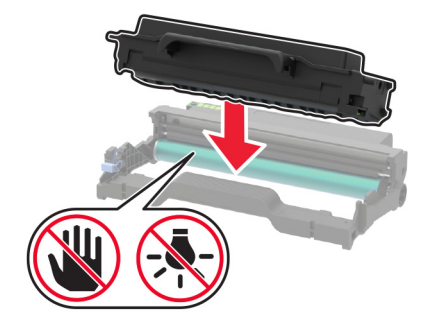

**8** Włóż zestaw obrazujący.

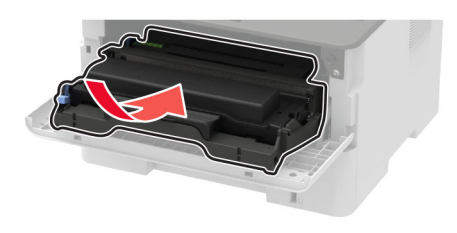

**9** Zamknij drzwiczki.

#### **Wymiana modułu obrazującego**

**1** Otwórz przednie drzwiczki.

UWAGA — GORĄCA POWIERZCHNIA: Wewnętrzne elementy drukarki mogą być gorące. W celu zmniejszenia ryzyka oparzenia, przed dotknięciem danej części należy odczekać, aż ostygnie.

**Ostrzeżenie — możliwość uszkodzenia:** Aby zapobiec uszkodzeniu na skutek wyładowania elektrostatycznego, dotknij dowolnego, odsłoniętego metalowego elementu korpusu drukarki zanim dotkniesz wewnętrznych elementów drukarki lub będziesz mieć kontakt z nimi.

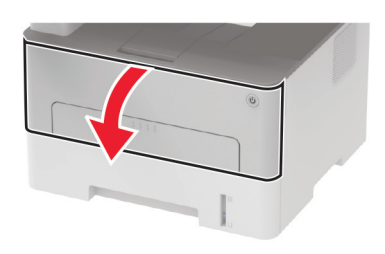

**2** Wyjmij zużyty moduł obrazujący.

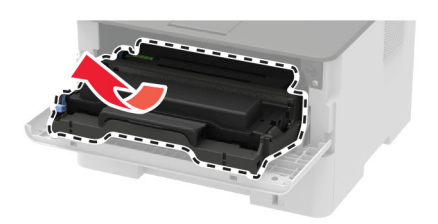

**3** Wyjmij kasetę z tonerem, a następnie wyjmij moduł obrazujący.

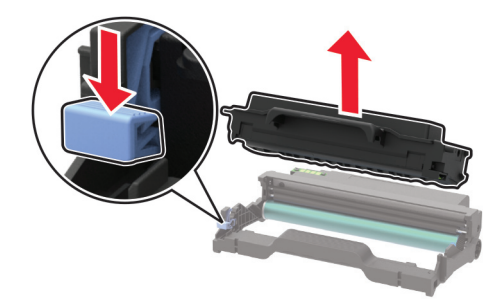

**4** Rozpakuj moduł obrazujący, a następnie włóż do niego kasetę z tonerem.

**Ostrzeżenie — możliwość uszkodzenia:** Nie wystawiaj zestawu obrazującego na działanie światła słonecznego przez dłużej niż 10 minut. Długotrwałe działanie światła może negatywnie wpłynąć na jakość wydruku.

**Ostrzeżenie — możliwość uszkodzenia:** Nie wolno dotykać bębna światłoczułego. Może to wpłynąć na jakość kolejnych zadań drukowania.

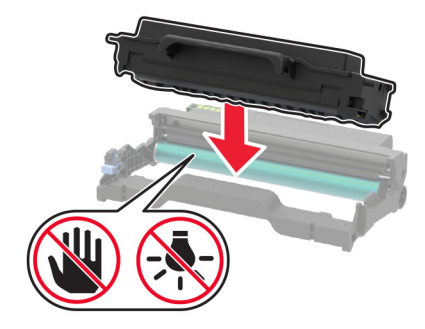

**5** Włóż nowy moduł obrazujący.

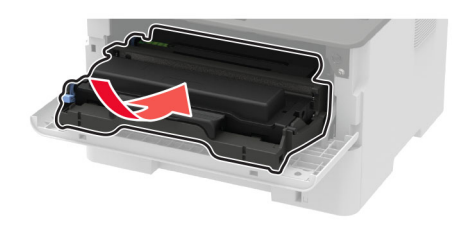

**6** Zamknij drzwiczki.

### **Wymiana modułu dupleksu**

Wyjmij zużyty moduł dupleksu.

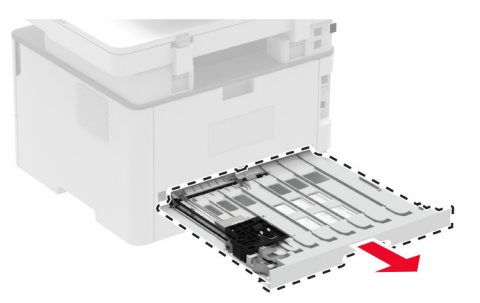

- Rozpakuj nowy moduł dupleksu.
- Włóż nowy moduł dupleksu.

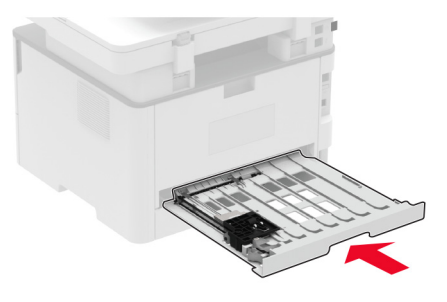

### **Wymiana zasobnika.**

Wyjmij zużyty zasobnik.

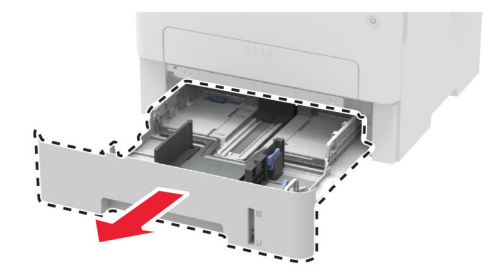

Rozpakuj nowy zasobnik.

**3** Włóż nowy zasobnik.

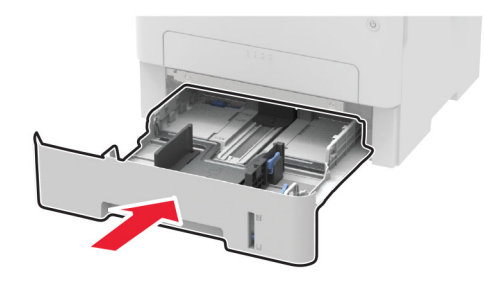

#### **Zerowanie liczników zużycia materiałów eksploatacyjnych**

**1** Przy użyciu panelu sterowania drukarki przejdź do opcji:

#### **Ustawienia** > **Urządzenie** > **Konserwacja** > **Menu konfiguracji** > **Zużycie materiałów eksploatacyjnych i liczniki**

W przypadku drukarki niemającej ekranu dotykowego naciśnij przycisk **OK, aby poruszać się między** ustawieniami.

**2** Wybierz licznik materiałów eksploatacyjnych, który ma zostać wyzerowany.

**Ostrzeżenie — możliwość uszkodzenia:** Materiały eksploatacyjne i części nieobjęte umową programu zwrotów mogą zostać wyzerowane i poddane regeneracji. Należy jednak pamiętać, że gwarancja producenta nie obejmuje uszkodzeń spowodowanych wykorzystaniem nieoryginalnych materiałów eksploatacyjnych lub części. Zerowanie liczników materiałów eksploatacyjnych lub części bez przeprowadzenia odpowiedniej regeneracji może spowodować uszkodzenie drukarki. Po wyzerowaniu licznika materiałów eksploatacyjnych lub części drukarka może wyświetlić komunikat o błędzie, wskazując obecność wyzerowanego elementu.

# **Czyszczenie części drukarki**

### **Czyszczenie drukarki**

**UWAGA — NIEBEZPIECZEŃSTWO PORAŻENIA PRĄDEM:** Aby uniknąć porażenia prądem elektrycznym podczas czyszczenia zewnętrznej powierzchni drukarki, należy najpierw wyjąć przewód zasilający z gniazdka elektrycznego, a następnie odłączyć wszystkie kable prowadzące do urządzenia.

#### **Uwagi:**

- **•** Czynność tę należy wykonywać raz na kilka miesięcy.
- **•** Uszkodzenia drukarki spowodowane niewłaściwą obsługą nie podlegają gwarancji.
- **1** Wyłącz drukarkę, a następnie wyjmij przewód zasilający z gniazdka elektrycznego.
- **2** Wyjmij papier z odbiornika standardowego.
- **3** Przy pomocy miękkiej szczoteczki lub odkurzacza usuń kurz i kawałki papieru znajdujące się dookoła drukarki.
- **4** Przetrzyj zewnętrzne powierzchnie drukarki za pomocą wilgotnej, miękkiej, niestrzępiącej się szmatki.

#### **Uwagi:**

- **•** Nie należy używać środków czyszczących ani detergentów stosowanych w gospodarstwie domowym, gdyż mogą one uszkodzić wykończenie drukarki.
- **•** Upewnij się, że po czyszczeniu wszystkie powierzchnie drukarki są suche.
- **5** Podłącz przewód zasilający do gniazdka elektrycznego, a następnie włącz drukarkę.

**UWAGA — NIEBEZPIECZEŃSTWO USZKODZENIA CIAŁA:** Aby uniknąć ryzyka pożaru lub porażenia prądem elektrycznym, podłącz przewód zasilający do prawidłowo uziemionego, łatwo dostępnego gniazdka elektrycznego o odpowiednich parametrach, znajdującego się w pobliżu urządzenia.

## **Czyszczenie skanera**

**1** Otwórz pokrywę skanera.

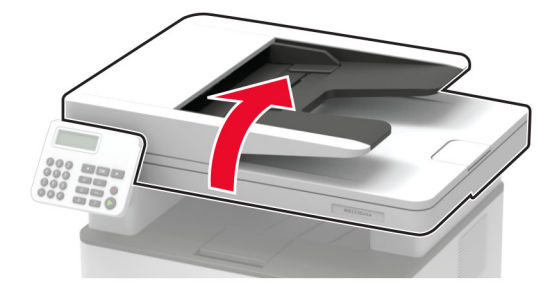

- **2** Za pomocą miękkiej, wilgotnej, niestrzępiącej się szmatki przetrzyj następujące miejsca:
	- **•** szyba podajnika ADF

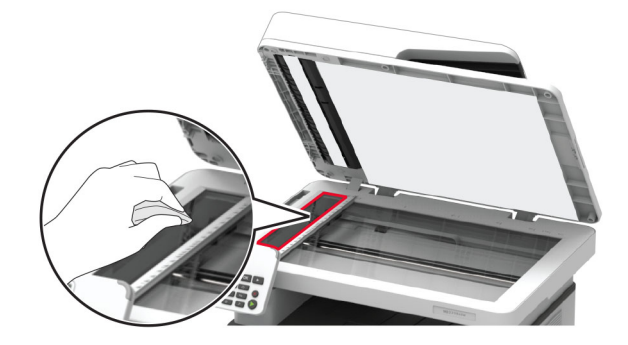

**•** podkładka szyby podajnika ADF

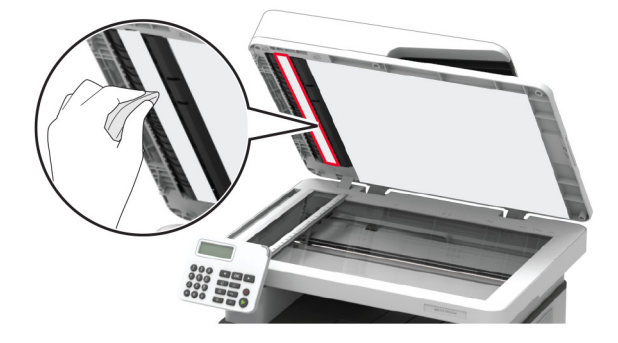

**•** szyba skanera

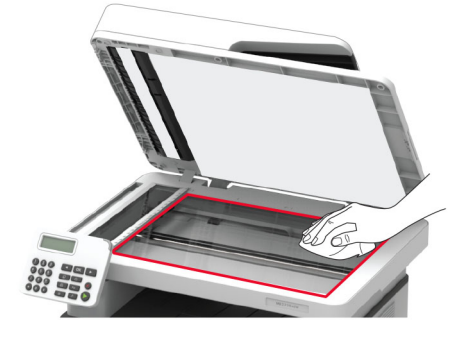

**•** podkładka szyby skanera

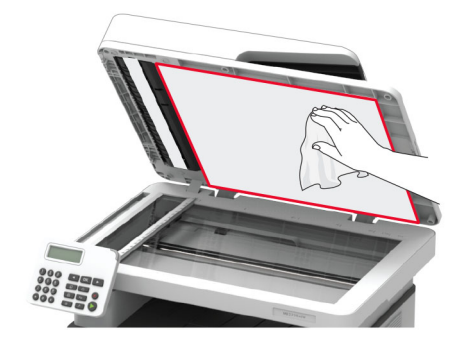

**3** Zamknij pokrywę skanera.

# **Oszczędzanie energii i papieru**

### **Konfigurowanie ustawień trybu oszczędzania energii**

#### **Tryb ekologiczny**

**1** Przy użyciu panelu sterowania drukarki przejdź do opcji:

#### **Ustawienia** > **Urządzenie** > **Zarządzanie energią** > **Tryb oszczędny**

W przypadku drukarek niewyposażonych w ekran dotykowy naciśnij przycisk OK, aby przechodzić między ustawieniami.

**2** Wybierz ustawienie.

#### **Tryb czuwania**

**1** Przy użyciu panelu sterowania drukarki przejdź do opcji:

#### **Ustawienia** > **Urządzenie** > **Zarządzanie energią** > **Limity czasu oczekiwania** > **Tryb czuwania**

W przypadku drukarek niewyposażonych w ekran dotykowy naciśnij przycisk OK, aby przechodzić między ustawieniami.

**2** Określ czas bezczynności, po upływie którego drukarka przechodzi w Tryb czuwania.

#### **Tryb hibernacji**

**1** Przy użyciu panelu sterowania drukarki przejdź do opcji:

#### **Ustawienia** > **Urządzenie** > **Zarządzanie energią** > **Limity czasu oczekiwania** > **Limit czasu hibernacji**

W przypadku drukarek niewyposażonych w ekran dotykowy naciśnij przycisk OK, aby przechodzić między ustawieniami.

**2** Wybierz ilość czasu, po którym drukarka przechodzi w Tryb hibernacji.

#### **Uwagi:**

- **•** Przed wysłaniem zadania drukowania należy upewnić się, że drukarka nie działa już w trybie hibernacji.
- **•** Aby wybudzić drukarkę z trybu hibernacji, naciśnij przycisk zasilania.
- **•** Gdy drukarka działa w trybie hibernacji, wbudowany serwer WWW jest wyłączony.

#### **Zmniejszanie zużycia materiałów eksploatacyjnych**

**•** Drukowanie dwustronne.

**Uwaga:** Domyślnym ustawieniem sterownika drukarki jest druk dwustronny.

- **•** Drukowanie wielu stron na jednej stronie arkusza papieru.
- **•** Korzystanie z funkcji podglądu, aby zobaczyć dokument przed jego wydrukowaniem.
- **•** Wydrukuj jeden egzemplarz dokumentu, aby sprawdzić poprawność jego zawartości i formatu.

# **Przenoszenie drukarki w inne miejsce**

**UWAGA — NIEBEZPIECZEŃSTWO USZKODZENIA CIAŁA:** Jeśli waga drukarki jest większa niż 18 kg, do jej bezpiecznego przeniesienia potrzeba co najmniej dwóch przeszkolonych pracowników.

**UWAGA — NIEBEZPIECZEŃSTWO USZKODZENIA CIAŁA:** W celu uniknięcia ryzyka pożaru lub porażenia prądem należy korzystać wyłącznie z przewodu zasilającego dołączonego do tego produktu lub z części zamiennych autoryzowanych przez producenta.

**UWAGA — NIEBEZPIECZEŃSTWO USZKODZENIA CIAŁA:** Zastosowanie się do poniższych wskazówek pozwoli uniknąć obrażeń ciała oraz uszkodzenia drukarki podczas jej przenoszenia:

- **•** Upewnij się, że wszystkie drzwiczki i zasobniki są zamknięte.
- **•** Wyłącz drukarkę, a następnie wyjmij przewód zasilający z gniazdka elektrycznego.
- **•** Odłącz wszystkie przewody i kable.
- **•** Jeżeli do drukarki są podłączone oddzielne, opcjonalne zasobniki podłogowe lub opcje wyjściowe, przed przenoszeniem drukarki należy je odłączyć.
- **•** Jeśli drukarka jest wyposażona w podstawę na kółkach, przesuń drukarkę ostrożnie na nowe miejsce. Należy zachować ostrożność przy przechodzeniu przez progi i uważać na przerwy w podłodze.
- **•** Jeżeli drukarka nie jest wyposażona w podstawę na kółkach, ale jest skonfigurowana do obsługi zasobników opcjonalnych lub opcji wyjściowych, odłącz opcje wyjściowe i podnieś drukarkę z zasobników. Drukarki i opcji nie należy podnosić jednocześnie.
- **•** Przy podnoszeniu drukarki należy zawsze używać uchwytów.
- **•** Jeśli drukarka jest przewożona na wózku, musi on mieć na tyle dużą powierzchnię, aby mieściła się na nim cała podstawa drukarki.
- **•** Jeśli wyposażenie opcjonalne jest przewożone na wózku, musi on mieć na tyle dużą powierzchnię, aby w pełni mieściły się na nim opcjonalne elementy wyposażenia.
- **•** Drukarka musi pozostawać w pozycji pionowej.
- **•** Należy unikać gwałtownych wstrząsów.
- **•** Podczas ustawiania drukarki należy zachować ostrożność, aby nie przycisnąć sobie palców.
- **•** Upewnij się, że wokół drukarki znajduje się wystarczająco dużo wolnego miejsca.

**Uwaga:** Uszkodzenie drukarki spowodowane jej nieprawidłowym przenoszeniem nie jest objęte gwarancją.

# **Transport drukarki**

Instrukcje wysyłania drukarki można uzyskać na stronie **<http://support.lexmark.com>** lub w pomocy technicznej.

# **Rozwiązywanie problemu**

# **Drukarka nie odpowiada**

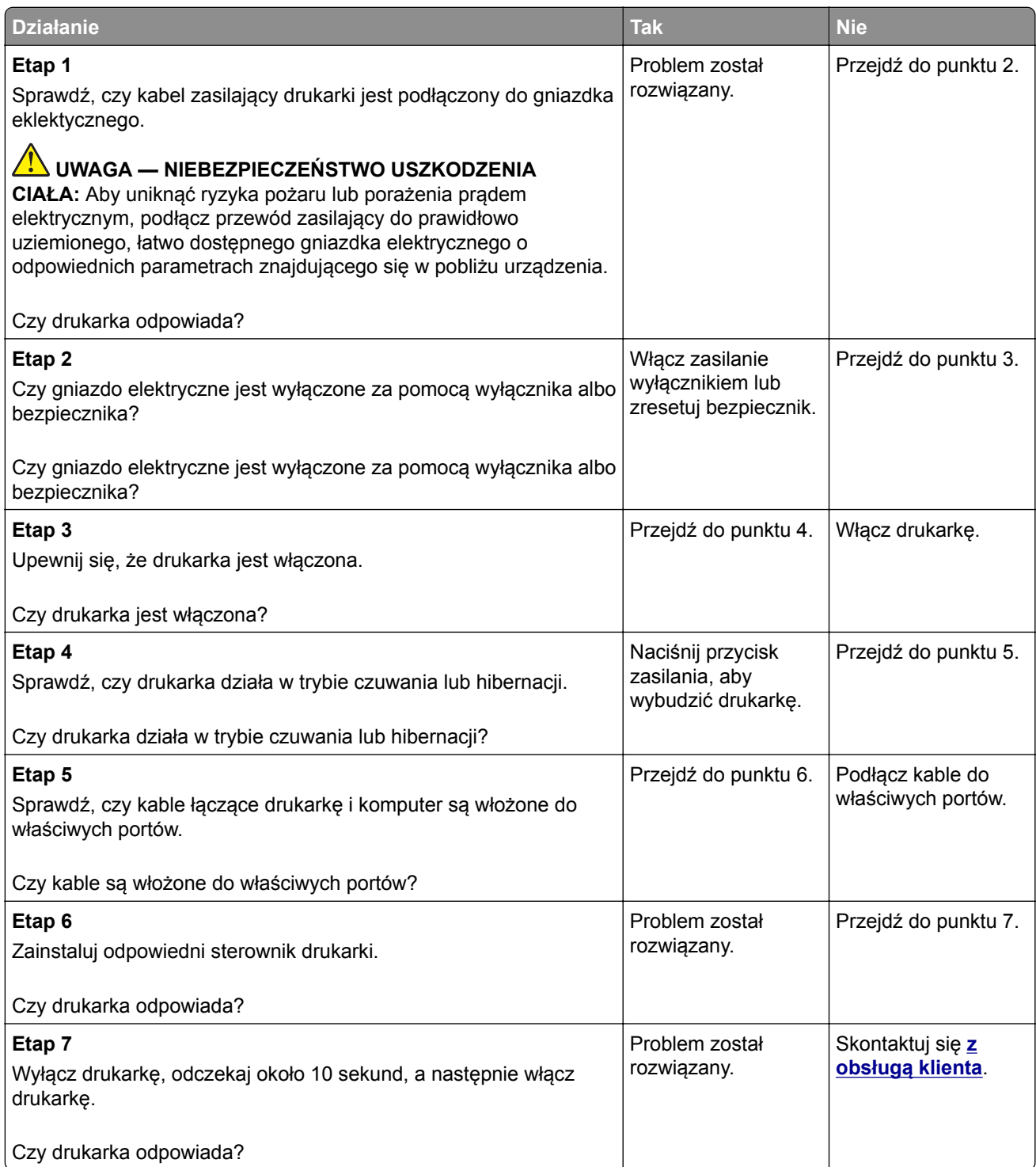

# **Problemy z połączeniem sieciowym**

### **Nie można uzyskać połączenia z wbudowanym serwerem WWW**

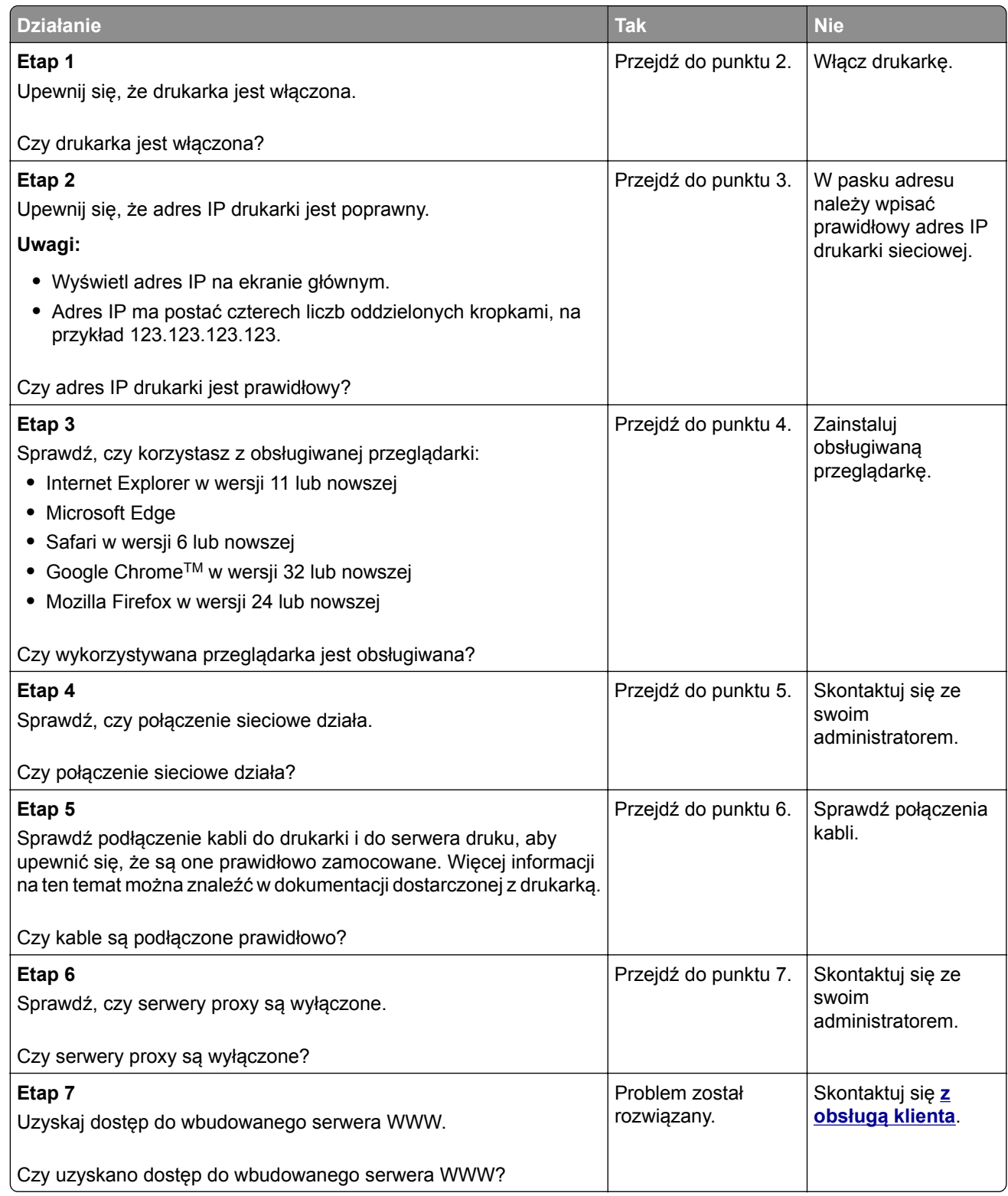

# **Problemy z materiałami eksploatacyjnymi**

#### **Wymień kasetę, niedopasowanie regionu drukarki**

Aby rozwiązać ten problem, kup kasetę z odpowiednim regionem (odpowiadającym regionowi drukarki) lub kasetę w wersji międzynarodowej.

- **•** Pierwsza cyfra po wartości "42" w treści komunikatu określa region drukarki.
- **•** Druga cyfra po wartości "42" w treści komunikatu określa region kasety.

#### **Lista regionów drukarek i kaset z tonerem**

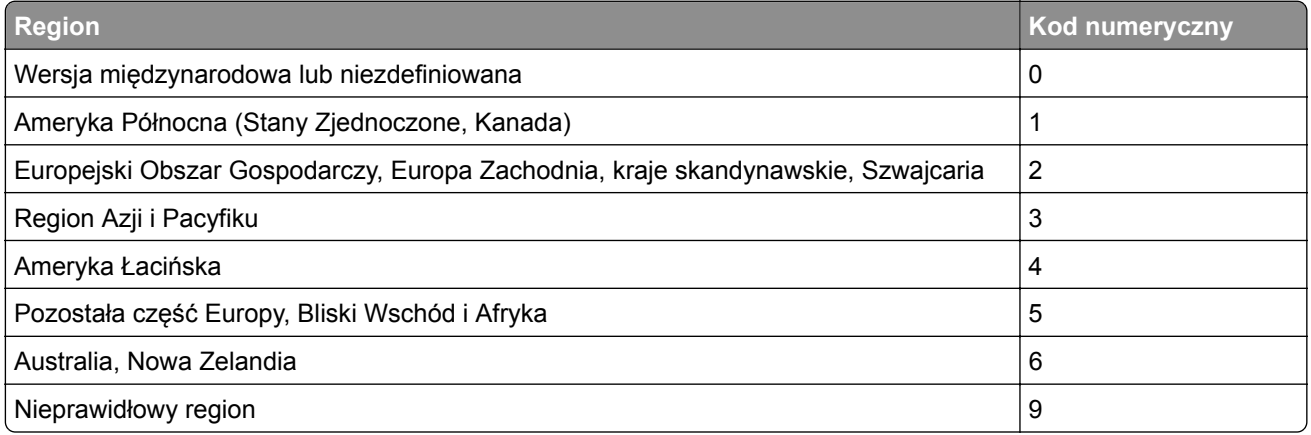

**Uwaga:** Aby odszukać ustawienia regionu drukarki i kasety z tonerem, wydrukuj strony testu jakości. Przy użyciu panelu sterowania drukarki przejdź do opcji: **Ustawienia** > **Rozwiązywanie problemów** > **Strony testy jakości druku**.

#### **Materiały eksploatacyjne producenta innego niż Lexmark**

System wykrył, że zainstalowano materiał lub część producenta innego niż Lexmark.

Drukarka Lexmark działa najlepiej z oryginalnymi materiałami i częściami firmy Lexmark. Używanie materiałów i części innych producentów może negatywnie wpłynąć na wydajność, pracę i żywotność drukarki oraz jej części.

Wszelkie wskaźniki materiałów są zaprojektowane tak, aby współpracować z materiałami i częściami firmy Lexmark. Ich praca może zostać zakłócona, gdy użyte zostaną materiały lub części innych producentów. Użytkowanie materiałów i części związanych z obrazami dłużej, niż jest to zalecane, może spowodować uszkodzenie drukarki Lexmark i jej komponentów.

**Ostrzeżenie — możliwość uszkodzenia:** Używanie materiałów lub części innych producentów może spowodować utratę gwarancji. Uszkodzenia spowodowane używaniem materiałów lub części innych producentów nie będą naprawiane w ramach gwarancji.

Aby zaakceptować powyższe ryzyko i korzystać z nieoryginalnych materiałów lub części drukarki, naciśnij jednocześnie przyciski **X** i OK na panelu sterowania i przytrzymaj je przez 15 sekund.

Jeśli nie chcesz zaakceptować powyższych informacji, wyjmij materiały lub części innych producentów z drukarki i zainstaluj oryginalne materiały lub części Lexmark. Więcej informacji można znaleźć w sekcji "Używanie oryginalnych części i materiał[ów eksploatacyjnych firmy Lexmark." na str. 87.](#page-86-0)

Jeśli drukarka nie będzie drukować po jednoczesnym naciśnięciu przycisków **X** i i przytrzymaniu ich przez 15 sekund, zresetuj licznik zużycia materiałów eksploatacyjnych.

**1** Przy użyciu panelu sterowania drukarki przejdź do opcji:

#### > **Urządzenie** > **Konserwacja** > **Menu konfiguracji** > **Zużycie materiałów eksploatacyjnych i liczniki**

W przypadku drukarki niemającej ekranu dotykowego naciśnij przycisk OK, aby poruszać się między ustawieniami.

- **2** Wybierz część lub materiał eksploatacyjny, które chcesz wyzerować.
- **3** Przeczytaj komunikat ostrzegawczy, a następnie wciśnij przycisk **Kontynuuj**.
- 4 Naciśnij jednocześnie przyciski X i OK i przytrzymaj je przez 15 sekund, aby usunąć komunikat.

**Uwaga:** Jeśli nie jesteś w stanie zresetować liczników zużycia materiałów eksploatacyjnych, zwróć produkt sprzedawcy.

**Ostrzeżenie — możliwość uszkodzenia:** Materiały eksploatacyjne i części nieobjęte umową programu zwrotów mogą zostać wyzerowane i poddane regeneracji. Należy jednak pamiętać, że gwarancja producenta nie obejmuje uszkodzeń spowodowanych wykorzystaniem nieoryginalnych materiałów eksploatacyjnych lub części. Zerowanie liczników materiałów eksploatacyjnych lub części bez przeprowadzenia odpowiedniej regeneracji może spowodować uszkodzenie drukarki. Po wyzerowaniu licznika materiałów eksploatacyjnych lub części drukarka może wyświetlić komunikat o błędzie, wskazując obecność wyzerowanego elementu.

# **Usuwanie zacięć**

## **Zapobieganie zacięciom**

#### **Prawidłowo załaduj papier**

**•** Upewnij się, że papier w zasobniku leży płasko.

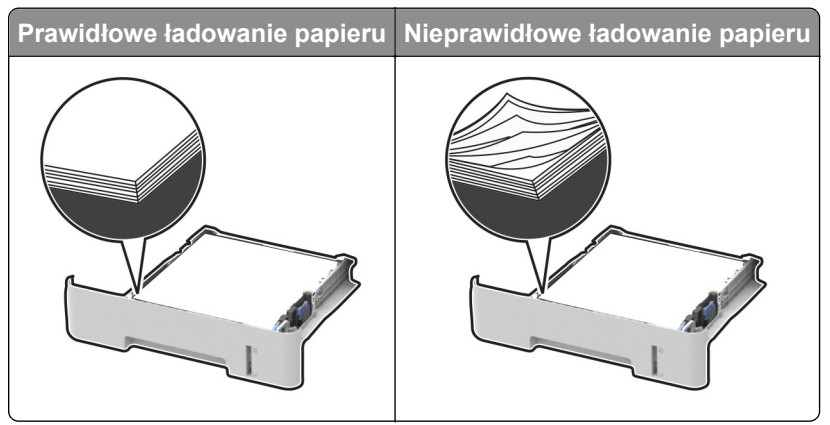

- **•** Nie należy ładować zasobnika w trakcie drukowania.
- **•** Nie należy ładować zbyt dużej ilości papieru naraz. Upewnij się, że wysokość stosu nie wykracza poza wskaźnik maksymalnego wypełnienia papierem.

**•** Nie należy wsuwać papieru do zasobnika. Załaduj papier tak jak przedstawiono na rysunku.

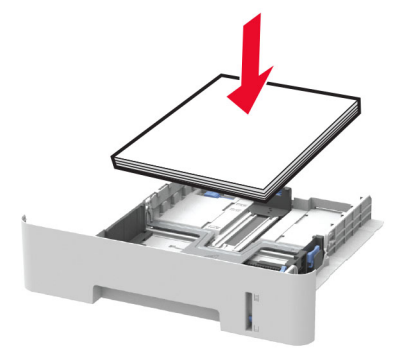

- **•** Upewnij się, że prowadnice papieru zostały prawidłowo umieszczone i nie obejmują zbyt ciasno papieru lub kopert.
- **•** W przypadku drukowania dwustronnego na papierze formatu A4 upewnij się, że rozmiar papieru w module dupleksu jest ustawiony na A4.
- **•** W przypadku drukowania dwustronnego na papierze formatu Letter, Legal, Oficio oraz Folio należy upewnić się, że ustawienie rozmiaru papieru w module dupleksu jest ustawione na wartość Letter.
- **•** Po załadowaniu papieru zasobnik należy mocno dopchnąć do drukarki.

#### **Korzystaj z zalecanego rodzaju papieru**

- **•** Należy stosować wyłącznie zalecany papier i nośniki specjalne.
- **•** Nie należy ładować pomarszczonego, pogiętego, wilgotnego, zgiętego lub zwiniętego papieru.
- **•** Przed załadowaniem papier należy wygiąć, przekartkować i wyrównać.

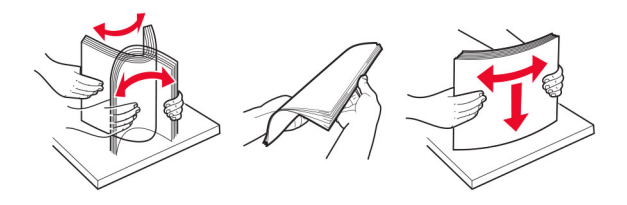

- **•** Nie należy używać papieru wyciętego lub przyciętego ręcznie.
- **•** Nie należy jednocześnie umieszczać papieru o różnych rozmiarach, różnej gramaturze ani różnego typu w tym samym zasobniku.
- **•** Upewnij się, że rozmiar i typ papieru są ustawione prawidłowo w komputerze lub na panelu sterowania drukarki.
- **•** Papier należy przechowywać zgodnie z zaleceniami producenta.

### **Ustalanie miejsca wystąpienia zacięcia**

#### **Uwagi:**

- **•** Gdy funkcja Pomoc przy zac. jest ustawiona na Włącz, drukarka po usunięciu zaciętego arkusza usuwa także niezadrukowane lub częściowo niezadrukowane strony. Sprawdź, czy na wydruku znajdują się puste strony.
- **•** Gdy funkcja Zacięcia ponów jest ustawiona na Włącz lub Auto, drukarka ponownie drukuje zacięte arkusze.

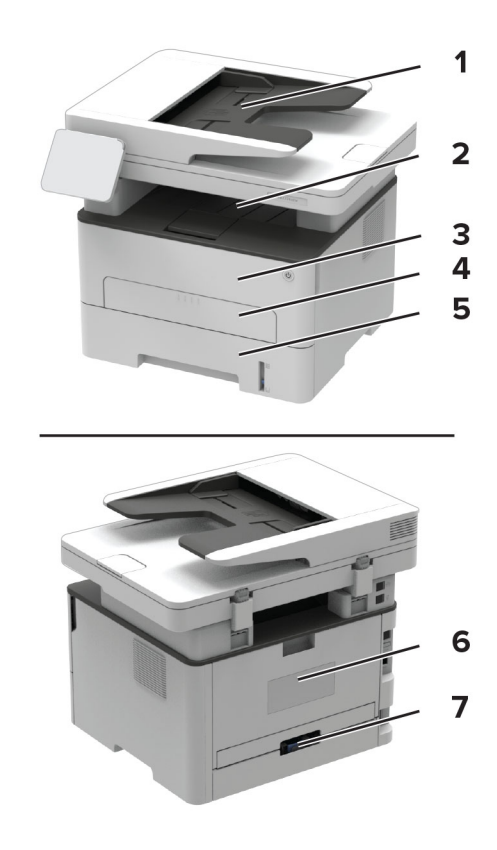

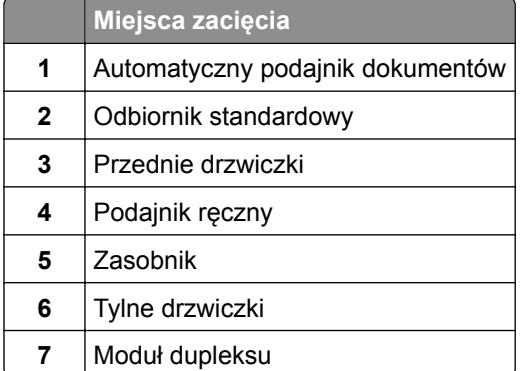

## **Zacięcie papieru w zasobnikach**

Zdejmij zasobnik.

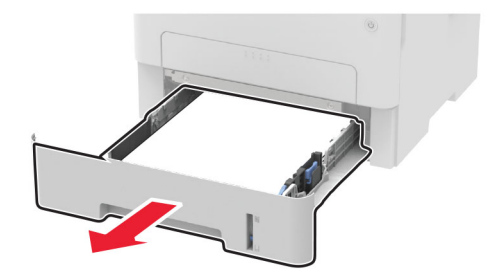

Wyjmij zacięty papier.

**Uwaga:** Upewnij się, że wszystkie kawałki papieru zostały usunięte.

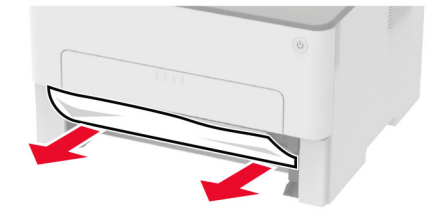

**3** Włóż zasobnik.

#### **Zacięcie papieru w przednich drzwiczkach**

**1** Otwórz przednie drzwiczki.

**Ostrzeżenie — możliwość uszkodzenia:** Aby zapobiec uszkodzeniu na skutek wyładowania elektrostatycznego, dotknij dowolnego, odsłoniętego metalowego elementu korpusu drukarki zanim dotkniesz wewnętrznych elementów drukarki lub będziesz mieć kontakt z nimi.

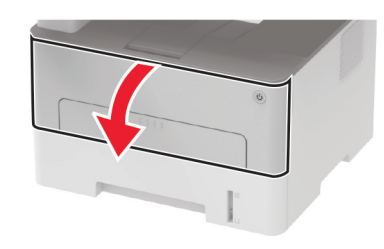

**2** Wyjmij zestaw obrazujący.

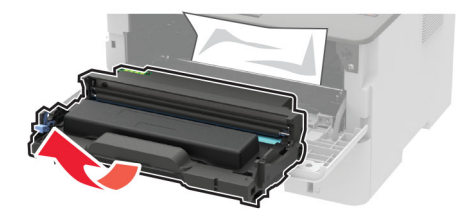

**Ostrzeżenie — możliwość uszkodzenia:** Nie wystawiaj zestawu obrazującego na działanie światła słonecznego przez dłużej niż 10 minut. Długotrwałe działanie światła może negatywnie wpłynąć na jakość wydruku.

**Ostrzeżenie — możliwość uszkodzenia:** Nie wolno dotykać bębna światłoczułego. Może to wpłynąć na jakość kolejnych zadań drukowania.

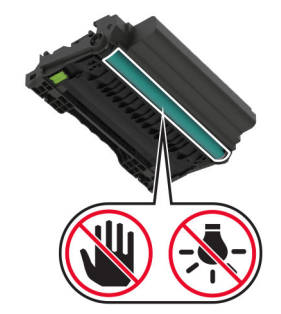

**3** Wyjmij zacięty papier.

**UWAGA — GORĄCA POWIERZCHNIA:** Wewnętrzne elementy drukarki mogą być gorące. W celu zmniejszenia ryzyka oparzenia, przed dotknięciem danej części należy odczekać, aż ostygnie.

**Uwaga:** Upewnij się, że wszystkie kawałki papieru zostały usunięte.

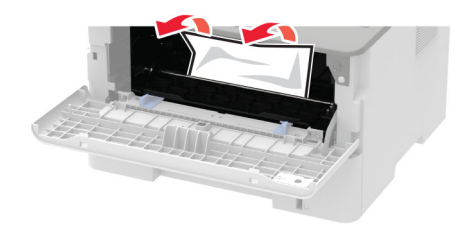

**4** Włóż zestaw obrazujący.

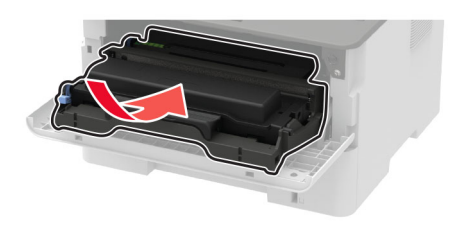

**5** Zamknij drzwiczki.

#### **Zacięcie papieru w obszarze tylnych drzwiczek**

**1** Otwórz tylne drzwiczki.

**UWAGA — GORĄCA POWIERZCHNIA:** Wewnętrzne elementy drukarki mogą być gorące. W celu zmniejszenia ryzyka oparzenia, przed dotknięciem danej części należy odczekać, aż ostygnie.

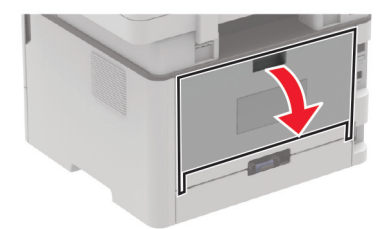

**2** Otwórz drzwiczki dostępu do nagrzewnicy.

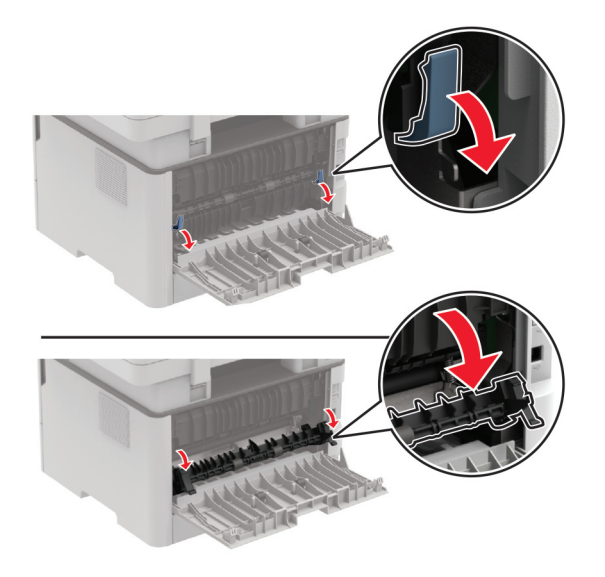

**3** Wyjmij zacięty papier.

**Uwaga:** Upewnij się, że wszystkie kawałki papieru zostały usunięte.

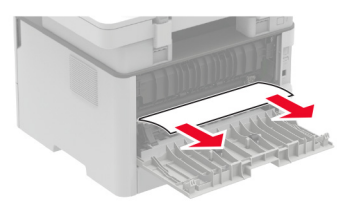

- **4** Zamknij drzwiczki dostępu do nagrzewnicy.
- **5** Zamknij tylne drzwiczki.

#### **Zacięcie papieru w module dupleksu**

**1** Wyjmij moduł dupleksu, a następnie wyjmij zacięty papier.

**Ostrzeżenie — możliwość uszkodzenia:** Aby zapobiec uszkodzeniu na skutek wyładowania elektrostatycznego, dotknij dowolnego, odsłoniętego metalowego elementu korpusu drukarki zanim dotkniesz wewnętrznych elementów drukarki lub będziesz mieć kontakt z nimi.

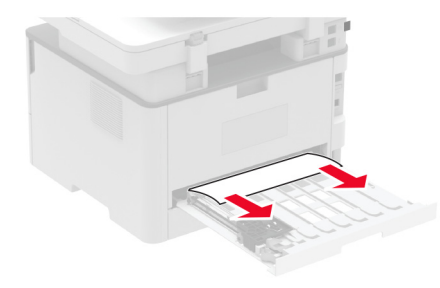

**Uwaga:** Upewnij się, że wszystkie kawałki papieru zostały usunięte.

**2** Zainstaluj moduł dupleksu.

#### **Zacięcie papieru w pojemniku standardowym**

**1** Podnieś skaner, a następnie wyjmij zacięty papier.

**Uwaga:** Upewnij się, że wszystkie kawałki papieru zostały usunięte.

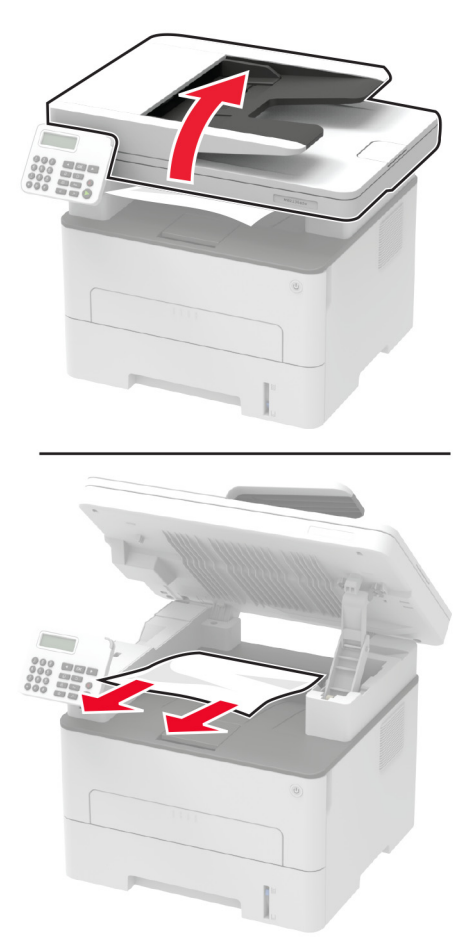

**2** Opuść skaner.

#### **Zacięcie papieru w podajniku ręcznym**

Wyjmij zacięty papier.

**Uwaga:** Upewnij się, że wszystkie kawałki papieru zostały usunięte.

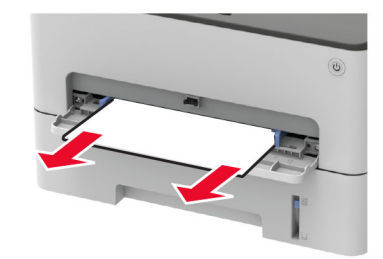

#### **Zacięcie papieru w automatycznym podajniku dokumentów**

- **1** Wyjmij wszystkie oryginalne dokumenty z zasobnika ADF.
- **2** Otwórz pokrywę podajnika ADF.

**Ostrzeżenie — możliwość uszkodzenia:** Aby zapobiec uszkodzeniu na skutek wyładowania elektrostatycznego, dotknij dowolnego, odsłoniętego metalowego elementu korpusu drukarki zanim dotkniesz wewnętrznych elementów drukarki lub będziesz mieć kontakt z nimi.

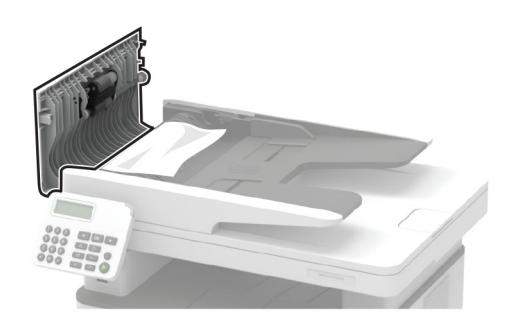

**3** Wyjmij zacięty papier.

**Uwaga:** Upewnij się, że wszystkie kawałki papieru zostały usunięte.

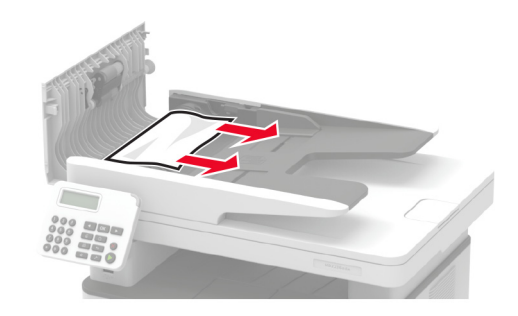

**4** Zamknij pokrywę podajnika ADF.
**5** Otwórz pokrywę skanera.

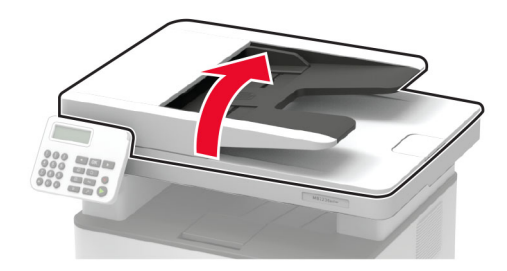

**6** Wyjmij zacięty papier.

**Uwaga:** Upewnij się, że wszystkie kawałki papieru zostały usunięte.

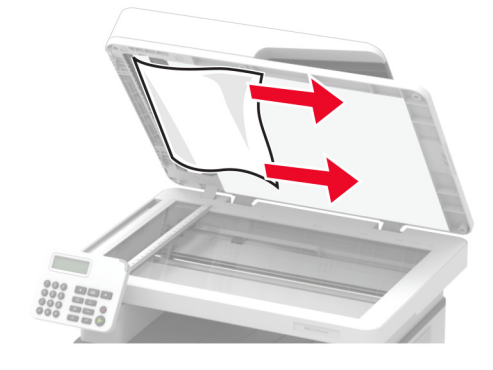

**7** Zamknij pokrywę skanera.

# **Problemy z podawaniem papieru**

### **Koperta skleja się podczas drukowania**

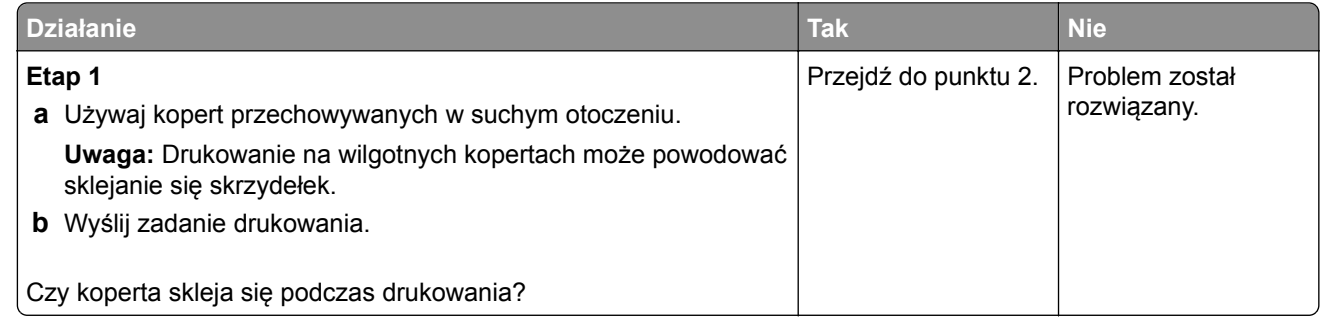

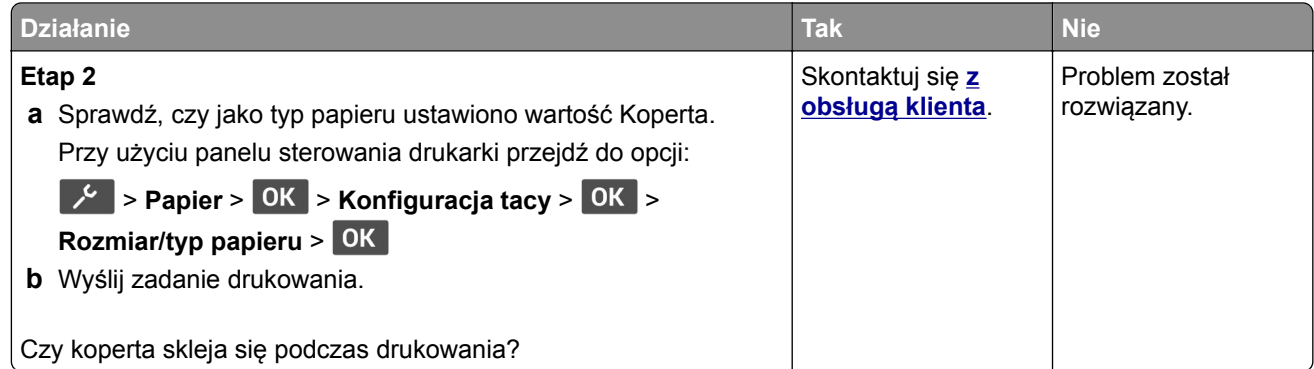

## **Drukowanie z sortowaniem nie działa**

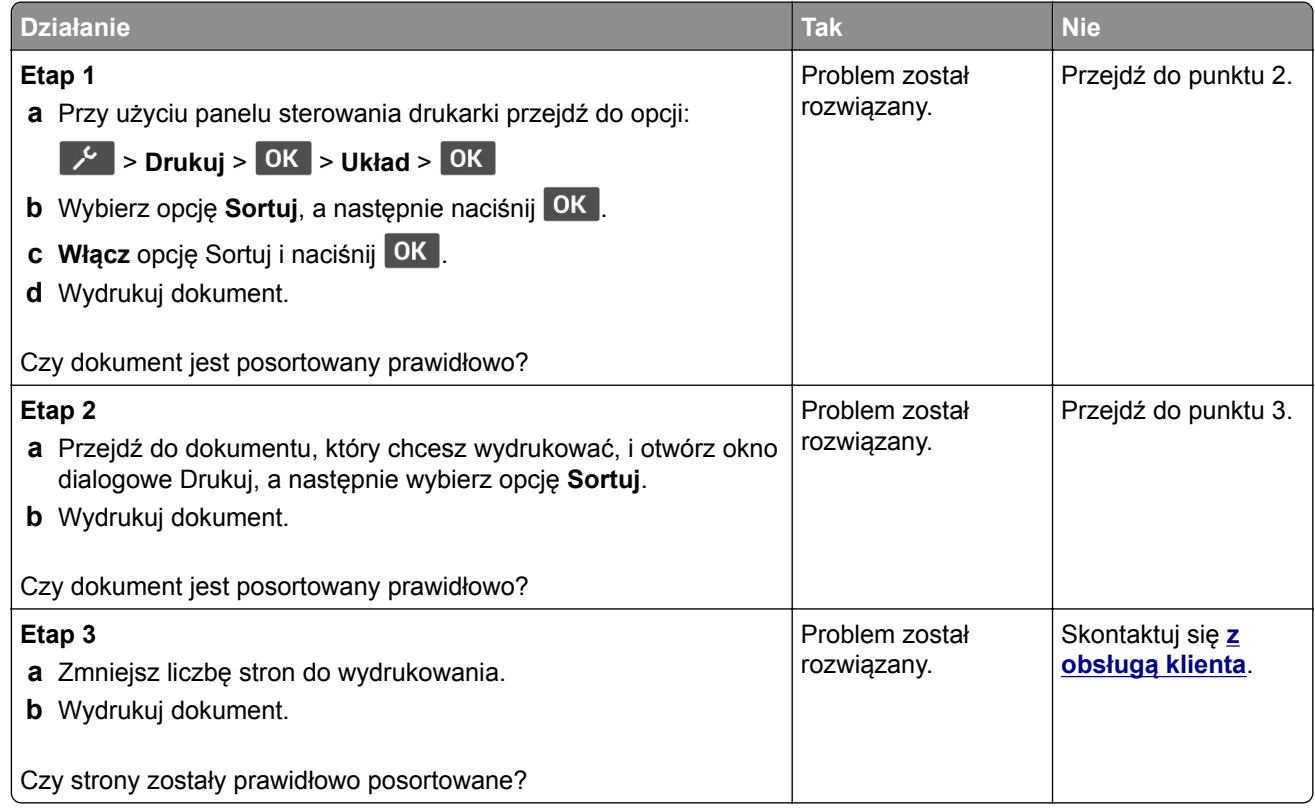

# **Papier często się zacina**

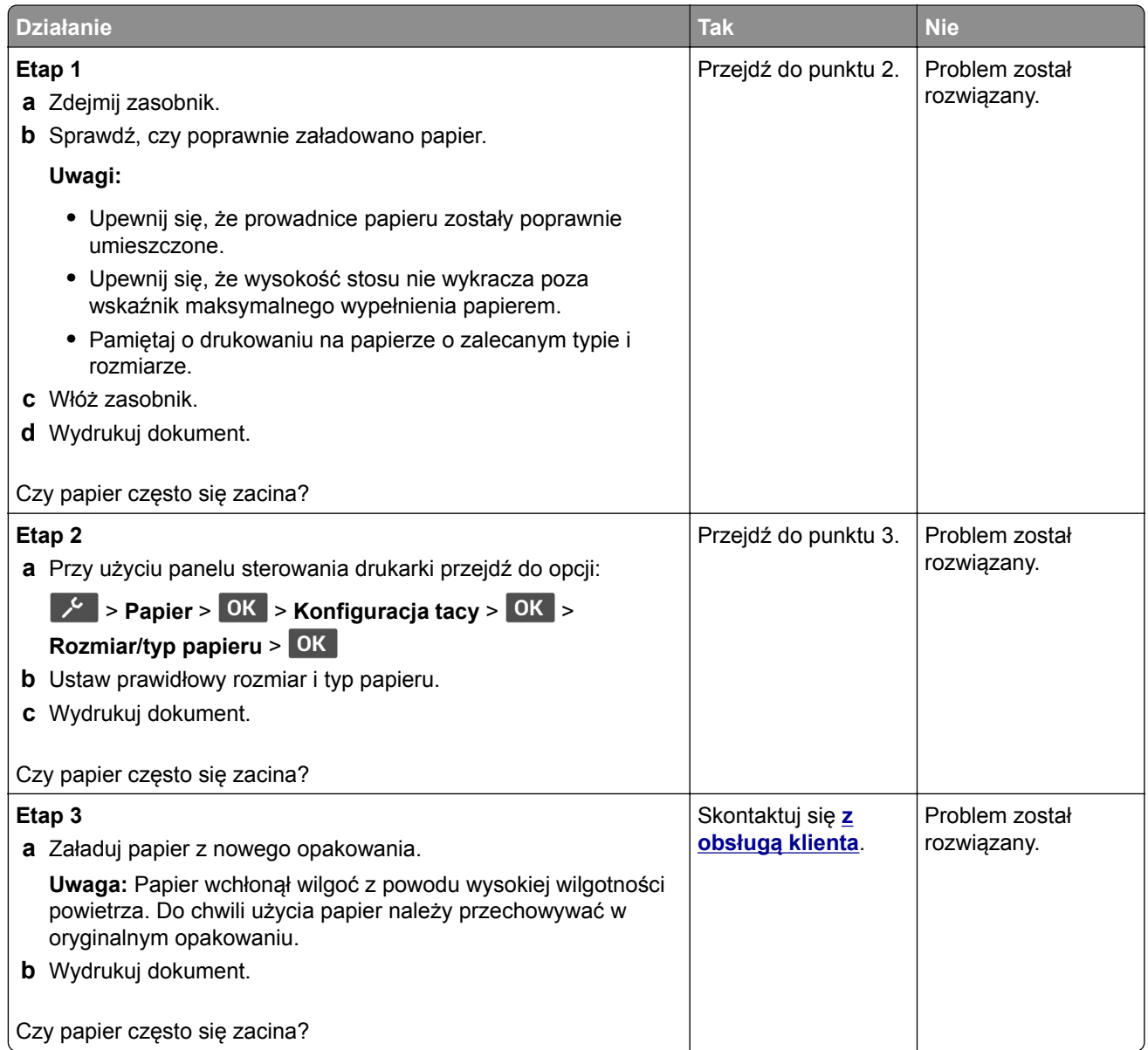

# **Zacięte strony nie są drukowane ponownie**

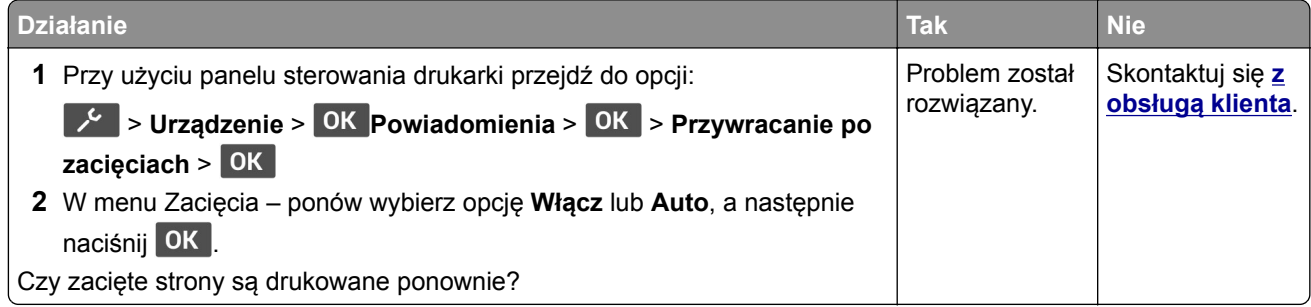

# **Problemy z drukowaniem**

# **Zadania drukowania nie są drukowane**

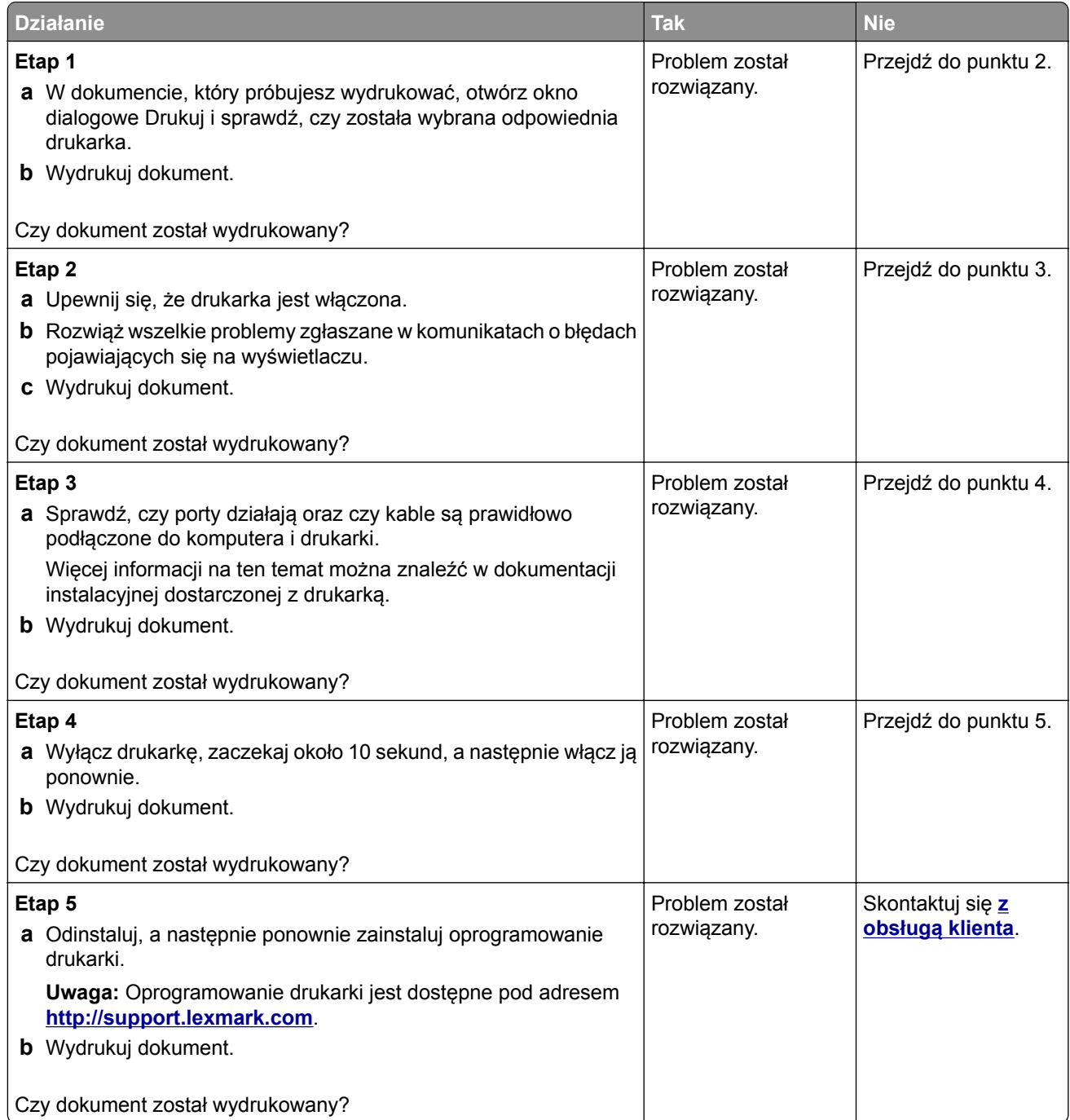

# **Nie można drukować poufnych dokumentów i innych wstrzymanych dokumentów**

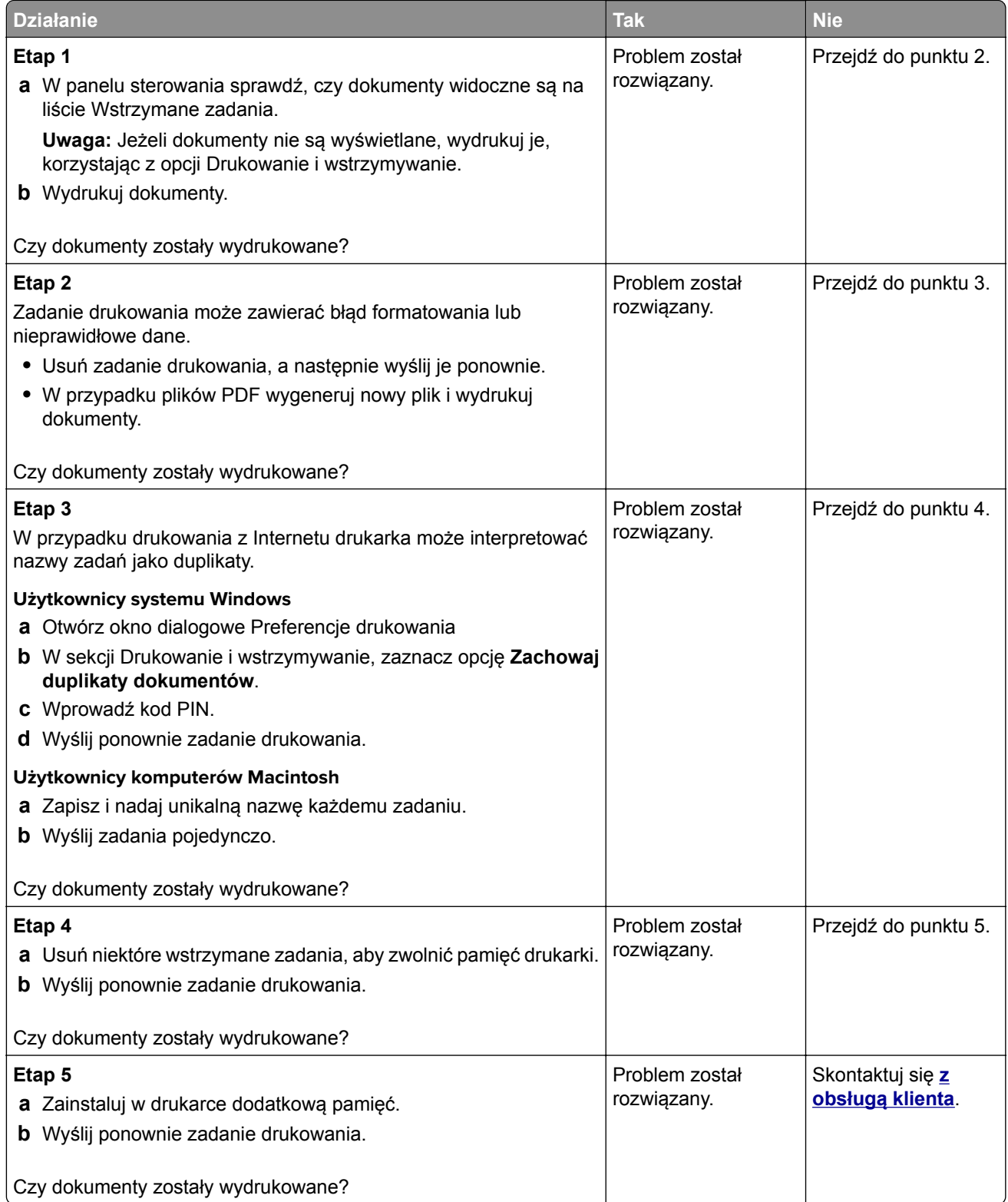

## **Wydruk zadania wykonywany jest na papierze pochodzącym z niewłaściwego zasobnika lub na niewłaściwym papierze**

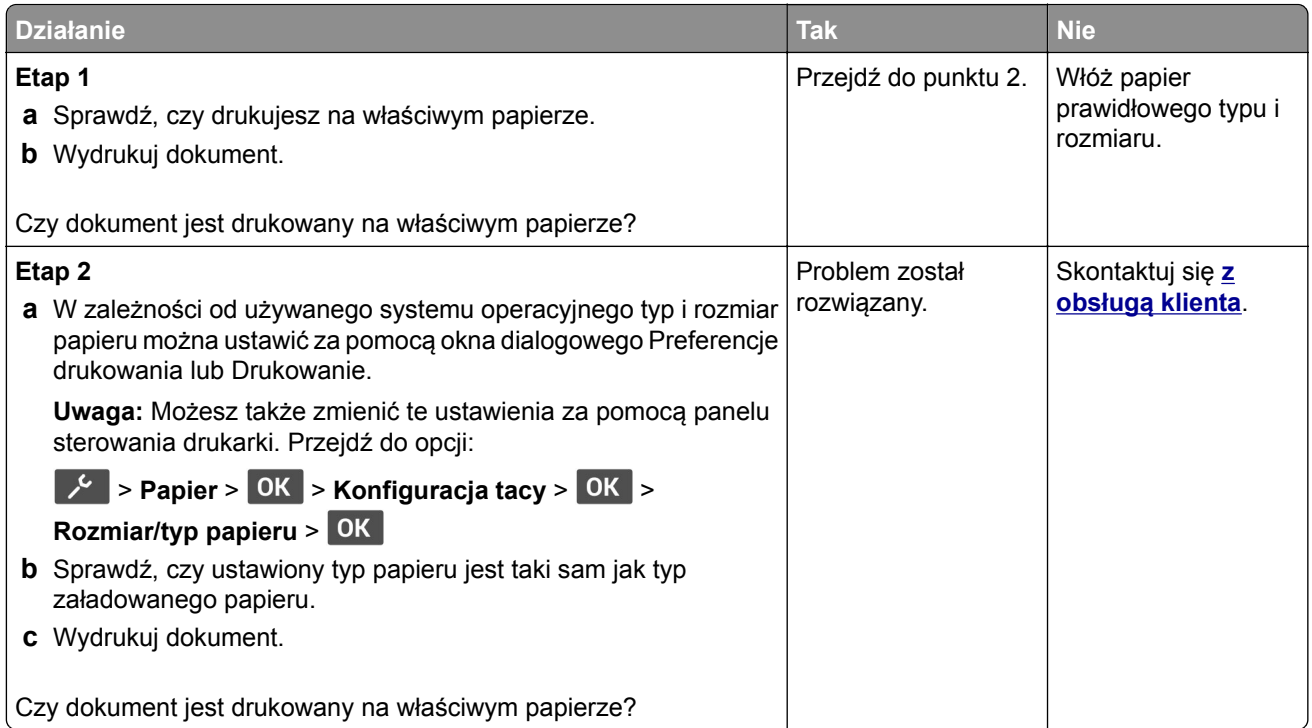

### **Powolne drukowanie**

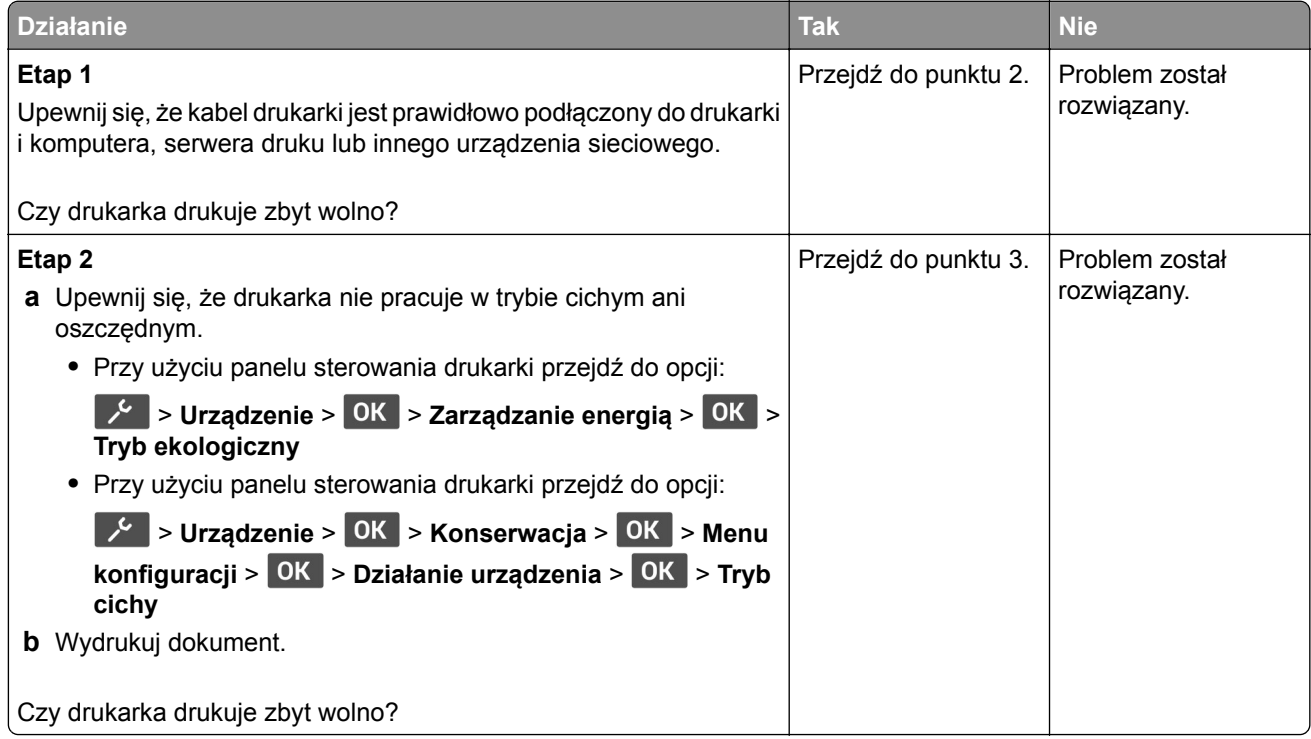

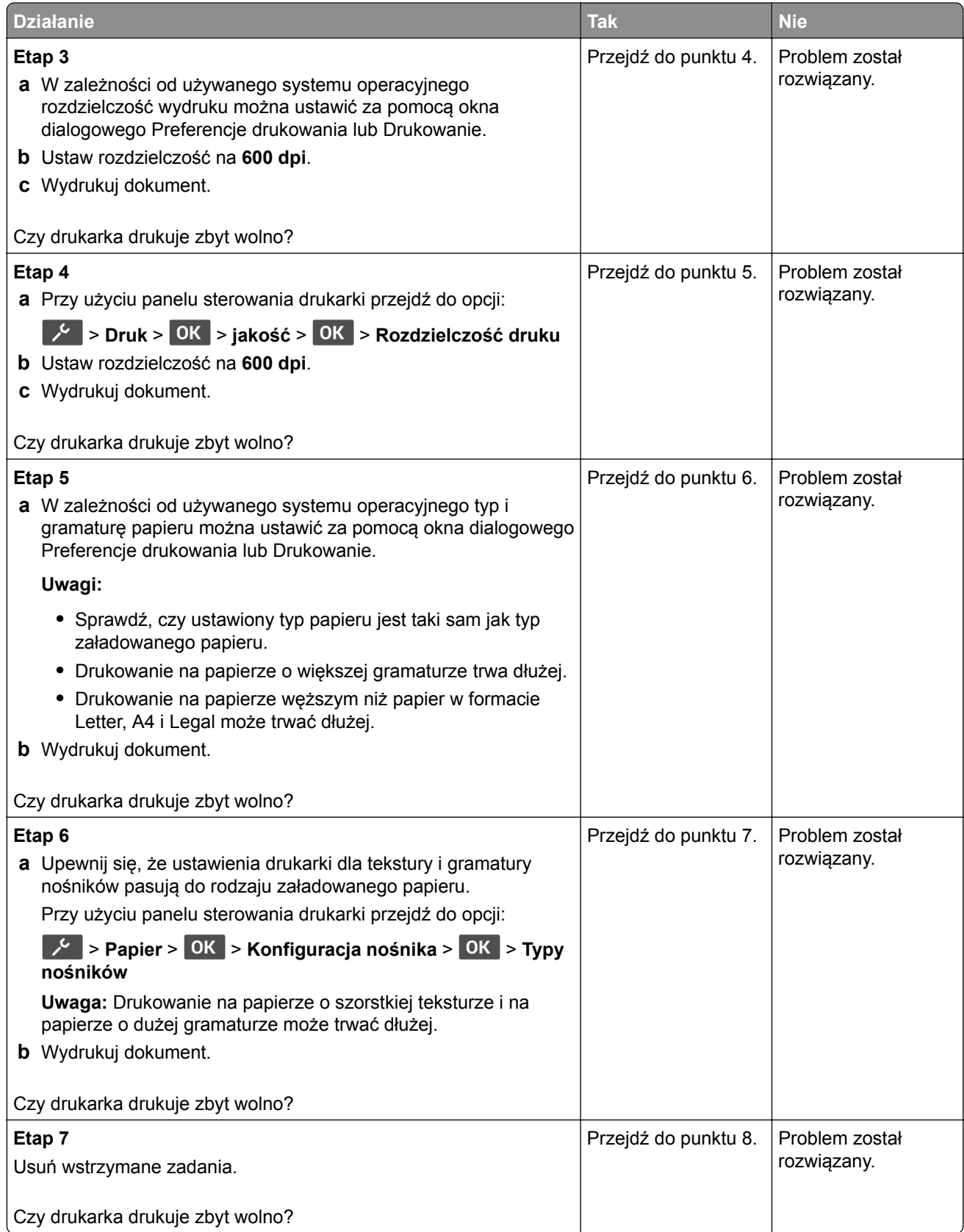

<span id="page-115-0"></span>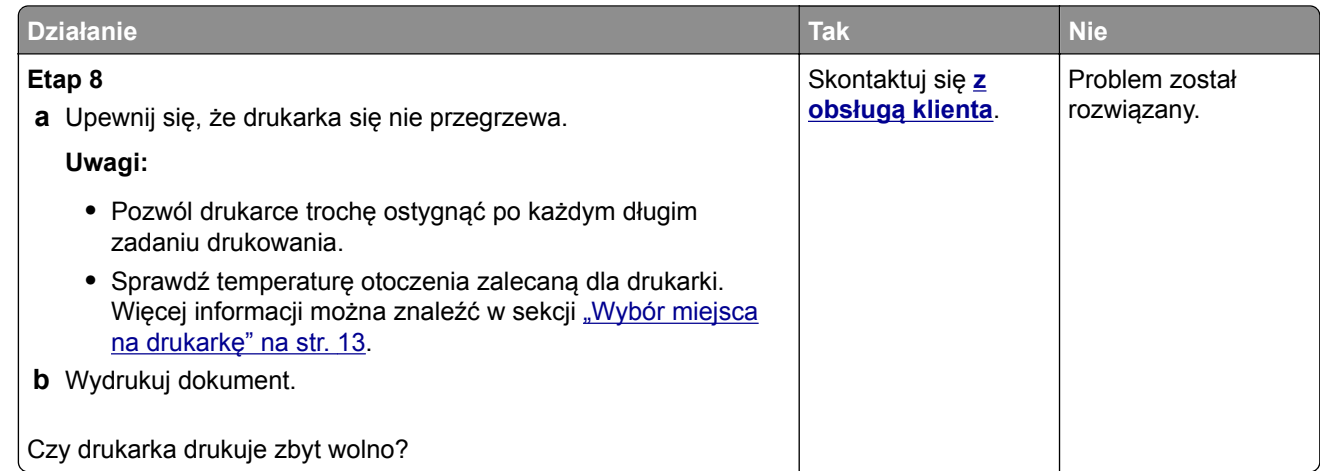

## **Niska jakość wydruku**

#### **Jakość druku jest niska**

Wybierz obraz, który najlepiej oddaje Twoje problemy z drukowaniem, a następnie kliknij odnośnik znajdujący się pod nim, aby poznać rozwiązanie.

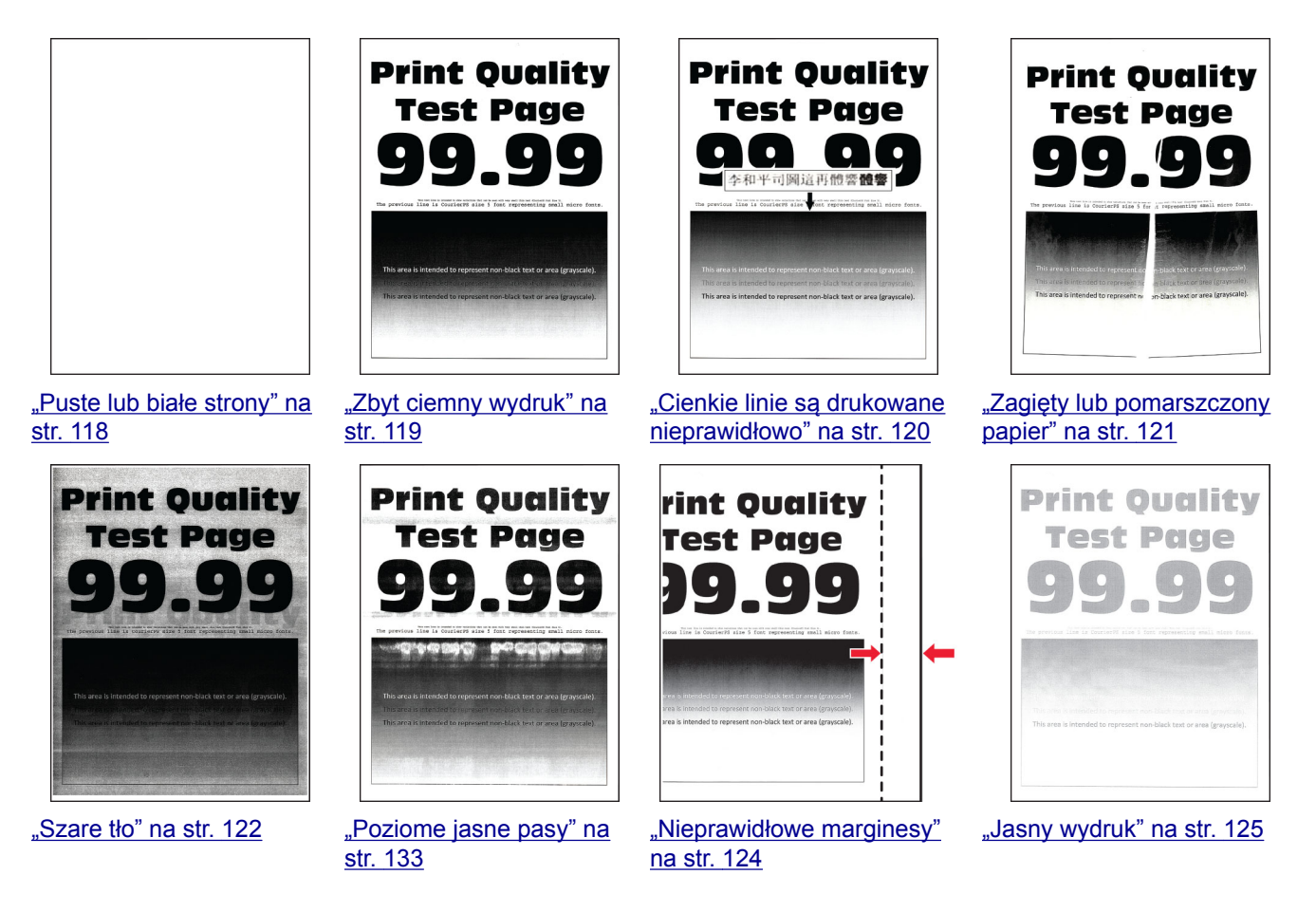

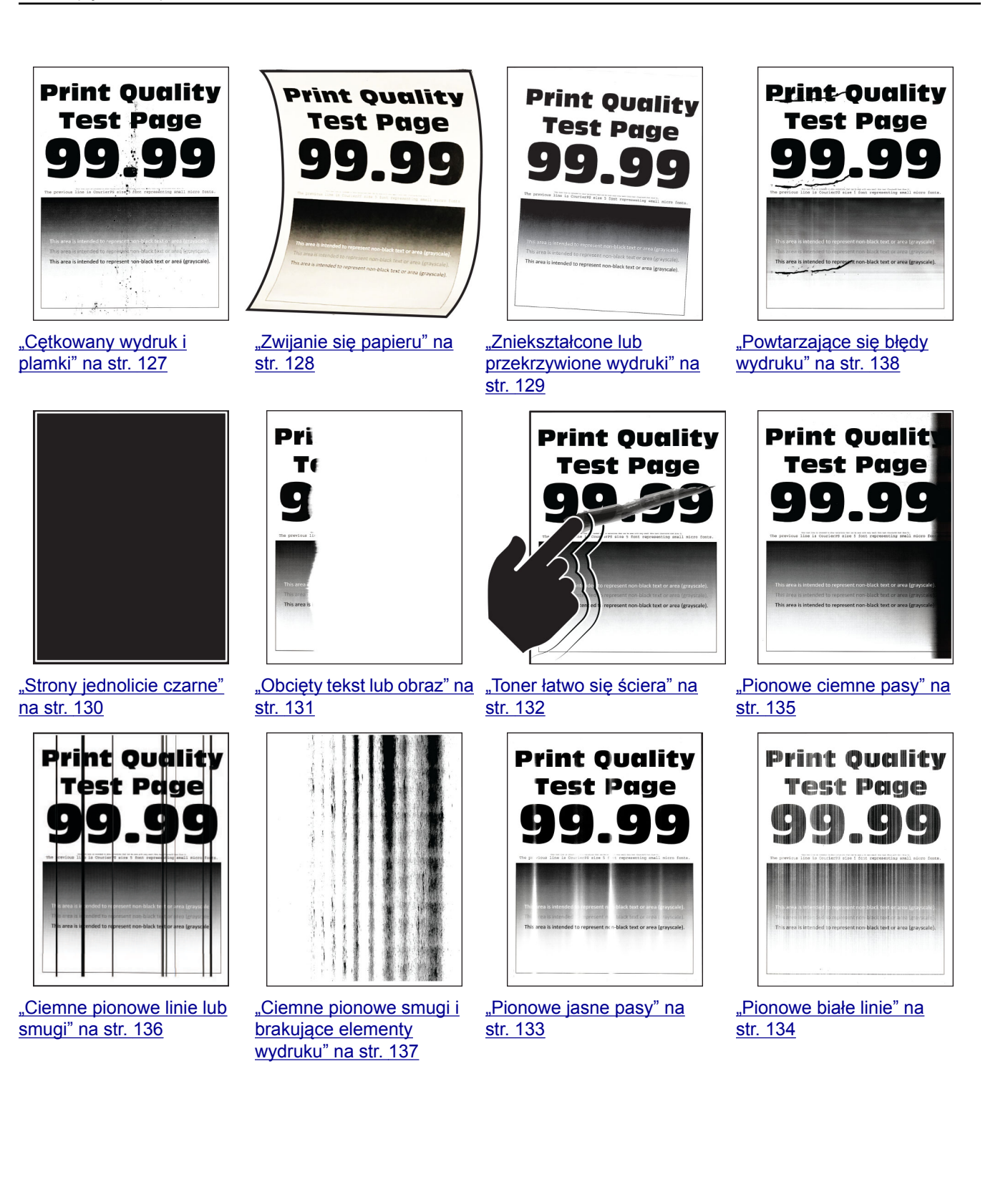

#### <span id="page-117-0"></span>**Puste lub białe strony**

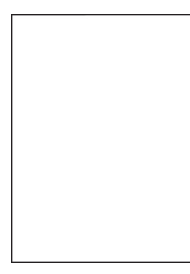

**Uwaga:** Przed rozwiązaniem tego problemu wydrukuj strony testu jakości wydruku. Na panelu sterowania przejdź do menu **Ustawienia** > **Rozwiązywanie problemów** > **Wydrukuj strony testu jakości**. W

przypadku drukarek niewyposażonych w ekran dotykowy naciśnij przycisk <sup>OK</sup>, aby przechodzić między ustawieniami.

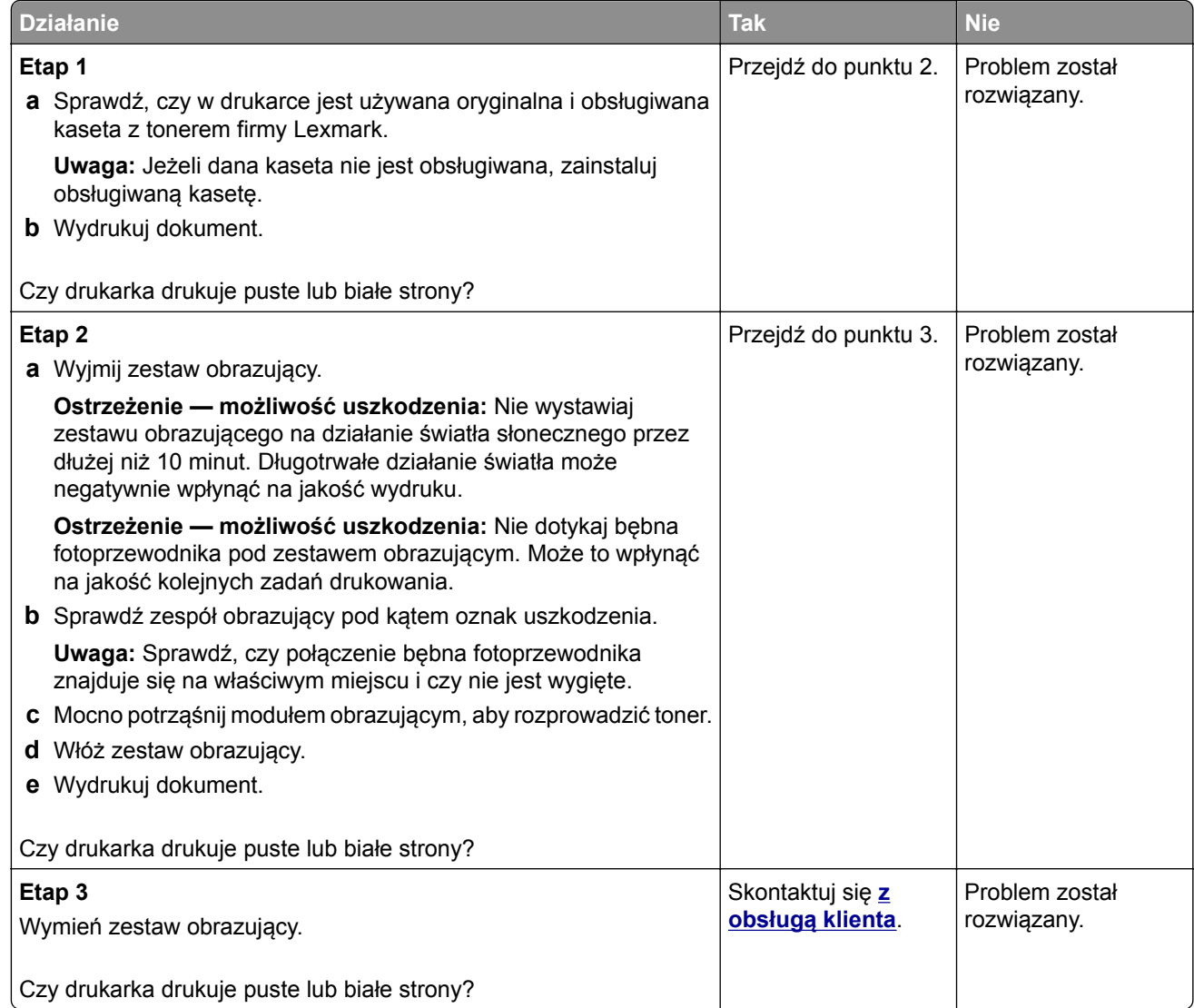

#### <span id="page-118-0"></span>**Zbyt ciemny wydruk**

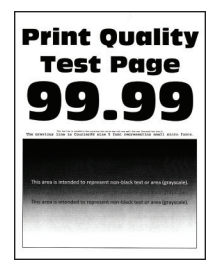

**Uwaga:** Przed rozwiązaniem tego problemu wydrukuj strony testu jakości wydruku. Na panelu sterowania przejdź do menu **Ustawienia** > **Rozwiązywanie problemów** > **Wydrukuj strony testu jakości**. W

przypadku drukarek niewyposażonych w ekran dotykowy naciśnij przycisk <sup>OK</sup>, aby przechodzić między ustawieniami.

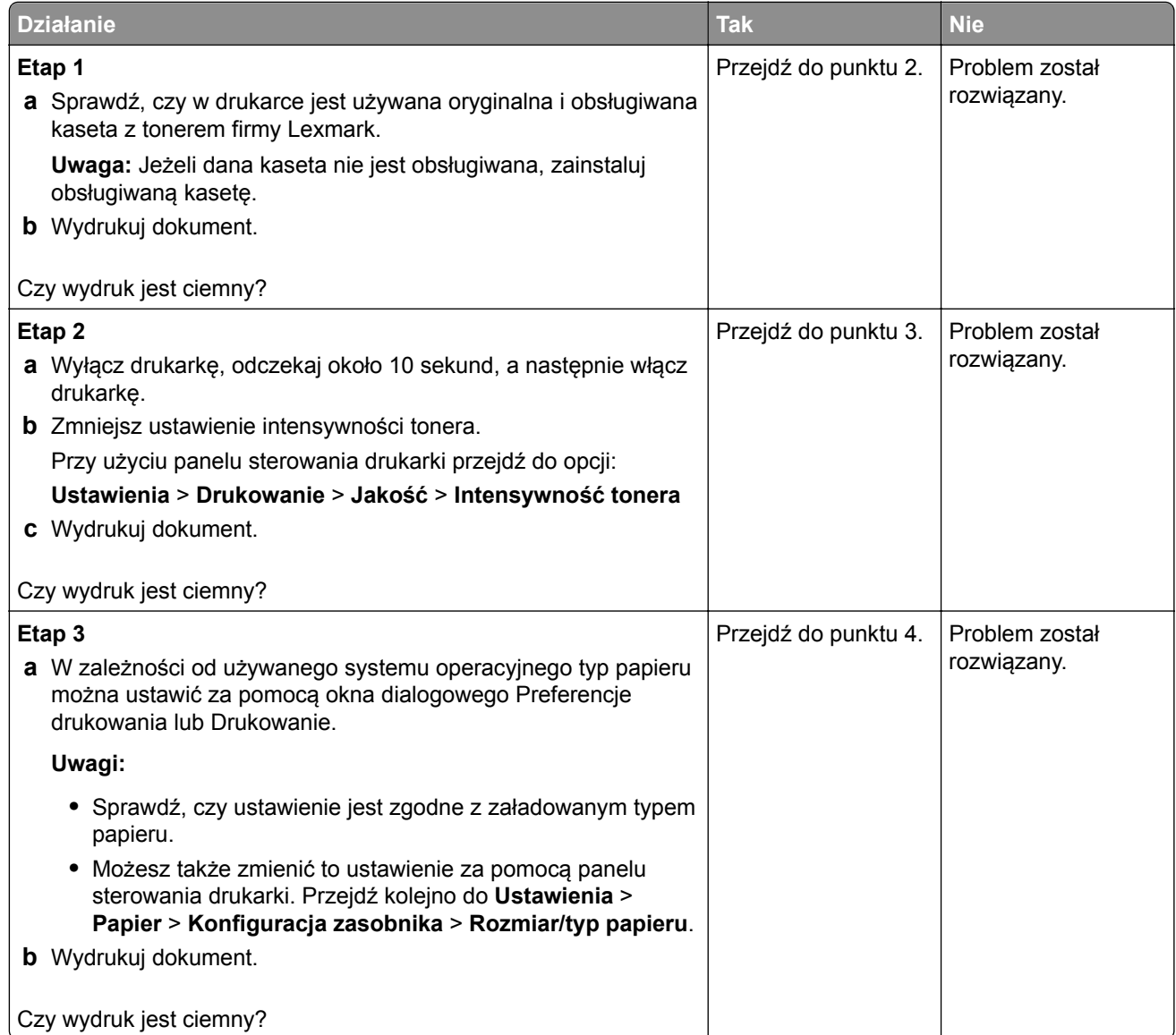

<span id="page-119-0"></span>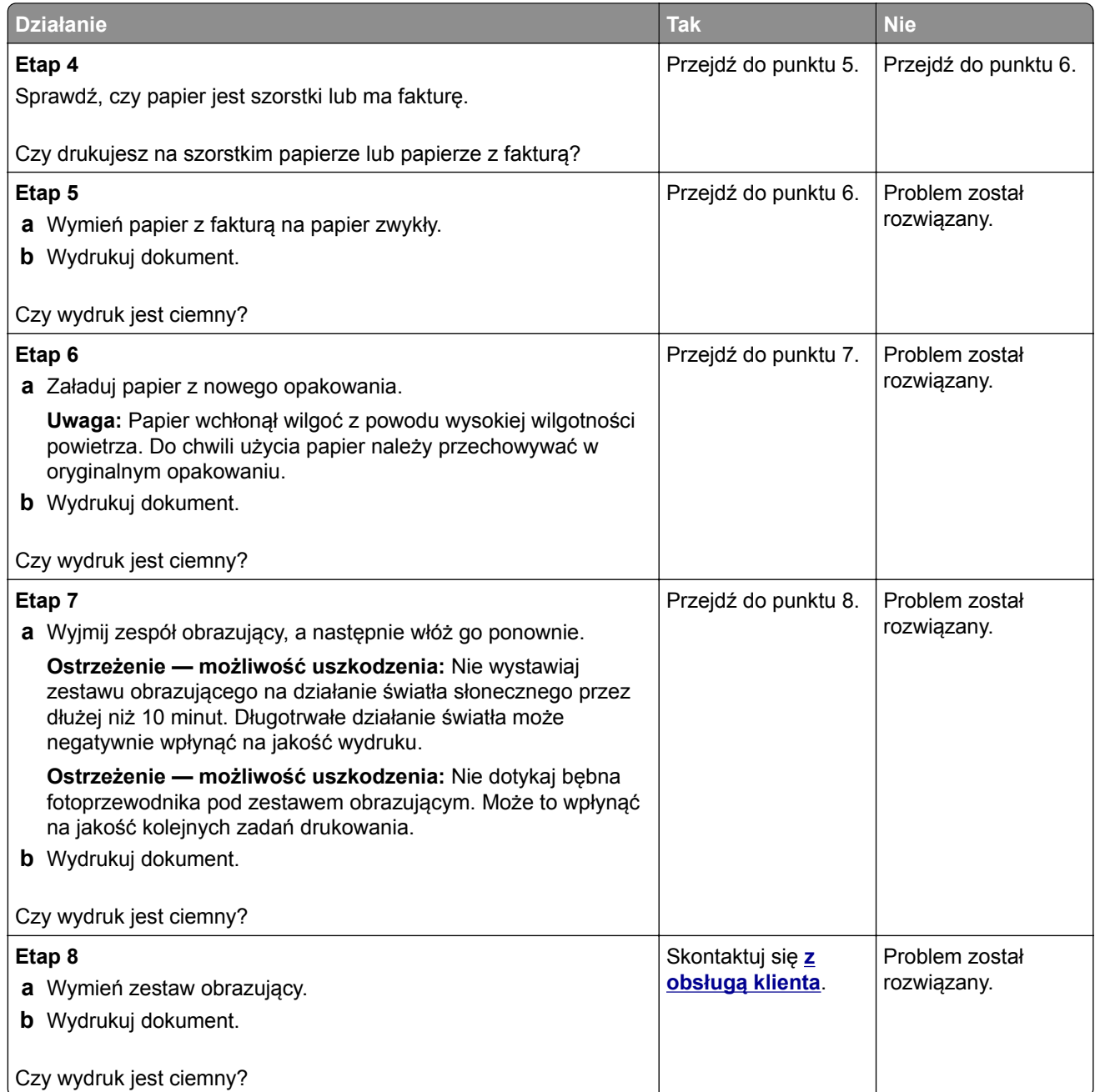

### **Cienkie linie są drukowane nieprawidłowo**

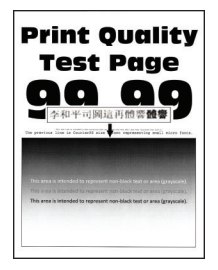

<span id="page-120-0"></span>**Uwaga:** Przed rozwiązaniem tego problemu wydrukuj strony testu jakości wydruku. Na panelu sterowania przejdź do menu **Ustawienia** > **Rozwiązywanie problemów** > **Wydrukuj strony testu jakości**. W przypadku drukarek niewyposażonych w ekran dotykowy naciśnij przycisk <sup>OK</sup>, aby przechodzić między ustawieniami.

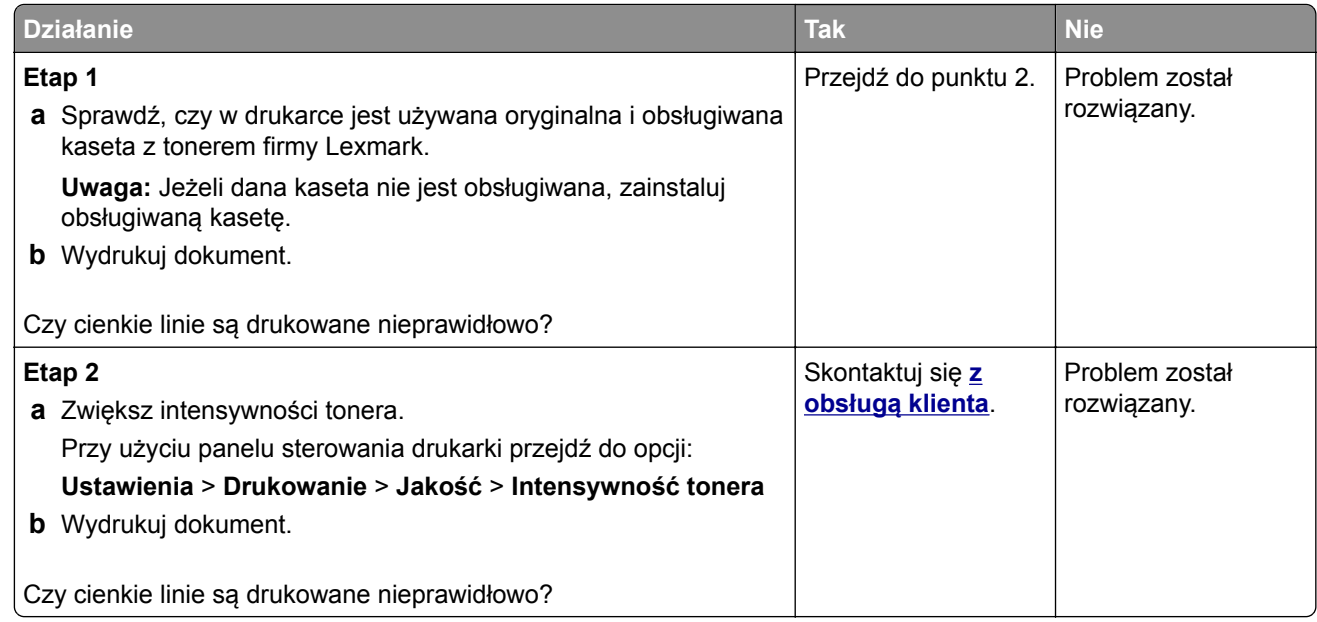

#### **Zagięty lub pomarszczony papier**

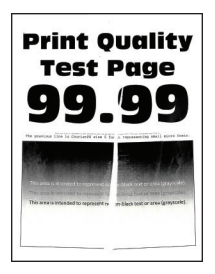

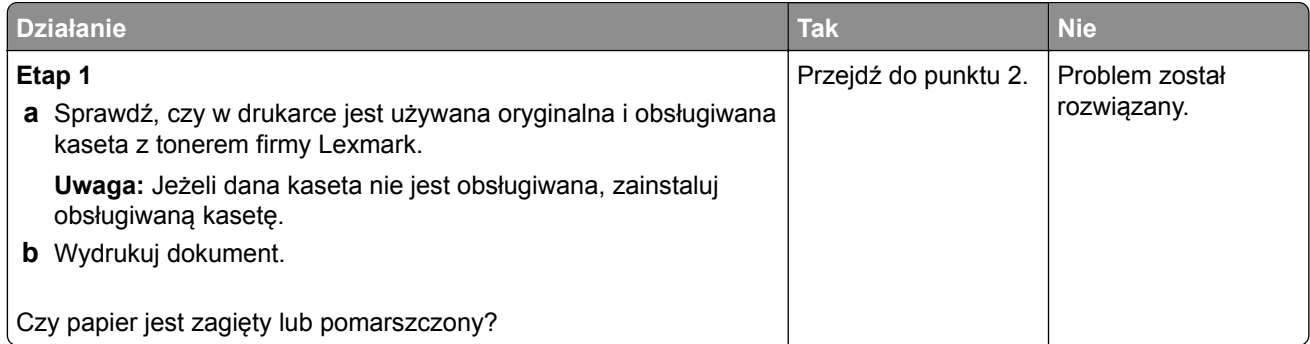

<span id="page-121-0"></span>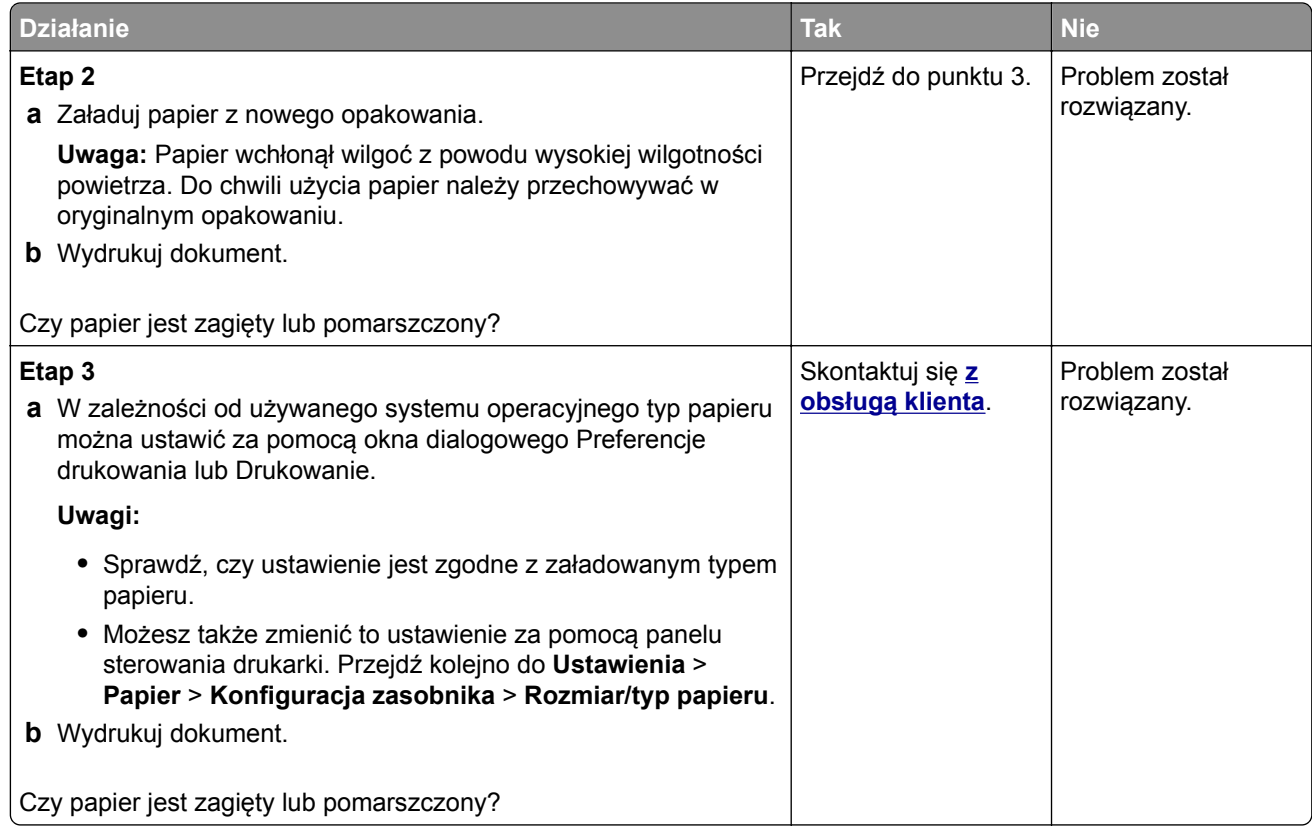

#### **Szare tło**

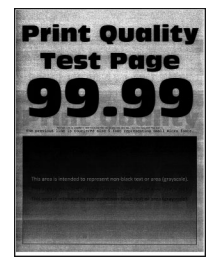

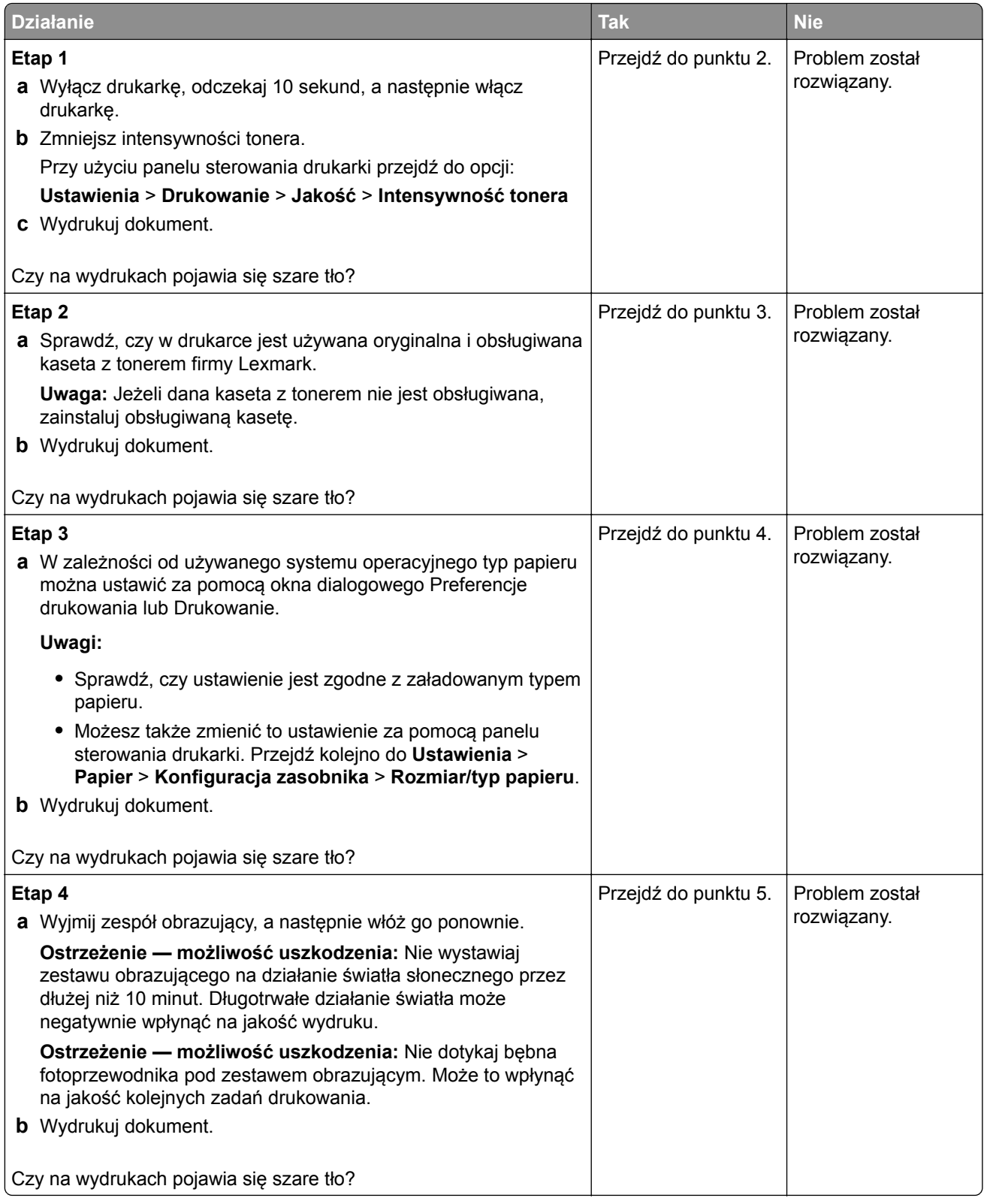

<span id="page-123-0"></span>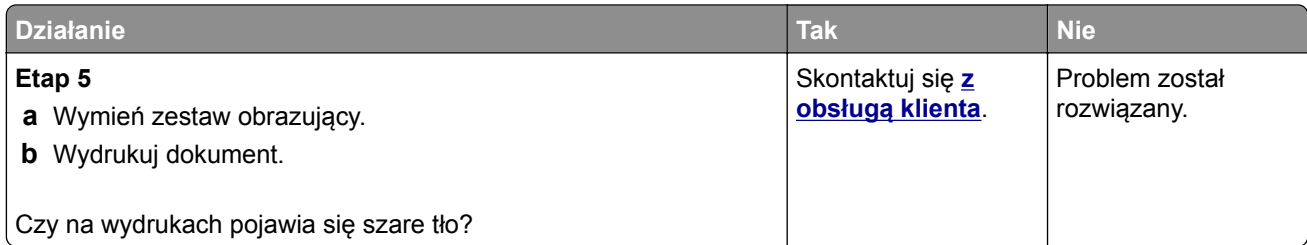

### **Nieprawidłowe marginesy**

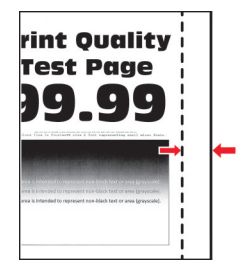

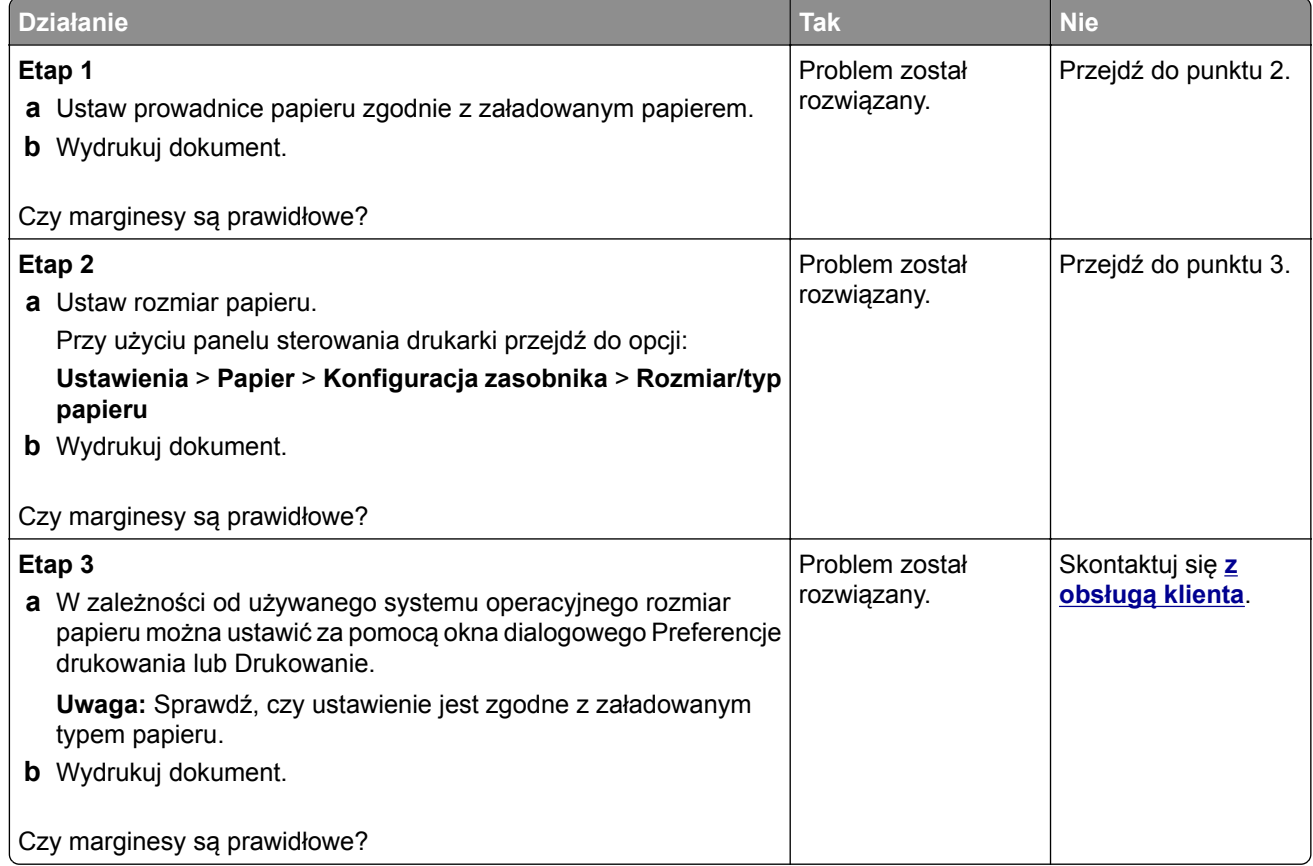

#### <span id="page-124-0"></span>**Jasny wydruk**

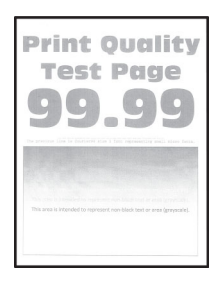

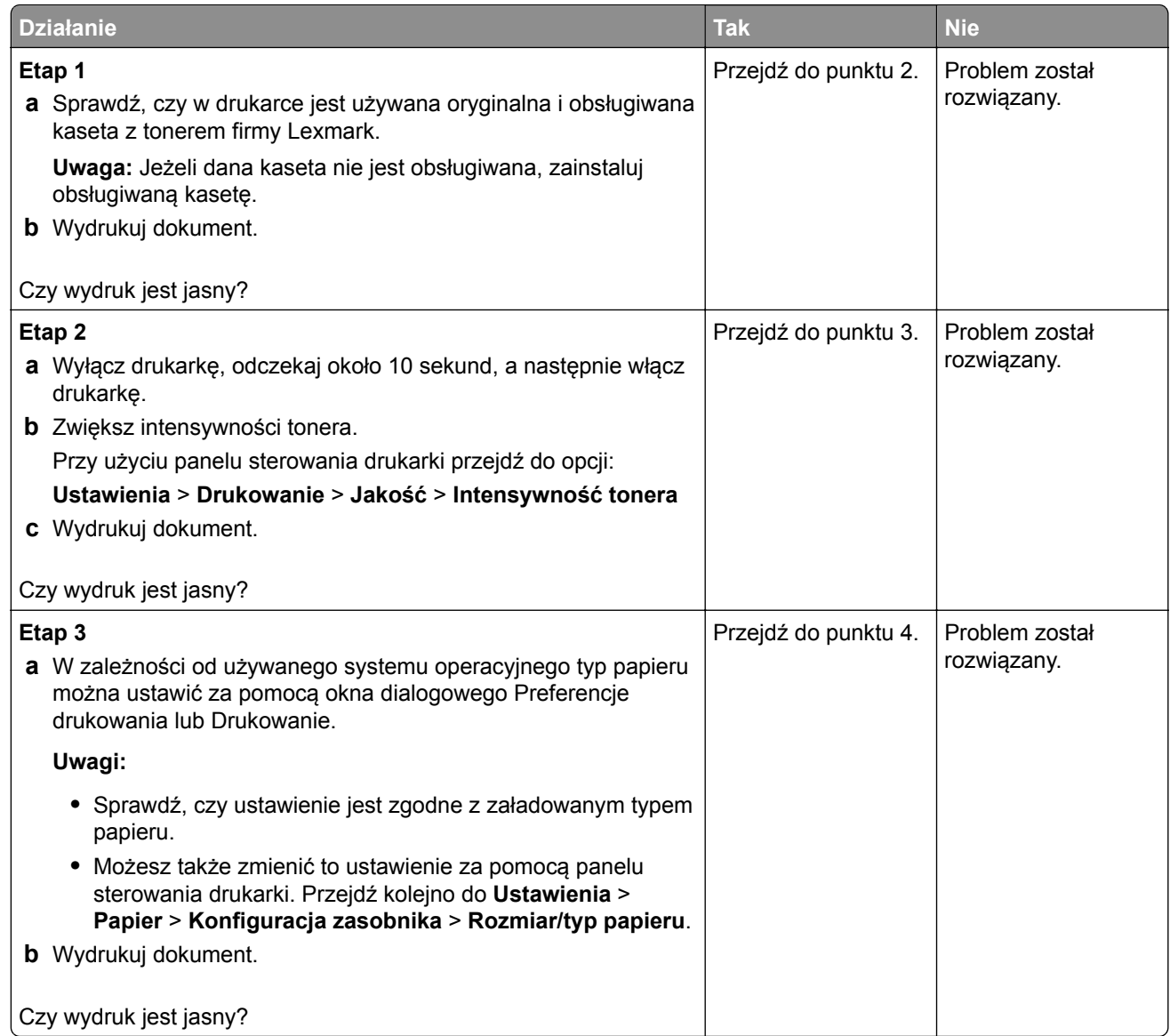

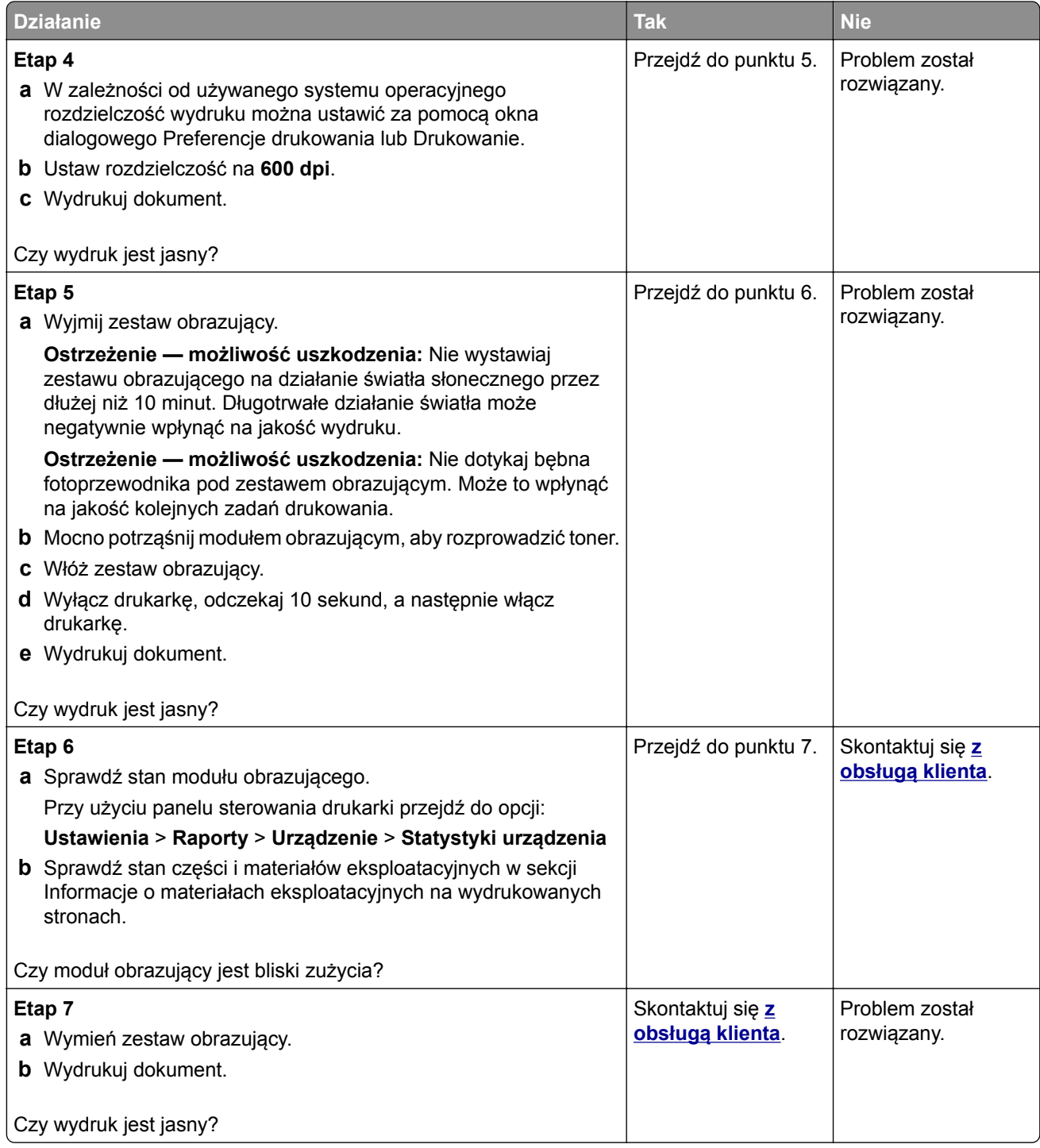

#### <span id="page-126-0"></span>**Cętkowany wydruk i plamki**

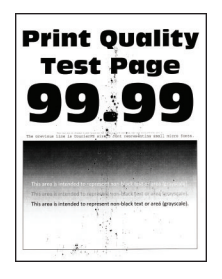

**Uwaga:** Przed rozwiązaniem tego problemu wydrukuj strony testu jakości wydruku. Na panelu sterowania przejdź do menu **Ustawienia** > **Rozwiązywanie problemów** > **Wydrukuj strony testu jakości**. W

przypadku drukarek niewyposażonych w ekran dotykowy naciśnij przycisk <sup>OK</sup>, aby przechodzić między ustawieniami.

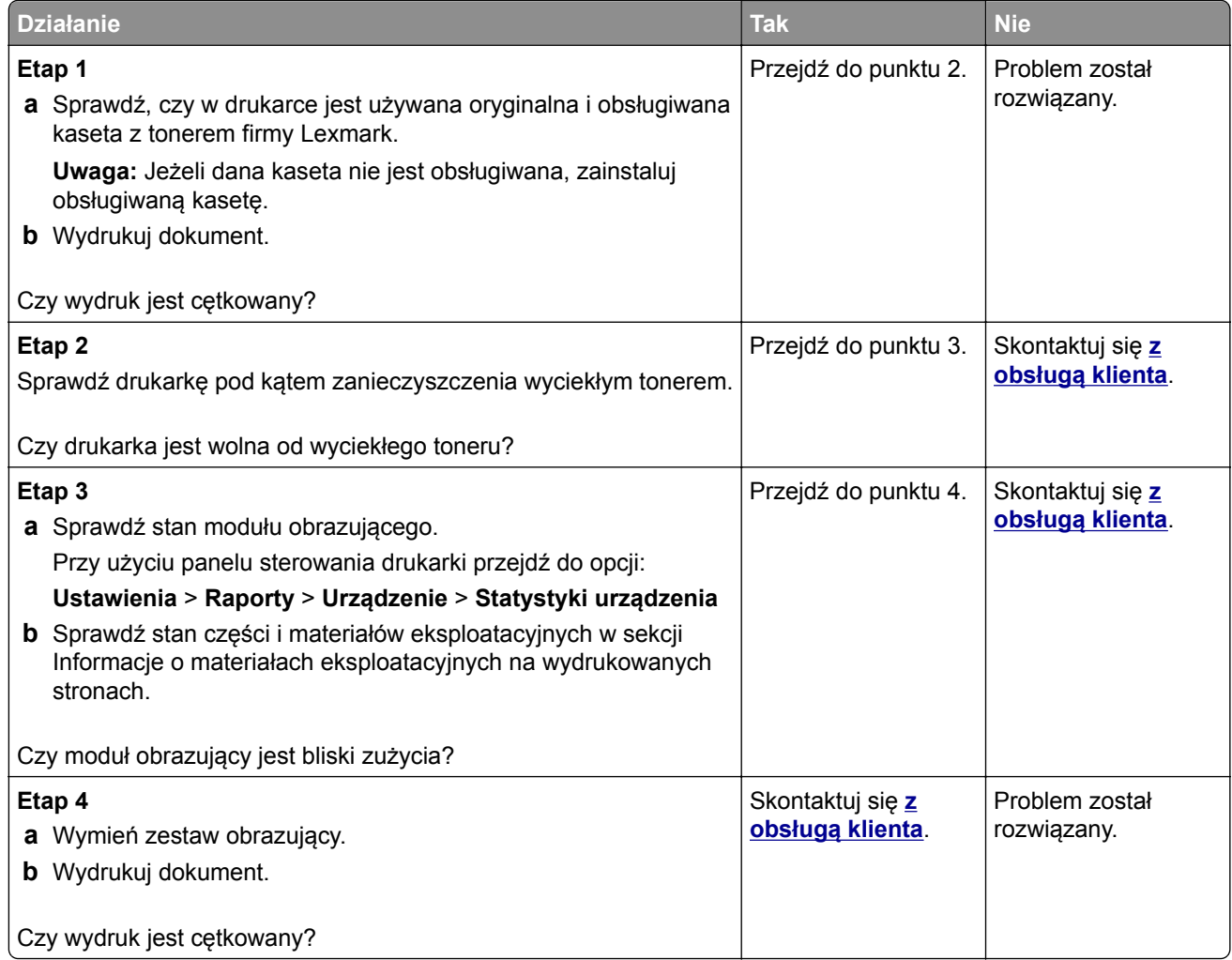

#### <span id="page-127-0"></span>**Zwijanie się papieru**

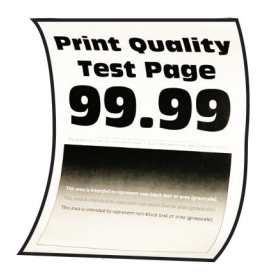

**Uwaga:** Przed rozwiązaniem tego problemu wydrukuj strony testu jakości wydruku. Na panelu sterowania przejdź do menu **Ustawienia** > **Rozwiązywanie problemów** > **Wydrukuj strony testu jakości**. W

przypadku drukarek niewyposażonych w ekran dotykowy naciśnij przycisk <sup>OK</sup>, aby przechodzić między ustawieniami.

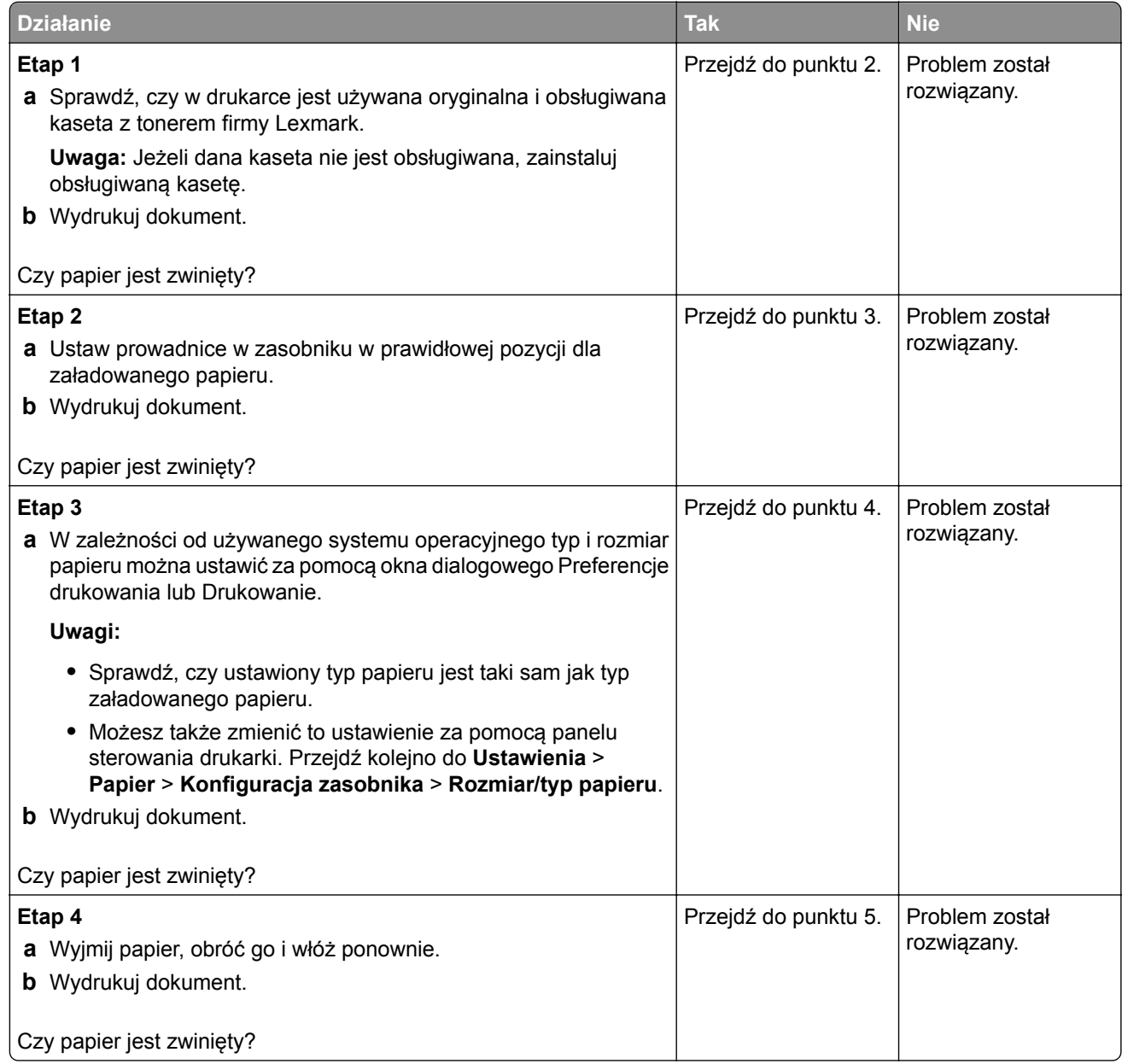

<span id="page-128-0"></span>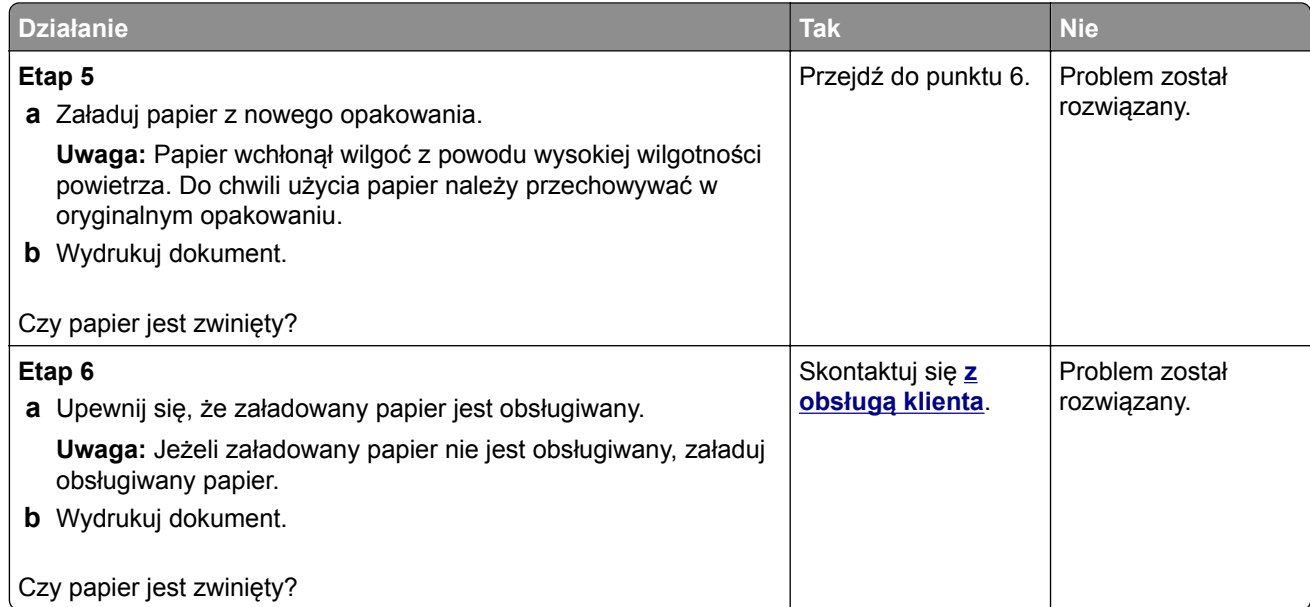

#### **Zniekształcone lub przekrzywione wydruki**

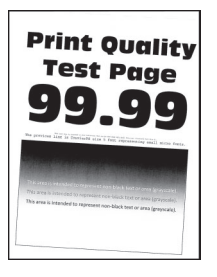

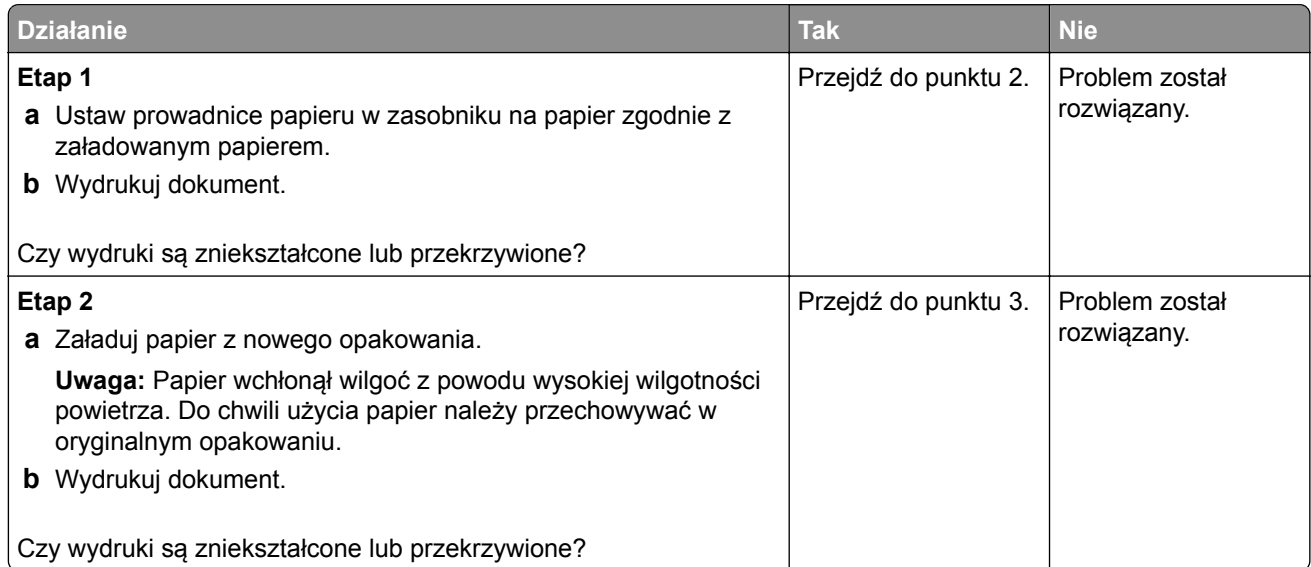

<span id="page-129-0"></span>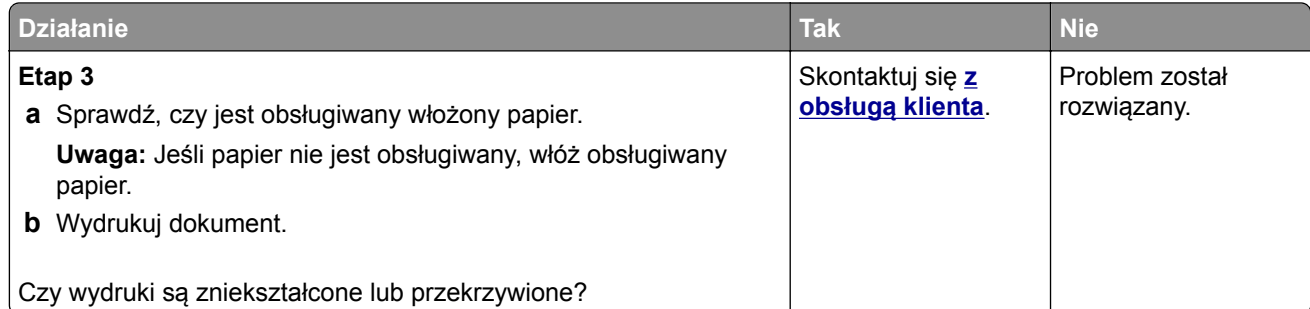

#### **Strony jednolicie czarne**

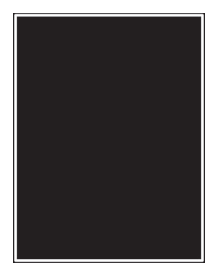

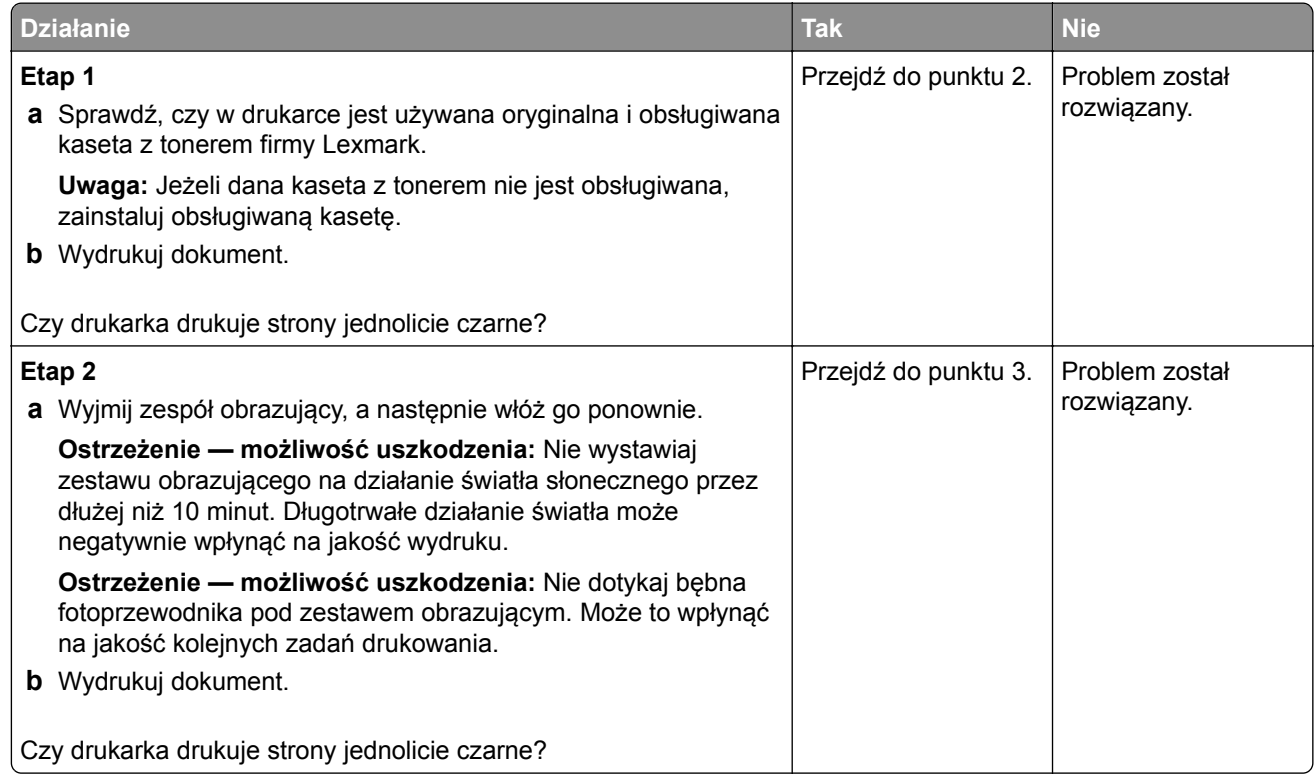

<span id="page-130-0"></span>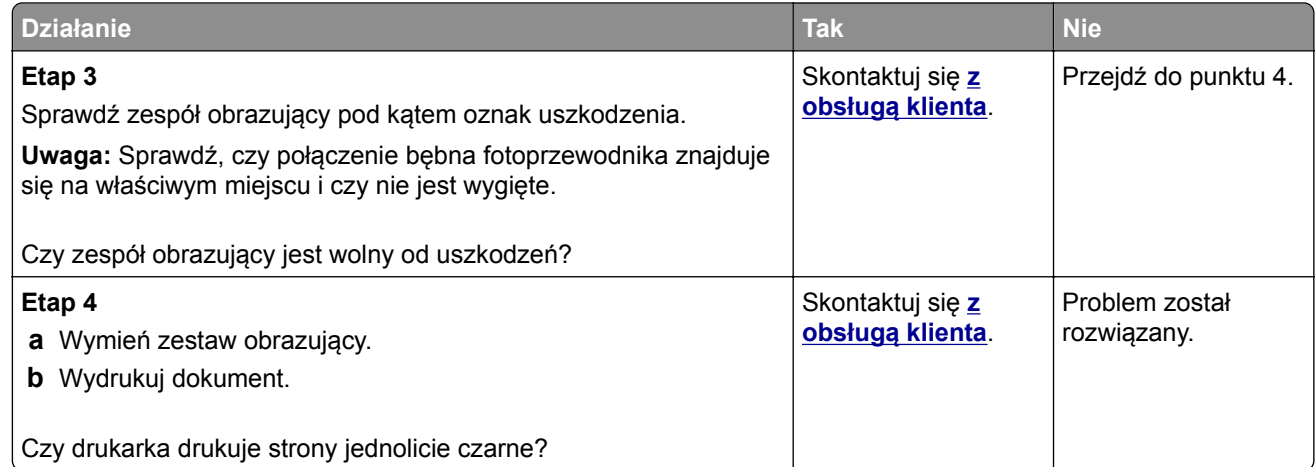

#### **Obcięty tekst lub obraz**

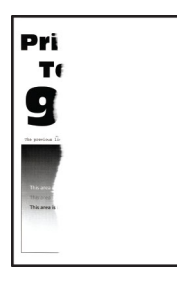

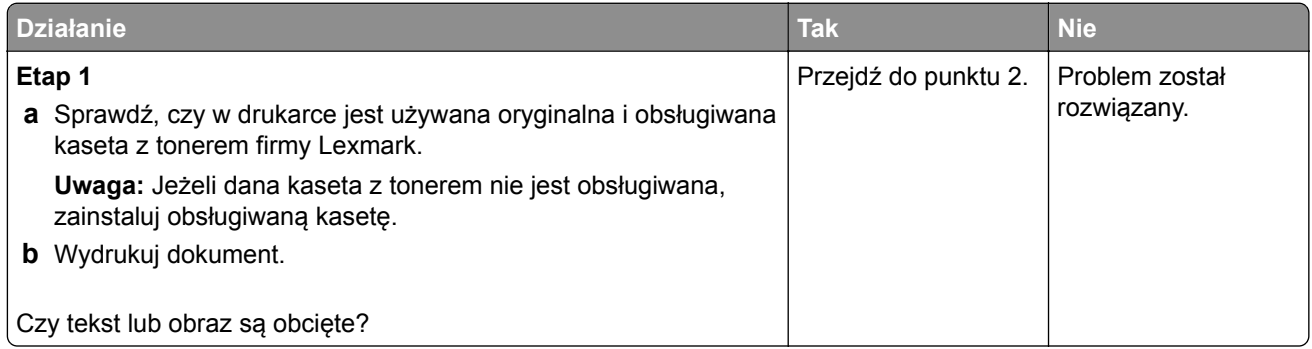

<span id="page-131-0"></span>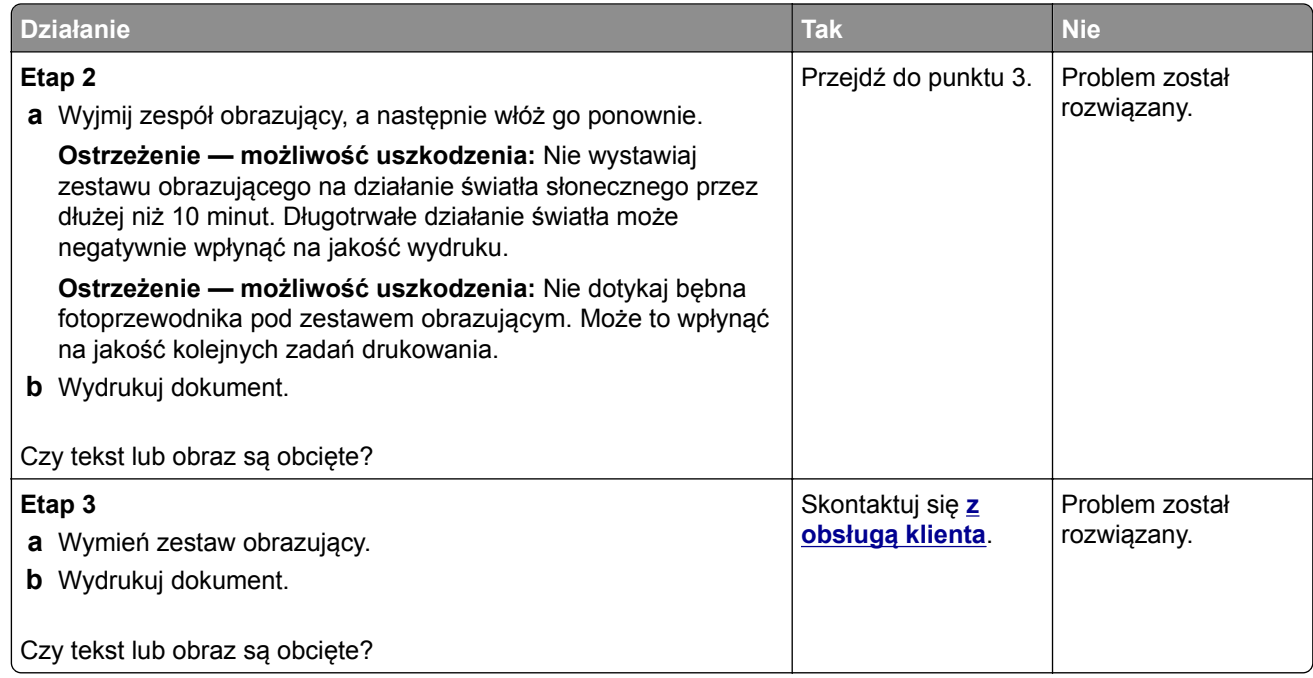

#### **Toner łatwo się ściera**

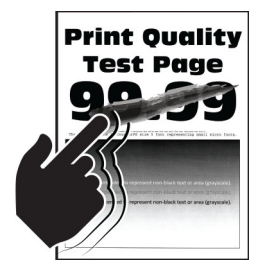

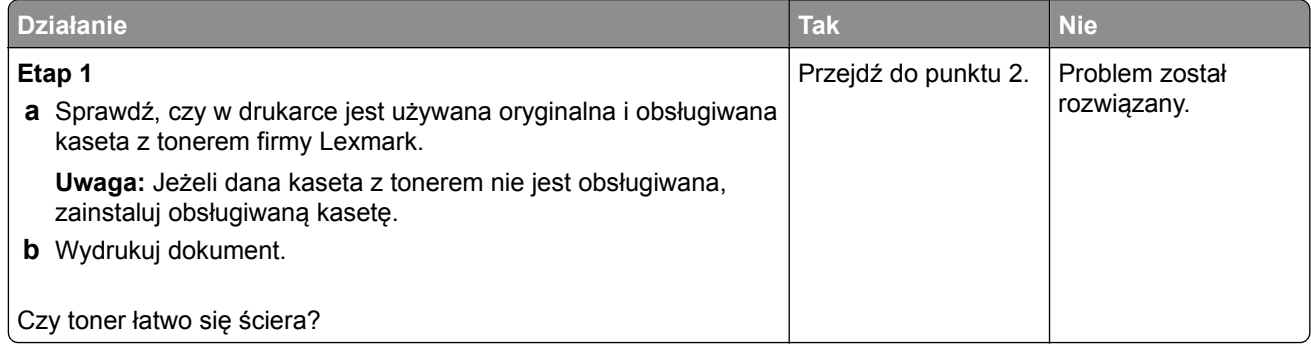

<span id="page-132-0"></span>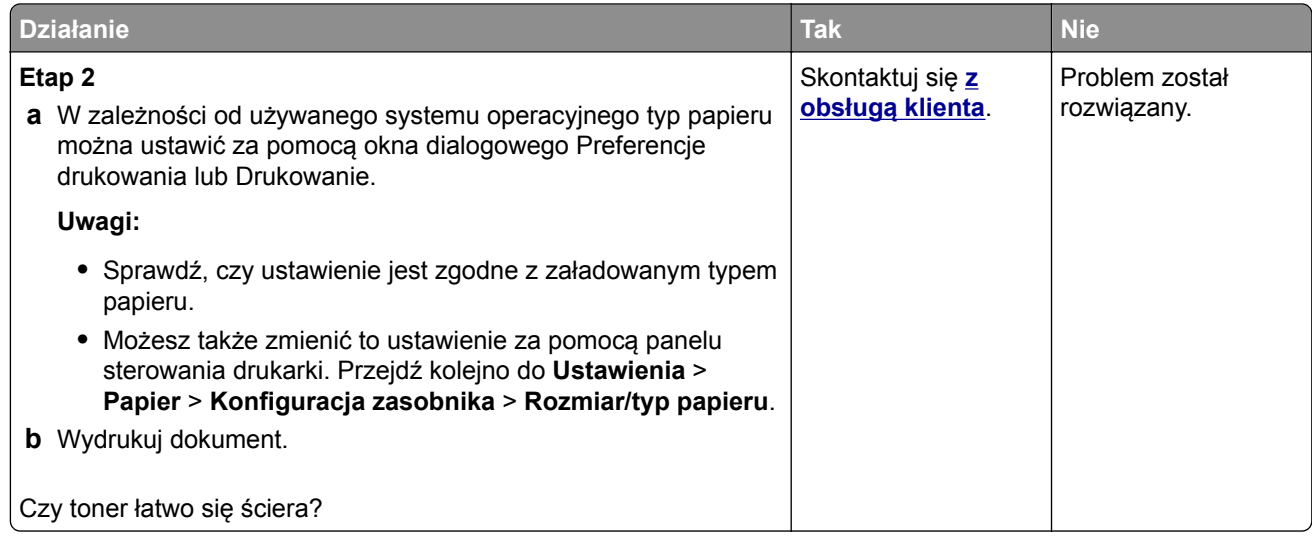

#### **Poziome jasne pasy**

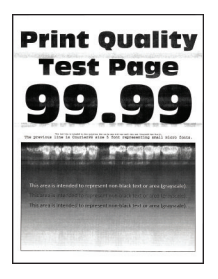

**Uwaga:** Przed rozwiązaniem tego problemu wydrukuj strony testu jakości wydruku. Na panelu sterowania przejdź do menu **Ustawienia** > **Rozwiązywanie problemów** > **Wydrukuj strony testu jakości wydruku**. W drukarkach bez ekranu dotykowego naciśnij przycisk OK, aby poruszać się po ustawieniach.

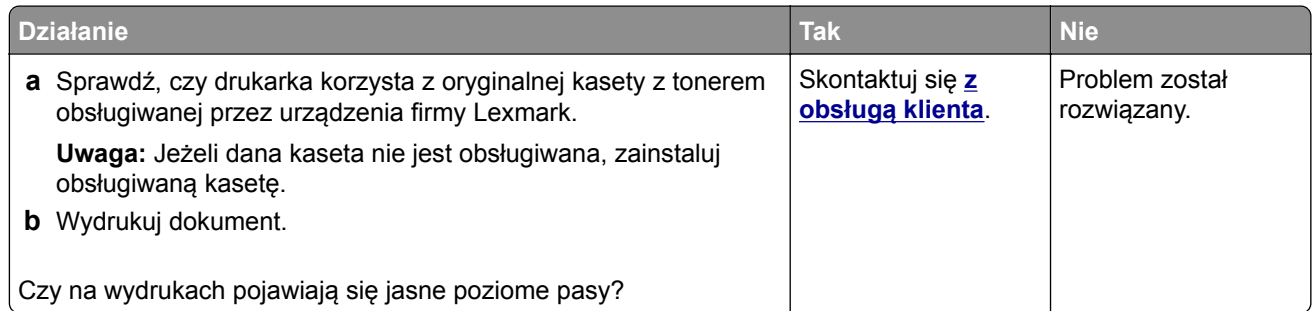

#### **Pionowe jasne pasy**

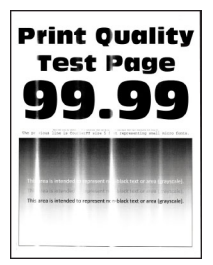

<span id="page-133-0"></span>**Uwaga:** Przed rozwiązaniem tego problemu wydrukuj strony testu jakości wydruku. Na panelu sterowania przejdź do menu **Ustawienia** > **Rozwiązywanie problemów** > **Wydrukuj strony testu jakości wydruku**. W drukarkach bez ekranu dotykowego naciśnij przycisk **OK**, aby poruszać się po ustawieniach.

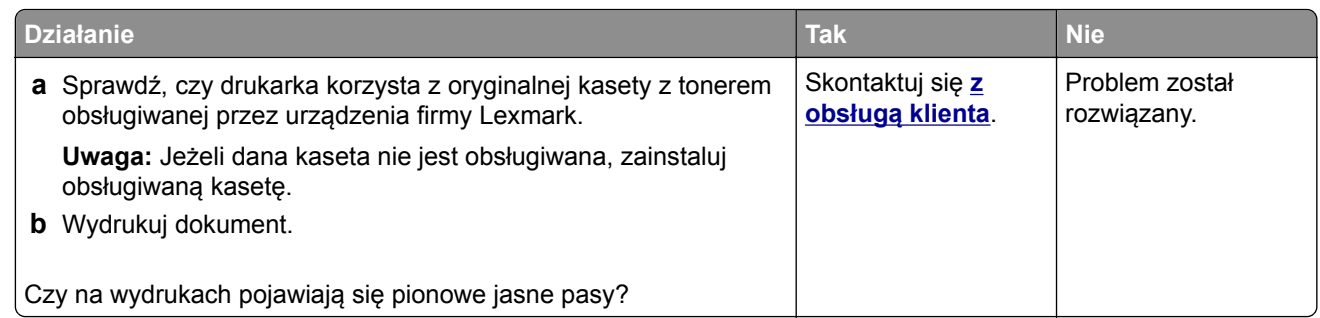

#### **Pionowe białe linie**

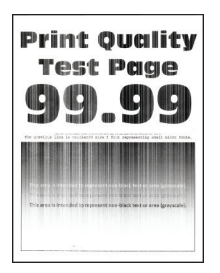

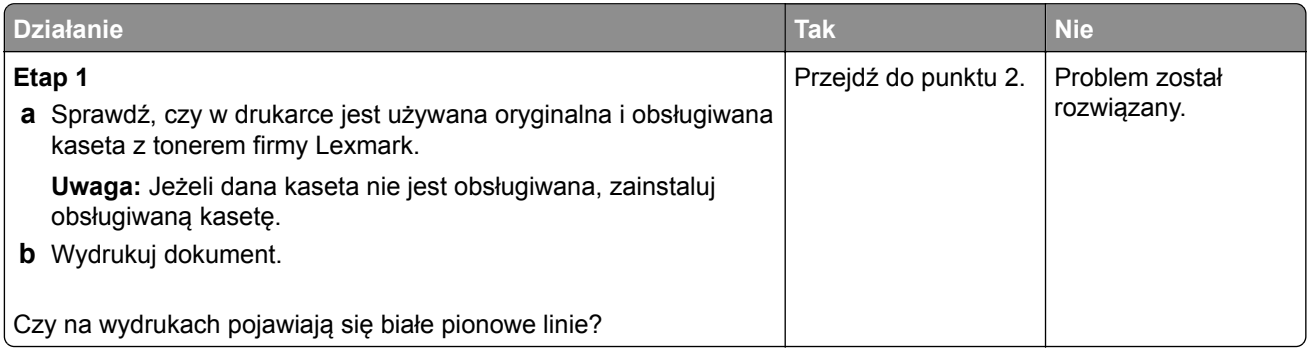

<span id="page-134-0"></span>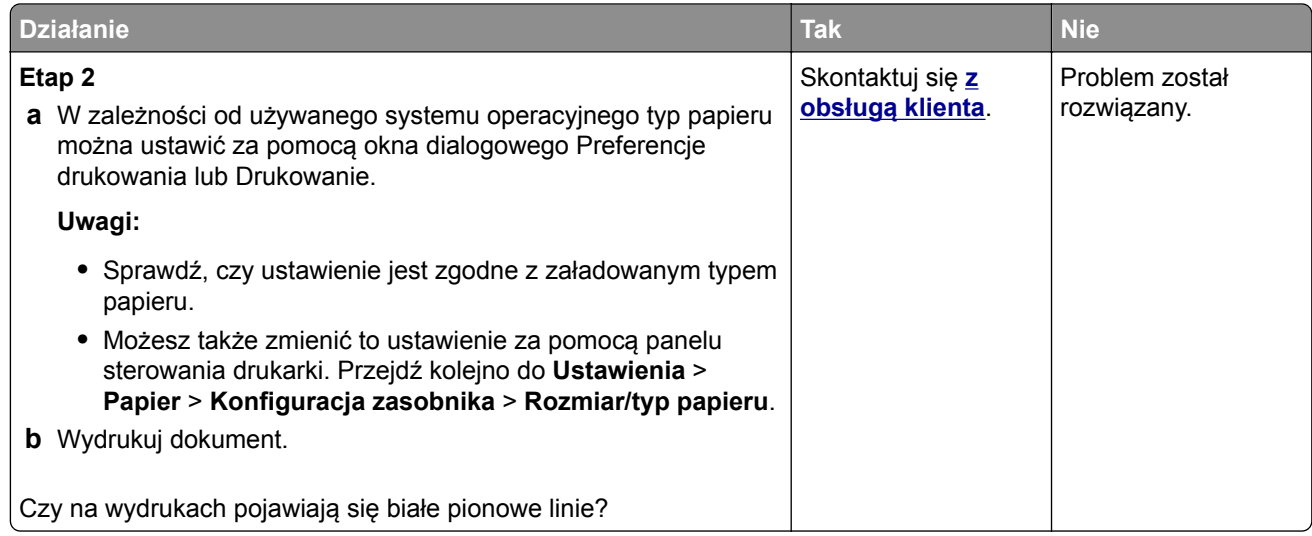

#### **Pionowe ciemne pasy**

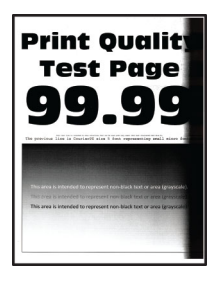

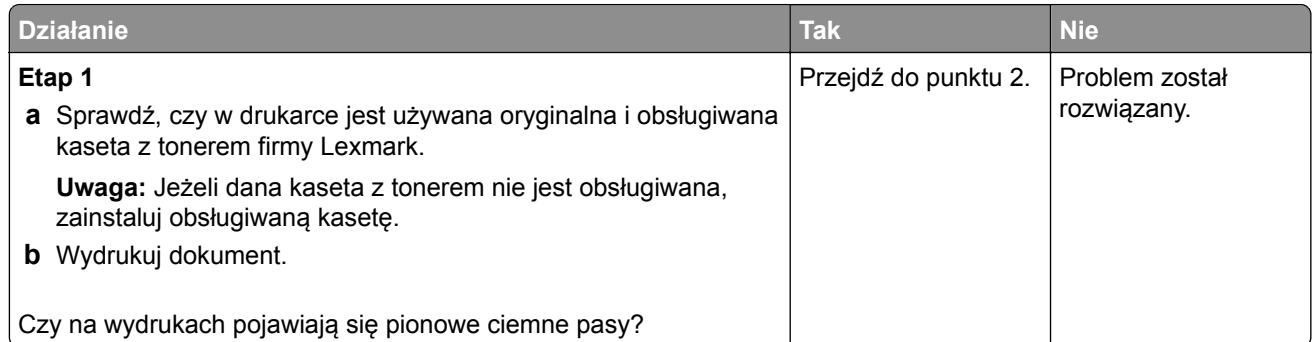

<span id="page-135-0"></span>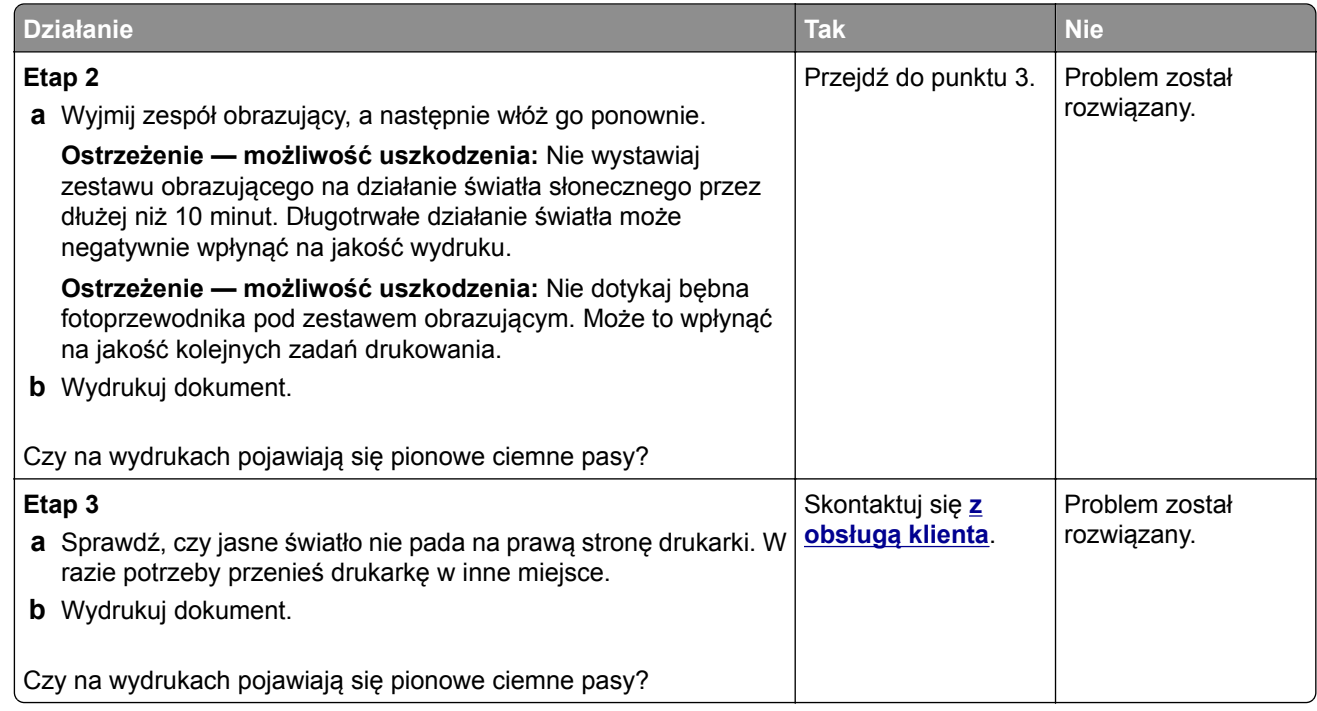

#### **Ciemne pionowe linie lub smugi**

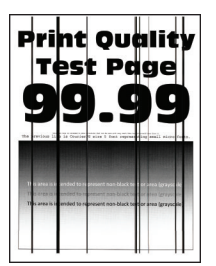

**Uwaga:** Przed rozwiązaniem tego problemu wydrukuj strony testu jakości wydruku. Na panelu sterowania przejdź do menu **Ustawienia** > **Rozwiązywanie problemów** > **Wydrukuj strony testu jakości wydruku**. W drukarkach bez ekranu dotykowego naciśnij przycisk OK, aby poruszać się po ustawieniach.

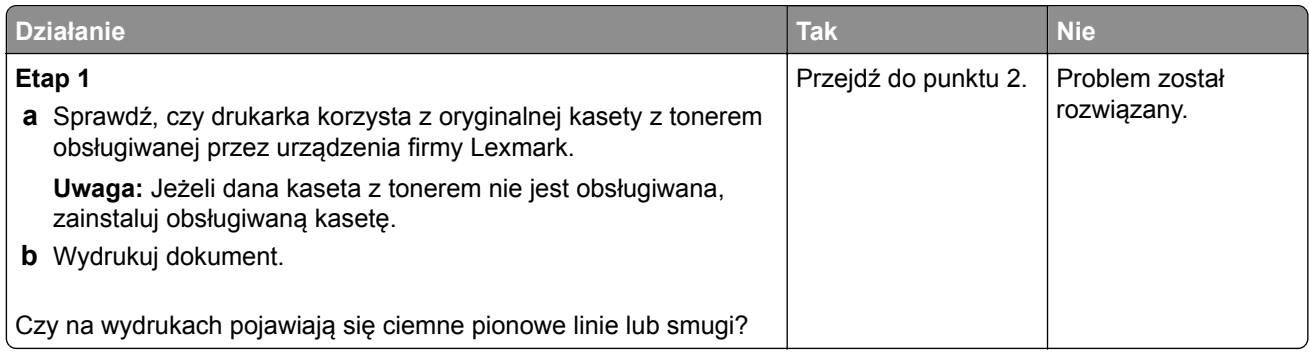

<span id="page-136-0"></span>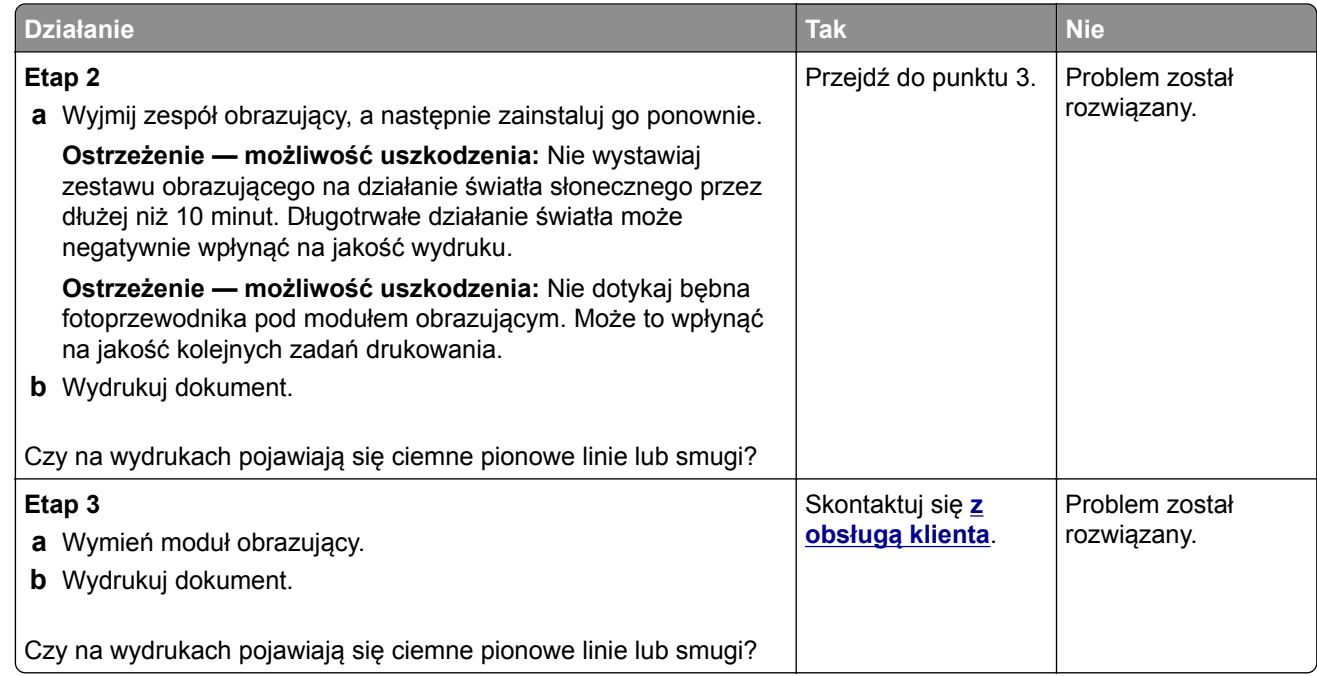

#### **Ciemne pionowe smugi i brakujące elementy wydruku**

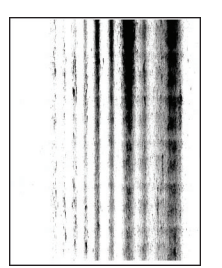

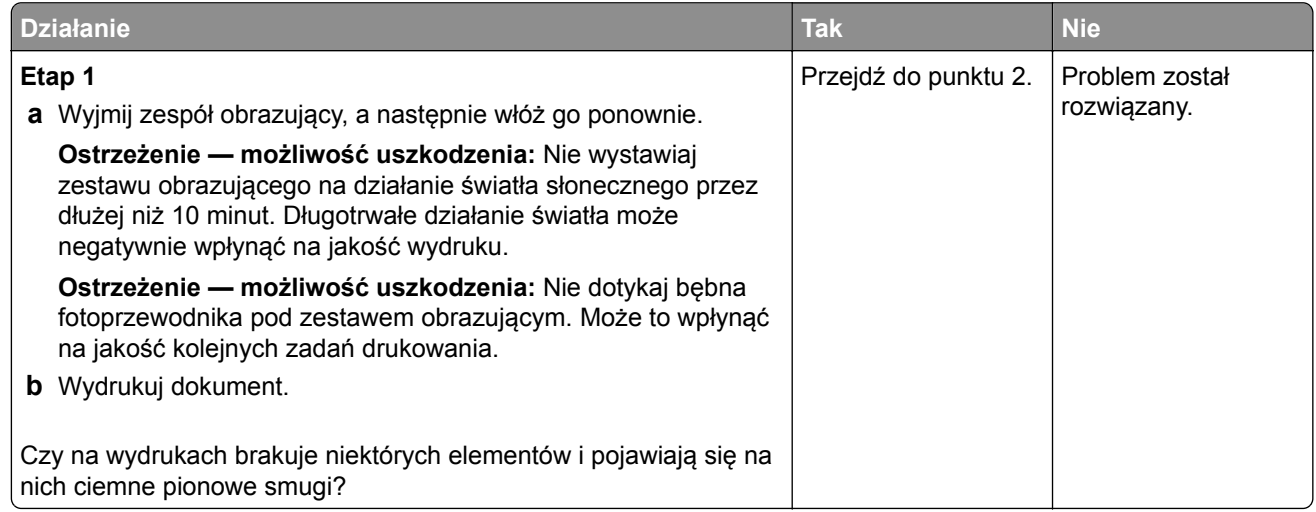

<span id="page-137-0"></span>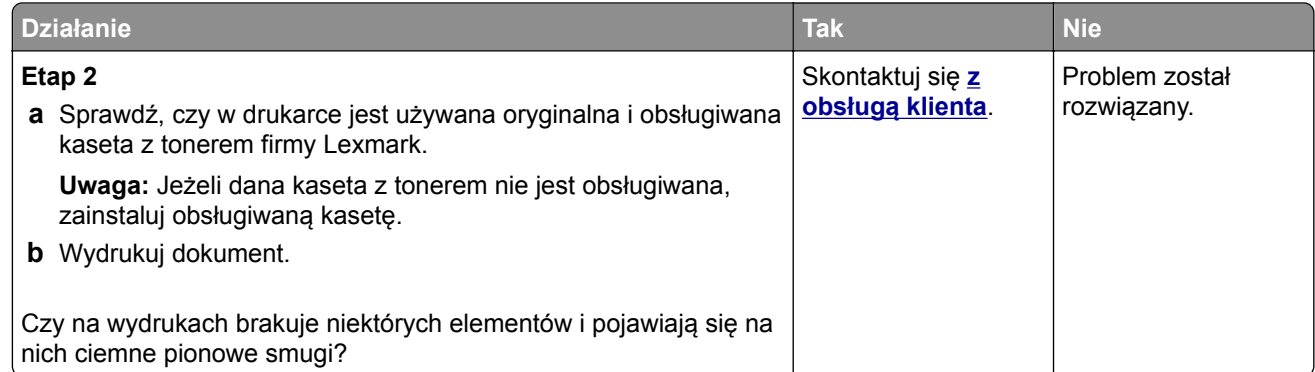

#### **Powtarzające się błędy wydruku**

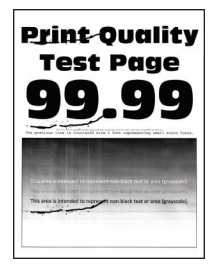

**Uwaga:** Przed rozwiązaniem tego problemu wydrukuj strony testu jakości wydruku. Na panelu sterowania przejdź do menu **Ustawienia** > **Rozwiązywanie problemów** > **Wydrukuj strony testu jakości**. W

przypadku drukarek niewyposażonych w ekran dotykowy naciśnij przycisk <sup>OK</sup>, aby przechodzić między ustawieniami.

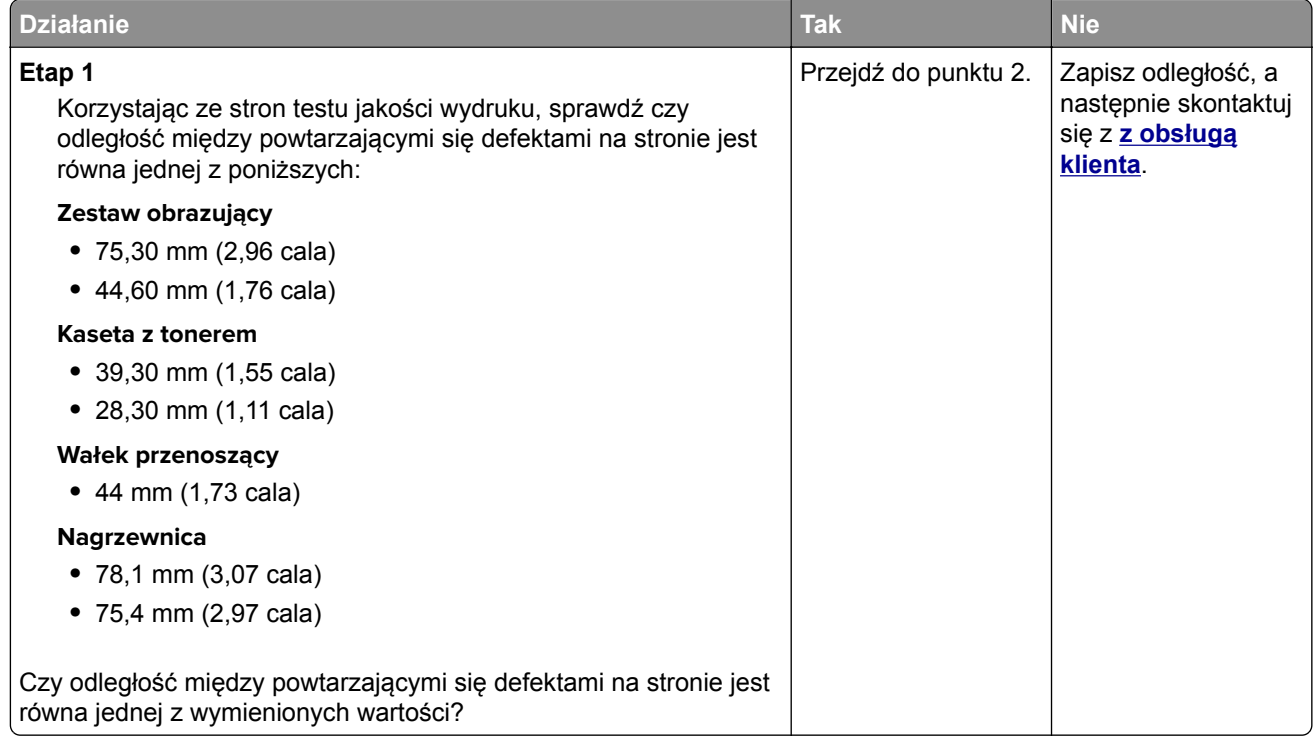

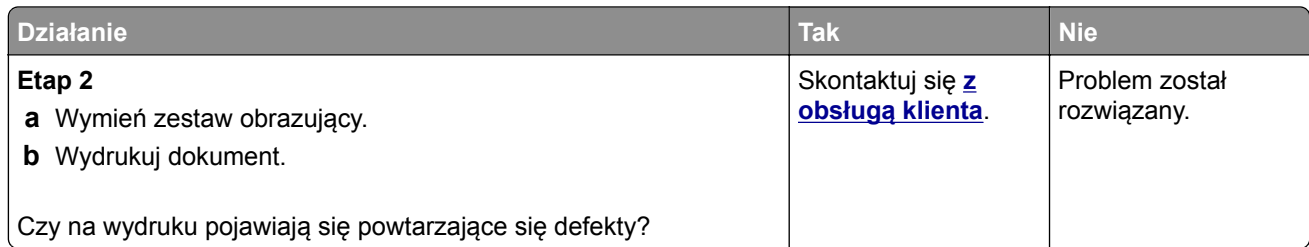

# **Problemy z faksowaniem**

# **Nie można wysyłać lub odbierać faksów**

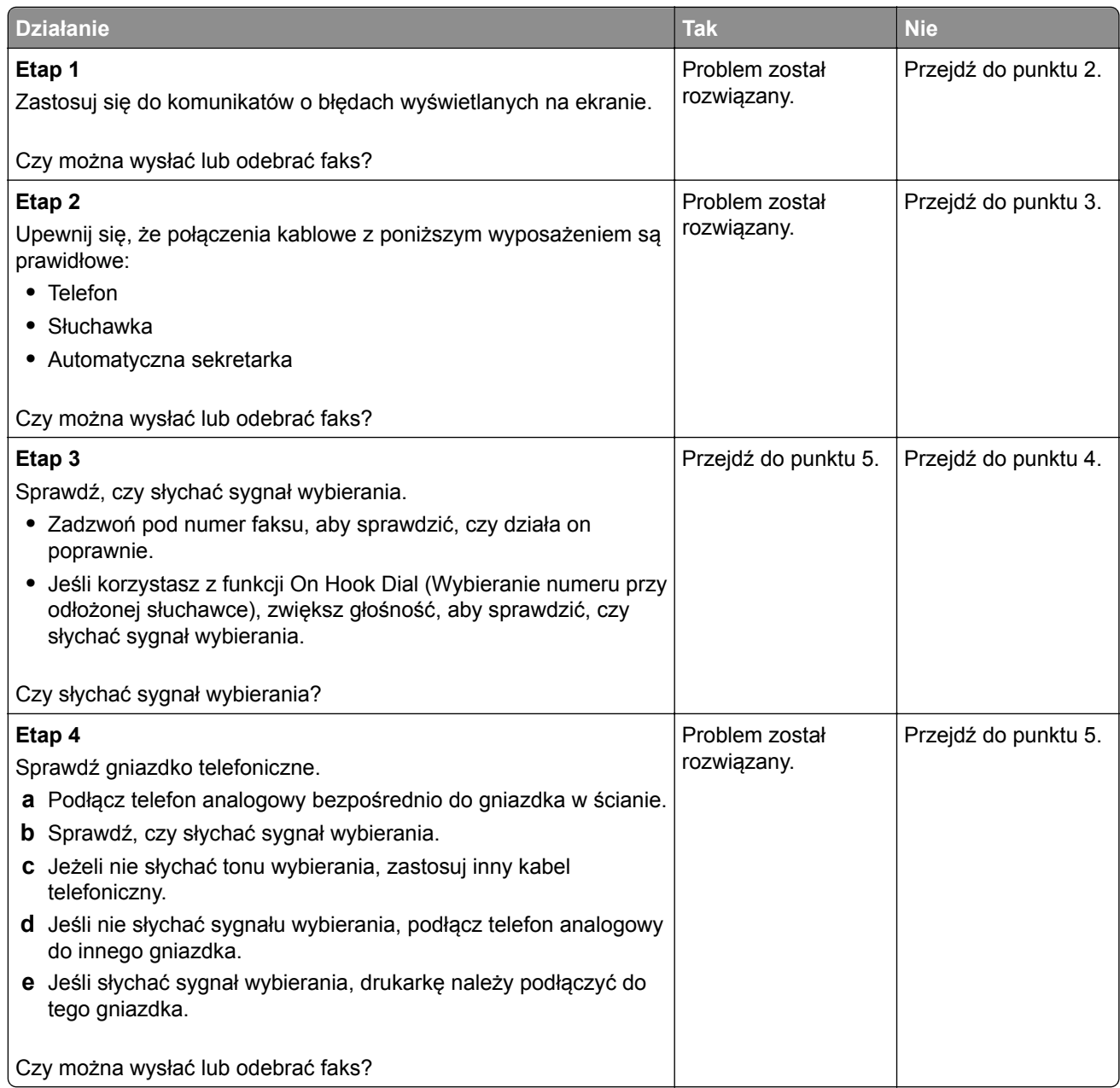

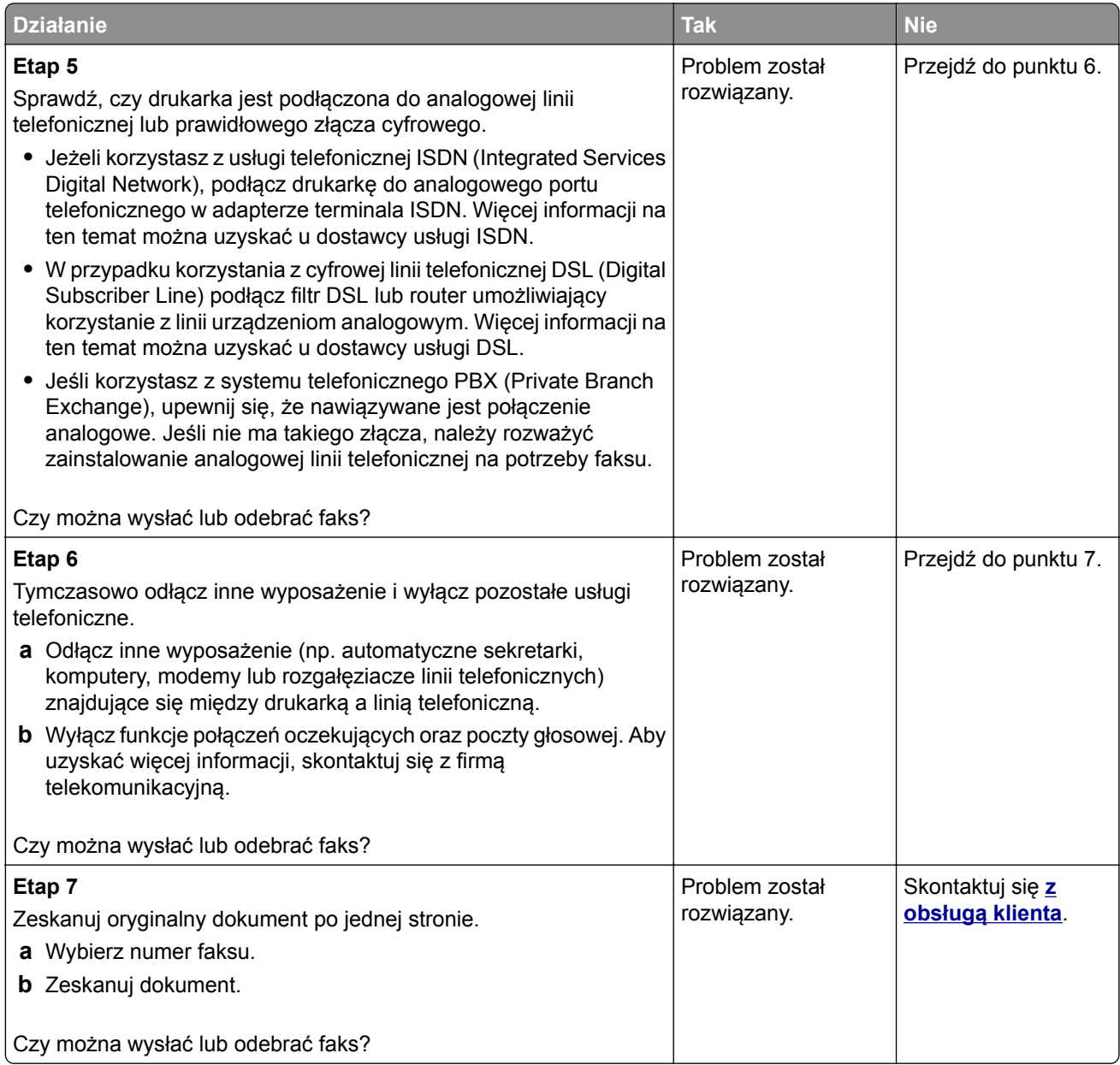

### **Można odbierać, ale nie można wysyłać faksów**

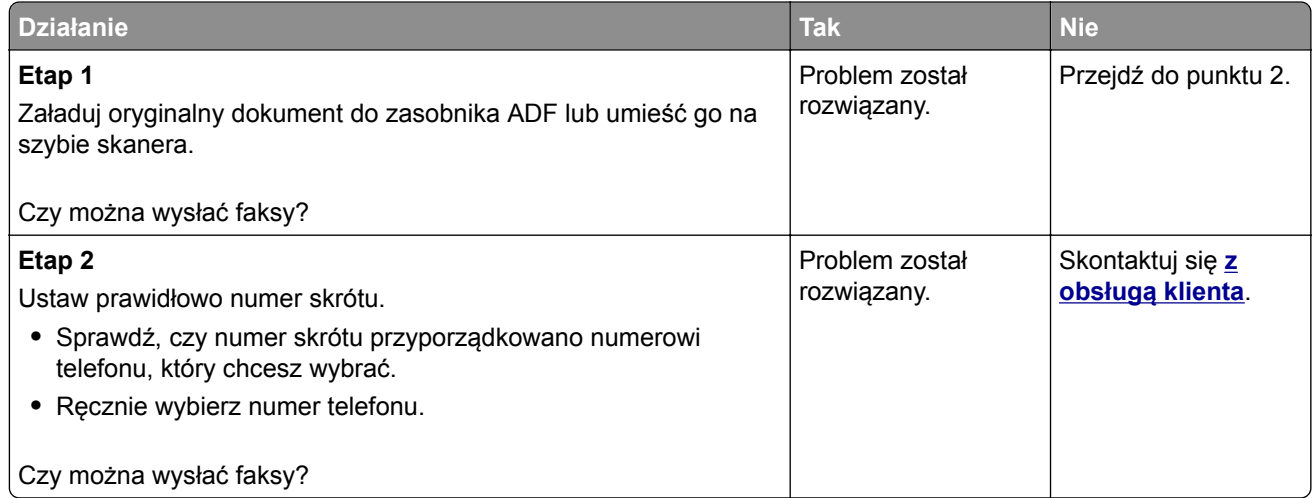

# **Można wysyłać, ale nie można odbierać faksów**

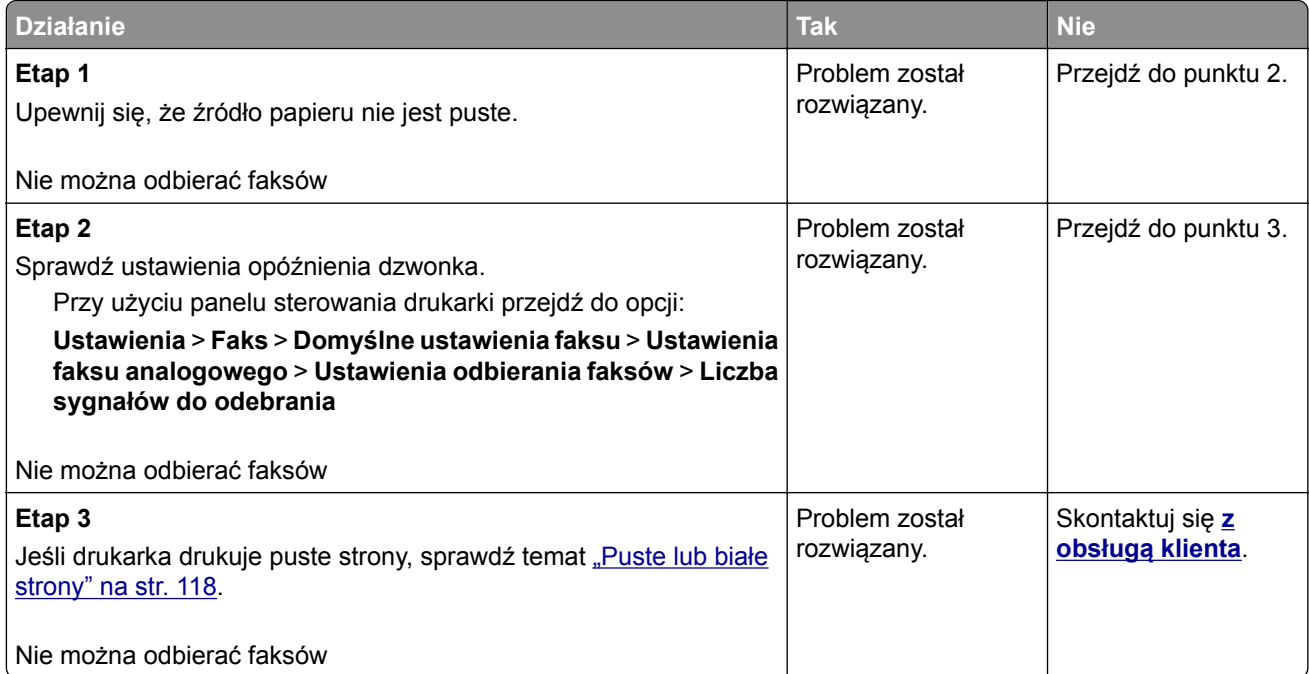

### **Niska jakość wydruku faksu**

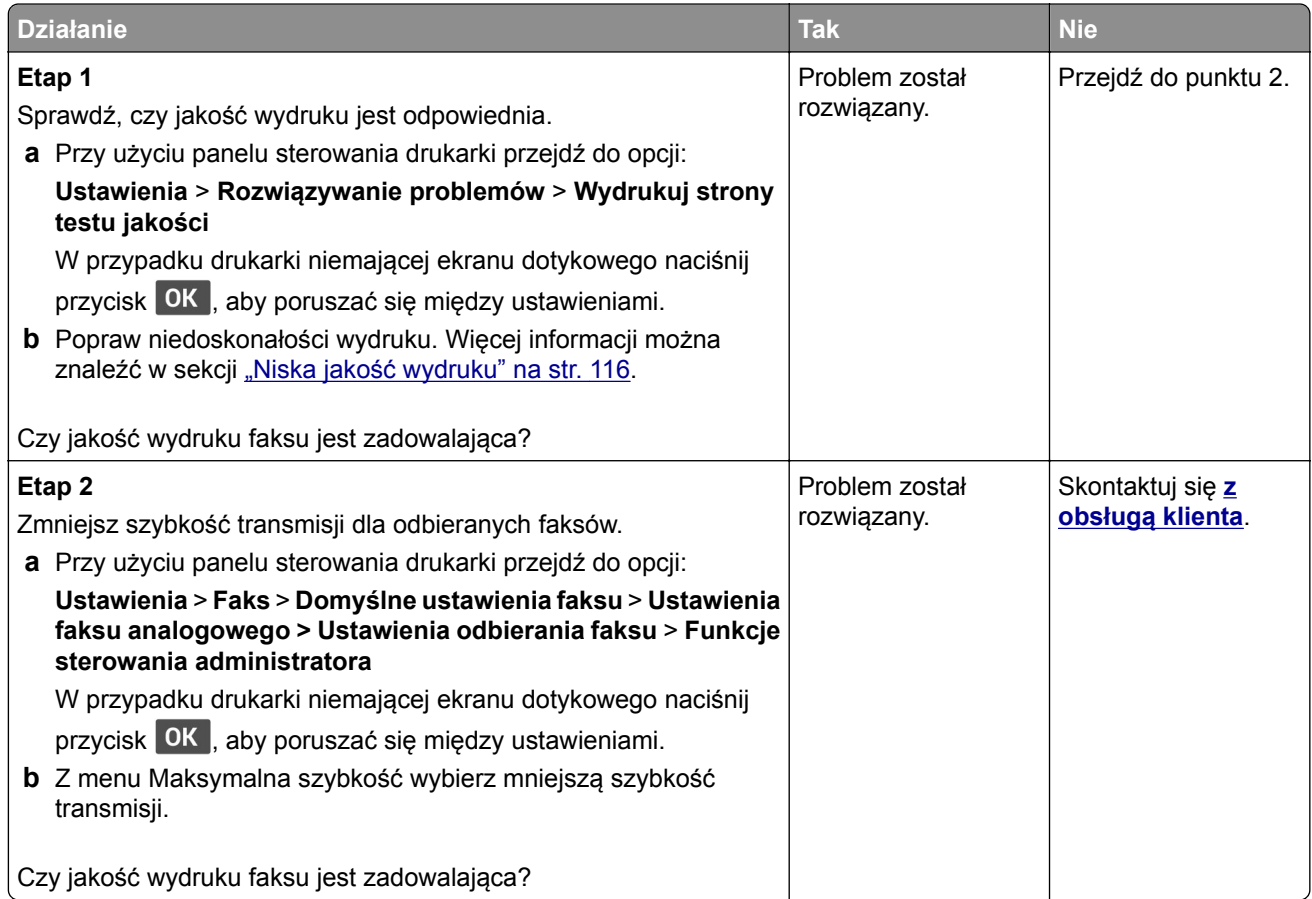

# **Problemy ze skanowaniem**

# **Nie można skanować przy pomocy komputera**

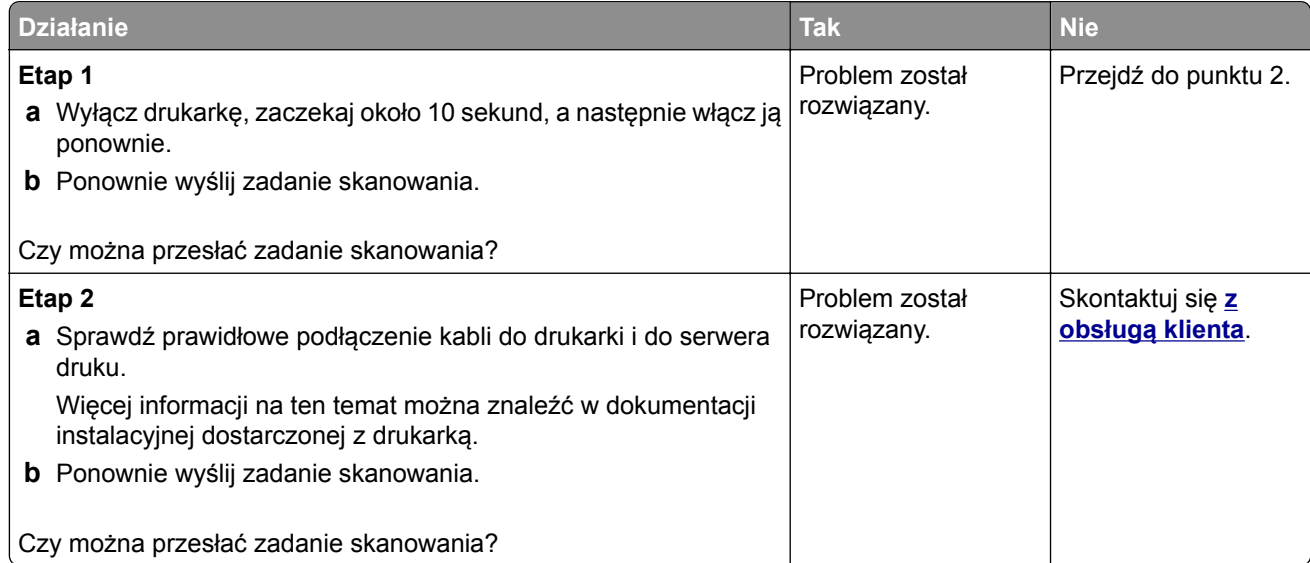

# **Niepełne kopie dokumentów lub zdjęć**

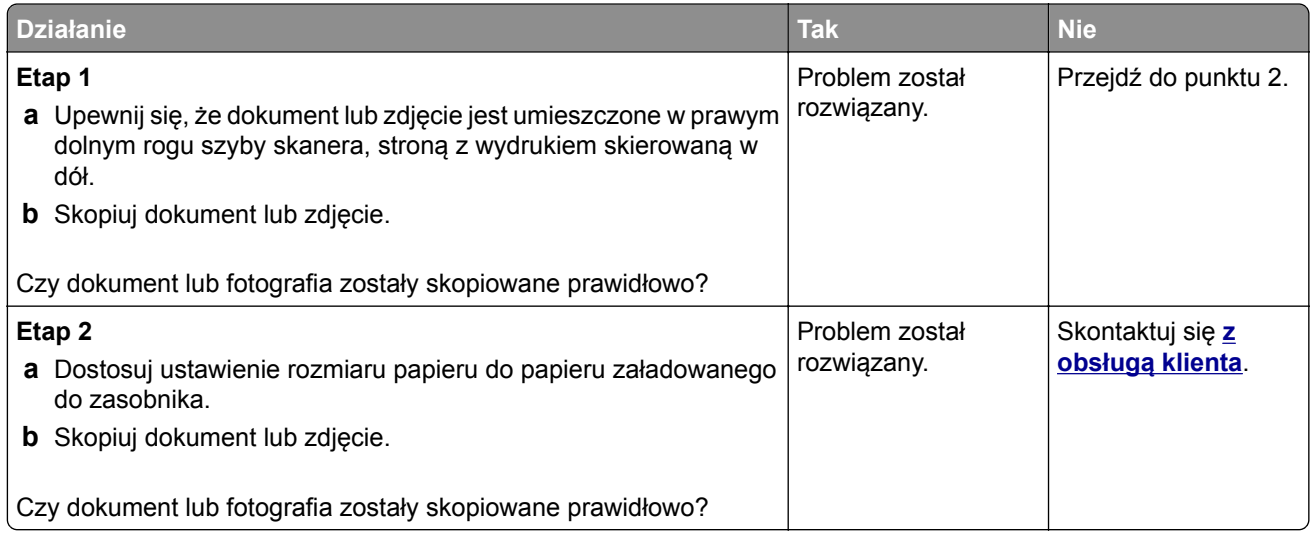

# **Zadanie skanowania nie powiodło się**

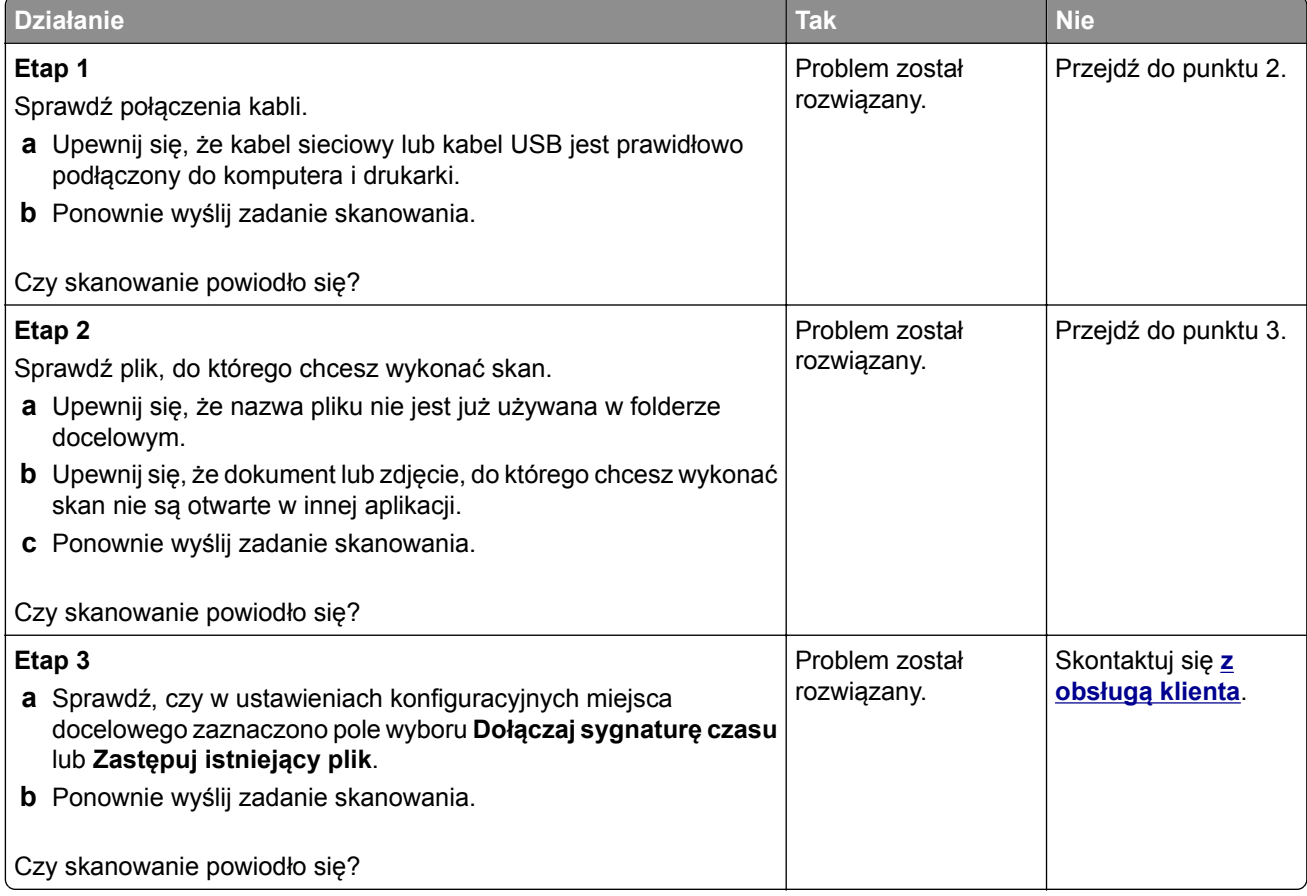

# **Niska jakość kopii**

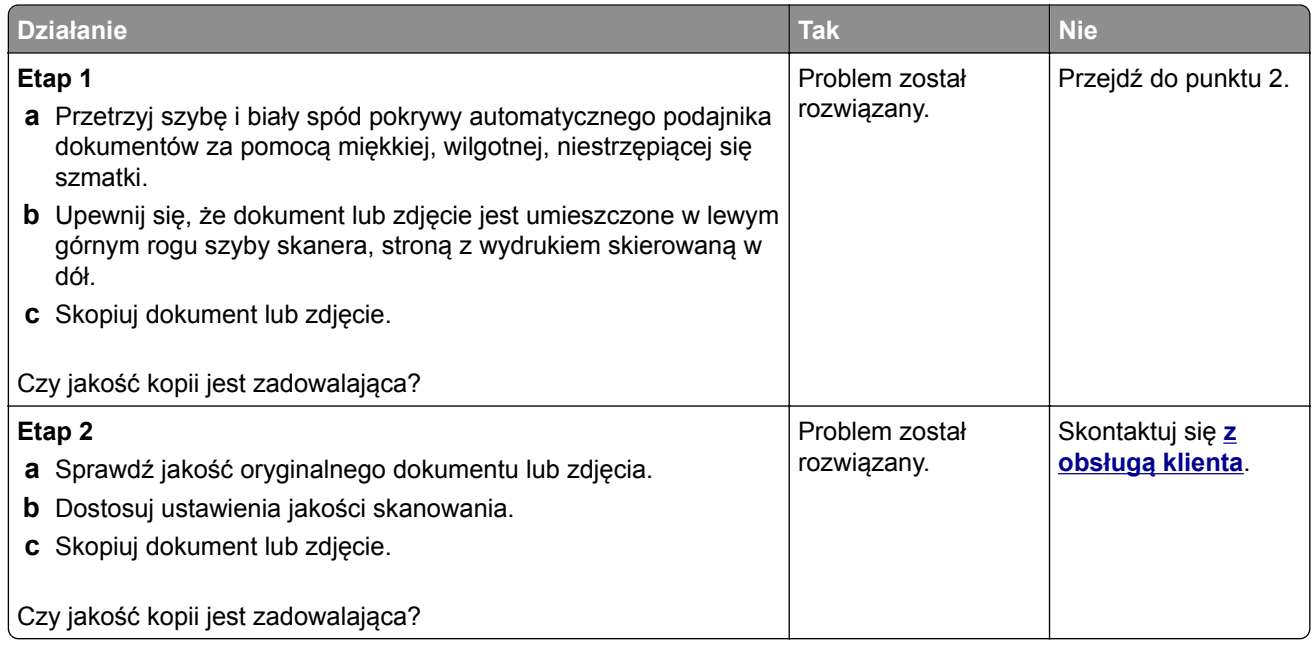

### **Ciemne pionowe smugi pojawiające się podczas skanowania z automatycznego podajnika dokumentów**

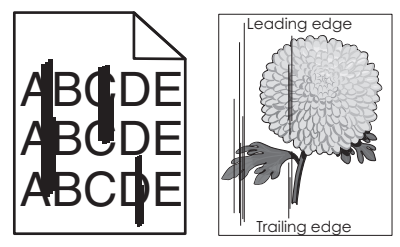

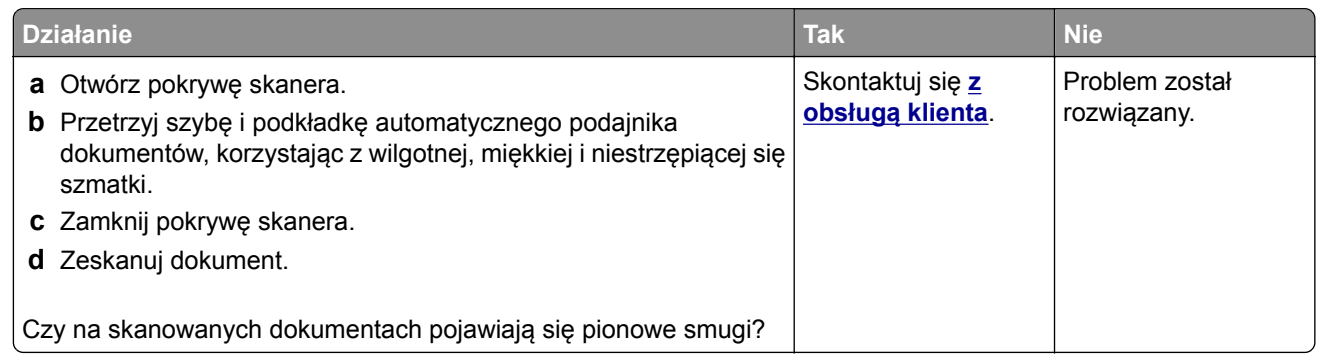

### **Skaner nie domyka się**

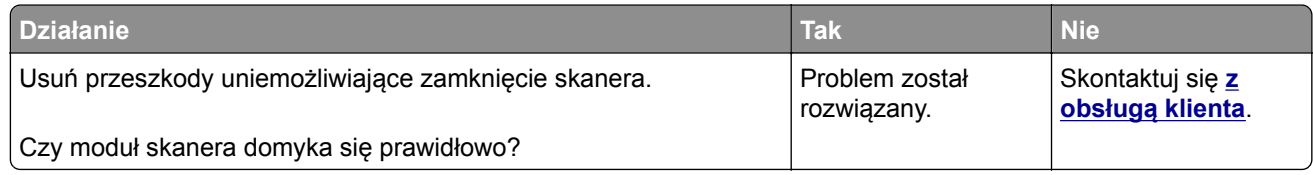
## <span id="page-144-0"></span>**Skanowanie trwa za długo lub zawiesza komputer**

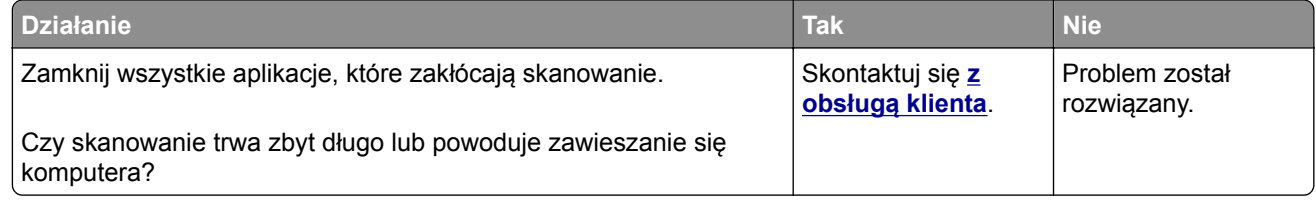

## **Skaner nie reaguje**

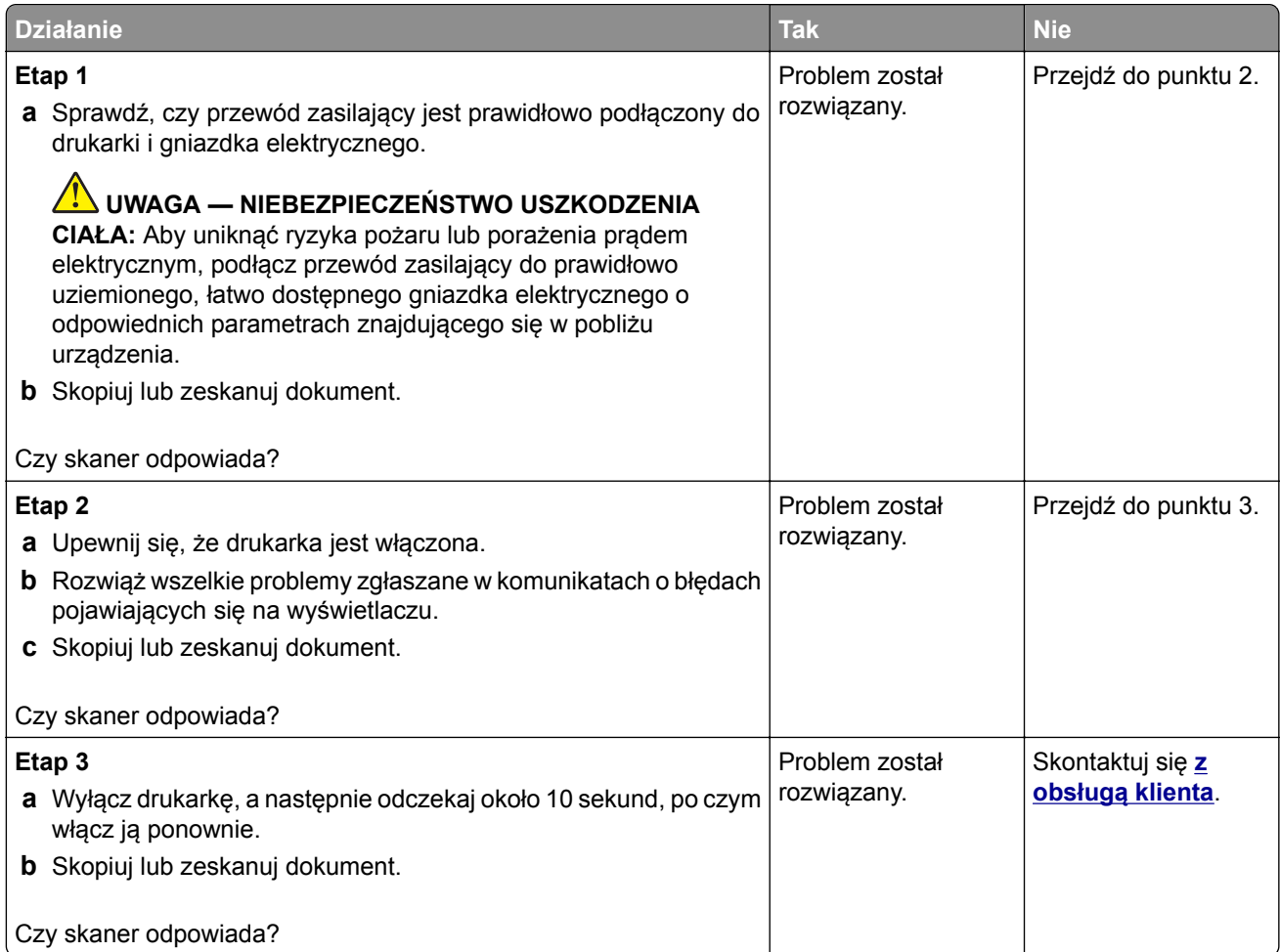

# **Nie można wysłać zeskanowanej karty**

Spróbuj następujących rozwiązań:

**Upewnij się, że adres e-mail jest poprawny**

#### **Upewnij się, że drukarka jest podłączona do sieci komputerowej**

Więcej informacji można znaleźć w sekcji "Sprawdzanie połą[czenia drukarki" na str. 33.](#page-32-0)

#### <span id="page-145-0"></span>**Nie można poprawnie skanować kart**

Spróbuj następujących rozwiązań:

**Zostaw co najmniej 30 mm (około 1 cala) odstępu pomiędzy kartami podczas umieszczania ich na szybie skanera**

#### **Wyczyść szybę skanera**

Więcej informacji można znaleźć w sekcji ["Czyszczenie skanera" na str. 94](#page-93-0).

#### **Skontaktuj się z administratorem**

Czas wygaszenia ekranu drukarki powinien być ustawiony na co najmniej 300 sekund.

**Uwaga:** Nie możesz przeprowadzić kolejnych zadań skanowania, dopóki wszystkie zeskanowane materiały nie zostaną zapisane w folderze sieciowym.

#### **Regulacja rejestracji skanera**

**1** Przy użyciu panelu sterowania drukarki przejdź do opcji:

**1.**  $\frac{1}{2}$  > Urządzenie > 0K > Konserwacja > 0K > Menu konfiguracji > 0K > Konfiguracja skanera > > **Ręczna rejestracja skanera** >

- **2** Wybierz opcję **Drukuj szybki test**, następnie naciśnij OK.
- **3** Umieść wydrukowaną stronę szybkiego testu na szybie skanera, a następnie dotknij opcji **Rejestracja skanera płaskiego**.
- 4 Wybierz opcję **Kopiuj szybki test**, następnie naciśnij OK.
- **5** Porównaj stronę Kopiuj szybki test z oryginałem.

**Uwaga:** Jeżeli marginesy strony testowej są inne niż marginesy oryginału, musisz wyregulować Lewy margines i Margines górny.

**6** Powtarzaj krok etap 4 i etap 5 do momentu, gdy marginesy na stronie Kopiuj szybki test będą odpowiadały marginesom w oryginale.

#### **Regulacja rejestracji automatycznego podajnika dokumentów**

**1** Przy użyciu panelu sterowania drukarki przejdź do opcji:

**1.**  $\frac{1}{2}$  > Urządzenie > 0K > Konserwacja > 0K > Menu konfiguracji > 0K > Konfiguracja skanera > > **Ręczna rejestracja skanera** >

- **2** Wybierz opcję **Drukuj szybki test**, następnie naciśnij OK.
- **3** Umieść wydrukowaną stronę szybkiego testu na automatycznym podajniku dokumentów.
- **4** Wybierz **Rejestracja przedniego automatycznego podajnika dokumentów**.

**Uwaga:** Aby skalibrować Rejestrację przedniego automatycznego podajnika dokumentów, umieść stronę szybkiego testu nadrukiem do góry, krótszą krawędzią do automatycznego podajnika dokumentów.

- <span id="page-146-0"></span>**5** Wybierz opcję Kopiuj szybki test, następnie naciśnij OK.
- **6** Porównaj stronę Kopiuj szybki test z oryginałem.

**Uwaga:** Jeżeli marginesy strony testowej są inne niż marginesy oryginału, musisz wyregulować Dopasowanie poziome i Margines górny.

**7** Powtarzaj krok etap 5 i etap 6 do momentu, gdy marginesy na stronie Kopiuj szybki test będą odpowiadały marginesom w oryginale.

# **Kontakt z obsługą klienta**

Przed skontaktowaniem się z obsługą klienta upewnij się, że masz następujące informacje:

- **•** Problem z drukarką
- **•** Komunikat o błędzie
- **•** Typ modelu drukarki i numer seryjny

Przejdź pod adres **<http://support.lexmark.com>**, aby otrzymać wsparcie za pośrednictwem wiadomości email lub czatu albo przejrzeć bibliotekę podręczników, dokumentacji wsparcia, sterowników i pozostałych plików do pobrania.

Dostępne jest również telefoniczne wsparcie techniczne. W Stanach Zjednoczonych lub Kanadzie można się kontaktować pod numerem telefonu 1‑-800‑-539‑-6275. Jeśli przebywasz w innym kraju lub regionie, przejdź pod adres **<http://support.lexmark.com>**.

# **Ochrona prywatności**

Informacje na temat zasad ochrony prywatności firmy Lexmark regulujące korzystanie z tego produktu znajdują się na stronie **[www.lexmark.com/privacy](http://www.lexmark.com/privacy)**.

# <span id="page-148-0"></span>**Recykling i utylizacja**

# **Recykling produktów Lexmark**

Aby zwrócić produkty firmy Lexmark w celu recyklingu:

- **1** Odwiedź stronę **[www.lexmark.com/recycle](http://www.lexmark.com/recycle)**.
- **2** Wybierz produkt, który chcesz poddać recyklingowi.

**Uwaga:** Materiały eksploatacyjne i sprzęt nieobjęte programem recyklingu firmy Lexmark można poddać recyklingowi w lokalnym centrum recyklingu.

# **Recykling opakowań firmy Lexmark**

Firma Lexmark nieustannie dąży do maksymalnego ograniczenia rozmiaru opakowań. Mniejszy rozmiar opakowań pomaga zagwarantować, że drukarki firmy Lexmark są transportowane w możliwie najbardziej wydajny i przyjazny dla środowiska sposób oraz że pozostaje mniej materiałów opakowaniowych do utylizacji. Takie podejście umożliwia ograniczenie emisji gazów cieplarnianych oraz oszczędność energii i zasobów naturalnych. W niektórych krajach i regionach firma Lexmark oferuje również recykling elementów opakowań. Aby uzyskać więcej informacji, przejdź na stronę **[www.lexmark.com/recycle](http://www.lexmark.com/recycle)**, a następnie wybierz swój kraj lub region. Informacje dotyczące dostępnych programów recyklingu opakowań są dołączone do informacji dotyczących utylizacji produktu.

Kartony firmy Lexmark nadają się w 100% do recyklingu na obszarach, na których istnieją zakłady zajmujące się recyklingiem tektury falistej. Takich zakładów może nie być w miejscu zamieszkania użytkownika.

Pianka używana w opakowaniach firmy Lexmark nadaje się do recyklingu na obszarach, na których istnieją zakłady zajmujące się recyklingiem takiej pianki. Takich zakładów może nie być w miejscu zamieszkania użytkownika.

W przypadku zwrotu wkładu drukującego do firmy Lexmark można ponownie użyć pudełka, w którym został on sprzedany. Firma Lexmark zajmie się recyklingiem pudełka.

# **Zwrot kaset firmy Lexmark w celu ponownego użycia lub recyklingu**

Program zbierania kaset firmy Lexmark pozwala na bezpłatny zwrot zużytych kaset firmie Lexmark w celu ponownego użycia lub recyklingu. Ponownie używanych lub przetwarzanych w ramach recyklingu jest sto procent zużytych kaset zwróconych do firmy Lexmark. Opakowania użyte do zwrotu kaset są również poddawane recyklingowi.

Aby zwrócić kasety firmy Lexmark w celu ponownego użycia lub recyklingu, należy wykonać następujące czynności:

- **1** Odwiedź stronę **[www.lexmark.com/recycle](http://www.lexmark.com/recycle)**.
- **2** Wybierz produkt, który chcesz poddać recyklingowi.

# **Oświadczenia**

# **Informacje o produkcie**

Nazwa produktu:

Urządzenie wielofunkcyjne Lexmark MB2236adw

Typ urządzenia:

3400

Modele:

481

# **Informacje o wydaniu**

Styczeń 2019

**Niniejsze oświadczenie nie ma zastosowania w krajach, w których podobne postanowienia są niezgodne z obowiązującym prawem:** FIRMA LEXMARK INTERNATIONAL, INC. DOSTARCZA TĘ PUBLIKACJĘ "W STANIE, W JAKIM SIĘ ZNAJDUJE", BEZ JAKICHKOLWIEK WYRAŹNYCH LUB DOMNIEMANYCH RĘKOJMI I GWARANCJI, W TYM BEZ DOMNIEMANYCH GWARANCJI PRZYDATNOŚCI HANDLOWEJ I UŻYTECZNOŚCI DO OKREŚLONYCH CELÓW. W niektórych krajach wykluczenie gwarancji wyraźnych lub domniemanych w przypadku określonych transakcji jest niedozwolone, dlatego to oświadczenie może nie dotyczyć wszystkich użytkowników.

Niniejsza publikacja może zawierać nieścisłości techniczne lub błędy drukarskie. Przedstawione informacje podlegają okresowym zmianom; zmiany te będą uwzględniane w kolejnych wydaniach. Udoskonalenia lub zmiany opisanych tutaj produktów lub programów mogą być wprowadzane w dowolnym czasie.

Znajdujące się w niniejszej publikacji odnośniki do produktów, programów lub usług nie oznaczają, że ich producent zamierza udostępnić je we wszystkich krajach, w których działa. Umieszczenie odnośnika do produktu, programu lub usługi nie oznacza, że dozwolone jest używanie wyłącznie tego produktu, programu lub usługi. Zamiast tego produktu, programu lub usługi można użyć funkcjonalnie równoważnego zamiennika, pod warunkiem jednak, że nie narusza to niczyjej własności intelektualnej. Ocena i testowanie współdziałania z innymi produktami, programami lub usługami, poza jawnie wymienionymi przez wytwórcę, odbywa się na odpowiedzialność użytkownika.

Pomoc techniczną firmy Lexmark można uzyskać w witrynie **<http://support.lexmark.com>**.

Informacje o materiałach eksploatacyjnych oraz pliki do pobrania można znaleźć w witrynie **[www.lexmark.com](http://www.lexmark.com)**.

**© 2019 Lexmark International, Inc.**

**Wszelkie prawa zastrzeżone.**

## **Znaki towarowe**

Lexmark oraz logo Lexmark są znakami towarowymi lub zastrzeżonymi znakami towarowymi firmy Lexmark International, Inc. w Stanach Zjednoczonych i/lub w innych krajach.

<span id="page-150-0"></span>Google Cloud Print i Google Chrome są znakami towarowymi firmy Google Inc. Android jest znakiem towarowym firmy Google LLC.

Macintosh, logo Mac i Safari są znakami towarowymi firmy Apple Inc. AirPrint oraz logo AirPrint są znakami towarowymi firmy Apple, Inc.

Mopria®, logo Mopria® oraz logo Mopria® Alliance są zarejestrowanymi znakami towarowymi i usługowymi firmy Mopria Alliance, Inc. w Stanach Zjednoczonych i innych krajach. Niedozwolone wykorzystanie jest surowo zabronione.

PCL® jest zarejestrowanym znakiem towarowym firmy Hewlett-Packard. PCL jest oznaczeniem firmy Hewlett-Packard dla zestawu poleceń (języka) i funkcji stosowanych w drukarkach tej firmy. Ta drukarka została zaprojektowana w taki sposób, aby była zgodna z językiem PCL. Oznacza to, że ta drukarka rozpoznaje polecenia języka PCL używane w różnych aplikacjach i emuluje funkcje odpowiadające tym poleceniom.

Wszystkie pozostałe znaki towarowe są własnością odpowiednich firm.

#### **Oświadczenia dotyczące licencji**

Wszystkie oświadczenia dotyczące licencji związane z tym produktem można znaleźć na płycie CD:w folderze \NOTICES na płycie CD z programowaniem instalacyjnym.

#### **Poziomy emisji hałasu**

Poniższe pomiary wykonane zostały zgodnie z normą ISO 7779 i zgłoszone zgodnie z normą ISO 9296.

**Uwaga:** Niektóre tryby mogą nie dotyczyć tego produktu.

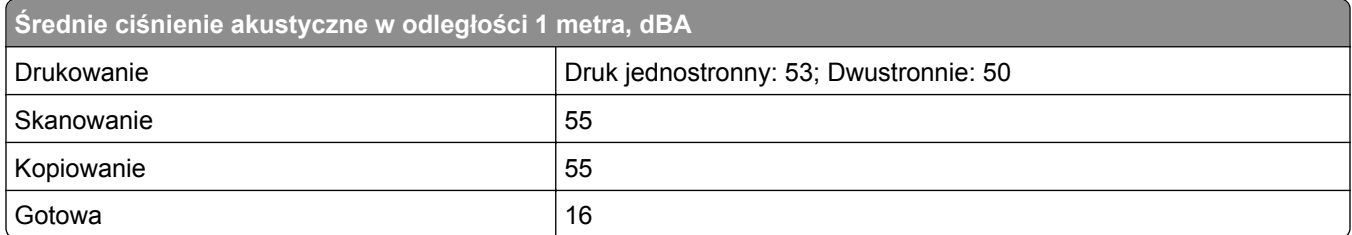

Wartości mogą ulec zmianie. Aktualne wartości można znaleźć na stronie **[www.lexmark.com](http://www.lexmark.com)**.

# **Dyrektywa WEEE dotycząca zużytego sprzętu elektrycznego i elektronicznego**

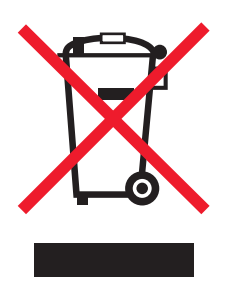

<span id="page-151-0"></span>Symbol WEEE stosuje się do oznaczania produktów elektronicznych, które w krajach Unii Europejskiej podlegają specjalnym programom i procedurom recyklingu. Zachęcamy do recyklingu naszych produktów.

W razie dalszych pytań dotyczących opcji recyklingu należy odwiedzić witrynę sieci Web firmy Lexmark pod adresem **[www.lexmark.com](http://www.lexmark.com)**, aby uzyskać numer telefonu do lokalnego biura sprzedaży.

#### **Wyrzucanie produktów**

Nie należy wyrzucać drukarki ani materiałów eksploatacyjnych w taki sam sposób, jak odpadów domowych. Informacji na temat możliwości wyrzucania i recyklingu należy zasięgnąć u lokalnych władz.

## **Ostrzeżenie o podatności na ładunki elektrostatyczne**

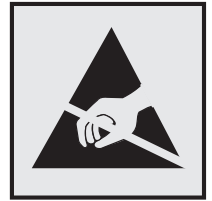

Symbol ten służy do oznacza podzespołów podatnych na działanie ładunków elektrostatycznych. Nie należy dotykać obszarów oznaczonych tym symbolem bez uprzedniego dotknięcia metalowej powierzchni znajdującej się z dala od symbolu.

Aby uniknąć uszkodzeń spowodowanych wyładowaniami elektrostatycznymi podczas wykonywania czynności konserwacyjnych, takich jak usuwanie zacięć papieru i wymiana materiałów eksploatacyjnych, należy dotknąć dowolnej odsłoniętej metalowej części drukarki przed kontaktem z jej wewnętrzną częścią, nawet jeśli na urządzeniu nie znajduje się odpowiedni symbol.

# **ENERGY STAR**

Każdy produkt firmy Lexmark oznaczony symbolem ENERGY STAR® na samym produkcie lub na ekranie rozruchowym posiada certyfikat zgodności z wymogami programu ENERGY STAR amerykańskiej Agencji Ochrony Środowiska (EPA) zgodnie z konfiguracją ustaloną w czasie wysyłki przez firmę Lexmark.

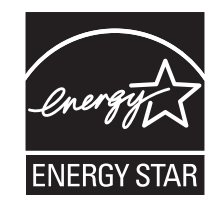

## **Informacje o temperaturze**

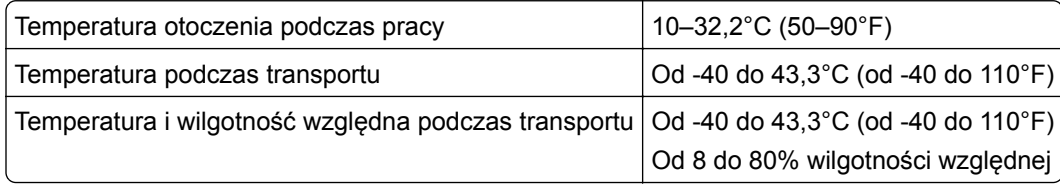

# <span id="page-152-0"></span>**Oświadczenie dotyczące lasera**

Drukarka ma certyfikat zgodności z wymaganiami normy amerykańskiej DHHS-21 CFR, rozdział I, podrozdział J, dla urządzeń laserowych klasy I (1) i certyfikat zgodności z wymaganiami obowiązującej w innych krajach normy IEC 60825-1 dla urządzeń laserowych klasy I (1). 2014.

Urządzenia laserowe klasy I nie są uważane za niebezpieczne. Laser i drukarka są tak zaprojektowane, aby nigdy podczas normalnego działania, konserwacji lub zalecanych warunków serwisowych żaden człowiek nie był narażony na promieniowanie laserowe powyżej poziomu klasy I. Drukarka jest wyposażona w niepodlegającą naprawie głowicę drukującą, która emituje wiązkę laserową o następujących parametrach:

Klasa: IIIb (3b) AlGaAs

Znamionowa moc wyjściowa (mW): 15

Długość fali (nm): 775–800

# **Zużycie energii**

#### **Pobór mocy przez produkt**

W poniższej tabeli przedstawiono charakterystyki poboru mocy przez produkt.

**Uwaga:** Niektóre tryby mogą nie dotyczyć tego produktu.

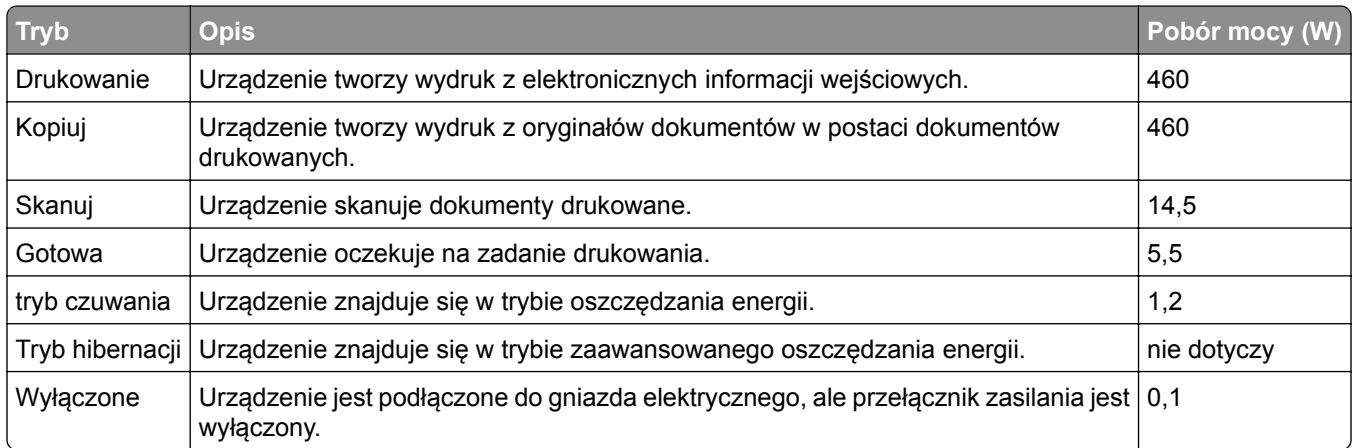

Wielkości poboru mocy podane w powyższej tabeli są wartościami uśrednionymi w czasie. Chwilowy pobór mocy może być znacznie większy niż wartość średnia.

Wartości mogą ulec zmianie. Aktualne wartości można znaleźć na stronie **[www.lexmark.com](http://www.lexmark.com)**.

#### **Tryb czuwania**

W drukarce dostępny jest tryb oszczędzania energii nazywany *trybem czuwania*. Tryb czuwania zmniejsza zużycie energii przez obniżenie poboru mocy w przedłużonych okresach bezczynności urządzenia. Tryb czuwania jest włączany automatycznie, jeśli produkt nie jest używany przez określony czas zwany *limitem czasu trybu czuwania*.

Domyślne ustawienie fabryczne limitu czasu trybu czuwania dla tego produktu (w minutach): 15

<span id="page-153-0"></span>Limit czasu trybu czuwania można zmieniać w przedziale od 1 minuty do 120 minut za pomocą menu konfiguracji. Jeżeli szybkość druku A4 jest mniejsza lub równa 30 stron na minutę, limit czasu można ustawić na maksymalnie 60 minut. Ustawienie niskiej wartości limitu czasu trybu czuwania przyczynia się do ograniczenia zużycia energii elektrycznej, jednak może być przyczyną wydłużenia czasu reakcji produktu. Ustawienie wysokiej wartości limitu czasu trybu czuwania umożliwia uzyskanie krótkiego czasu reakcji, jednak jest związane z większym zużyciem energii elektrycznej.

#### **tryb hibernacji**

W drukarce jest dostępny tryb działania o bardzo niskim poborze energii nazywany *trybem hibernacji*. Gdy drukarka jest w trybie hibernacji, wszystkie inne systemy i urządzenia są bezpiecznie wyłączane.

Tryb hibernacji można włączyć, korzystając z jednego z następujących sposobów:

- **•** Przy użyciu limitu czasu hibernacji
- **•** Przy użyciu opcji Zarządzanie trybami zasilania

Fabryczne ustawienie domyślne limity czasu hibernacji tego urządzenia we wszystkich krajach i regionach 3 dni

Czas mierzony od zakończenia zadania drukowania, po upływie którego drukarka przechodzi do trybu hibernacji, można ustawić w zakresie od jednej godziny do jednego miesiąca.

#### **Tryb wyłączenia**

Jeśli to urządzenie jest wyposażone w tryb wyłączenia, który wciąż pobiera niewielką ilość mocy, aby całkowicie zatrzymać pobór mocy, należy odłączyć przewód zasilający z gniazda elektrycznego.

#### **Całkowite zużycie energii**

Czasami pomocne jest oszacowanie całkowitego zużycia energii przez urządzenie. Ponieważ pobór mocy wyrażany jest w watach, aby obliczyć zużycie energii, należy pomnożyć pobór mocy przez czas pracy urządzenia w każdym z trybów. Całkowite zużycie energii jest sumą zużycia energii w poszczególnych trybach.

#### **Uwagi dotyczące przepisów dla terminali komunikacyjnych**

W tej części zamieszczono informacje prawne dotyczące produktów zawierających analogową kartę faksową:

Typ/model firmy Lexmark zgodny z normami:

LEX-M15-001

#### **Uwagi dotyczące przepisów związanych z produktami**

#### **bezprzewodowymi**

Niniejsza sekcja zawiera informacje prawne dotyczące wyłącznie modeli bezprzewodowych.

W razie wątpliwości co do tego, czy Twój model jest modelem bezprzewodowym, przejdź do strony **<http://support.lexmark.com>**.

.

## <span id="page-154-0"></span>**Uwagi dotyczące składnika modułowego**

Modele bezprzewodowe zawierają następujący element modułowy:

Typ/model firmy Lexmark zgodny z normami LEX-M08-001; FCC ID:IYLLEXM08001; IC:2376A-LEXM08001

W celu ustalenia, które składniki modułowe zostały zainstalowane w konkretnym produkcie, należy zapoznać się ze znajdującą się na nim etykietą.

#### **Zagrożenie promieniowaniem o częstotliwości radiowej**

Wypromieniowywana moc wyjściowa tego urządzenia jest znacznie mniejsza niż ustalone przez komisję FCC i inne instytuty normalizacyjne limity wystawienia na promieniowanie o częstotliwości radiowej. Aby urządzenie spełniało wymagania komisji FCC i innych instytutów normalizacyjnych dotyczące zagrożenia promieniowaniem o częstotliwości radiowej, między anteną a jakąkolwiek osobą należy zachować odległość co najmniej 20 cm (8 cali).

## **Zgodność z dyrektywami Wspólnoty Europejskiej**

Produkt ten jest zgodny z wymogami dyrektywy Rady 2014/53/UE w sprawie harmonizacji ustawodawstw państw członkowskich dotyczących urządzeń radiowych.

Producentem urządzeń jest: Lexmark International, Inc., 740 West New Circle Road, Lexington, KY, 40550 USA. Autoryzowanym przedstawicielem jest: Lexmark International Technology Hungária Kft., 8 Lechner Ödön fasor, Millennium Tower III, 1095 Budapeszt, WĘGRY. Deklaracja zgodności z wymaganiami dyrektyw jest dostępna na życzenie u autoryzowanego przedstawiciela lub pod adresem

**[www.lexmark.com/en\\_us/about/regulatory-compliance/european-union-declaration-of-conformity.html](http://www.lexmark.com/en_us/about/regulatory-compliance/european-union-declaration-of-conformity.html)**

Zgodność jest oznaczona za pomocą znaku CE:

# $\epsilon$

#### **Oświadczenie UE na temat pasm częstotliwości, w jakich pracuje urządzenie radiowe, i**

#### **maksymalnej mocy częstotliwości radiowej**

Ten produkt radiowy przesyła dane w paśmie 2,4 GHz (2,412–2,472 GHz) na terenie Unii Europejskiej. Maksymalna moc wyjściowa EIRP nadajnika, z uwzględnieniem wzmocnienia anteny, wynosi ≤20 dBm.

# **Zgodność z dyrektywami Wspólnoty Europejskiej**

Ten produkt spełnia wymagania ochronne dyrektyw 2014/30/UE, 2014/35/UE, 2009/125/UE i 2011/65/UE Rady Wspólnoty Europejskiej dotyczących dostosowania i harmonizacji przepisów państw członkowskich w zakresie zgodności elektromagnetycznej, bezpieczeństwa sprzętu elektrycznego przeznaczonego do pracy w określonym zakresie napięć, ekologicznej konstrukcji produktów związanych ze zużyciem energii, a także ograniczeń związanych ze stosowaniem niektórych substancji niebezpiecznych w urządzeniach elektrycznych i elektronicznych.

.

Producentem urządzeń jest: Lexmark International, Inc., 740 West New Circle Road, Lexington, KY, 40550 USA. Autoryzowanym przedstawicielem jest: Lexmark International Technology Hungária Kft., 8 Lechner Ödön fasor, Millennium Tower III, 1095 Budapeszt, WĘGRY. Deklaracja zgodności z wymaganiami dyrektyw jest dostępna na życzenie u autoryzowanego przedstawiciela lub pod adresem **[www.lexmark.com/en\\_us/about/regulatory-compliance/european-union-declaration-of-conformity.html](http://www.lexmark.com/en_us/about/regulatory-compliance/european-union-declaration-of-conformity.html)**

Niniejszy produkt spełnia ograniczenia dla klasy B norm EN 55022 i EN 55032 oraz wymagania dotyczące bezpieczeństwa normy EN 60950-1 lub EN 62368-1.

# **Indeks**

## **A**

adapter RJ11 [18](#page-17-0) adres FTP tworzenie skrótu [48](#page-47-0) AirPrint korzystanie [37](#page-36-0) aktualizacja oprogramowania sprzętowego plik flash [33](#page-32-0) alarmy e-mail [85](#page-84-0) automatyczna sekretarka konfiguracja [16](#page-15-0) automatyczny podajnik dokumentów korzystanie [39](#page-38-0)[, 42](#page-41-0), [44,](#page-43-0) [48](#page-47-0)

# **B**

białe linie [134](#page-133-0) białe strony [118](#page-117-0) blokowanie niepożądanych faksów [46](#page-45-0) brakujący druk [137](#page-136-0)

## **C**

cętkowany wydruk [127](#page-126-0) charakterystyka papieru [23](#page-22-0) ciemne pionowe linie na wydrukach [136](#page-135-0) ciemne pionowe smugi [137](#page-136-0) cienkie linie są drukowane nieprawidłowo [120](#page-119-0) części i materiały eksploatacyjne sprawdzanie stanu [85](#page-84-0) czyszczenie drukarki [93](#page-92-0) czyszczenie pamięci drukarki [35](#page-34-0) czyszczenie skanera [94](#page-93-0) Czyszczenie skanera [84](#page-83-0)

# **D**

data i godzina ustawienia faksu [22](#page-21-0) dokumenty, drukowanie z komputera [36](#page-35-0) z urządzenia przenośnego [36,](#page-35-0) [37](#page-36-0)

dostosowywanie rejestracja skanera [146](#page-145-0) dostosowywanie intensywności faksowania [45](#page-44-0) drukarka minimalne odstępy [13](#page-12-0) transport [97](#page-96-0) wybór miejsca [13](#page-12-0) drukarka nie odpowiada [98](#page-97-0) drukarka, elementy czyszczenie [93](#page-92-0) drukowanie lista przykładowych czcionek [38](#page-37-0) strona ustawień menu [84](#page-83-0) używanie Google Cloud Print [36](#page-35-0) z komputera [36](#page-35-0) z urządzenia przenośnego [36,](#page-35-0) [37](#page-36-0) z urządzenia z systemem Android [36](#page-35-0) Drukowanie stron testu jakości [84](#page-83-0) drukowanie strony konfiguracji sieci [33](#page-32-0) drukowanie z komputera [36](#page-35-0) drukowanie zadań poufnych i innych zadań wstrzymanych z komputera Macintosh [37](#page-36-0) z systemu Windows [37](#page-36-0) dziennik faksu wyświetlanie [46](#page-45-0)

## **E**

e-mail konfiguracja [42](#page-41-0) tworzenie skrótu [43](#page-42-0) wysyłanie [43](#page-42-0) eksportowanie pliku konfiguracyjnego korzystanie z Embedded Web Server [34](#page-33-0)

#### **F**

fabryczne ustawienia domyślne przywracanie [35](#page-34-0)

faks, rozwiązywanie problemów nie można odbierać faksów [141](#page-140-0) nie można wysyłać faksów [141](#page-140-0) nie można wysyłać lub odbierać faksów [139](#page-138-0) niska jakość wydruku faksu [142](#page-141-0) faks, ustawienia połączenie przez standardową linię telefoniczną [16](#page-15-0) typowe dla kraju lub regionu [18](#page-17-0) faksowanie blokowanie niepożądanych faksów [46](#page-45-0) konfiguracja [15](#page-14-0) korzystanie z automatycznego podajnika dokumentów (ADF) [44](#page-43-0) przeglądanie dziennika faksów [46](#page-45-0) przekazywanie faksu [47](#page-46-0) przy użyciu szyby skanera [44](#page-43-0) regulacja intensywności [45](#page-44-0) tworzenie skrótu [45](#page-44-0) ustawianie daty i godziny [22](#page-21-0) wstrzymywanie faksów [46](#page-45-0) wybieranie sygnału dzwonka [22](#page-21-0) zmiana rozdzielczości [45](#page-44-0) formularze z nadrukiem wybieranie [24](#page-23-0)

# **G**

gniazdo przewodu zasilającego [14](#page-13-0) Google Cloud Print korzystanie [36](#page-35-0) gramatury papieru obsługiwane [27](#page-26-0)

#### **I**

importowanie pliku konfiguracyjnego korzystanie z Embedded Web Server [34](#page-33-0) informacje dotyczące bezpieczeństwa [7](#page-6-0)[, 8](#page-7-0)

informacje o drukarce znajdowanie [9](#page-8-0) informacje o ulotności pamięci [35](#page-34-0) instalowanie oprogramowania drukarki [33](#page-32-0) intensywność toneru dostosowywanie [38](#page-37-0)

#### **J**

jakość wydruku, rozwiązywanie problemów cętkowany wydruk i plamki [127](#page-126-0) ciemne pionowe linie lub smugi [136](#page-135-0) ciemne pionowe smugi i brakujące elementy wydruku [137](#page-136-0) cienkie linie są drukowane nieprawidłowo [120](#page-119-0) jasny wydruk [125](#page-124-0) krzywy wydruk [129](#page-128-0) obcięty tekst lub obraz [131](#page-130-0) pionowe białe linie [134](#page-133-0) pionowe ciemne pasy [135](#page-134-0) pionowe jasne pasy [133](#page-132-0) powtarzające się błędy wydruku [138](#page-137-0) poziome jasne pasy [133](#page-132-0) puste lub białe strony [118](#page-117-0) strony jednolicie czarne [130](#page-129-0) szare tło na wydrukach [122](#page-121-0) toner łatwo się ściera [132](#page-131-0) zagięty lub pomarszczony papier [121](#page-120-0) zbyt ciemny wydruk [119](#page-118-0) zniekształcony wydruk [129](#page-128-0) zwijanie się papieru [128](#page-127-0) jasny wydruk [125](#page-124-0)

#### **K**

karty kopiowanie [41](#page-40-0) kaseta z tonerem wymiana [88](#page-87-0) zamawianie [87](#page-86-0) kasety z tonerem recykling [149](#page-148-0)

komunikaty drukarki materiały eksploatacyjne producenta innego niż Lexmark [100](#page-99-0) wymiana wkładu, niedopasowanie regionu drukarki [100](#page-99-0) konfiguracja bezpiecznego dostępu do sieci Wi-Fi sieć bezprzewodowa [32](#page-31-0) konfiguracja drukarki [11](#page-10-0) konfiguracja funkcji faksu [15](#page-14-0) konfiguracja ustawień głośnika faksu [85](#page-84-0) konfiguracja ustawień poczty email [42](#page-41-0) konfigurowanie alarmów email [85](#page-84-0) konfigurowanie czasu letniego [22](#page-21-0) konfigurowanie faksu połączenie przez standardową linię telefoniczną [16](#page-15-0) typowe dla kraju lub regionu [18](#page-17-0) konfigurowanie papieru Universal [28](#page-27-0) konfigurowanie powiadomień dotyczących materiałów eksploatacyjnych [85](#page-84-0) kontakt ze wsparciem klienta [147](#page-146-0) kontrolka odczytywanie wskazań [12](#page-11-0) kontrolka zasilania odczytywanie wskazań [12](#page-11-0) koperty ładowanie [30](#page-29-0) kopiowanie [39](#page-38-0) korzystanie z automatycznego podajnika dokumentów (ADF) [39](#page-38-0) na obu stronach arkusza papieru [40](#page-39-0) na papierze firmowym [40](#page-39-0) przy użyciu szyby skanera [39](#page-38-0) tworzenie skrótu [41](#page-40-0) kopiowanie dokumentów o różnych rozmiarach arkuszy [39](#page-38-0) kopiowanie dwustronne [40](#page-39-0) kopiowanie fotografii [39](#page-38-0) kopiowanie kart [41](#page-40-0)

kopiowanie kilku stron na jednym arkuszu [41](#page-40-0) kopiowanie wielu stron [41](#page-40-0) kopiowanie, rozwiązywanie problemów częściowe kopie dokumentów lub zdjęć [143](#page-142-0) moduł skanera nie domyka się [144](#page-143-0) niska jakość kopii [144](#page-143-0) skaner nie reaguje [145](#page-144-0) korzystanie z automatycznego podajnika dokumentów (ADF) [39,](#page-38-0) [42,](#page-41-0) [44](#page-43-0)[, 48](#page-47-0) korzystanie z panelu sterowania [11](#page-10-0) korzystanie z podajnika ADF kopiowanie [39](#page-38-0)

#### **L**

Lexmark Mobile Print korzystanie [36](#page-35-0) liczniki zużycia materiałów eksploatacyjnych przywracanie [93](#page-92-0)[, 100](#page-99-0) lista przykładowych czcionek drukowanie [38](#page-37-0) lokalizowanie obszarów zacięć [102](#page-101-0)

#### **Ł**

ładowanie nośników do podajnika ręcznego [30](#page-29-0) ładowanie zasobników [28](#page-27-0)

#### **M**

materiały eksploatacyjne zmniejszanie zużycia [96](#page-95-0) materiały eksploatacyjne producenta innego niż Lexmark [100](#page-99-0) menu 802.1x [79](#page-78-0) Custom Scan Sizes (Niestandardowe rozmiary skanów) [62](#page-61-0) Domyślne ustawienia kopiowania [63](#page-62-0) Drukarka – informacje [56](#page-55-0) Drukowanie [83](#page-82-0) Ethernet [75](#page-74-0)

Faksowanie [83](#page-82-0) Google Cloud Print [81](#page-80-0) Informacje wysyłane do Lexmark [53](#page-52-0) IPSec [78](#page-77-0) Jakość [58](#page-57-0) Konfiguracja LPD [79](#page-78-0) Konfiguracja uniwersalna [62](#page-61-0) Konfiguracja zasobn. [61](#page-60-0) Layout (Układ) [57](#page-56-0) Menu konfiguracji [54](#page-53-0) Obraz [60](#page-59-0) Ograniczanie zewnętrznego dostępu do sieci komputerowej [81](#page-80-0) PCL [59](#page-58-0) Plik PDF [59](#page-58-0) Powiadomienia [51](#page-50-0) Preferencje [50](#page-49-0) Przegląd sieci komputerowej [72](#page-71-0) Przywracanie ustawień fabrycznych [54](#page-53-0) Rozwiązywanie problemów [84](#page-83-0) Sieć bezprzewodowa [72](#page-71-0) Sieć komputerowa [83](#page-82-0) Skróty [83](#page-82-0) SNMP [77](#page-76-0) strona ustawień menu [82](#page-81-0) TCP/IP [76](#page-75-0) Tryb faksu [64](#page-63-0) Typy nośników [63](#page-62-0) Urządzenie [83](#page-82-0) USB [81](#page-80-0) Ustawienia [58](#page-57-0) Ustawienia dziennika faksów [70](#page-69-0) Ustawienia głośnika [71](#page-70-0) Ustawienia HTTP/FTP [80](#page-79-0) Ustawienia odbierania faksów [68](#page-67-0) Ustawienia ogólne faksu [65](#page-64-0) Ustawienia wysyłania faksów [66](#page-65-0) Usuwanie po awarii [56](#page-55-0) Wi‑Fi Direct [82](#page-81-0) Zarządzanie zasilaniem [53](#page-52-0) menu drukarki [50](#page-49-0) metoda osobistego numeru identyfikacyjnego [32](#page-31-0) metoda przyciskowa [32](#page-31-0)

moduł druku dwustronnego ustawianie rozmiaru papieru [28](#page-27-0) wymiana [92](#page-91-0) moduł obrazujący wymiana [90](#page-89-0) zamawianie [88](#page-87-0) można wysyłać, ale nie można odbierać faksów [141](#page-140-0)

#### **N**

nie można poprawnie skanować kart [146](#page-145-0) nie można uzyskać połączenia z Embedded Web Server [99](#page-98-0) nie można wysłać zeskanowanej karty [145](#page-144-0) niepożądane faksy blokowanie [46](#page-45-0) nieprawidłowe marginesy [124](#page-123-0) niska jakość wydruku [116](#page-115-0) niska jakość wydruku faksu [142](#page-141-0)

# **O**

obcięte teksty [131](#page-130-0) obrazy odcięte [131](#page-130-0) obsługiwane gramatury papieru [27](#page-26-0) obsługiwane rozmiary papieru [25](#page-24-0) obsługiwane typy papieru [27](#page-26-0) odcięte obrazy [131](#page-130-0) oprogramowanie drukarki instalacja [33](#page-32-0) oprogramowanie sprzętowe aktualizacja [33](#page-32-0) oryginalne części i materiały eksploatacyjne [86](#page-85-0) oryginalne części i materiały eksploatacyjne firmy Lexmark [87](#page-86-0) oszczędność papieru [41](#page-40-0) oświadczenia [151](#page-150-0)[, 152,](#page-151-0) [153](#page-152-0)[,](#page-153-0)  [154,](#page-153-0) [155](#page-154-0) oświadczenia dotyczące emisji [151,](#page-150-0) [155](#page-154-0) oświadczenia komisji FCC [155](#page-154-0)

#### **P**

pamięć typy zainstalowanej w drukarce [35](#page-34-0) pamięć drukarki wymazywanie [35](#page-34-0) pamięć nieulotna [35](#page-34-0) wymazywanie [35](#page-34-0) pamięć ulotna [35](#page-34-0) wymazywanie [35](#page-34-0) panel sterowania korzystanie [11](#page-10-0) papier formularze z nadrukiem [24](#page-23-0) niedozwolony [24](#page-23-0) papier firmowy [24](#page-23-0) wybieranie [22](#page-21-0) papier firmowy kopiowanie na [40](#page-39-0) ładowanie [30](#page-29-0) wybieranie [24](#page-23-0) papier Universal konfiguracja [28](#page-27-0) pionowe białe linie [134](#page-133-0) pionowe ciemne paski na wydruku po zeskanowaniu z automatycznego podajnika dokumentów [144](#page-143-0) pionowe ciemne pasy [135](#page-134-0) pionowe smugi na wydrukach [136](#page-135-0) plamki na wydruku [127](#page-126-0) podajnik ręczny ładowanie [30](#page-29-0) podłączanie do sieci bezprzewodowej korzystanie z kodu PIN [32](#page-31-0) korzystanie z przycisku [32](#page-31-0) podłączanie drukarki do sieci bezprzewodowej [31](#page-30-0) podłączanie kabli [14](#page-13-0) pomarszczony papier [121](#page-120-0) port Ethernet [14](#page-13-0) Port EXT [14](#page-13-0) Port LINE [14](#page-13-0) port USB drukarki [14](#page-13-0) porty drukarki [14](#page-13-0) poufne zadania drukowania drukowanie z komputera Macintosh [37](#page-36-0)

drukowanie z systemu Windows [37](#page-36-0) powiadomienia o materiałach eksploatacyjnych konfiguracja [85](#page-84-0) powiększanie kopii [40](#page-39-0) powolne drukowanie [114](#page-113-0) poziomy natężenia hałasu [151](#page-150-0) praca w sieci bezprzewodowej [31](#page-30-0) problemy z jakością skanowania [144](#page-143-0) próbne zadania drukowania drukowanie z komputera Macintosh [37](#page-36-0) drukowanie z systemu Windows [37](#page-36-0) przechowywanie papieru [24](#page-23-0) przekazywanie faksów [47](#page-46-0) przenoszenie drukarki [13](#page-12-0)[, 97](#page-96-0) przy użyciu szyby skanera [39](#page-38-0)[, 42](#page-41-0)[, 44,](#page-43-0) [48](#page-47-0) kopiowanie [39](#page-38-0) przywracanie liczniki zużycia materiałów eksploatacyjnych [100](#page-99-0) przywracanie ustawień fabrycznych [35](#page-34-0) puste strony [118](#page-117-0)

#### **R**

raporty wyświetlanie [86](#page-85-0) recykling kasety z tonerem [149](#page-148-0) opakowania Lexmark [149](#page-148-0) produkty Lexmark [149](#page-148-0) regulacja rejestracji automatycznego podajnika dokumentów [146](#page-145-0) regulowanie intensywności toneru [38](#page-37-0) rejestracja ADF dostosowywanie [146](#page-145-0) rozdzielczość faksu zmiana [45](#page-44-0) rozmiar papieru ustawianie [28](#page-27-0) rozmiary papieru obsługiwane [25](#page-24-0) rozwiązywanie problemów drukarka nie odpowiada [98](#page-97-0)

nie można poprawnie skanować kart [146](#page-145-0) nie można uzyskać połączenia z Embedded Web Server [99](#page-98-0) nie można wysłać zeskanowanej karty [145](#page-144-0) niska jakość wydruku [116](#page-115-0) rozwiązywanie problemów z drukowaniem drukowanie z sortowaniem nie działa [110](#page-109-0) koperta skleja się podczas drukowania [109](#page-108-0) nie można drukować poufnych dokumentów i innych wstrzymanych dokumentów [113](#page-112-0) nieprawidłowe marginesy [124](#page-123-0) niska jakość wydruku [116](#page-115-0) papier często się zacina [111](#page-110-0) powolne drukowanie [114](#page-113-0) wydruk zadania na niewłaściwym papierze [114](#page-113-0) wydruk zadania z niewłaściwej tacy [114](#page-113-0) zacięte strony nie są drukowane ponownie [111](#page-110-0) zadania drukowania nie są drukowane [112](#page-111-0) rozwiązywanie problemów z faksem nie można wysyłać faksów [141](#page-140-0) nie można wysyłać lub odbierać faksów [139](#page-138-0) rozwiązywanie problemów z kopiowaniem częściowe kopie dokumentów lub zdjęć [143](#page-142-0) moduł skanera nie domyka się [144](#page-143-0) niska jakość kopii [144](#page-143-0) skaner nie reaguje [145](#page-144-0) rozwiązywanie problemów ze skanowaniem częściowe kopie dokumentów lub zdjęć [143](#page-142-0) moduł skanera nie domyka się [144](#page-143-0) nie można skanować przy pomocy komputera [142](#page-141-0) niska jakość kopii [144](#page-143-0)

pionowe ciemne paski na wydruku po zeskanowaniu z automatycznego podajnika dokumentów [144](#page-143-0) skaner nie reaguje [145](#page-144-0) skanowanie trwa zbyt długo [145](#page-144-0) skanowanie zawiesza komputer [145](#page-144-0) zadanie skanowania nie powiodło się [143](#page-142-0) rozwiązywanie problemów, drukowanie drukowanie z sortowaniem nie działa [110](#page-109-0) koperta skleja się podczas drukowania [109](#page-108-0) nie można drukować poufnych dokumentów i innych wstrzymanych dokumentów [113](#page-112-0) nieprawidłowe marginesy [124](#page-123-0) papier często się zacina [111](#page-110-0) powolne drukowanie [114](#page-113-0) wydruk zadania na niewłaściwym papierze [114](#page-113-0) wydruk zadania z niewłaściwej tacy [114](#page-113-0) zacięte strony nie są drukowane ponownie [111](#page-110-0) zadania drukowania nie są drukowane [112](#page-111-0) rozwiązywanie problemów, jakość wydruku cętkowany wydruk i plamki [127](#page-126-0) ciemne pionowe linie lub smugi [136](#page-135-0) ciemne pionowe smugi i brakujące elementy wydruku [137](#page-136-0) cienkie linie są drukowane nieprawidłowo [120](#page-119-0) jasny wydruk [125](#page-124-0) krzywy wydruk [129](#page-128-0) obcięty tekst lub obraz [131](#page-130-0) pionowe białe linie [134](#page-133-0) pionowe ciemne pasy [135](#page-134-0) pionowe jasne pasy [133](#page-132-0) powtarzające się błędy wydruku [138](#page-137-0) poziome jasne pasy [133](#page-132-0) puste lub białe strony [118](#page-117-0)

strony jednolicie czarne [130](#page-129-0) szare tło na wydrukach [122](#page-121-0) toner łatwo się ściera [132](#page-131-0) zagięty lub pomarszczony papier [121](#page-120-0) zbyt ciemny wydruk [119](#page-118-0) zniekształcony wydruk [129](#page-128-0) zwijanie się papieru [128](#page-127-0) różne rozmiary papieru, kopiowanie [39](#page-38-0)

#### **S**

serwer FTP skanowanie do [49](#page-48-0) sieć bezprzewodowa konfiguracja bezpiecznego dostępu do sieci Wi-Fi [32](#page-31-0) podłączanie drukarki do [31](#page-30-0) sieć Wi-Fi wyłączanie [33](#page-32-0) skaner czyszczenie [94](#page-93-0) skanowanie do serwera FTP [49](#page-48-0) korzystanie z automatycznego podajnika dokumentów (ADF) [48](#page-47-0) przy użyciu szyby skanera [48](#page-47-0) skanowanie, rozwiązywanie problemów częściowe kopie dokumentów lub zdjęć [143](#page-142-0) moduł skanera nie domyka się [144](#page-143-0) nie można skanować przy pomocy komputera [142](#page-141-0) niska jakość kopii [144](#page-143-0) pionowe ciemne paski na wydruku po zeskanowaniu z automatycznego podajnika dokumentów [144](#page-143-0) skaner nie reaguje [145](#page-144-0) zadanie skanowania nie powiodło się [143](#page-142-0) sortowanie kopii kopiowanie [41](#page-40-0) sprawdzanie połączenia drukarki [33](#page-32-0) sprawdzanie stanu części i materiały eksploatacyjne [85](#page-84-0) status drukarki [12](#page-11-0)

strona ustawień menu drukowanie [84](#page-83-0) strony jednolicie czarne [130](#page-129-0) szare tło na wydrukach [122](#page-121-0) szyba skanera korzystanie [39](#page-38-0)[, 42](#page-41-0), [44,](#page-43-0) [48](#page-47-0)

#### **T**

tace ładowanie [28](#page-27-0) wymiana [92](#page-91-0) tekst obcięty [131](#page-130-0) toner łatwo się ściera [132](#page-131-0) transport drukarki [97](#page-96-0) tryb czuwania ustawianie [96](#page-95-0) Tryb ekologiczny ustawianie [96](#page-95-0) tryb hibernacji ustawianie [96](#page-95-0) tryby funkcji oszczędzania energii ustawianie [96](#page-95-0) tworzenie skrótu adres FTP [48](#page-47-0) e-mail [43](#page-42-0) kopiowanie [41](#page-40-0) miejsce docelowe faksu [45](#page-44-0) tworzenie skrótu do miejsca docelowego dla faksów [45](#page-44-0) tworzenie skrótu FTP [48](#page-47-0) tworzenie skrótu kopiowania [41](#page-40-0) tworzenie skrótu wiadomości email [43](#page-42-0) typ papieru ustawianie [28](#page-27-0) typy papieru obsługiwane [27](#page-26-0)

#### **U**

ulotność informacje [35](#page-34-0) urządzenie przenośne drukowanie [36,](#page-35-0) [37](#page-36-0) urządzenie z systemem Android drukowanie [36](#page-35-0) usługa druku Mopria korzystanie [37](#page-36-0) ustalanie miejsca wystąpienia zacięcia [102](#page-101-0)

ustawianie czasu letniego konfiguracja [22](#page-21-0) ustawianie daty i godziny faksu [22](#page-21-0) ustawianie funkcji e-mail [42](#page-41-0) ustawianie rozmiaru papieru [28](#page-27-0) ustawianie typu papieru [28](#page-27-0) ustawienia drukarki przywracanie ustawień fabrycznych [35](#page-34-0) ustawienia głośnika faksu konfiguracja [85](#page-84-0) ustawienia środowiskowe [96](#page-95-0) usuwanie zablokowanego papieru w module druku dwustronnego [106](#page-105-0) w odbiorniku standardowym [107](#page-106-0) w podajniku ręcznym [107](#page-106-0) w przednich drzwiczkach [104](#page-103-0) usuwanie zaciętego papieru w module druku dwustronnego [106](#page-105-0) w podajniku ręcznym [107](#page-106-0) w przednich drzwiczkach [104](#page-103-0) używanie oryginalnych części i materiałów eksploatacyjnych firmy Lexmark [87](#page-86-0)

#### **W**

wskazówki dotyczące papieru [22](#page-21-0) wsparcie klienta kontakt [147](#page-146-0) wstrzymywanie faksów [46](#page-45-0) wtyczka adaptera [18](#page-17-0) wybieranie sygnału dzwonka faksu [22](#page-21-0) wybór miejsca na drukarkę [13](#page-12-0) wybór papieru [23](#page-22-0) wyłączanie sieci Wi-Fi [33](#page-32-0) wymiana części moduł druku dwustronnego [92](#page-91-0) zasobnik [92](#page-91-0) wymiana materiałów eksploatacyjnych kaseta z tonerem [88](#page-87-0) moduł obrazujący [90](#page-89-0) wymiana wkładu, niedopasowanie regionu drukarki [100](#page-99-0)

wysy łanie faksu korzystanie z panelu sterowania [44](#page-43-0) za pomoc ą komputera [44](#page-43-0) wysy łanie wiadomo ści e-mail [43](#page-42-0) konfiguracja ustawie ń poczty email [42](#page-41-0) korzystanie z automatycznego podajnika dokumentów (ADF) [42](#page-41-0) przy u życiu szyby skanera [42](#page-41-0) wy świetlanie raporty [86](#page-85-0)

#### **Z**

zaci ęcia zapobieganie [101](#page-100-0) zaci ęcia papieru miejsce [102](#page-101-0) zapobieganie [101](#page-100-0) zaci ęcia papieru w tacach [103](#page-102-0) zaci ęcia, usuwanie tace [103](#page-102-0) w automatycznym podajniku dokumentów [108](#page-107-0) za tylnymi drzwiczkami dost ępu [105](#page-104-0) zaci ęcie papieru w podajniku r ęcznym [107](#page-106-0) zaci ęcie papieru w automatycznym podajniku dokumentów [108](#page-107-0) zaci ęcie papieru w module druku dwustronnego [106](#page-105-0) zaci ęcie papieru w odbiorniku standardowym [107](#page-106-0) zaci ęcie papieru w przednich drzwiczkach [104](#page-103-0) zaci ęcie papieru w tylnych drzwiczkach dost ępu [105](#page-104-0) zaci ęcie papieru, usuwanie tace [103](#page-102-0) w automatycznym podajniku dokumentów [108](#page-107-0) w odbiorniku standardowym [107](#page-106-0) za tylnymi drzwiczkami dost ępu [105](#page-104-0) zadania wstrzymane drukowanie z komputera Macintosh [37](#page-36-0)

drukowanie z systemu Windows [37](#page-36-0) zadania wydruku odroczonego drukowanie z komputera Macintosh [37](#page-36-0) drukowanie z systemu Windows [37](#page-36-0) zadania wydruku powtarzanego drukowanie z komputera Macintosh [37](#page-36-0) drukowanie z systemu Windows [37](#page-36-0) zagi ęty papier [121](#page-120-0) zamawianie materia łów eksploatacyjnych kaseta z tonerem [87](#page-86-0) modu ł obrazuj ący [88](#page-87-0) zapobieganie zaci ęciom papieru [101](#page-100-0) zbyt ciemny wydruk [119](#page-118-0) zdj ęcia kopiowanie [39](#page-38-0) zerowanie liczników zu życia materia łów eksploatacyjnych [93](#page-92-0)[, 100](#page-99-0) zmniejszanie kopii [40](#page-39-0) zmniejszanie zu życia materia łów eksploatacyjnych [96](#page-95-0) znajdowanie dok ładniejszych informacji o drukarce [9](#page-8-0) zwijanie si ę papieru [128](#page-127-0)